Original Instructions

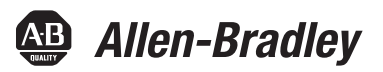

# **PanelView Plus 7 Performance Terminals**

Catalog Numbers 2711P-T7C22D9P, 2711P-T7C22D9P-B, 2711P-T7C22A9P, 2711P-T7C22A9P-B, 2711P-B7C22D9P, 2711P-B7C22D9P-B, 2711P-10C22D9P-B, 2711P-T10C22A9P, 2711P-T10C22A9P-B, 2711P-B10C22D9P, 2711P-B10C22D9P-B, 2711P-B10C22A9P, 2711P-B10C22A9P-B, 2711P-T12W22D9P, 2711P-T12W22D9P-B, 2711P-T12W22A9P, 2711P-T12W22A9P-B, 2711P-15C22D9P, 2711P-15C22D9P-B, 2711P-T15C22A9P, 2711P-T15C22A9P-B, 2711P-B15C22D9P, 2711P-B15C22D9P-B, 2711P-B15C22A9P, 2711P-B15C22A9P-B, 2711P-T19C22D9P, 2711P-T19C22D9P-B, 2711P-T19C22A9P, 2711P-T19C22A9P-B, 2711P-T9W22D9P-BSHK, 2711P-T12W22D9P-BSHK, 2711P-T7C22D9PK, 2711P-T9W22D9PK, 2711P-T10C22D9PK, 2711P-T12W22D9PK, 2711P-T15C22D9PK, 2711P-T19C22D9PK, 2711P-B15C22D9PK, 2711P-T12W22D9P-BM001, 2711P-T12W22D9P-BM002, 2711P-T12W22D9P-BM003, 2711P-T12W22D9P-BM004, 2711P-T12W22D9P-BM005, 2711P-T12W22D9P-BM001, 2711P-T12W22D9P-BM002, 2711P-T12W22D9P-BM003, 2711P-T12W22D9P-BM004, 2711P-T12W22D9P-BM005, 2711P-T12W22D9P-BM011, 2711P-T12W22D9P-BM012, 2711P-T12W22D9P-BM013, 2711P-T12W22D9P-BM014, 2711P-T12W22D9P-BM015, 2711P-T12W22D9P-BM011, 2711P-T12W22D9P-BM012, 2711P-T12W22D9P-BM013, 2711P-T12W22D9P-BM014, 2711P-T12W22D9P-BM015,

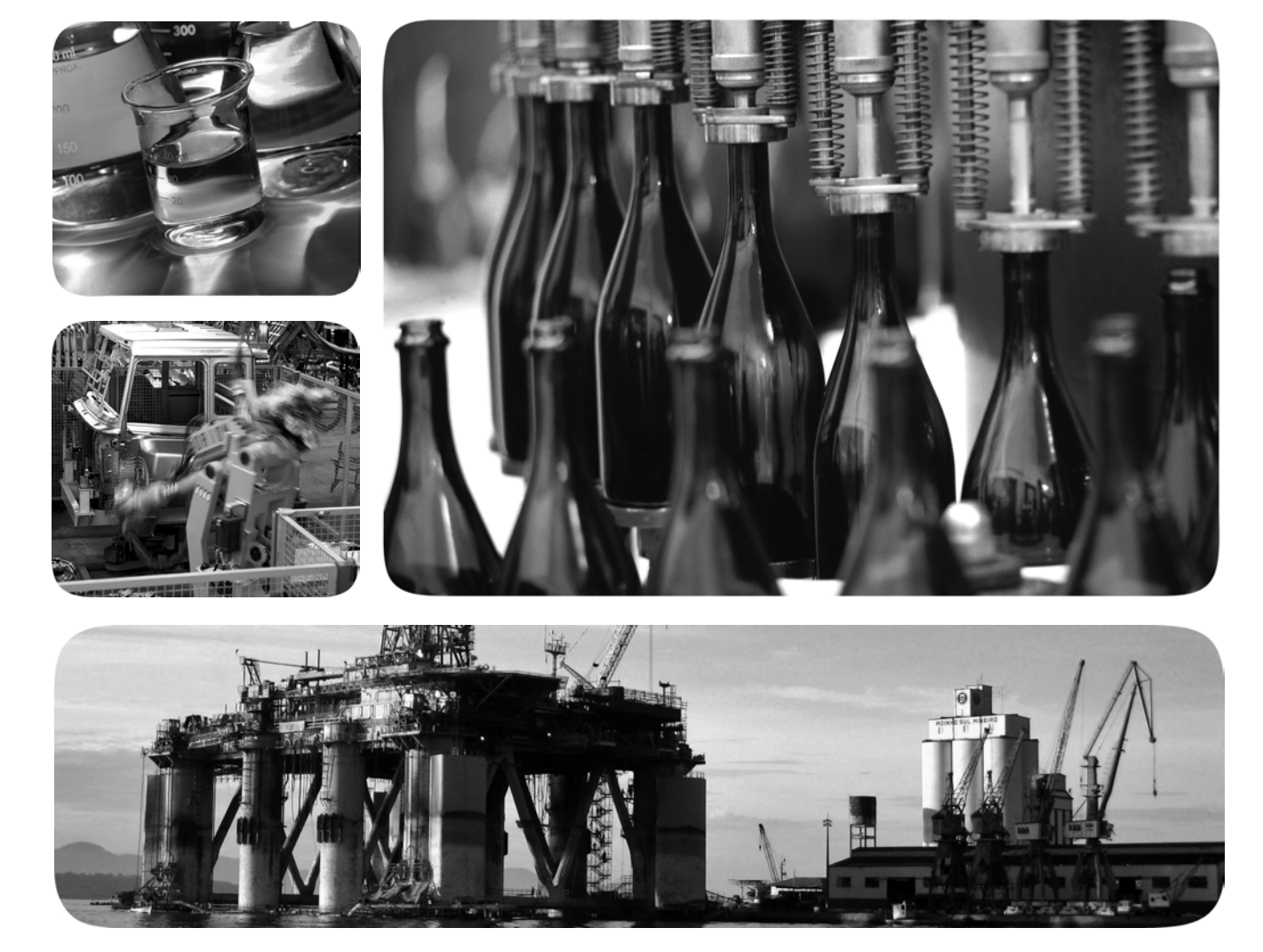

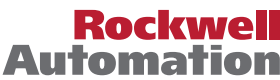

## **Important User Information**

Read this document and the documents listed in the additional resources section about installation, configuration, and operation of this equipment before you install, configure, operate, or maintain this product. Users are required to familiarize themselves with installation and wiring instructions in addition to requirements of all applicable codes, laws, and standards.

Activities including installation, adjustments, putting into service, use, assembly, disassembly, and maintenance are required to be carried out by suitably trained personnel in accordance with applicable code of practice.

If this equipment is used in a manner not specified by the manufacturer, the protection provided by the equipment may be impaired.

In no event will Rockwell Automation, Inc. be responsible or liable for indirect or consequential damages resulting from the use or application of this equipment.

The examples and diagrams in this manual are included solely for illustrative purposes. Because of the many variables and requirements associated with any particular installation, Rockwell Automation, Inc. cannot assume responsibility or liability for actual use based on the examples and diagrams.

No patent liability is assumed by Rockwell Automation, Inc. with respect to use of information, circuits, equipment, or software described in this manual.

Reproduction of the contents of this manual, in whole or in part, without written permission of Rockwell Automation, Inc., is prohibited

Throughout this manual, when necessary, we use notes to make you aware of safety considerations.

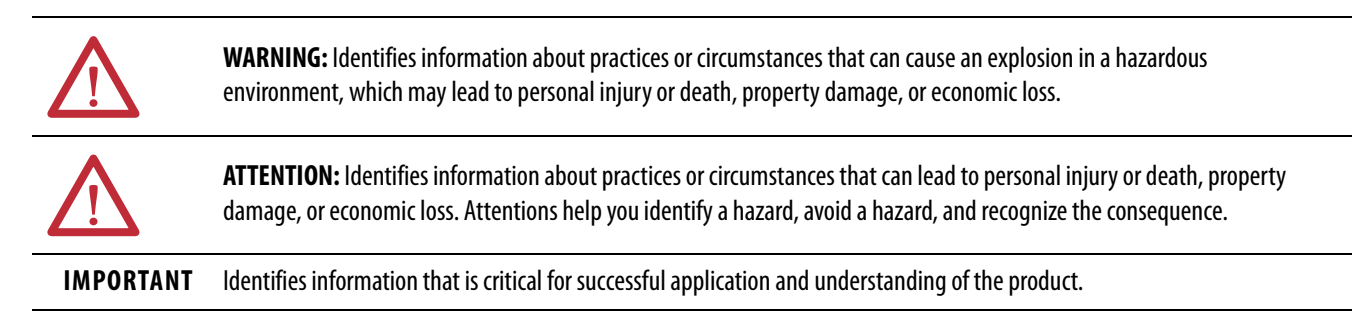

Labels may also be on or inside the equipment to provide specific precautions.

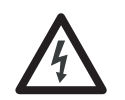

**SHOCK HAZARD:** Labels may be on or inside the equipment, for example, a drive or motor, to alert people that dangerous voltage may be present.

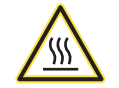

**BURN HAZARD:** Labels may be on or inside the equipment, for example, a drive or motor, to alert people that surfaces may reach dangerous temperatures.

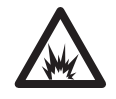

**ARC FLASH HAZARD:** Labels may be on or inside the equipment, for example, a motor control center, to alert people to potential Arc Flash. Arc Flash will cause severe injury or death. Wear proper Personal Protective Equipment (PPE). Follow ALL Regulatory requirements for safe work practices and for Personal Protective Equipment (PPE).

## **[Preface](#page-6-0)**

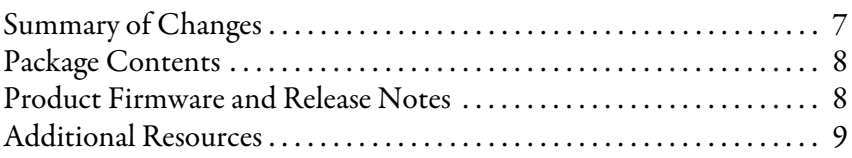

## **[Chapter 1](#page-10-0)**

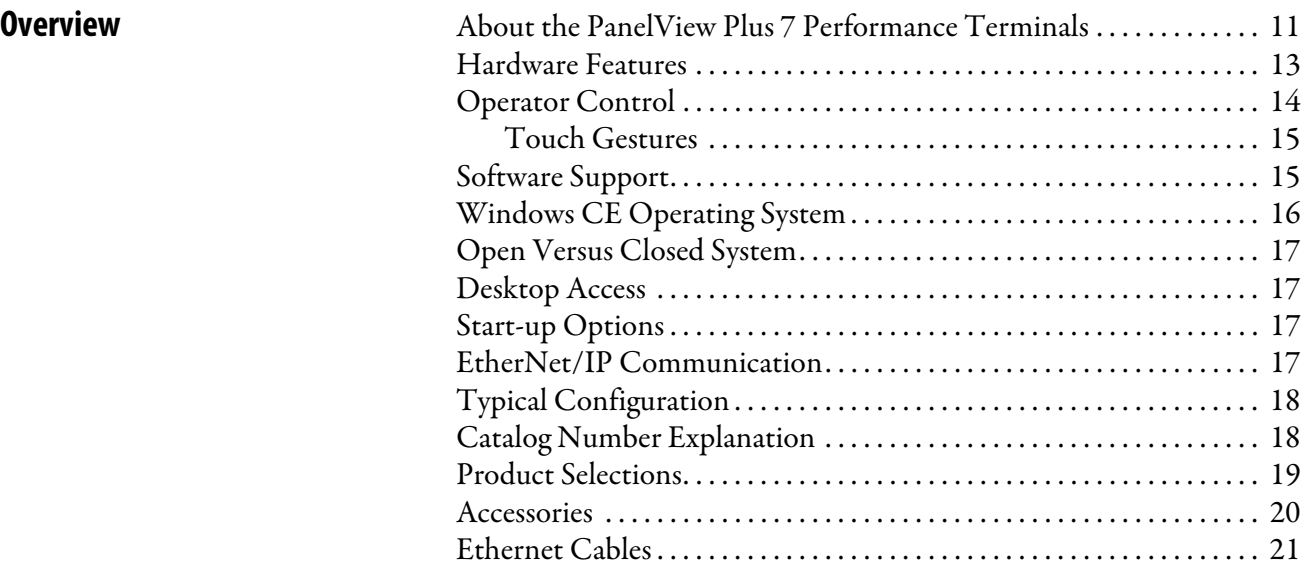

## **[Chapter 2](#page-22-0)**

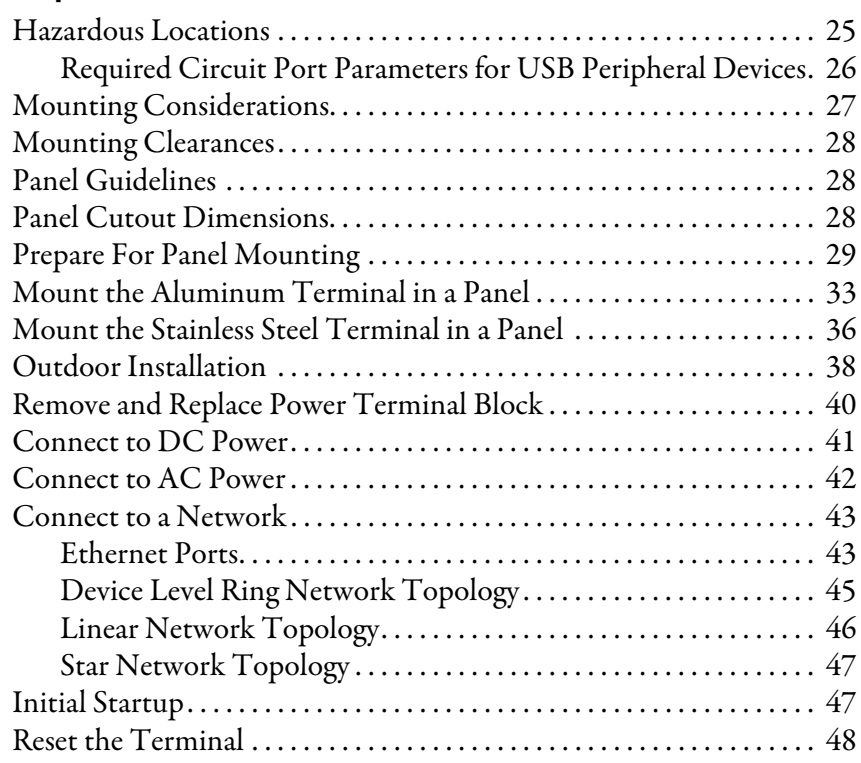

## **[Install the PanelView Plus 7](#page-22-1)  Performance Terminal**

## **[Configure Terminal Settings](#page-48-1)**

## **[Chapter 3](#page-48-0)**

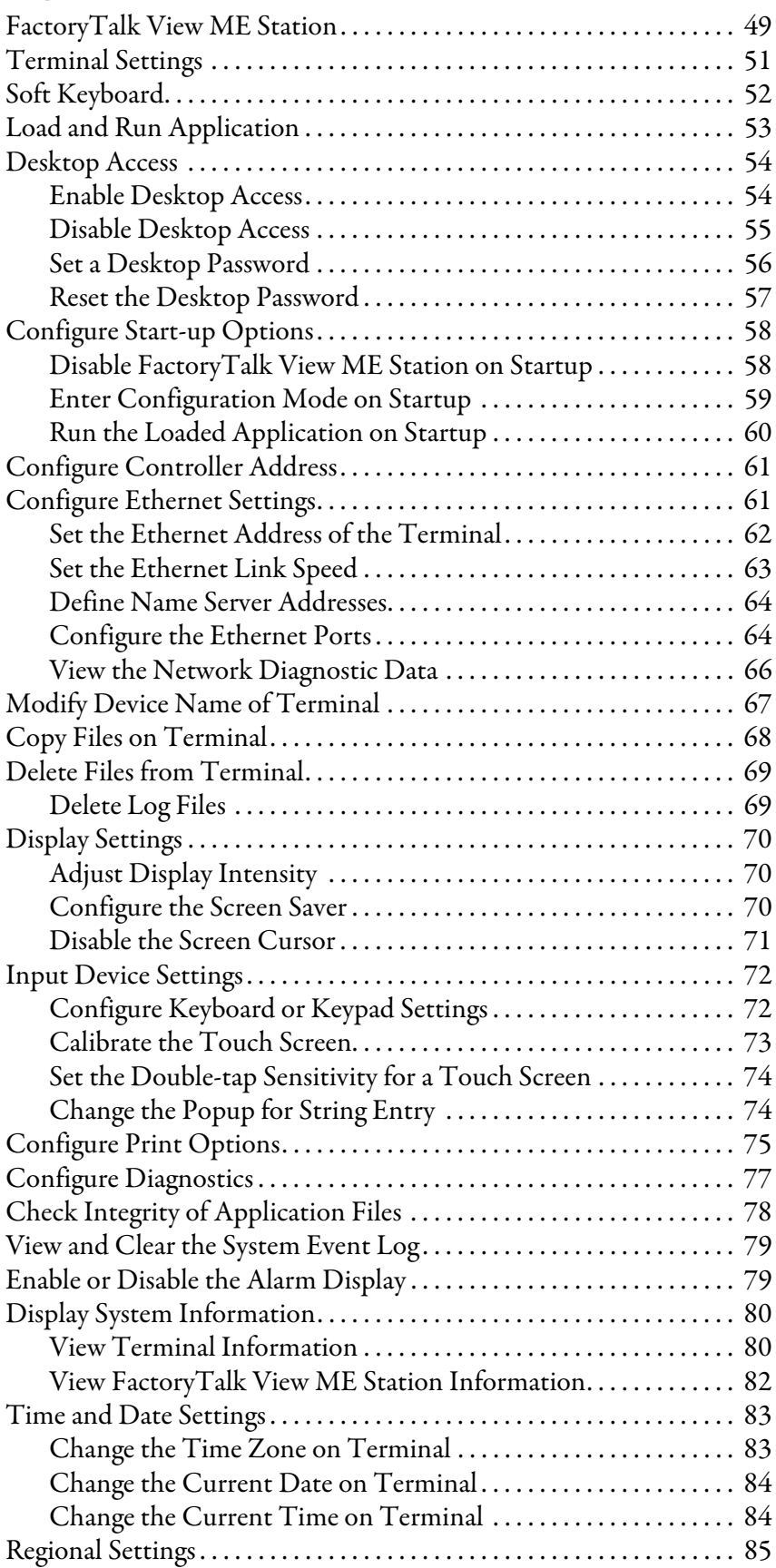

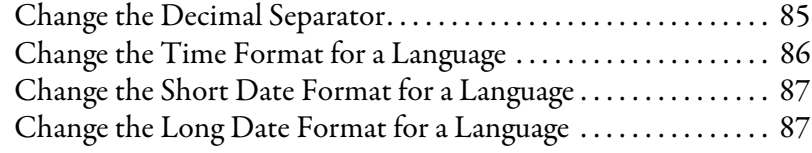

### **[Chapter 4](#page-88-0)**

**[Windows Operating System](#page-88-1)** 

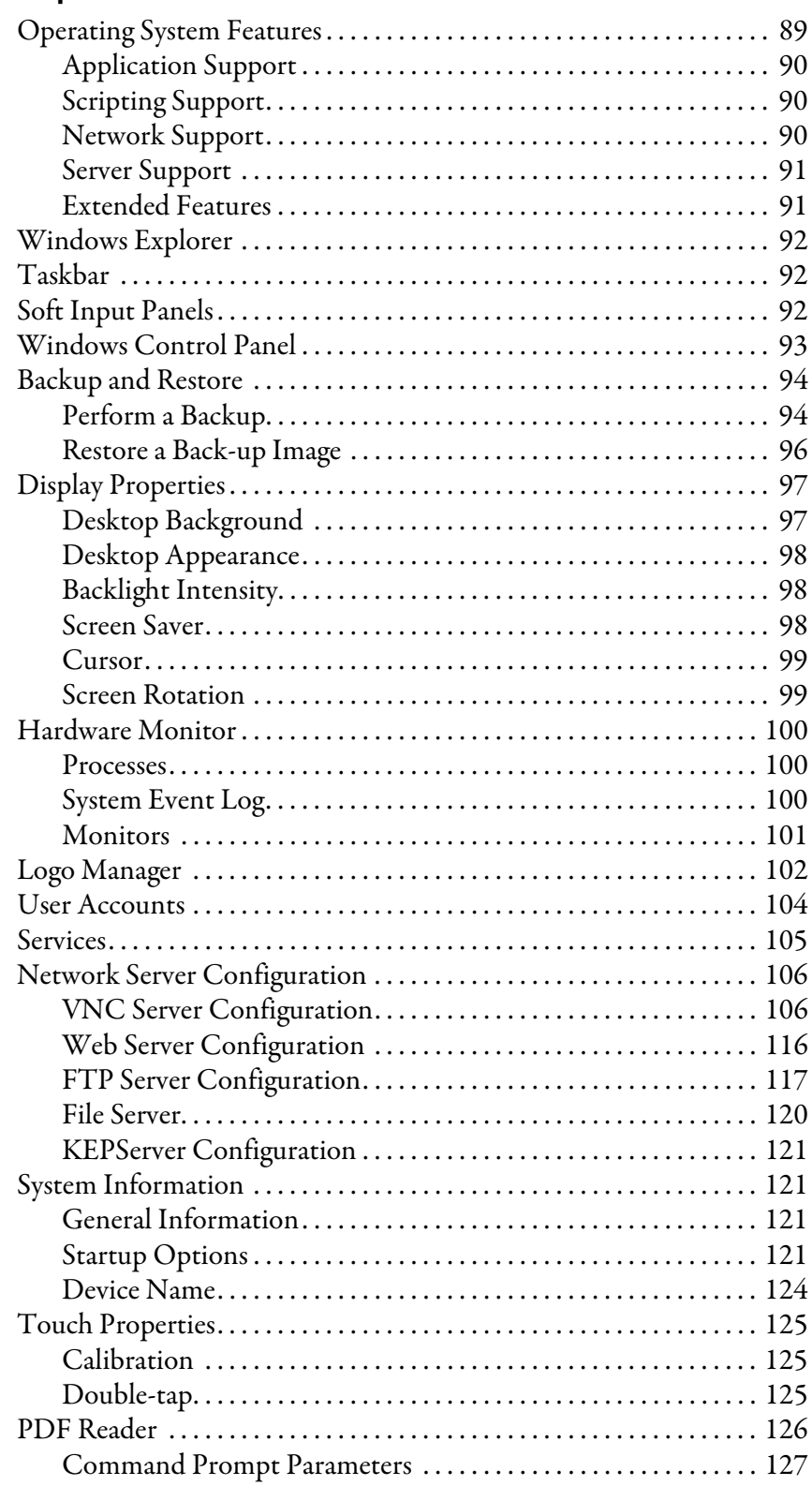

## **[Install and Replace Components](#page-128-1)**

## **[Chapter 5](#page-128-0)**

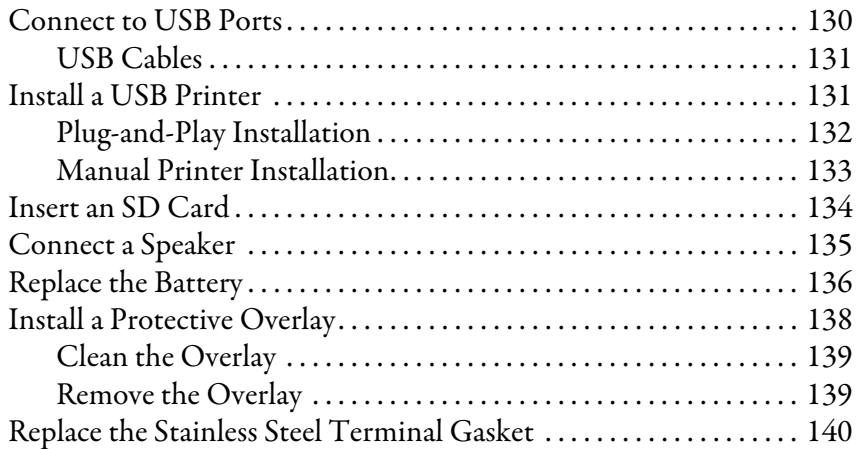

### **[Chapter 6](#page-142-0)**

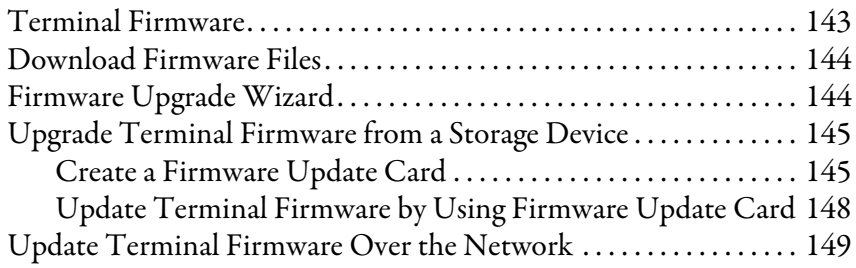

## **[Chapter 7](#page-152-0)**

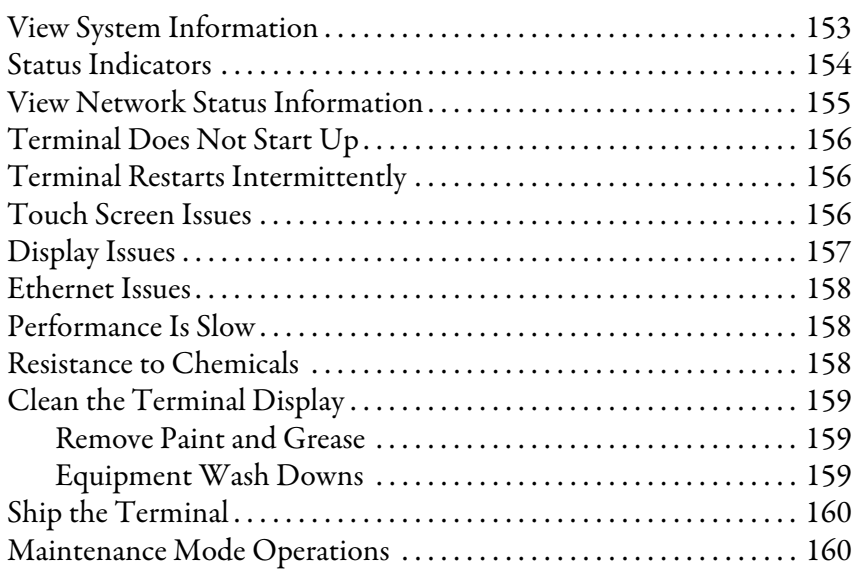

## **[Appendix A](#page-160-0)**

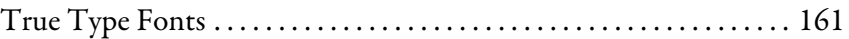

**[Update Firmware](#page-142-1)** 

## **[Troubleshooting](#page-152-1)**

## **[Fonts Resident on Terminal](#page-160-1)**

<span id="page-6-1"></span><span id="page-6-0"></span>**Summary of Changes** This manual describes how to install, configure, operate, and troubleshoot the PanelView™ Plus 7 Performance terminals. It does not provide procedures on how to create applications that run on the terminals or ladder logic that runs in the controller.

> This manual contains new and updated information as indicated in the following table.

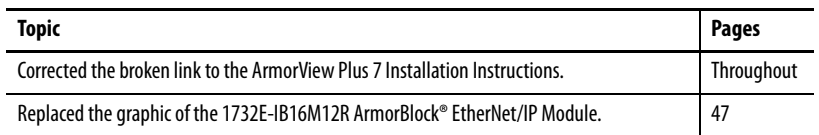

Other tasks that you must do include:

- **•** Create a human machine interface (HMI) application for the terminal by using FactoryTalk® View Machine Edition (ME) software, version 8.x or later.
- **•** Create ladder logic for the controller by using the Studio 5000 Logix Designer® application.

**Note**: This document does not provide instructions on how to install and configure components of the ArmorView Plus 7 product. For instructions on how to do that, see the ArmorView Plus 7 Installation Instructions, publication [2711P-IN013](https://literature.rockwellautomation.com/idc/groups/literature/documents/in/2711p-in013_-en-p.pdf).

<span id="page-7-1"></span><span id="page-7-0"></span>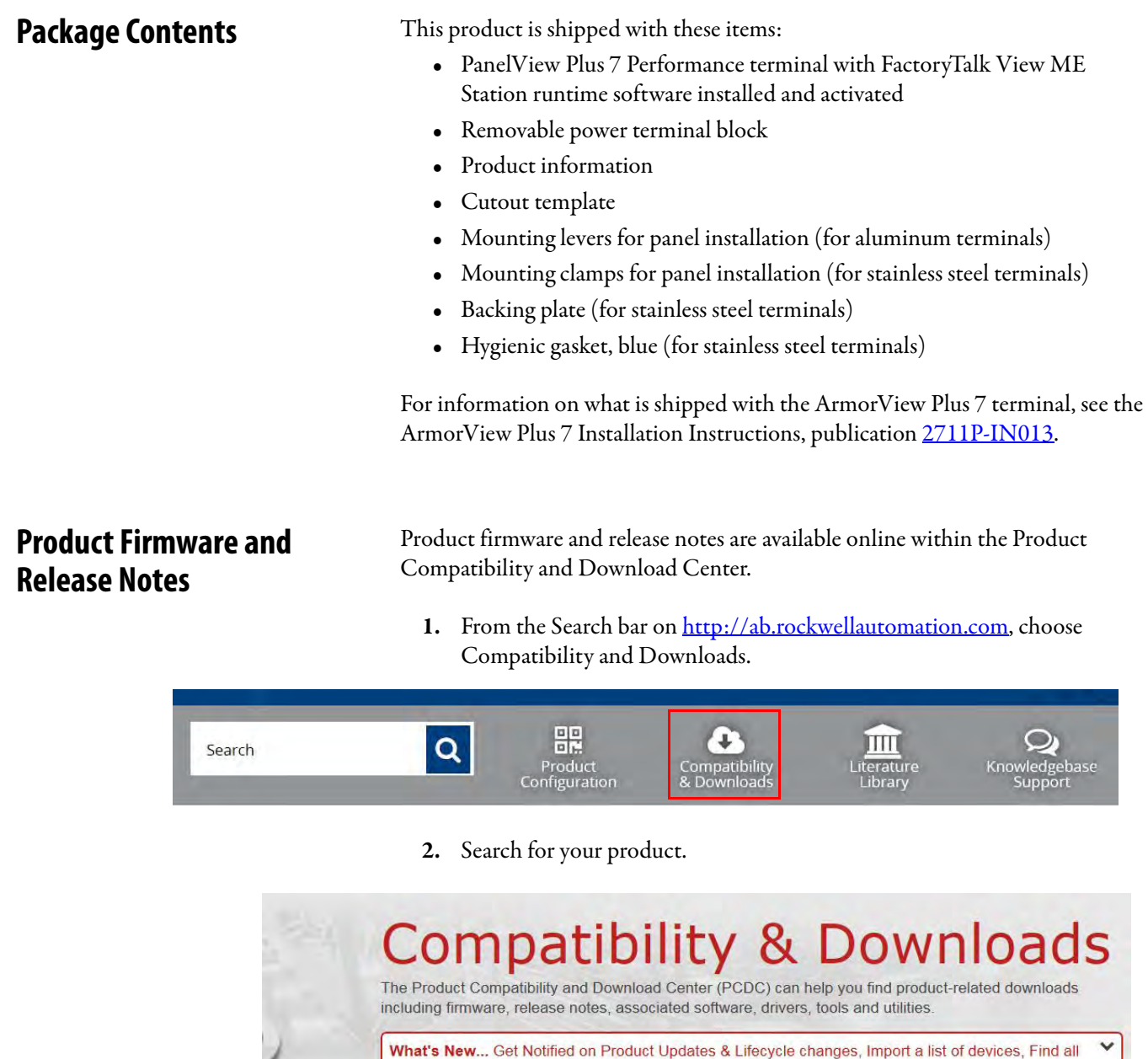

PanelView Plus 7 Performance  $\pmb{\alpha}$ **O** Views

- **3.** On the search results page, find the firmware and release notes for your product.
- **4.** See the Product Compatibility and Download Center Quick Start Guide, publication [PCDC-QS001,](http://literature.rockwellautomation.com/idc/groups/literature/documents/qs/pcdc-qs001_-en-p.pdf) for instructions on how to find and download firmware and release notes for the terminal.

products that support a feature, Perform a Global Search & More.

<span id="page-8-0"></span>**Additional Resources** These documents contain additional information concerning related products from Rockwell Automation.

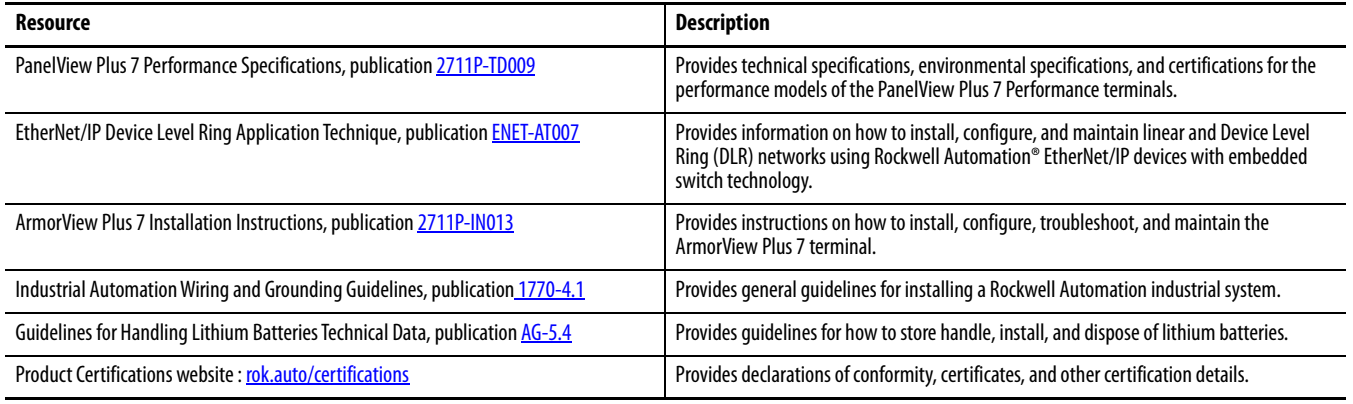

You can view or download publications, certificates, and declarations of conformity at [http://www.rockwellautomation.com/global/literature-library/](https://www.rockwellautomation.com/en_NA/literature-library/overview.page)  [overview.page](https://www.rockwellautomation.com/en_NA/literature-library/overview.page).

## **Notes:**

## <span id="page-10-1"></span><span id="page-10-0"></span>**Overview**

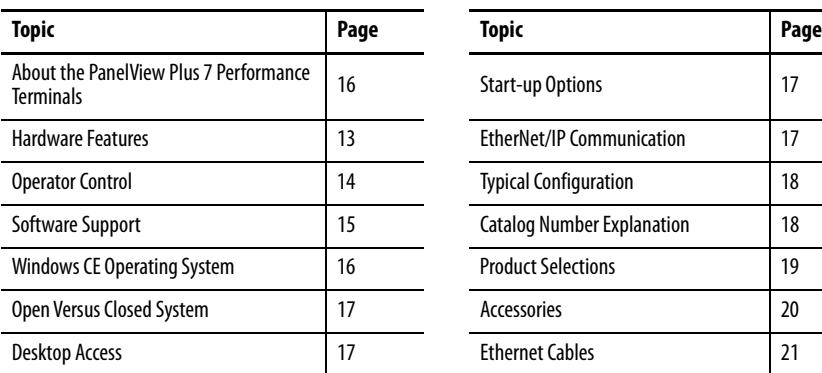

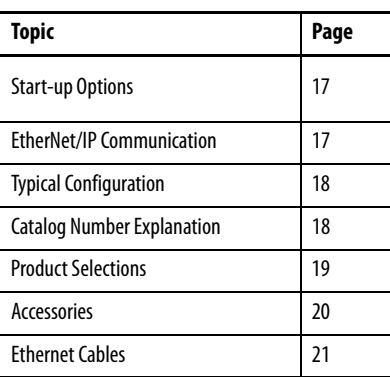

## <span id="page-10-2"></span>**About the PanelView Plus 7 Performance Terminals**

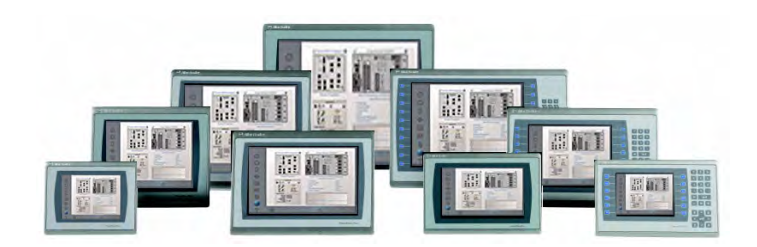

The PanelView™ Plus 7 Performance terminals are operator interface devices. They monitor and control devices that are attached to ControlLogix® and CompactLogix™ 5370 controllers on an EtherNet/IP™ network. Animated graphic and text displays provide operators a view into the operating state of a machine or process. Operators interact with the control system by using touch screen or keypad input.

Features include the following:

- FactoryTalk® View Machine Edition software, version 8, provides a familiar environment for creating HMI applications.
- Microsoft<sup>®</sup> Windows<sup>®</sup> CE operating system with desktop access for configuration and third-party applications.
- Ethernet communication that can support Device Level Ring (DLR), linear, or star network topologies.
- Web browser, Microsoft file viewers, text editor, PDF viewer, remote desktop connection, and media player on the terminal desktop.
- Conformal-coating available for all DC power, touch-only terminals and the 15-inch DC power, touch and keypad terminal.
- Stainless steel, hygienic, brandless, DC-power, and conformal-coating are available for the 9-in. wide-screen, touch-only units and the 12-in. wide-screen, touch- only units.
- On-machine mounting available for the 12-in. terminal. For information on the options available, see the ArmorView™ Plus 7 Installation Instructions, publication [2711P-IN013](https://literature.rockwellautomation.com/idc/groups/literature/documents/in/2711p-in013_-en-p.pdf).

<span id="page-12-0"></span>**Hardware Features** The PanelView Plus 7 Performance terminals feature fixed hardware configurations with a range of display sizes and operator input options.

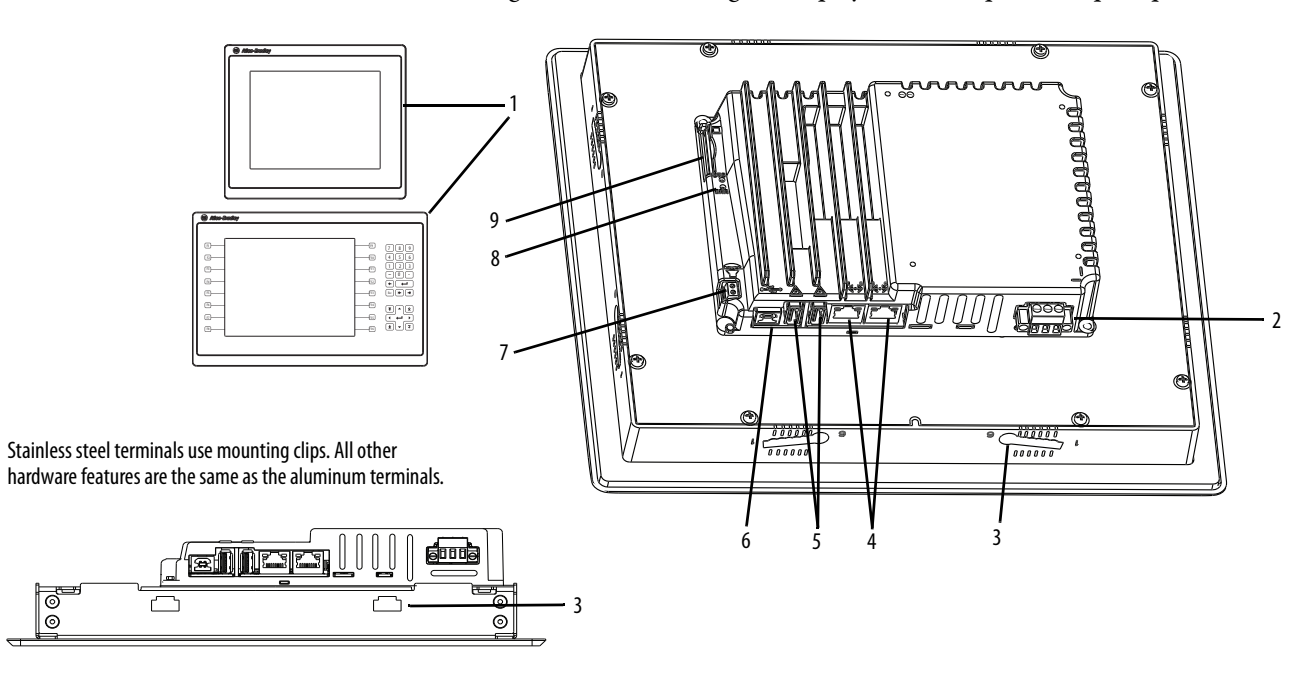

**Table 1 - Hardware Features(1)**

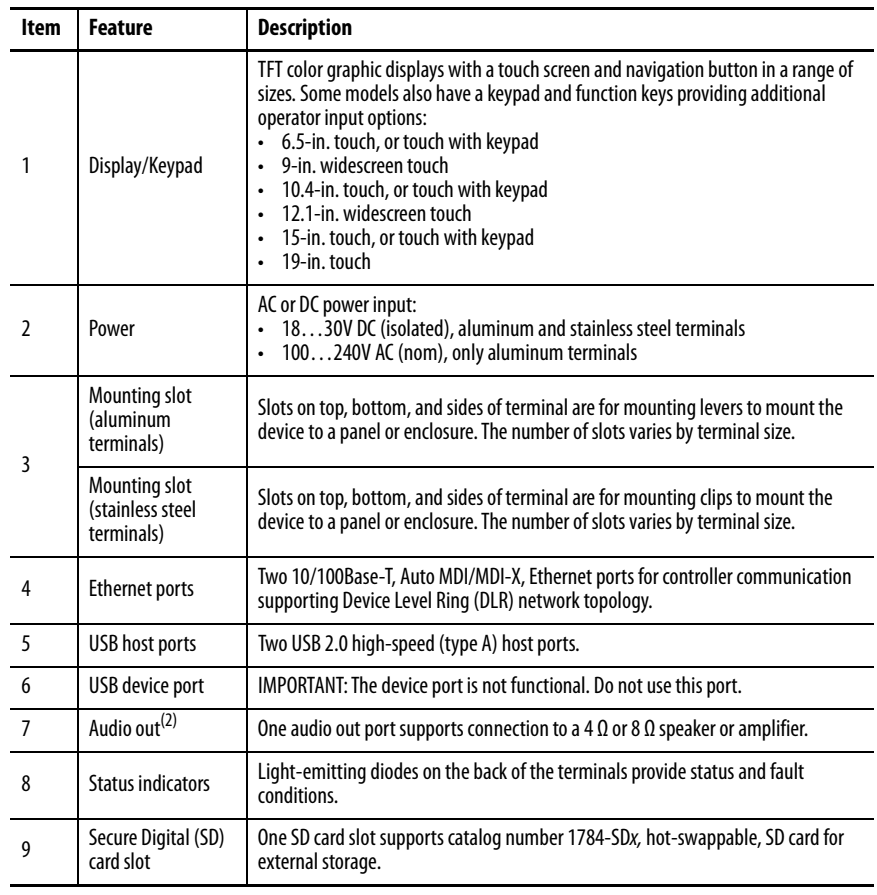

(1) For information about the hardware features of the ArmorView PLus 7 terminal, see the ArmorView Plus 7 Installation Instructions, publication [2711P-IN013](https://literature.rockwellautomation.com/idc/groups/literature/documents/in/2711p-in013_-en-p.pdf).

(2) The speaker works in the Windows CE operating system (Windows Media Player). FactoryTalk View ME Station software does not support the speaker.

<span id="page-13-0"></span>**Operator Control** All terminals have a color display with a touch screen, or touch screen and keypad, for operator control.

- Analog resistive touch screens provide accurate and durable touch control for industrial applications.
- Keypad models are similar except for the number of function keys to the left and right of the display. Larger models have more keys.

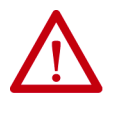

**ATTENTION:** The keypad and touch screen accept input from a finger, stylus, and gloved-hand for operation in dry or wet environments. The plastic stylus must have a minimum tip radius of 1.3 mm (0.051 in.). Any other object or tool can damage the keypad or touch screen.

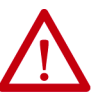

**ATTENTION:** To help prevent unintended operation, do not conduct multiple operations simultaneously.

- Touch only one operating element on the touch screen with one finger at one time.
- Press only one key on the terminal at one time.

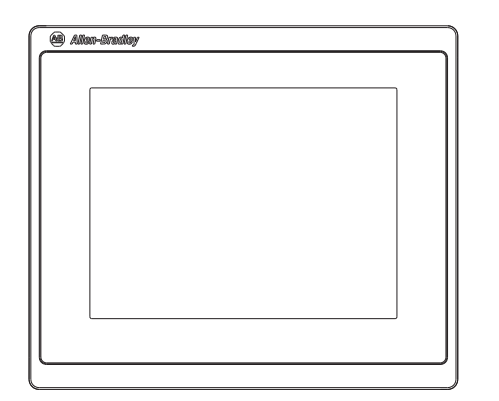

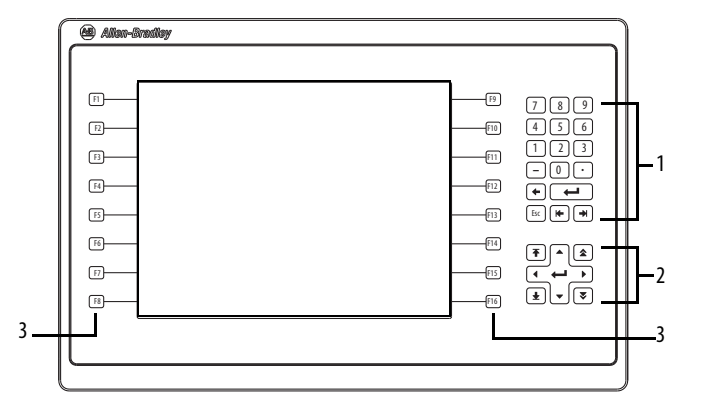

### **Table 2 - Terminal Keypad**

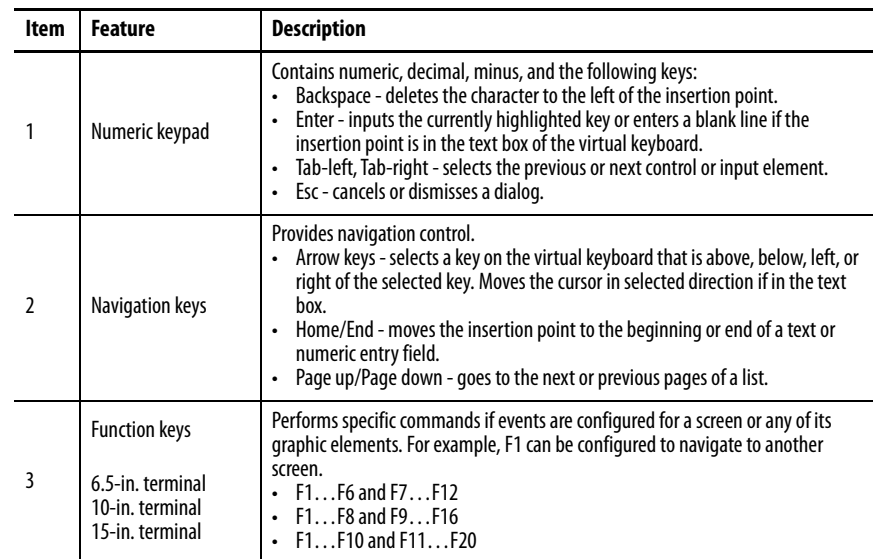

### <span id="page-14-0"></span>**Touch Gestures**

The touch screen supports touch gestures to interact with screen elements during runtime. Standard touch gestures include:

- **Tap** Briefly touch the target on the screen with your fingertip.
- **Double-tap** Touch the target on the screen twice quickly with your fingertip.
- **Drag** Touch the target and move your fingertip across the screen without losing contact.
- **Long press** Touch and hold the target on the screen for several seconds.

### <span id="page-14-1"></span>**Software Support**

**IMPORTANT** It is the responsibility of the customer to be sure that any third-party software, updates, patches, or firmware that is installed is free of malicious programs, spyware, and so on.

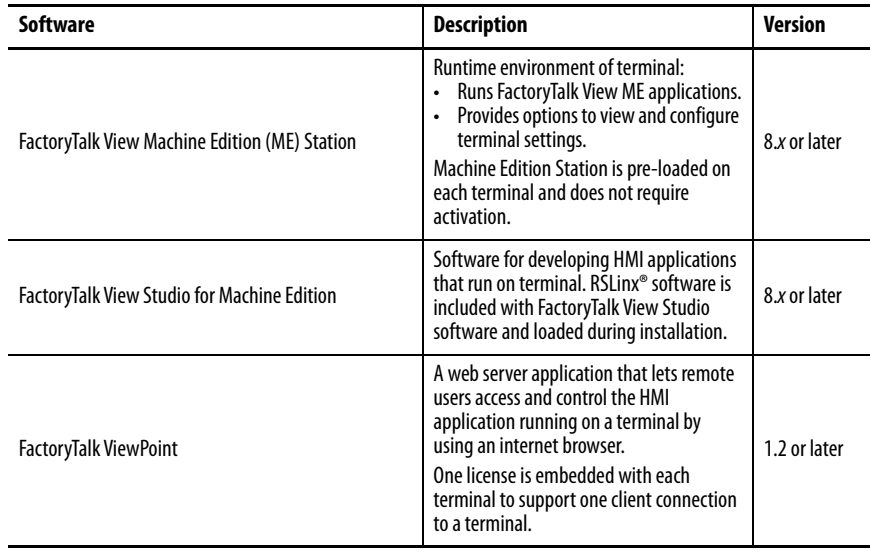

### **Table 3 - PanelView Plus 7 Performance Software Support**

## <span id="page-15-0"></span>**Windows CE Operating System**

The terminals run the Windows CE operating system. The terminals run HMI applications and offer desktop access with extended features and file viewers.

### **Table 4 - Operating System Features**

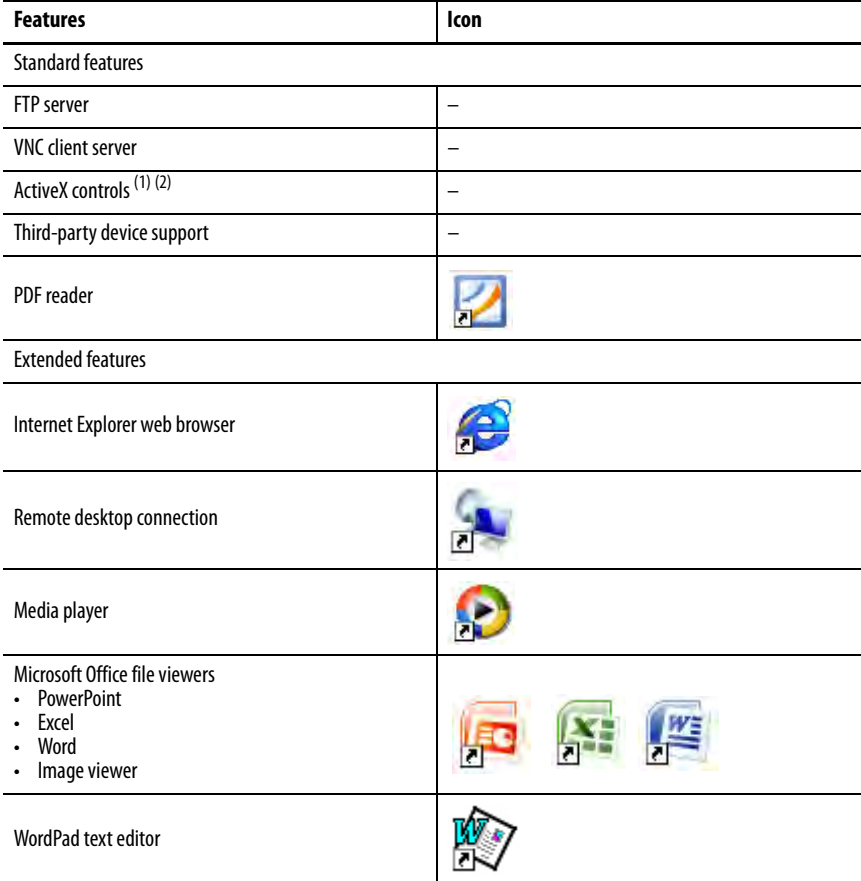

(1) For a complete list of ActiveX controls, go to <https://rockwellautomation.custhelp.com>and search the Knowledgebase for keywords 'ActiveX Support for PanelView Plus Terminals'.

(2) See [View FactoryTalk View ME Station Information on page 82](#page-81-1) to view a list of ActiveX controls installed on terminal.

<span id="page-16-3"></span><span id="page-16-2"></span><span id="page-16-1"></span><span id="page-16-0"></span>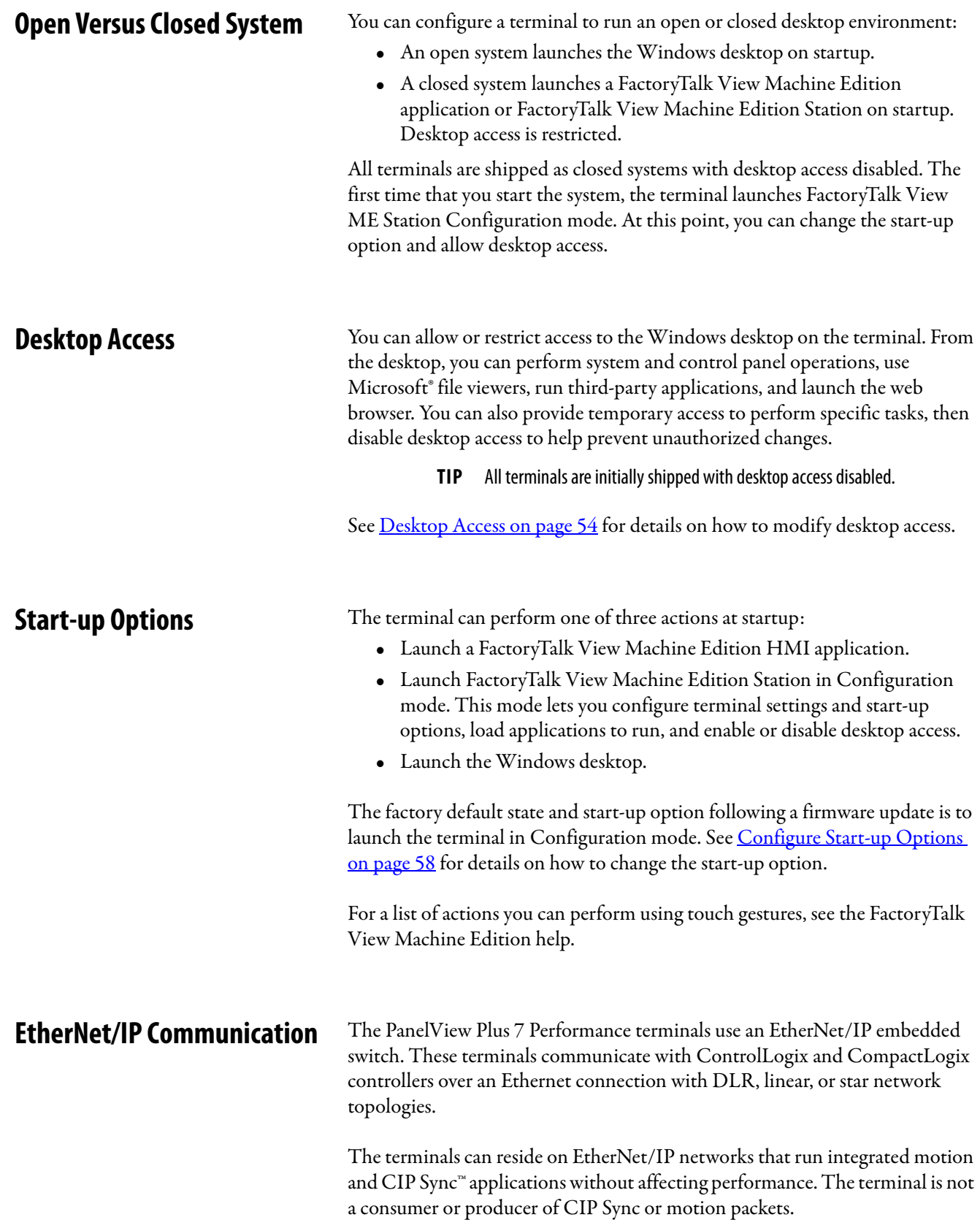

<span id="page-17-0"></span>**Typical Configuration** Traditional DLR, linear, and star network topologies are supported. See these topics for examples:

- [Device Level Ring Network Topology on page 45](#page-44-1)
- [Linear Network Topology on page 46](#page-45-1)
- [Star Network Topology on page 47](#page-46-3)

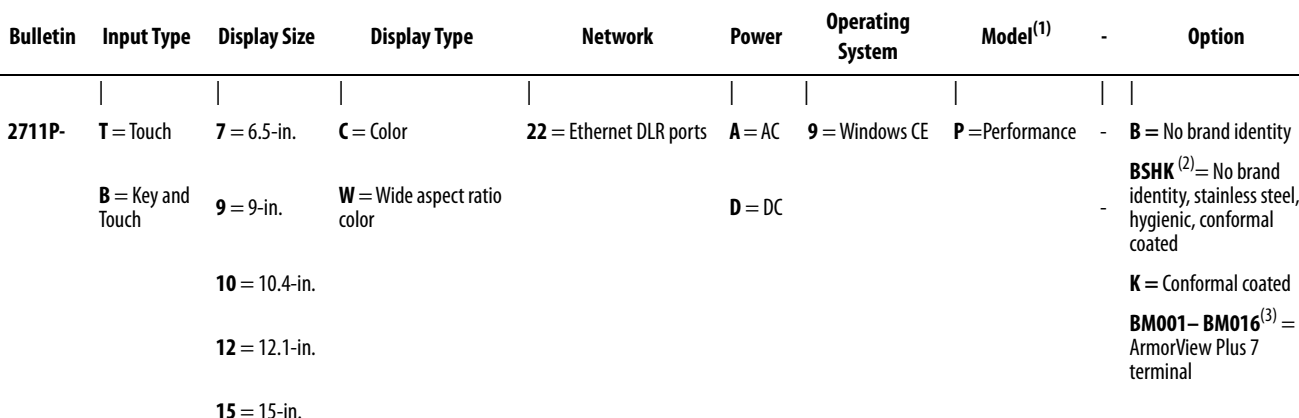

## <span id="page-17-1"></span>**Catalog Number Explanation** This section provides an explanation of the catalog numbers.

 $19 = 19$ -in.

(1) Performance model s support Windows CE 6.0 operating system with extended features: web browser, remote desktop connection, media player, Microsoft office file viewers, Word Pad text editor.

(2) The -BSHK terminals are available in 9-in. and 12.1-in. touch screen terminals, with DC power, and without the Allen-Bradley logo.

(3) The ArmorView Plus 7 product includes a 12.1-in. PanelView Plus 7 Performance terminal and a 1732E ArmorBlock® EtherNet/IP I/O module. Both products are enclosed in a cast aluminum assembly that can be mounted on a machine, an arm mount system, a VESA-compatible bracket (with the optional VESA kit), or a pedestal. To order an ArmorView Plus 7 terminal, add BM001... BM016 to the 12.1-in. PanelView Plus 7 Performance touch terminal, 2711P-T12W22D9P. For explanations of the ArmorView Plus 7 catalog numbers, see the ArmorView Plus 7 Installation Instructions, publication [2711P-IN013](https://literature.rockwellautomation.com/idc/groups/literature/documents/in/2711p-in013_-en-p.pdf).

<span id="page-18-0"></span>**Product Selections** [Table 5](#page-18-1) provides a description of the product selections by catalog number.

<span id="page-18-1"></span>**Table 5 - PanelView Plus 7 Performance Terminal Product Selections** 

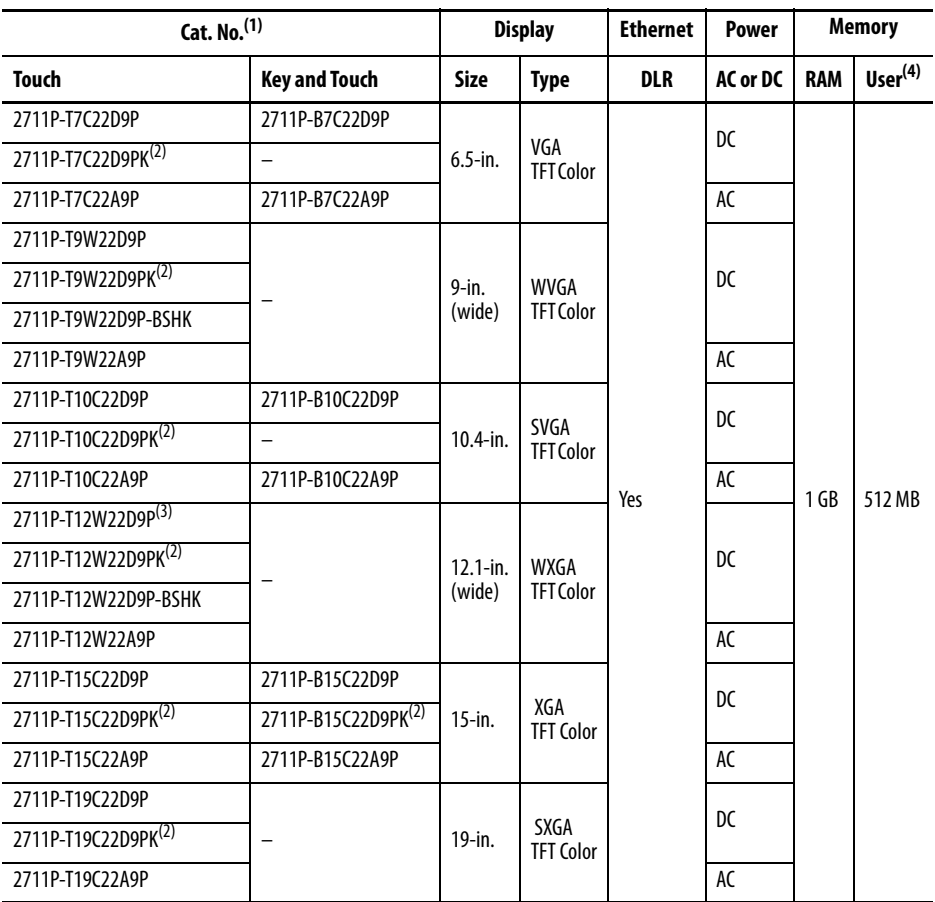

(1) Add -B to the end of a catalog number to order a terminal without the Allen-Bradley logo and product identification, for example, 2711P-T9W22D9P-B.

<span id="page-18-2"></span>(2) This terminal includes conformal coating.

(3) To order an ArmorView Plus 7 terminal, add BM001…BM016 to the 12.1-in. PanelView Plus 7 Performance touch terminal, 2711P-T12W22D9P. For explanations of the ArmorView Plus 7 catalog numbers, see the ArmorView Plus 7 Installation Instructions, publication [2711P-IN013](https://literature.rockwellautomation.com/idc/groups/literature/documents/in/2711p-in013_-en-p.pdf).

(4) Memory available for user to store applications.

<span id="page-19-0"></span>**Accessories** Table 6...Table 10 list accessories for the PanelView Plus 7 Performance terminals.

> For a list of accessories that are available for the ArmorView Plus 7 terminal, see the Visualization Solutions Selection Guide, publication [VIEW-SG001](https://literature.rockwellautomation.com/idc/groups/literature/documents/sg/view-sg001_-en-p.pdf).

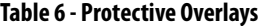

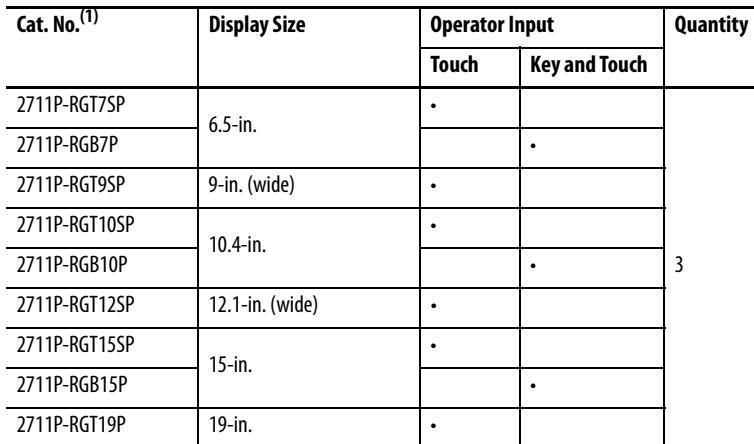

(1) The use of protective overlays may not be compatible in all hygienic applications. Consult the standards and protocols for your hygienic applications before you use a protective overlay on a stainless steel terminal.

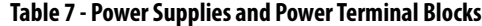

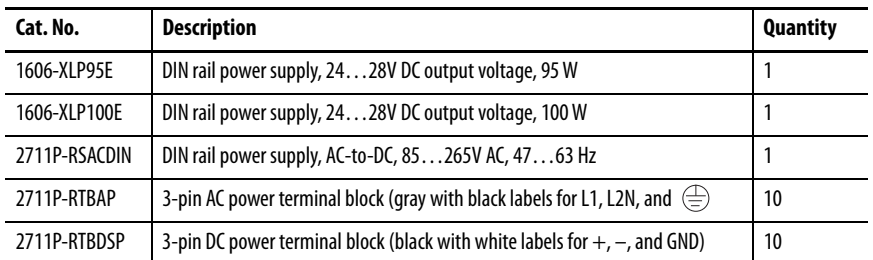

### **Table 8 - Mounting Hardware**

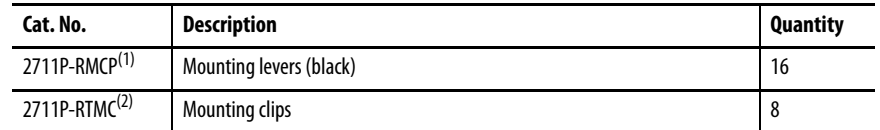

(1) Catalog number 2711P-RMCP mounting levers are used with PanelView Plus 7 Performance terminals. Do not use gray mounting levers; they are not compatible with PanelView Plus 7 Performance terminals.

(2) Catalog number 2711P-RTMC mounting clips are used for stainless steel terminals, catalog numbers 2711P-T9W22D9P-BSHK, or 2711P-T12W22D9P-BSHK. Catalog number 2711P-T12W22D9P-BSHK requires 10 mounting clips. If you need more than eight clips, order two 2711P-RTMC mounting clip kits.

### **Table 9 - Secure Digital (SD) Cards**

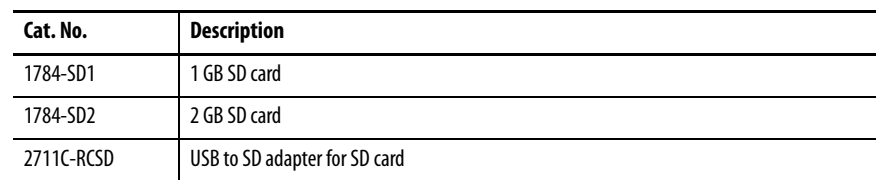

### **Table 10 - Battery Replacement**

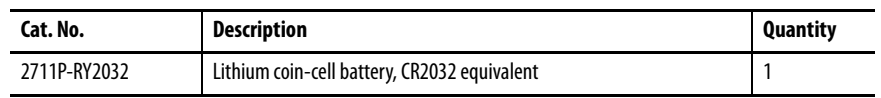

**IMPORTANT** Before you select the appropriate replacement gasket, you must identify the series of the PanelView Plus 7 Performance Stainless Steel terminal. The terminal's series information is located on the terminal's product nameplate label. In the following table, gaskets that are listed for use on Series B terminals are not certified for use on Series A terminals, and gaskets that are listed for use on Series A terminals are not certified for use on Series B terminals.

### **Table 11 - Hygienic Gasket Replacement Kits for Stainless Steel Terminals**

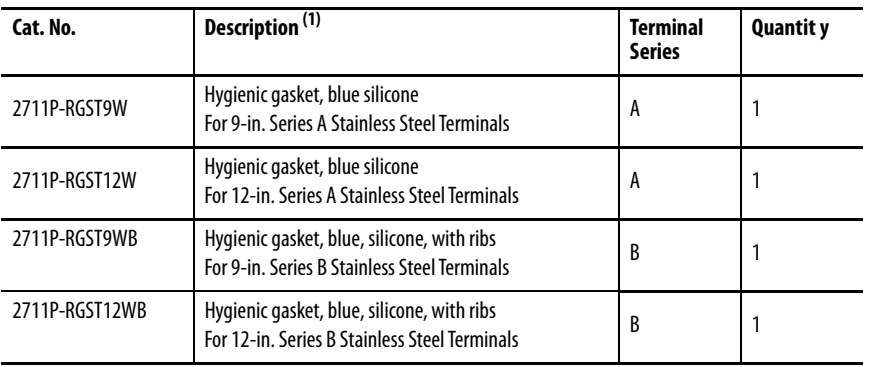

(1) Gasket material is compliant with FDA 21 CFR 177.2600.

<span id="page-20-0"></span>**Ethernet Cables** See the Industrial Ethernet Media Brochure, publication **1585-BR001**, for recommended Ethernet cables and media solutions.

> See the USB to Serial Adapter Quick Start Guide, publication [GMSC10-QS003,](http://literature.rockwellautomation.com/idc/groups/literature/documents/qs/gmsc10-qs003_-en-p.pdf) for information on USB to serial port adapters.

## **Notes:**

## <span id="page-22-1"></span><span id="page-22-0"></span>**Install the PanelView Plus 7 Performance Terminal**

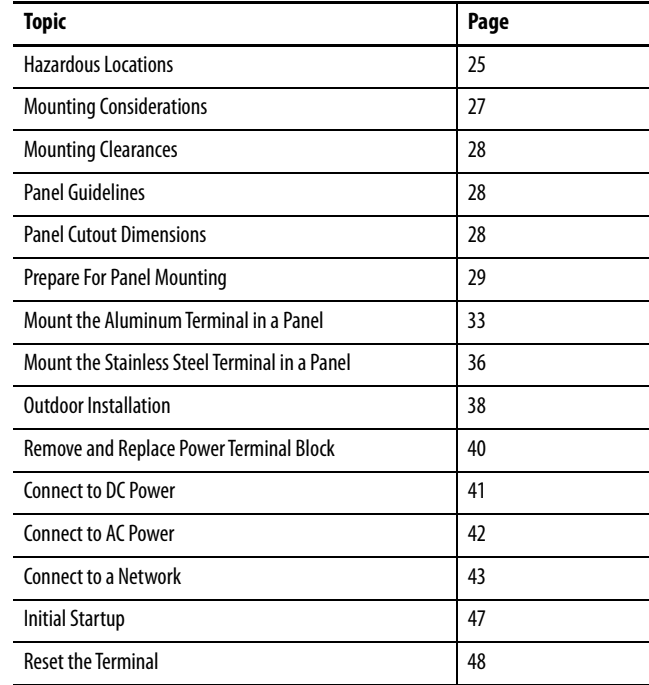

This chapter describes how to install a PanelView® terminal in the door or wall of a NEMA rated, UL Type rated, or IP rated enclosure. For instructions on how to install the PanelView terminal on a machine, pedestal, or wall, see the ArmorView™ Plus 7 Installation Instructions, publication [2711P-IN013](https://literature.rockwellautomation.com/idc/groups/literature/documents/in/2711p-in013_-en-p.pdf).

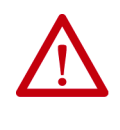

**ATTENTION:** Do not use a PanelView Plus 7 Performance terminal for emergency stops or other controls critical to the safety of personnel or equipment. Use separate hard-wired operator interface devices that do not depend on solid-state electronics. Some configurations of the ArmorView Plus 7 terminal include a separate emergency stop button that can be hardwired.

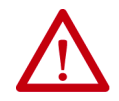

### **ATTENTION: Environment and Enclosure**

This equipment is intended for use in a Pollution Degree 2 industrial environment, in overvoltage Category II applications (as defined in IEC 60664-1), at altitudes up to 2000 m (6561 ft) without derating.

The terminals are intended for use with programmable logic controllers. Terminals that are AC powered must be connected to the secondary of an isolating transformer.

This equipment is considered Group 1, Class A industrial equipment according to IEC CISPR 11. Without appropriate precautions, there may be difficulties with electromagnetic compatibility in residential and other environments due to conducted or radiated disturbances.

**Korean Radio Wave Suitability Registration - When so marked this equipment is registered for Electromagnetic Conformity Registration as business equipment (A), not home equipment. Sellers or users are required to take caution in this regard.**

### 이 기기는 업무용 (A 급 ) 전자파적합기기로서 판 매자 또는 사용자는 이 점을 주의하시 기 바라 며 , 가정외의 지역에서 사용하는 것을 목적으 로 합니다 .

This equipment is supplied as open-type equipment. It must be mounted within an enclosure that is suitably designed for those specific environmental conditions that will be present and appropriately designed to prevent personal injury resulting from accessibility to live parts. The interior of the enclosure must be accessible only by the use of a tool. The terminals meet specified NEMA, UL Type, and IEC ratings only when mounted in a panel or enclosure with the equivalent rating. Subsequent sections of this publication may contain additional information regarding specific enclosure type ratings that are required to comply with certain product safety certifications.

In addition to this publication, see the following:

- Industrial Automation Wiring and Grounding Guidelines, publication [1770-4.1,](http://literature.rockwellautomation.com/idc/groups/literature/documents/in/1770-in041_-en-p.pdf) for additional installation requirements.
- NEMA 250 and IEC 60529, as applicable, for explanations of the degrees of protection provided by different types of enclosure.

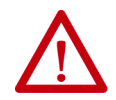

### **ATTENTION: Wiring and Safety Guidelines**

Use publication NFPA 70E, Electrical Safety Requirements for Employee Workplaces, IEC 60364 Electrical Installations in Buildings, or other applicable wiring safety requirements for the country of installation when wiring the devices. In addition to the NFPA guidelines, here are some other guidelines to follow:

- Employ only qualified electricians to wire the device in accordance with local, state, and national codes.
- Connect the device and other similar electronic equipment to its own branch circuit.
- Protect the input power by a fuse or circuit breaker rated at no more than 15 A.
- Route incoming power to the device by a separate path from the communication lines.
- Cross power and communication lines at right angles if they must cross.
- Communication lines can be installed in the same conduit as low-level DC I/O lines (less than 10V).
- Shield and ground cables appropriately to avoid electromagnetic interference (EMI). Grounding minimizes noise from EMI and is a safety measure in electrical installations.

For more information on grounding recommendations, see the National Electrical Code published by the National Fire Protection Association.

<span id="page-24-0"></span>**Hazardous Locations** This section provides information for hazardous locations.

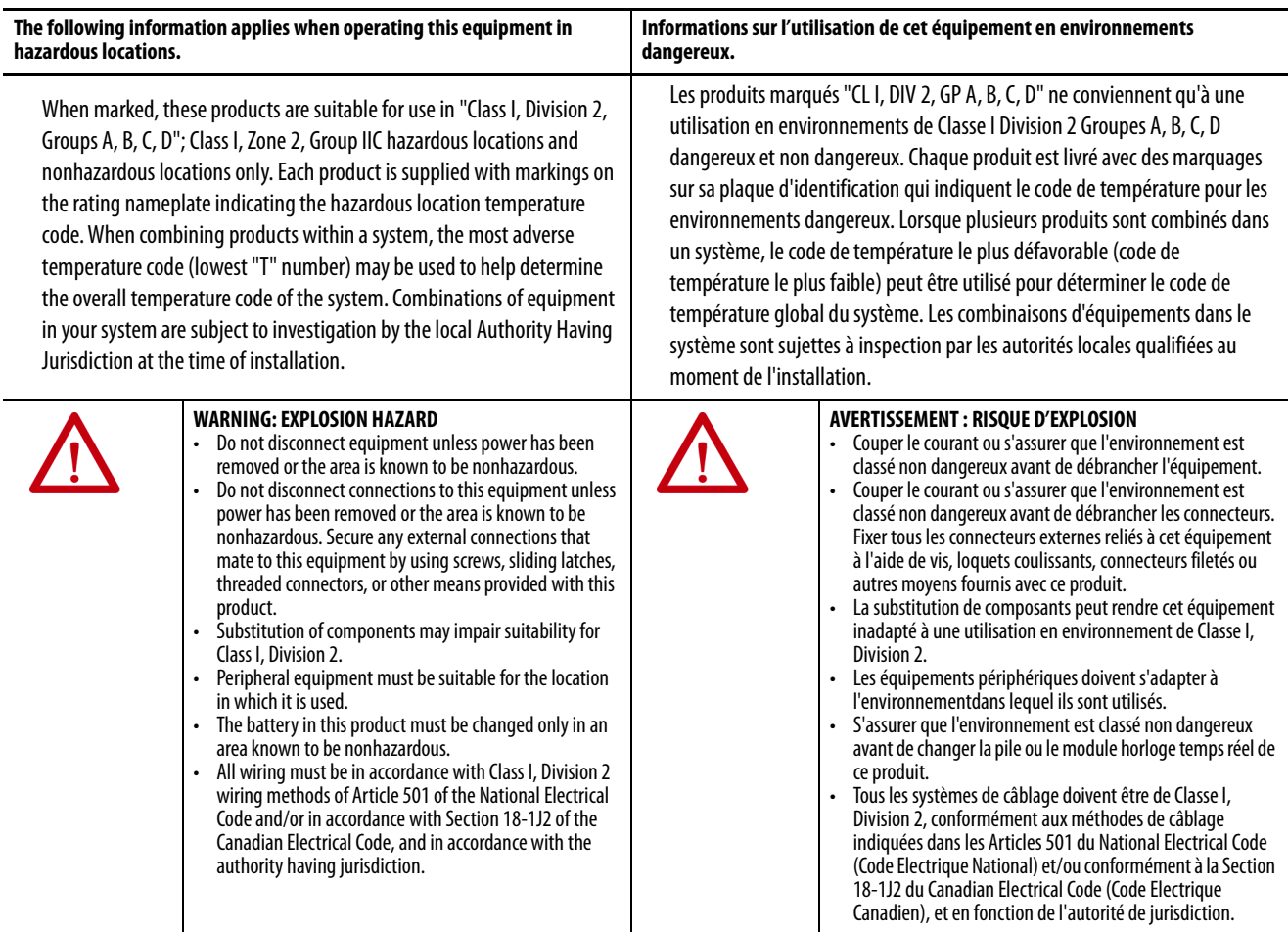

The terminals $^{(1)}$  have a temperature code of T4 when operating in a 55 °C  $\,$ (131 °F) maximum ambient temperature. Do not install product in environments where atmospheric gases have ignition temperatures less than 135 °C (275 °F).

(1) The ArmorView Plus 7 terminal is not certified for use in hazardous locations.

### <span id="page-25-0"></span>**Required Circuit Port Parameters for USB Peripheral Devices**

This product contains USB host ports that comply with hazardous location environments. Field wiring compliance requirements are provided in compliance with the National Electrical Code, Article 500.

### **Figure 1 - PanelView Plus 7 Performance Terminal Control Drawing**

Associated Nonincendive Field Wiring Apparatus

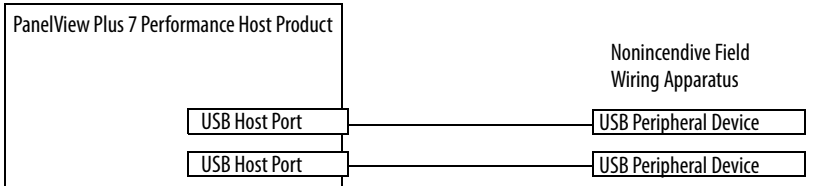

PanelView Plus 7 Performance terminals provide two, separately powered USB host ports. Table 12 defines the circuit parameters of these USB host ports.

### **Table 12 - Circuit Parameters for USB Host Ports**

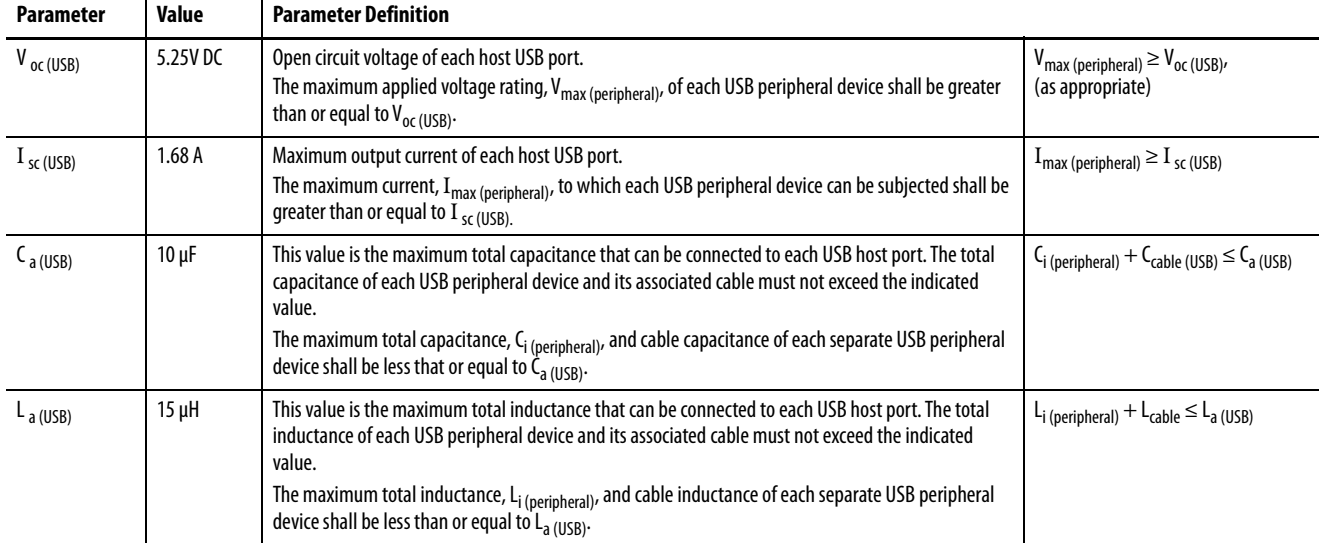

### Application Information

Per the National Electrical Code, the circuit parameters of associated field-wiring apparatus for use in hazardous locations shall be coordinated with the host product such that their combination remains nonincendive. PanelView Plus 7 Performance terminals and the USB peripheral devices shall be treated in this manner.

The USB peripheral devices and their associated cabling shall have circuit parameters with the limits given in Table 12 for them to remain nonincendive when used with the PanelView Plus 7 Performance terminal USB host ports.

If cable capacitance and inductance are not known, use the following values from ANSI/ISA-RP 12.06.01-2003:

 $C_{\text{cable}} = 197 \text{ pF/m} (60 \text{ pF/ft})$  $L_{\text{cable}} = 0.7 \mu H/m (0.20 \mu H/ft)$  Nonincendive field wiring must be wired and separated in accordance with 501.10(B)(3) of the National Electrical Code, ANSI/NFPA 70, or other local codes as applicable. This associated nonincendive field wiring apparatus has not been evaluated for use in combination with another associated nonincendive field wiring apparatus.

<span id="page-26-0"></span>**Mounting Considerations** Consider the following when mounting the terminal:

- Mount the terminal at a height suitable for most operators. You can mount the cabinet at a different level than the operator floor.
- Use appropriate lighting. Do not operate the terminal in direct sunlight.
- Terminals are rated to operate at mounting angles between 0…180°.

Since the ArmorView Plus 7 terminals are pre-mounted in a custom enclosure for easy deployment, you may skip the following sections about mounting. For instructions on how to mount the ArmorView Plus 7 terminal, see the ArmorView Plus 7 Installation Instructions, publication [2711P-IN013.](https://literature.rockwellautomation.com/idc/groups/literature/documents/in/2711p-in013_-en-p.pdf)

### **Figure 2 - Acceptable and Unacceptable Mounting Positions**

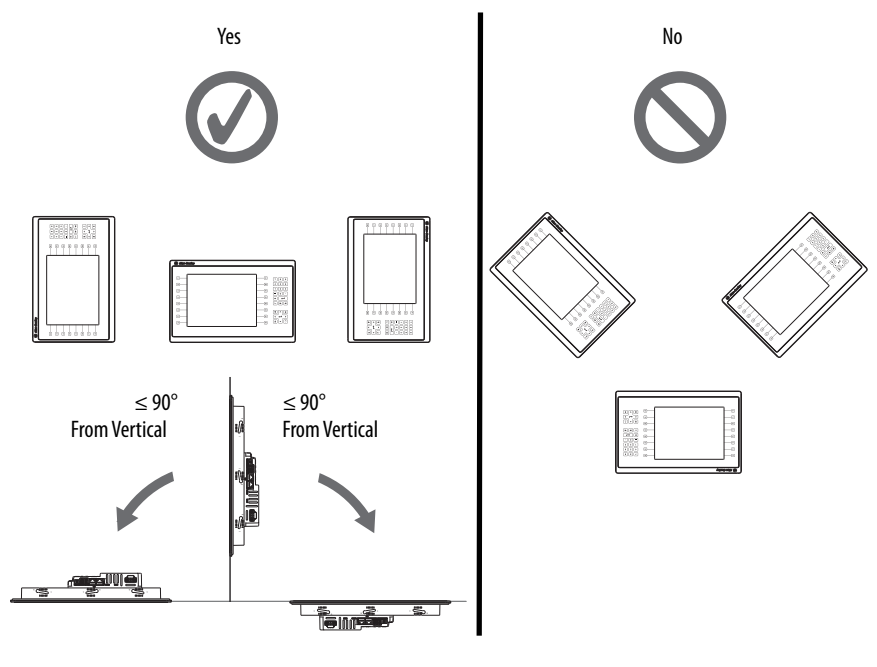

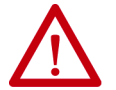

**ATTENTION:** Failure to follow these guidelines can result in personal injury or damage to the panel components.

<span id="page-27-0"></span>**Mounting Clearances** Plan for adequate space around the terminal, inside the enclosure, for ventilation and cabling. Consider heat that is produced by other devices in the enclosure.

> The ambient temperature around the terminal must be 0…55 °C (32…131 °F), except for the 19-in. terminal that must be 0…50 °C (32…122 °F).

### **Table 13 - Minimum Required Clearances**

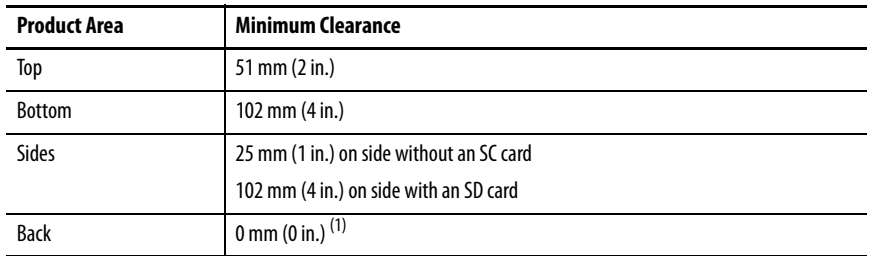

(1) When mounting a stainless steel terminal on a panel thicker than 3.66 mm (0.144 in.), the minimum clearance is from the mounting clip, not the back of the terminal.

### <span id="page-27-1"></span>**Panel Guidelines** The terminals are panel-mount devices that mount in the door or wall of a NEMA rated, UL Type rated, or IP rated enclosure:

- Panels must have a thickness of 1.5…4.8 mm (0.060…0.188 in.).
- The material strength and stiffness of the panel must be sufficient to hold the terminal and maintain an appropriate seal against water and dust.
- The panel surface must be flat and free of imperfections to maintain an adequate seal, and NEMA and UL Type ratings.

<span id="page-27-2"></span>**Panel Cutout Dimensions** Use the template that is shipped with your terminal to mark the cutout dimensions.

<span id="page-27-3"></span>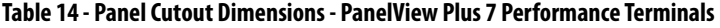

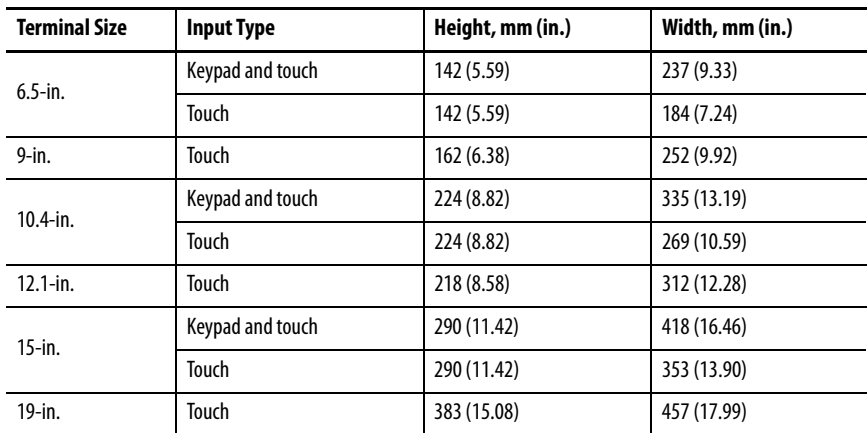

### <span id="page-28-0"></span>**Prepare For Panel Mounting**

**IMPORTANT** To mount a stainless steel terminal, skip this section and continue with [Mount the Stainless Steel Terminal in a Panel on page 36](#page-35-0).

Before mounting a terminal in a panel, read this section and the entire installation procedure on [page 33.](#page-32-0)

**IMPORTANT** Catalog number 2711P-RMCP mounting levers (black) are used with the PanelView Plus 7 Performance terminals. Do not use gray mounting levers; they are not compatible with PanelView Plus 7 Performance terminals.

Mounting levers insert into the slots around the bezel to secure the terminal in the panel. The number of levers varies by terminal size.

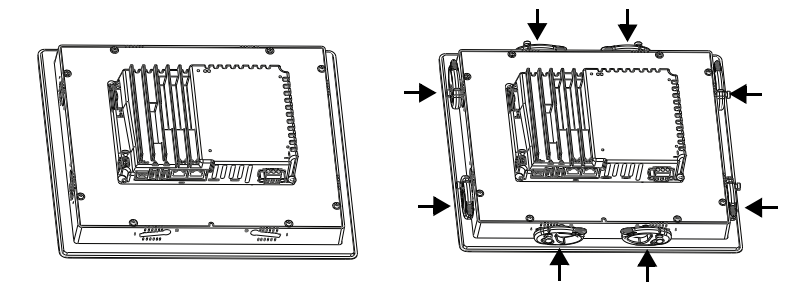

Each slot has six notches with alignment marks that are locking positions for a lever. The thickness of the panel in which you mount the terminal determines the locking position that is required to maintain a NEMA/UL Type seal.

**Table 15 - Lever Locking Positions**

| <b>Mounting Slot</b>                                                                                | Lever Lock<br><b>Position</b> | <b>Panel Thickness Range</b>     | <b>Typical</b><br>Gauge |
|----------------------------------------------------------------------------------------------------|-------------------------------|----------------------------------|-------------------------|
| <b>Orientation of Slot Varies</b><br>U U U U U U<br>$6^{5}$ 4 3 2<br><b>Notch</b><br>Alignment Mark |                               | $1.502.01$ mm $(0.0600.079$ in.) | 16                      |
|                                                                                                    |                               | $2.032.64$ mm $(0.0800.104$ in.) | 14                      |
|                                                                                                    |                               | $2.673.15$ mm $(0.1050.124$ in.) | 12                      |
|                                                                                                    | 4                             | $3.173.66$ mm $(0.1250.144$ in.) | 10                      |
|                                                                                                    |                               | $3.684.16$ mm $(0.1450.164$ in.) | 8/9                     |
|                                                                                                    | 6                             | $4.194.80$ mm $(0.1650.188$ in.) |                         |

Always orient a mounting lever vertically before inserting it into a slot. This method is the only way to slide the mounting lever knob within the slot for positioning. After sliding the mounting lever to a specific notch, rotate the mounting lever toward the panel to lock it in position. The flat side of the mounting lever must come into contact with the panel.

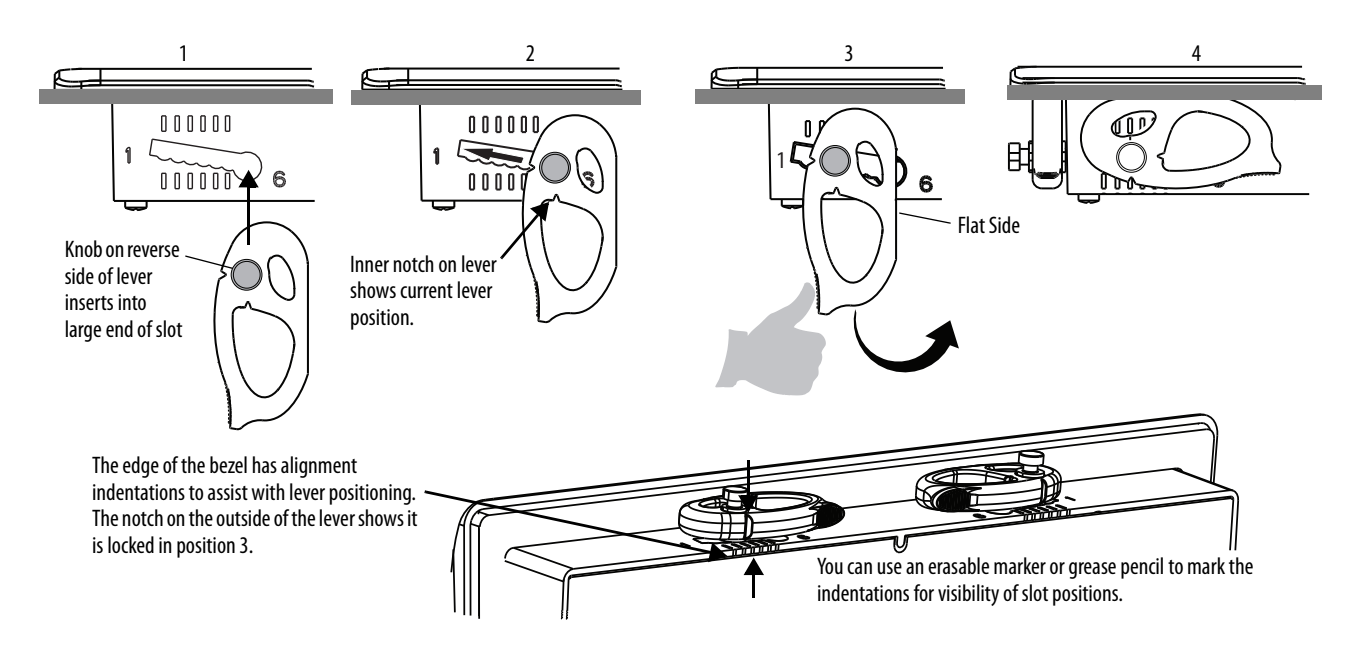

Initially, you secure the terminal in the panel by sliding each mounting lever to a position that is one or two notches greater than the final lock position. For example, if the final lock position is 3, slide each mounting lever to position 4 or 5. Follow the sequence specific to the terminal size shown in **Figure 3 on** page 32.

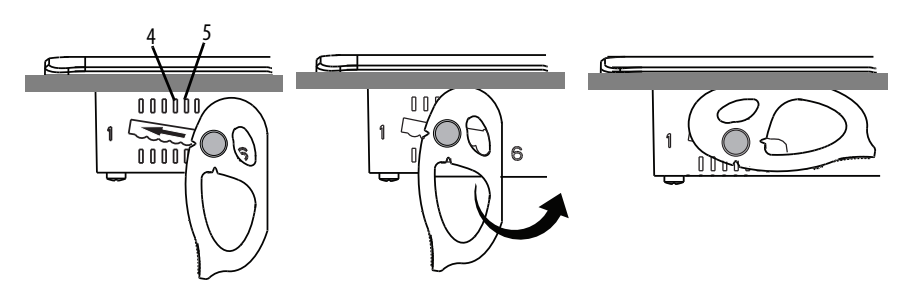

**TIP** If the lock position is 6, slide lever to large end of slot or insertion hole.

You then adjust each lever to its final lock position in the same sequence. See Figure 3 on page 32.

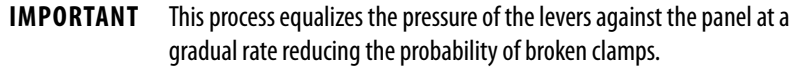

This figure shows the lever orientation and lock sequence for a 10.4-in. touch terminal.

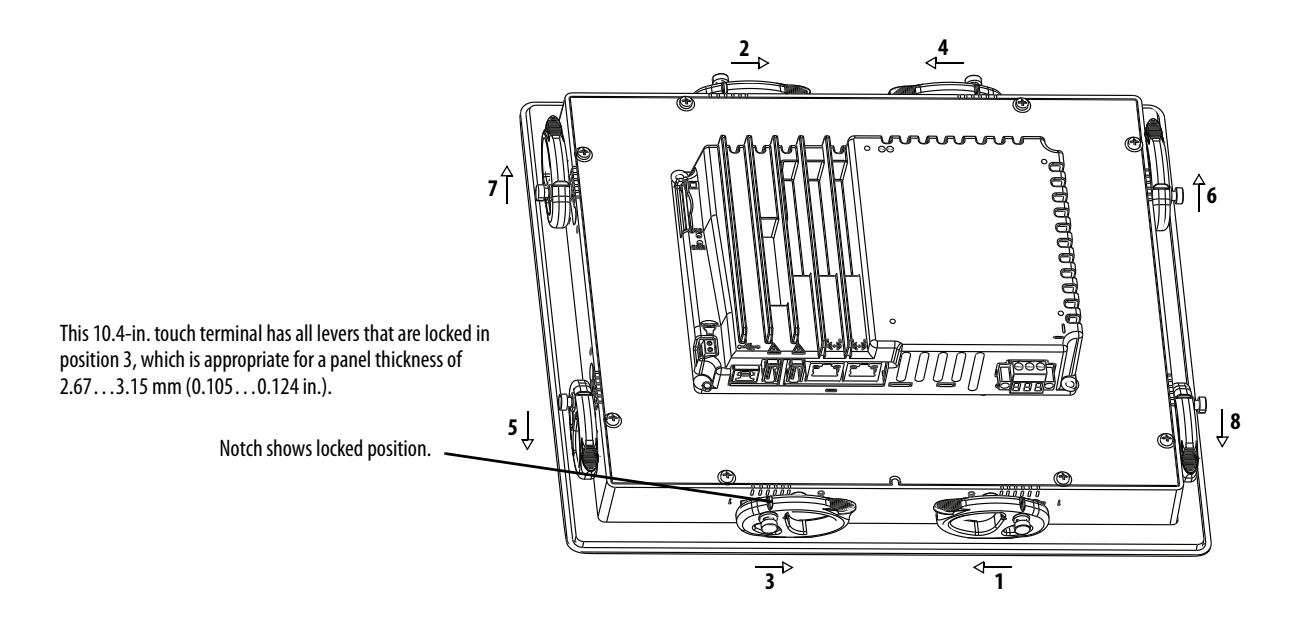

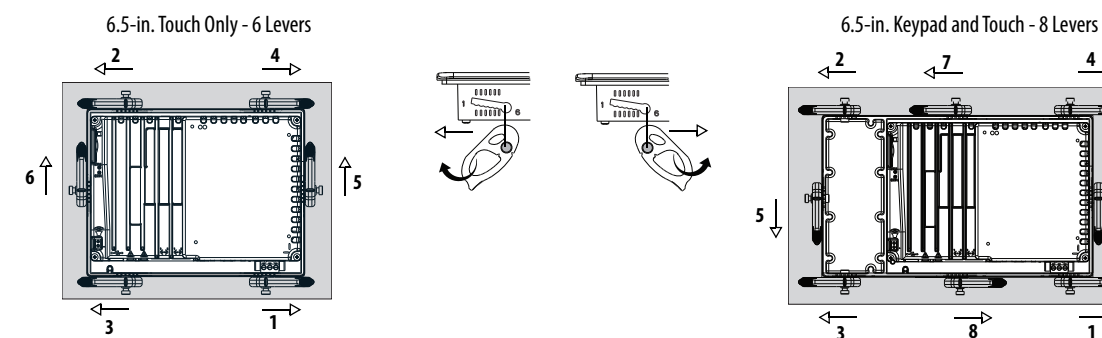

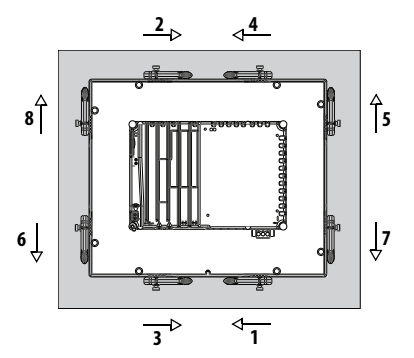

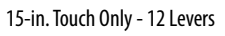

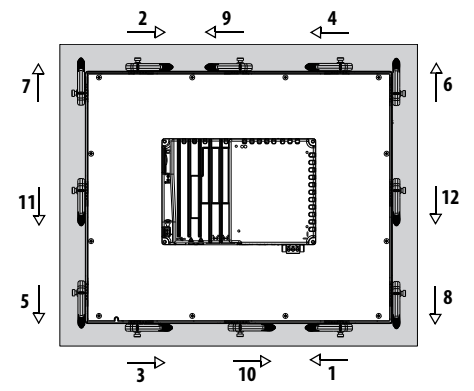

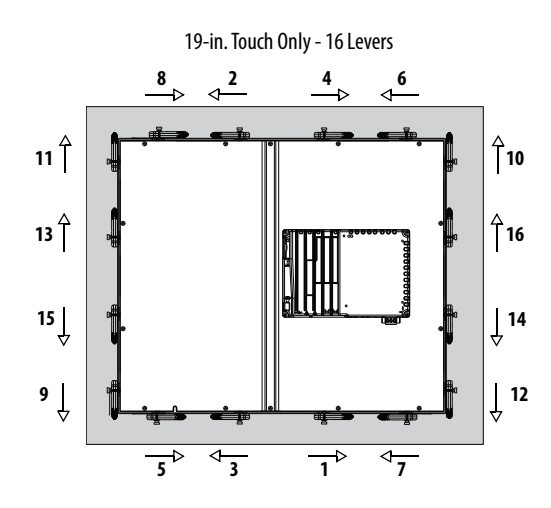

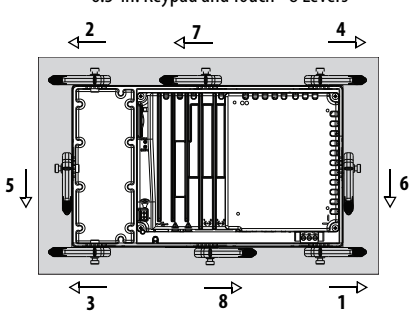

9-in. and 10.4-in. Touch Only - 8 Levers 10.4-in Cevers 10.4-in. Keypad and Touch, 12.1-Touch Only - 10 Levers

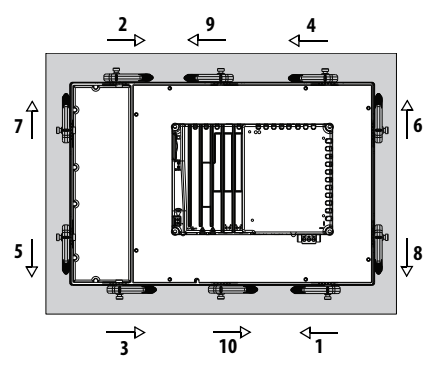

15-in. Keypad and Touch - 14 Levers

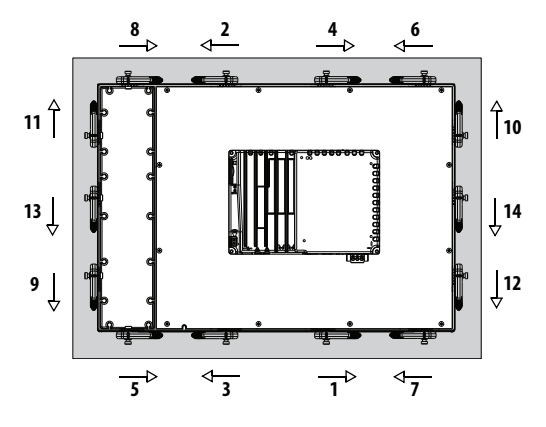

**IMPORTANT**: The mounting lever orientations that are shown are required to maintain NEMA, UL Type, and IP seals. If you require a NEMA, UL Type, or IP seal, do not use a mounting lever in a different orientation than shown.

## <span id="page-32-0"></span>**Mount the Aluminum Terminal in a Panel**

**IMPORTANT** To mount a stainless steel terminal, skip this section and continue with [Mount the Stainless Steel Terminal in a Panel on page 36](#page-35-0).

The terminals are designed for single-person installation. No tools are required except for the tools that are used to make the panel cutout.

To mount the terminal in a panel, follow these steps.

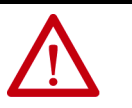

### **ATTENTION:**

Disconnect all electric power from the panel before making the panel cutout.

Make sure that the area around the panel cutout is clear and that the panel is clean of any debris, oil, or other chemicals.

Make sure that metal cuttings do not enter any components that are installed in the panel, and that the edges of the cutout have no burrs or sharp edges.

Failure to follow these warnings can result in personal injury or damage to panel components.

- 1. Cut an opening in the panel by using the panel cutout template that shipped with the terminal, or the cutout dimensions in Table 14 on [page 28.](#page-27-3)
- 2. Verify that the sealing gasket is present on the terminal.

This gasket forms a compression seal. Do not use sealing compounds.

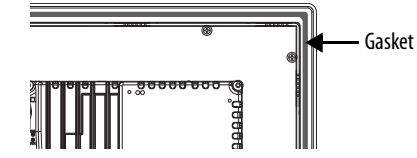

- 3. Insert and stabilize the terminal in the panel cutout.
	- a. Insert levers in the top corner slots by using the orientation in Figure 3 on page 32, and rotate the curved side of the levers toward the panel.
		- **TIP** The mounting levers for PanelView Plus 7 Performance terminals are black (catalog number 2711P-RMCP).

Do not use gray mounting levers; they are not compatible with PanelView Plus 7 Performance terminals.

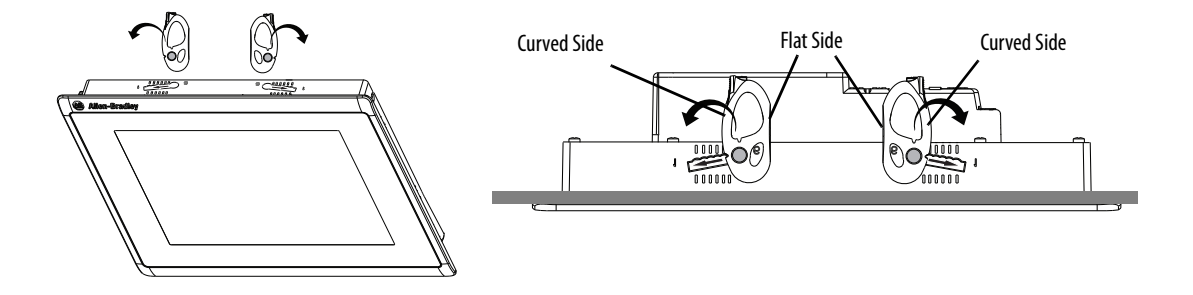

- b. Tilt the terminal into the panel cutout and guide upward into the cutout so that the levers are behind the panel.
	- **TIP** The levers help to prevent the terminal from falling out of the panel.

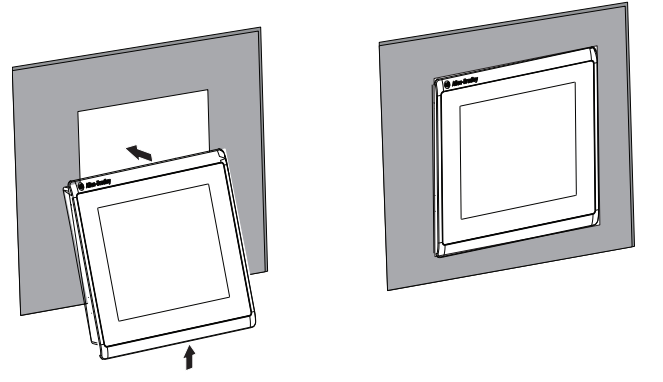

c. Pull the top of the terminal toward you to verify that the levers are still in place and the terminal is stabilized in the panel.

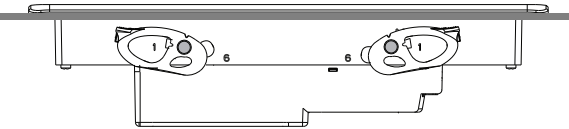

d. Insert the remaining levers in the slots by using the orientations for your terminal in **Figure 3 on page 32.** 

The direction that you rotate the levers varies for each terminal size.

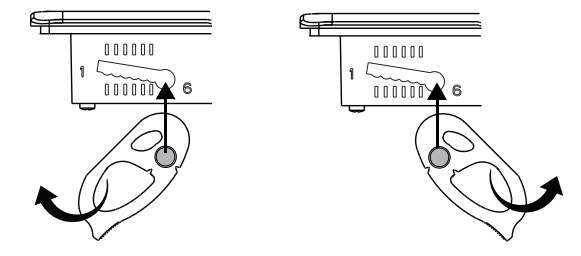

4. Slide and rotate each lever to a notch that is one or two positions greater than the final lock position, starting with the first lever in the sequence.

For example, if the final lock position is 3, slide the lever to notch 4 or 5.

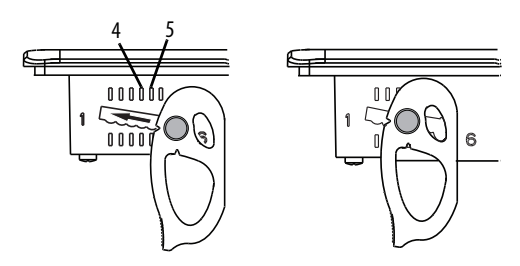

- **TIP** Use the alignment marks or previous marks you made on the bezel to help position the levers and identify the final slot position.
- a. See Figure 15 on page 29 to get the final lock position of the levers.
- b. See **Figure 3 on page 32** to get the locking sequence.
- c. Rotate each lever until its flat side comes in contact with the panel.

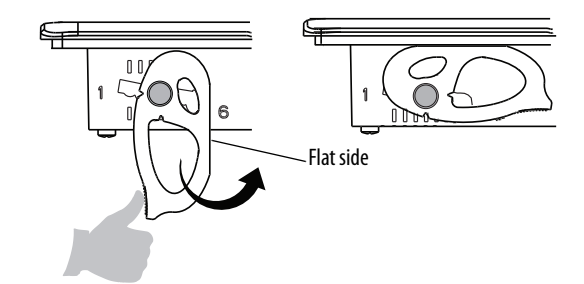

- 5. Adjust each lever to its final lock position by using the same locking sequence in **Figure 3 on page 32**.
	- a. Unlock lever one in the sequence by rotating it away from the bezel.

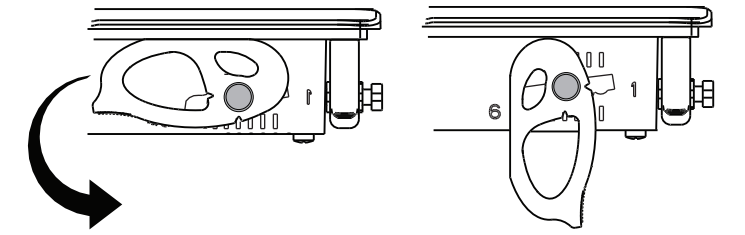

b. With the lever positioned vertically to the slot, slide the lever to the final locking position in Table 15 on page 29.

The outer notch of the lever aligns with the bezel indentation.

c. Carefully rotate the lever back toward panel.

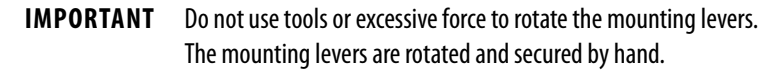

- **TIP** A broken mounting lever does not damage the terminal. The mounting levers are designed to break off the pin if they are over torqued. This breakage helps to prevent damage to the terminal bezel. If a pin is broken, you can turn the lever around and use the lever in another location. See **Figure 3 on page 32** for details and restrictions.
- d. Lock the remaining levers to their final position.
- 6. Verify that all levers are in the correct locked position.

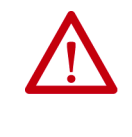

**ATTENTION:** All levers must be in the correct and same locked position to provide an adequate gasket seal between the terminal and the panel. Rockwell Automation assumes no responsibility for water or chemical damage to the terminal or other equipment within the enclosure because of improper installation.

The notch on the outside of lever shows its locked position.

These two views show levers that are locked in position 3.

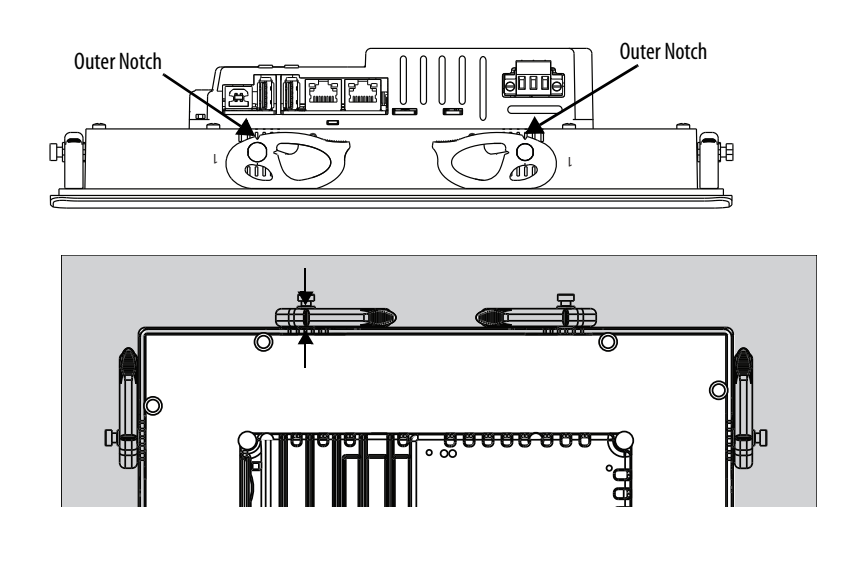

## <span id="page-35-0"></span>**Mount the Stainless Steel Terminal in a Panel**

Mounting clips secure the stainless steel terminals in a panel. The number of clips varies by terminal size. Tools that are required for installation include panel cutout tools, a large slotted or Phillips screwdriver, and a torque wrench for tightening the mounting clips.

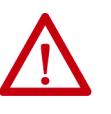

### **ATTENTION:**

Disconnect all electric power from the panel before making the panel cutout.

Make sure that the area around the panel cutout is clear and that the panel is clean of any debris, oil, or other chemicals.

Make sure that metal cuttings do not enter any components that are installed in the panel, and that the edges of the cutout have no burrs or sharp edges. Failure to follow these warnings can result in personal injury or damage to panel components.

To mount the stainless steel terminal in a panel, follow these steps.

- 1. Cut an opening in the panel by using the panel cutout template that shipped with the terminal, or the cutout dimensions in Table 14 on [page 28.](#page-27-3)
- 2. Place the terminal screen-down on a clean, flat surface.

Be careful not to scratch or damage the terminal screen.

3. Position the gasket on the bezel, with the gasket alignment plugs facing the bezel alignment features.

This gasket forms a compression seal. Do not use sealing compounds.

**IMPORTANT** Slip the inside corners of the gasket under the corners of the bezel shroud.

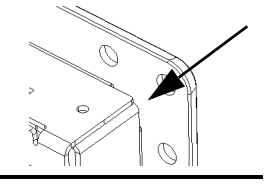
4. Press each gasket alignment plug into the bezel alignment feature.

 $\overline{\circ}$  $\overline{\circ}$  $\overline{\circ}$  $\circ$  $\overline{\circ}$ 

The alignment plugs hold the gasket to the bezel.

- Gasket with Alignment Plugs Back of Bezel with Alignment Features
- 5. Place the terminal in the panel cutout.

Hold the terminal so it does not fall out of the panel.

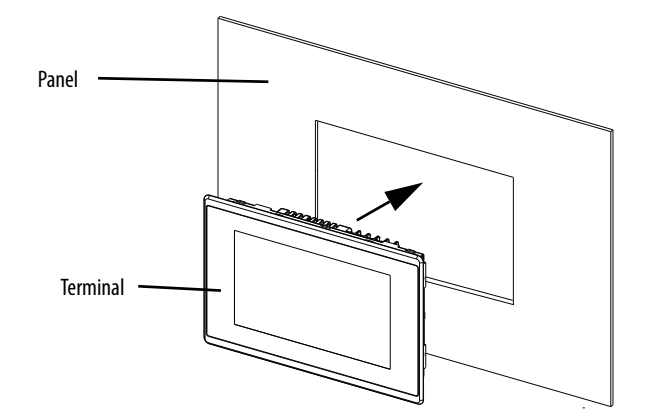

6. Position the backing plate over the terminal.

**IMPORTANT** Make sure that the flat side of the backing plate faces away from the panel, as shown in the drawing.

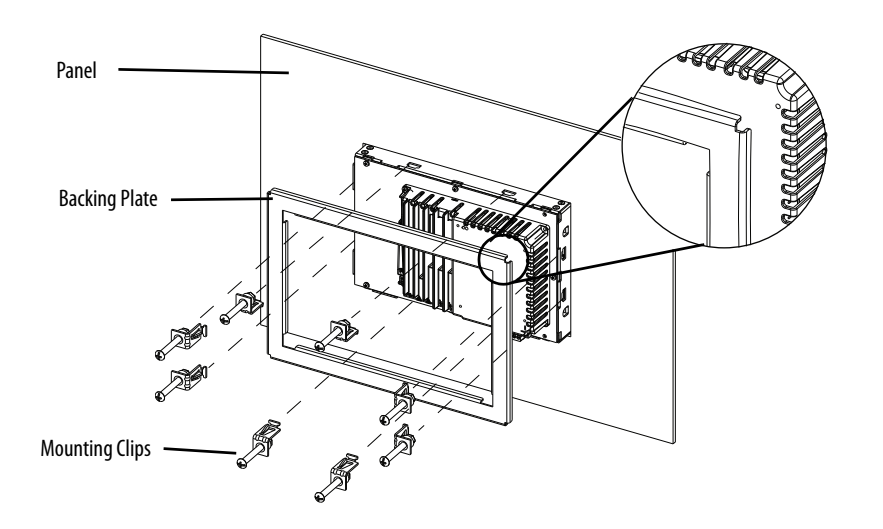

7. Slide the ends of the mounting clips into the slots on the terminal.

- 8. Tighten the mounting clip screws by hand until the backing plate contacts the panel uniformly.
- <span id="page-37-0"></span>9. Torque the mounting clip screws to  $2.3...2.6$  N $\bullet$ m  $(20...23$  lb $\bullet$ in) by using the specified sequence.

The clips will loosen as the adjacent clip is tightened.

10. Repeat [step 9](#page-37-0) until all the mounting clips are at the specified torque.

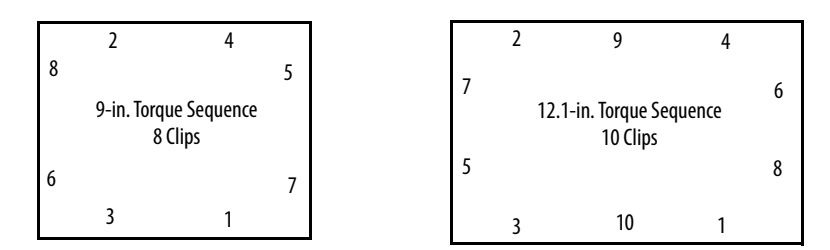

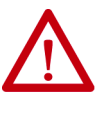

**ATTENTION:** Tighten the mounting clips to the specified torque to provide a proper seal and to prevent damage to the product. Rockwell Automation assumes no responsibility for water or chemical damage to the product or other equipment within the enclosure because of improper installation.

# **Outdoor Installation**

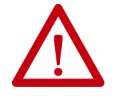

**ATTENTION:** Failure to follow the recommended installation practices for outdoor use will substantially reduce product life and void product warranty.

When using a 2711P terminal outdoors, you must follow the recommendations outlined below to maximize the field life of the front bezel and display:

- Add UV protection and shielding
- Manage terminal temperature
- Consider terminal orientation
- Select a proper enclosure

Ultraviolet (UV) and infrared radiation can reduce the field life of any electronic terminal. While the materials used in the terminal bezels provide long field life, that life can be improved by proper installation and by following the suggested guidelines.

UV radiation from the sun causes all plastics to fade or yellow and become brittle over time. Using a sacrificial antiglare overlay (see [Table 6 on page 20](#page-19-0)) helps protect the front of the terminal from direct exposure to UV radiation, and by avoiding direct sunlight exposure, this overlay greatly increases its field life. Another recommendation for UV protection is a shield to shade the terminal from the direct rays of the sun. This also helps reduce the solar heating caused by direct sun exposure. When installing a sun shield that closes over the display, the temperature between the sun shield and the display cannot exceed

the maximum temperature of the display, which is 55 °C (131°F). Adequately ventilate all sun shields to help prevent excess heat rise on the terminal display.

Use stirring fans or active cooling in high altitude and high ambient temperature locations to keep the internal enclosure temperature below 55 °C  $(131 \text{ °F})$ .

Ensure the ambient temperature the product is operating in does not fall below its minimum rated 0°C (32°F).

The temperature differential between the inside of the terminal enclosure and the front panel must be minimized to reduce the potential for condensation and possible pressure variation between the inside and outside of the product.

Avoid placing the terminal on the south (north in the southern hemisphere) or west side of the cabinet. This reduces the heat rise due to solar heating during the hottest part of the day.

Mount the terminal vertically to minimize solar heating on the display. Do not mount the terminal in a sloped enclosure if it exposes the terminal to direct sunlight.

Protect the terminal from water and dust by mounting it in a proper enclosure following the instructions in the PanelView Plus 7 Performance Terminals Product Information, publication [2711P-PC007.](https://literature.rockwellautomation.com/idc/groups/literature/documents/pc/2711p-pc007_-en-p.pdf) The terminals meet specified NEMA, UL Type, and IEC ratings only when properly mounted in a panel or enclosure with the equivalent rating. Other sections of this publication may contain additional information regarding specific enclosure type ratings that are required to comply with certain product safety certifications.

# **Remove and Replace Power Terminal Block**

The product has a three-pin terminal block for power connections. You can remove the terminal block for ease of installation, wiring, and maintenance.

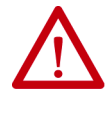

### **WARNING:** Explosion Hazard

If you connect or disconnect wiring while the power is on, an electric arc can occur. An electric arc can cause an explosion in hazardous location installations. Verify that the power is off and the area is nonhazardous before proceeding.

Failure to turn power off can result in electric shock or damage to the terminal.

The terminal block has different markings for AC and DC power connections. Use a 0.6 x 3.5 mm screwdriver for terminal block wiring.

**Table 16 - Wire Specifications for Power Input Terminal Block**

| <b>Wire Type</b>                                                                  | <b>Dual-wire</b><br>Size <sup>(1)</sup> | Single-wire<br>Size                                     | <b>Strip Length</b> | <b>Wire Toraue</b>                       | <b>Mounting</b><br>Toraue                |
|-----------------------------------------------------------------------------------|-----------------------------------------|---------------------------------------------------------|---------------------|------------------------------------------|------------------------------------------|
| Stranded or solid $\left[0.3\dots1.3\right]$ mm <sup>2</sup><br>Cu 90 °C (194 °F) | $2216$ AWG                              | $0.32.1$ mm <sup>2</sup><br>$(22 \dots 14 \text{ AWG})$ | 7 mm (0.28 in.)     | $0.40.5$ N•m<br>$(3.54.4 \, lb\cdot in)$ | $0.150.2 N \cdot m$<br>$(1.31.8)$ lb•in) |

(1) Two-wire maximum per terminal.

To remove the terminal block, follow these steps.

1. Loosen the two screws that secure the terminal block.

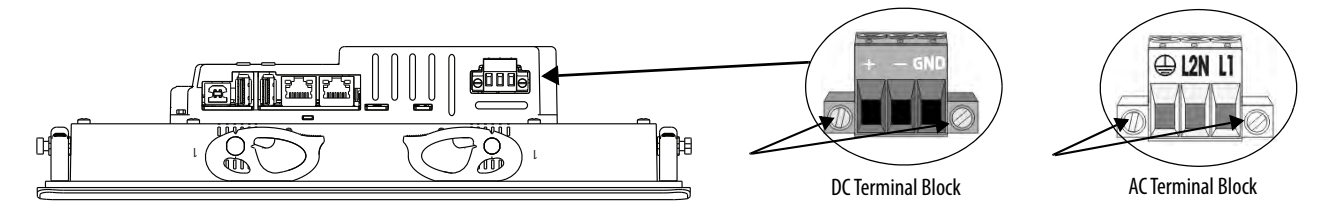

2. Gently pull the terminal block away from the connector.

To install the terminal block, follow these steps.

1. Reattach the terminal block to the connector until seated.

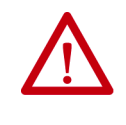

**ATTENTION:** Do not use excessive force to press the terminal block into position. The terminal blocks are keyed to fit the DC or AC connector. If the terminal block does not fit into the connector, verify that you have the correct terminal block. See Table 7 on [page 20](#page-19-1).

2. Tighten the two screws that secure the terminal block to the connector.

### **Connect to DC Power** Terminals with a 24V DC power supply have these power ratings:

- 24V DC nominal (18...30V DC)
- 50 W maximum  $(2.1 \text{ A at } 24 \text{V DC})$

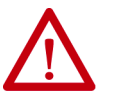

- **ATTENTION:** The power supply is internally protected against reverse polarity. To avoid damage to the terminal:
- Do not connect DC+ or DC- to the earth ground terminal.
- Do not connect AC power, or more than 30V DC, to the power terminal block.

Terminals with a DC power input support operation from a safety extra low voltage (SELV) or protective extra-low voltage (PELV) 24V DC power supply. Supported power supplies include catalog numbers 1606-XLP95E, 1606-XLP100E, or 2711P-RSACDIN.

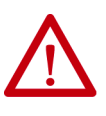

**ATTENTION:** Use a SELV or PELV supply as required by local wiring codes for your installation. The SELV and PELV power sources provide protection so that under normal and single fault conditions, the voltage between conductors and earth ground does not exceed a safe value.

You can power the terminal from the same power source as other equipment by using a DC power bus.

To connect the operator terminal to a DC power source, follow these steps.

- 1. Verify that the wiring is not connected to a power source.
- 2. Strip 7 mm (0.28 in.) of insulation from the ends of the wires.

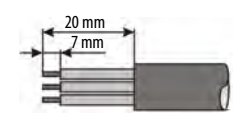

3. Secure the DC power wires to the marked terminals (+ and –) on the terminal block.

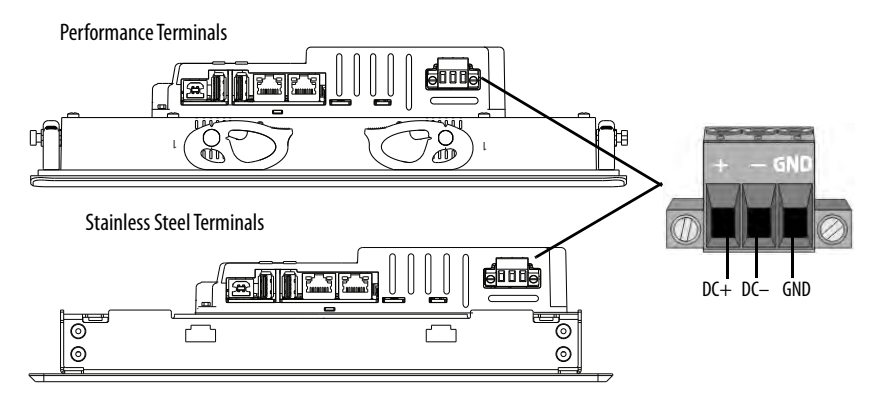

4. Secure the earth ground wire to the GND terminal on the terminal block.

The GND terminal must be connected to a low-impedance earth ground.

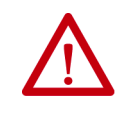

**ATTENTION:** The earth ground connection to ground is mandatory. This connection is required for noise immunity, reliability, and Electromagnetic Compliance (EMC) with the European Union (EU) EMC Directive for CE marking conformance. This connection is required for safety by Underwriters Laboratory.

5. Apply power to the operator terminal.

**Connect to AC Power** Terminals with an AC power supply have these power ratings:

- $100...240V$  AC (50...60 Hz)
- 105VA maximum

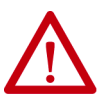

**ATTENTION:** Improper wiring of the power terminals can result in voltage at the communication connector shells.

Do not apply power to the terminal until all wiring connections have been made. Failure to do so can result in electric shock.

Do not connect stainless steel terminals to AC power. Stainless steel terminals are only compatible with DC power.

To connect the operator terminal to an AC power source, follow these steps.

- 1. Verify that the wiring is not connected to a power source.
- 2. Strip 7 mm (0.28 in.) of insulation from the ends of the wire.

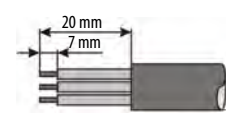

3. Secure the AC power wires to the marked terminals (L1 and L2N) on the terminal block.

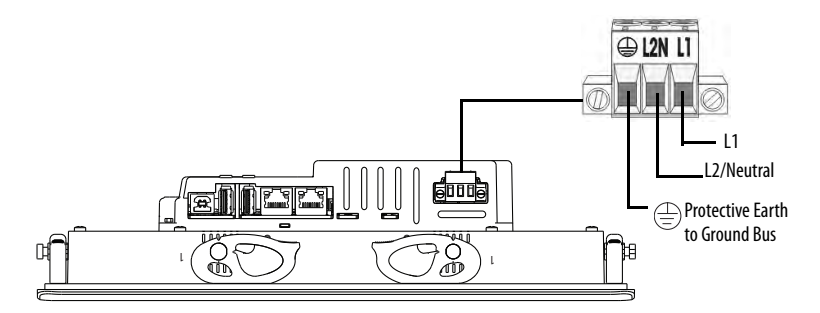

4. Secure the protective earth ground wire to the marked terminal on the terminal block.

The protective earth terminal must be connected to a low-impedance earth ground.

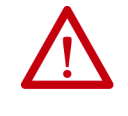

**ATTENTION:** The earth ground connection to ground is mandatory. This connection is required for noise immunity, reliability, and Electromagnetic Compliance (EMC) with the European Union (EU) EMC Directive for CE marking conformance. This connection is required for safety by Underwriters Laboratory.

5. Apply power to the operator terminal.

**Connect to a Network** The two Ethernet ports connect to controllers on an EtherNet/IP network by using standard Ethernet connections. These network types are supported:

- [Device Level Ring Network Topology on page 45](#page-44-0)
- [Linear Network Topology on page 46](#page-45-0)
- [Star Network Topology on page 47](#page-46-0)

Each of these EtherNet/IP network topologies supports applications that use Integrated Motion over an EtherNet/IP network, if necessary.

**IMPORTANT** The terminal has dual-Ethernet ports but only one device IP address.

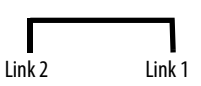

### **Ethernet Ports**

The Ethernet port has two 10/100Base-T connectors for network communication and supports MDI/MDI-X connections and DLR network topology as indicated by the DLR network icon.

The terminal connects to an EtherNet/IP network by using a CAT5, CAT5E, or CAT6 twisted-pair, Ethernet cable with RJ45 connectors.

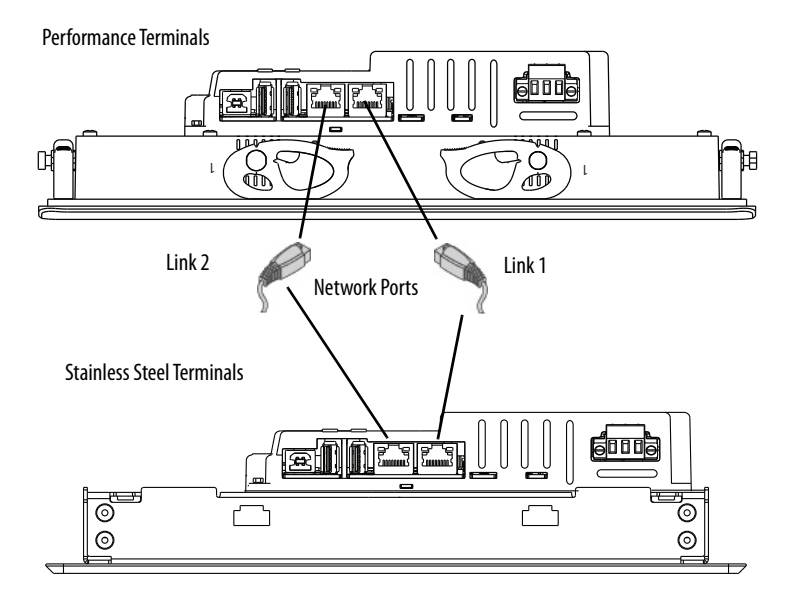

**IMPORTANT** To help prevent accidental disconnection of the Ethernet cable, follow these steps:

- Secure the Ethernet cable to minimize vibration at the connector, and reduce the chance that personnel working inside the panel can accidentally disconnect the cable.
- Do not install the Ethernet cable too tightly. Leave some slack in the cable to help prevent pulling on the cable when the panel door is opened and closed.

The maximum cable length between the Ethernet ports and a 10/100Base-T port on an Ethernet hub (without repeaters or fiber) is 100 m (328 ft).

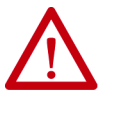

**WARNING:** In hazardous locations, do not connect or disconnect any communication cable with power that is applied to this device or any device on the network. An electric arc can cause an explosion in hazardous location installations. Make sure that the power is off or the area is nonhazardous before proceeding.

### **Table 17 - Ethernet Connector Pinout**

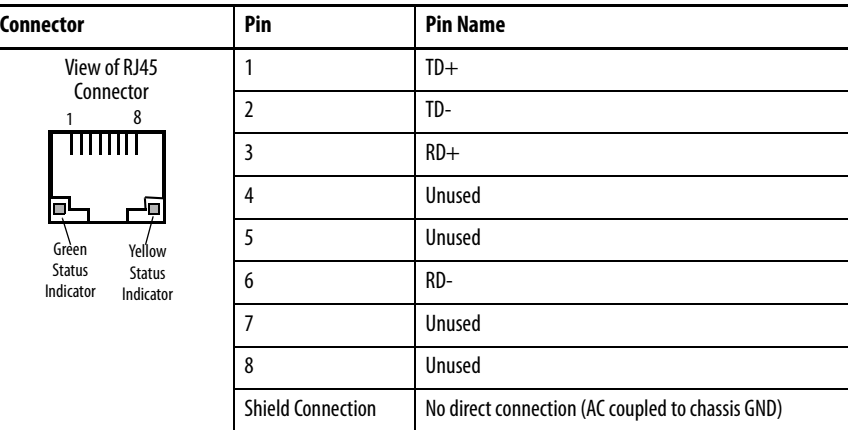

Each Ethernet port has two indicators that provide the status of activity. **Table 18 - Ethernet Status Indicators**

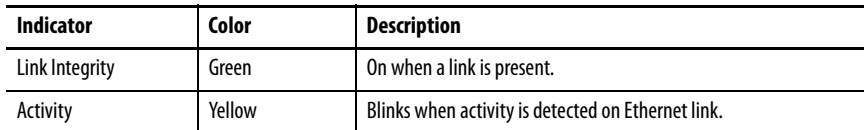

# <span id="page-44-0"></span>**Device Level Ring Network Topology**

A DLR network is a single-fault tolerant ring network that is intended for the interconnection of automation devices. This topology is also implemented at the device level. No additional switches are required.

> **TIP** A DLR network has supervisor nodes and ring nodes. The PanelView Plus 7 Performance terminal operates only as a ring node on the network.

DLR network topologies automatically convert to linear network topologies when a fault is detected. The conversion to the new network topology maintains communication of data on the network. The fault condition is typically detected and corrected.

For more information on DLR network topology, see the EtherNet/IP Embedded Switch Technology Application Guide, publication [ENET-AP005.](http://literature.rockwellautomation.com/idc/groups/literature/documents/ap/enet-ap005_-en-p.pdf)

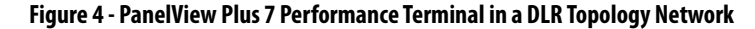

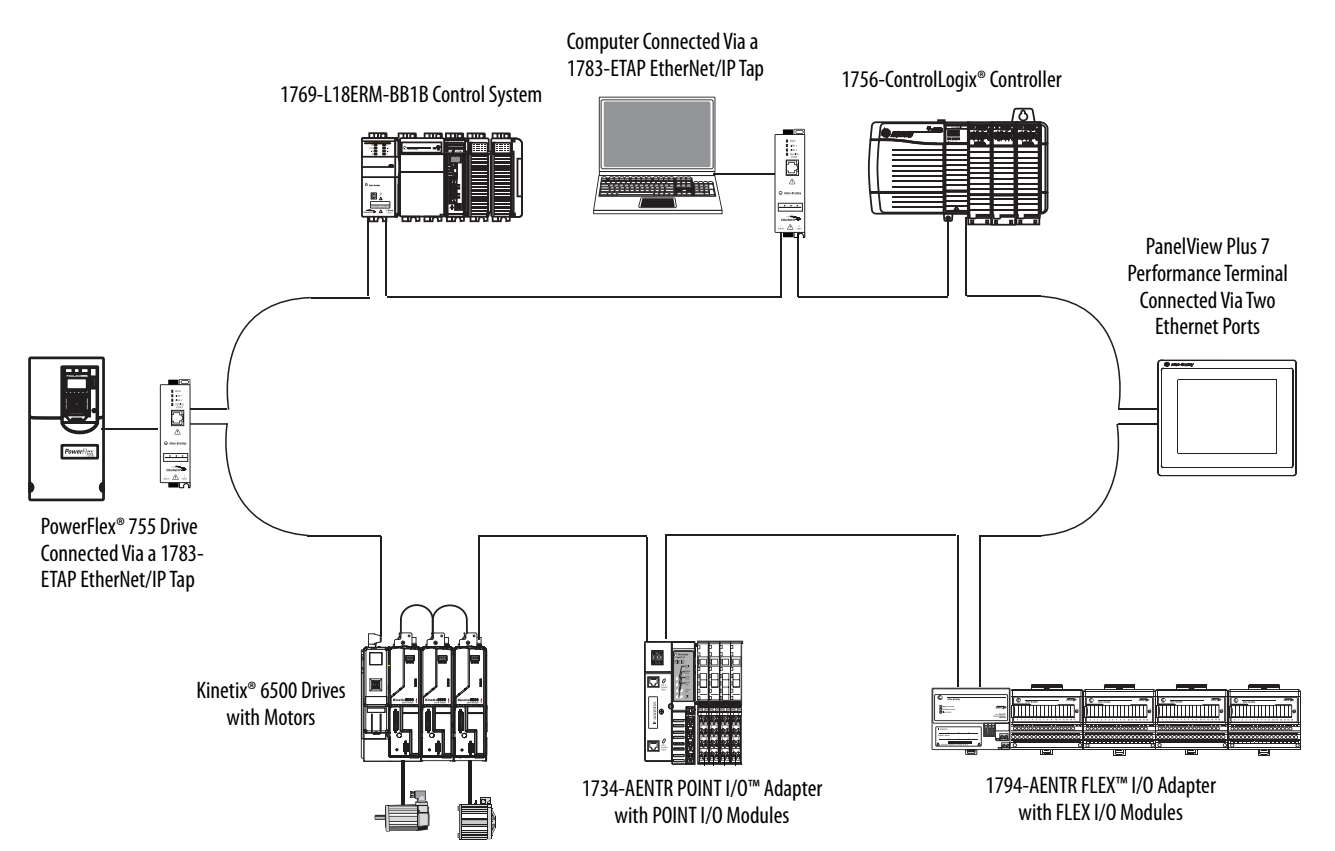

# <span id="page-45-0"></span>**Linear Network Topology**

A linear network topology is a collection of devices that are daisy-chained together across an EtherNet/IP network. Devices capable of connecting to a linear network topology use embedded switch technology to remove the need for a separate switch, as required in Star network topologies.

> **TIP** The PanelView Plus 7 Performance terminal with dual Ethernet ports can be attached in the middle, or at the end, of a linear network.

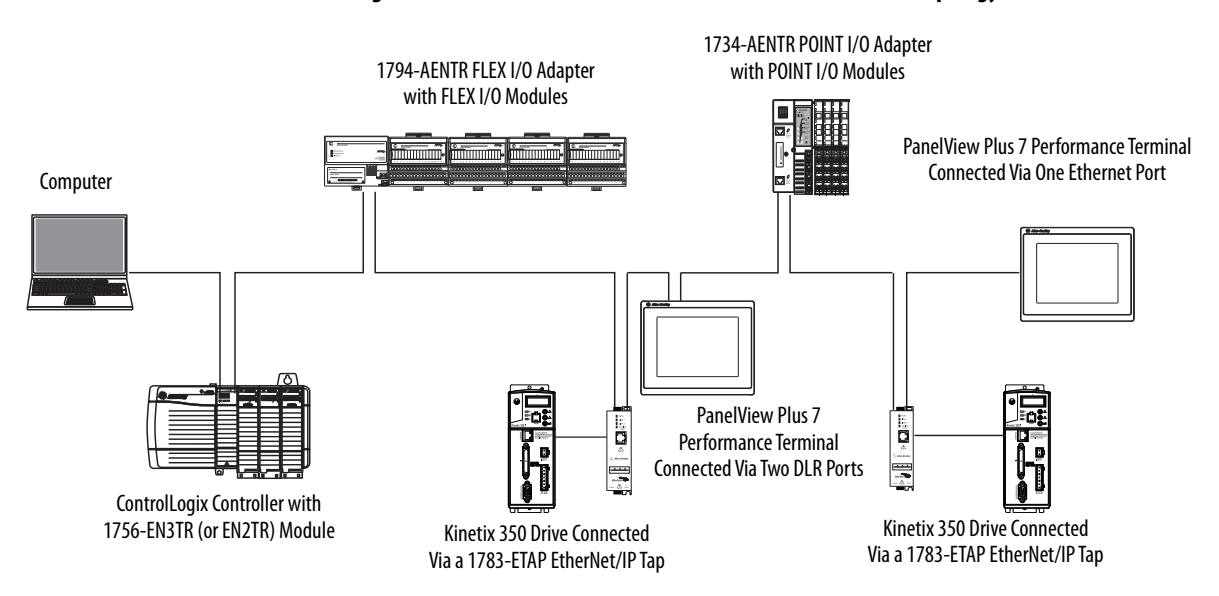

### **Figure 5 - PanelView Plus 7 Performance Terminal in a Linear Topology Network**

# <span id="page-46-0"></span>**Star Network Topology**

A star network topology is a traditional EtherNet/IP network that has multiple devices that are connected to each other via an Ethernet switch.

**Figure 6 - PanelView Plus 7 Performance Terminal in a Star Topology Network**

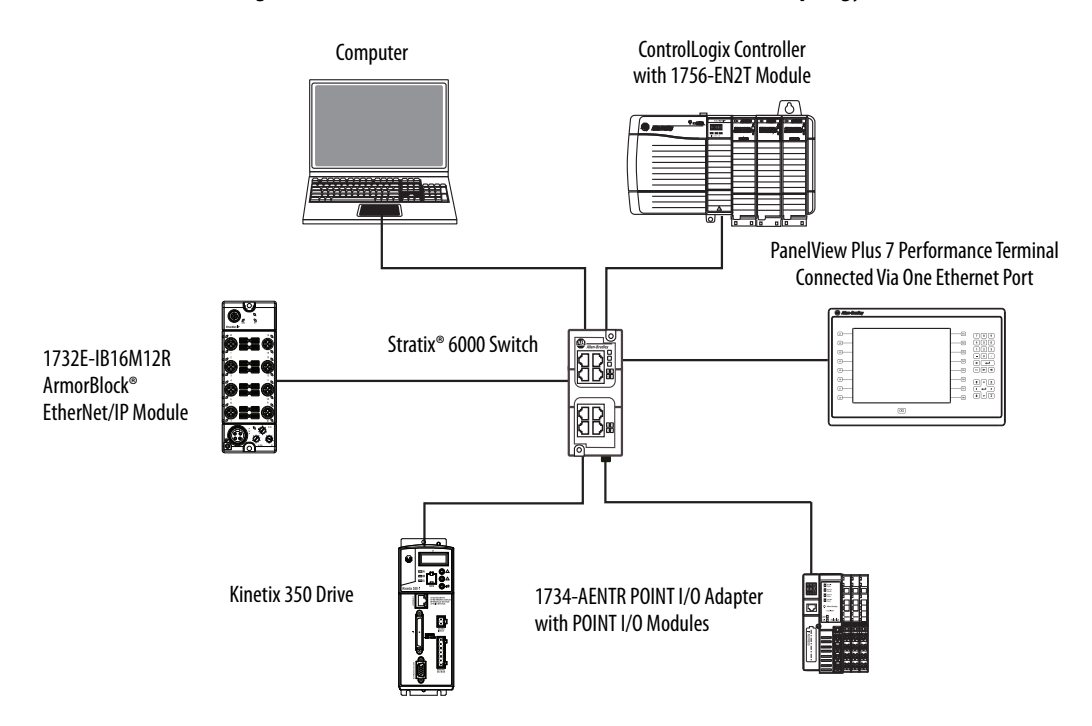

**Initial Startup** The first time that you start the system, the terminal goes through its startup sequence and launches FactoryTalk® View ME Station in Configuration mode.

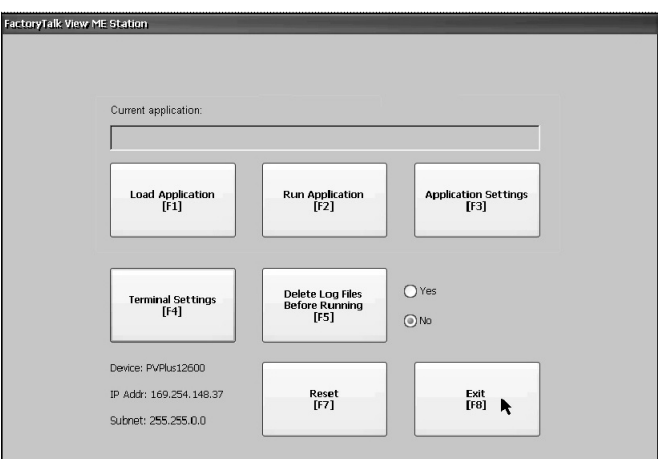

To change the action that occurs at startup, follow these steps.

- 1. Press Terminal Settings.
- 2. Tap Startup Options.

You can configure these options:

- Launch a FactoryTalk View Machine Edition HMI application
- Launch FactoryTalk View ME Station in Configuration mode (default).
- Launch the Windows desktop.
	- **TIP** Terminals are initially shipped with desktop access disabled. You can also configure the terminal to allow desktop access.

For more information on how to change the start-up option and desktop access, see [Configure Start-up Options on page 58.](#page-57-0)

**Reset the Terminal** You have several ways to reset the terminal without having to disconnect and reapply power:

- From FactoryTalk View ME Station Configuration Mode, tap Reset.
- From the terminal desktop Start Menu, choose Programs>Restart System.
- To access Maintenance Mode, follow these steps.
	- a. Plug in a USB keyboard.
	- b. Press and hold the white box that appears in the bottom left corner when the terminal is booting up.

See [Maintenance Mode Operations on page 160](#page-159-0) for details on how to reset the terminal from Maintenance Mode.

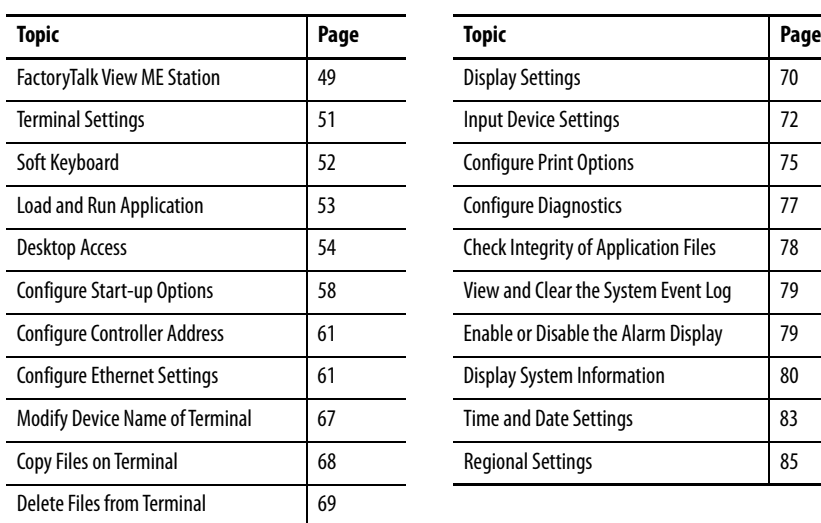

# **Configure Terminal Settings**

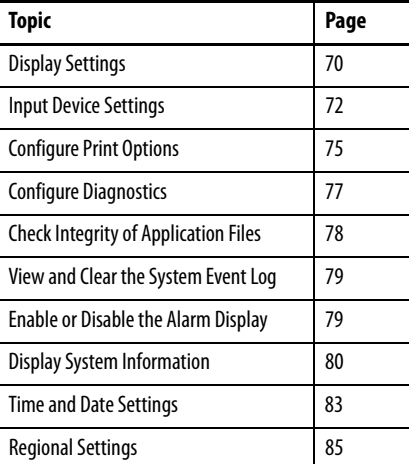

<span id="page-48-0"></span>FactoryTalk View ME Station FactoryTalk® View ME Station is the runtime environment of the terminal. This environment lets you configure start-up options, load and run HMI applications, adjust terminal settings, access the Windows desktop, and perform other terminal operations.

> When you reset the terminal, one of these actions occurs depending on the configured start-up option:

- FactoryTalk View ME Station launches in Configuration mode (factory default).
- FactoryTalk View ME .mer application runs.
- Windows desktop launches.

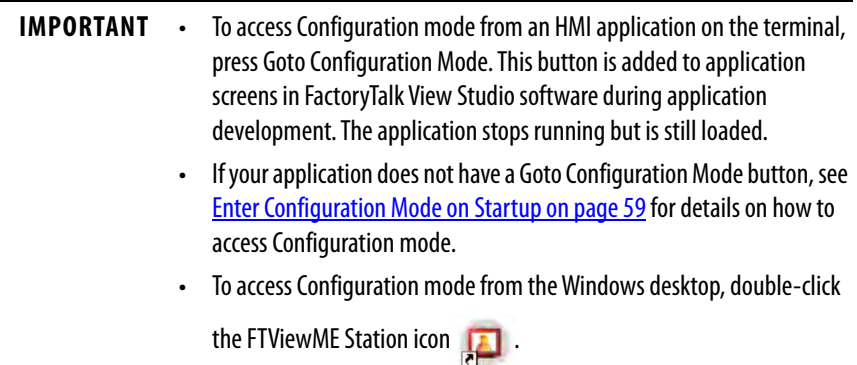

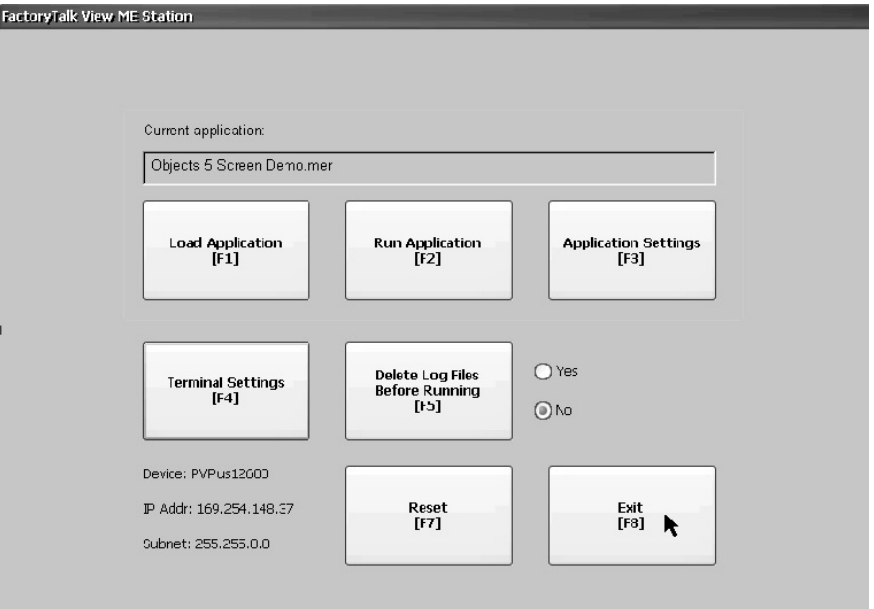

### **Figure 7 - FactoryTalk View ME Station Dialog Box**

### **Table 19 - Terminal Operations**

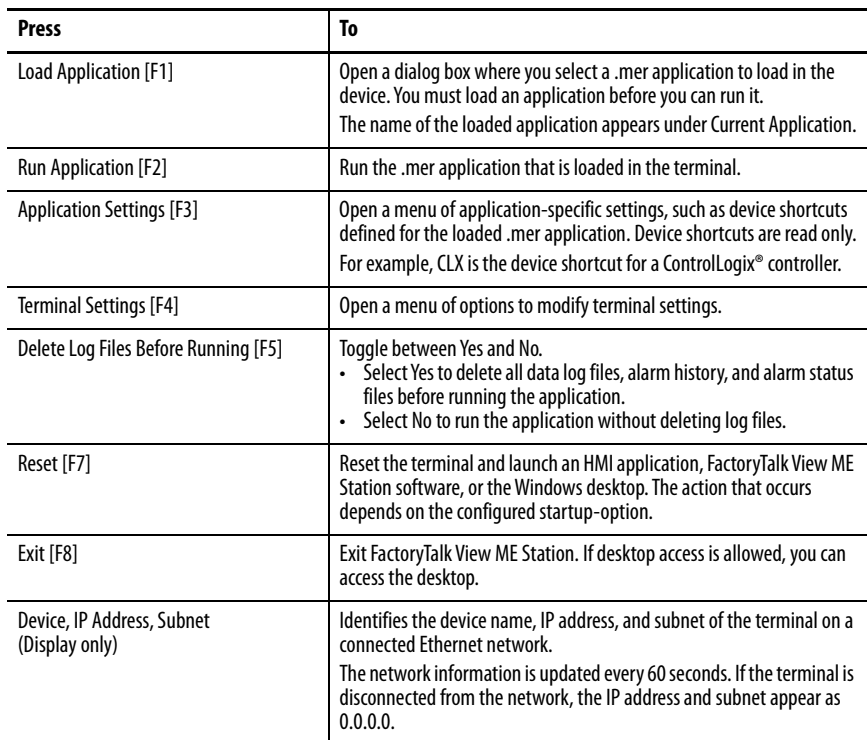

- **TIP** On devices with a keypad and a touch screen, you can press a function key or the touch screen button to access an operation. For example, to access terminal settings:
	- Press the F4 function key, or
	- Press the Terminal Settings touch screen button

<span id="page-50-0"></span>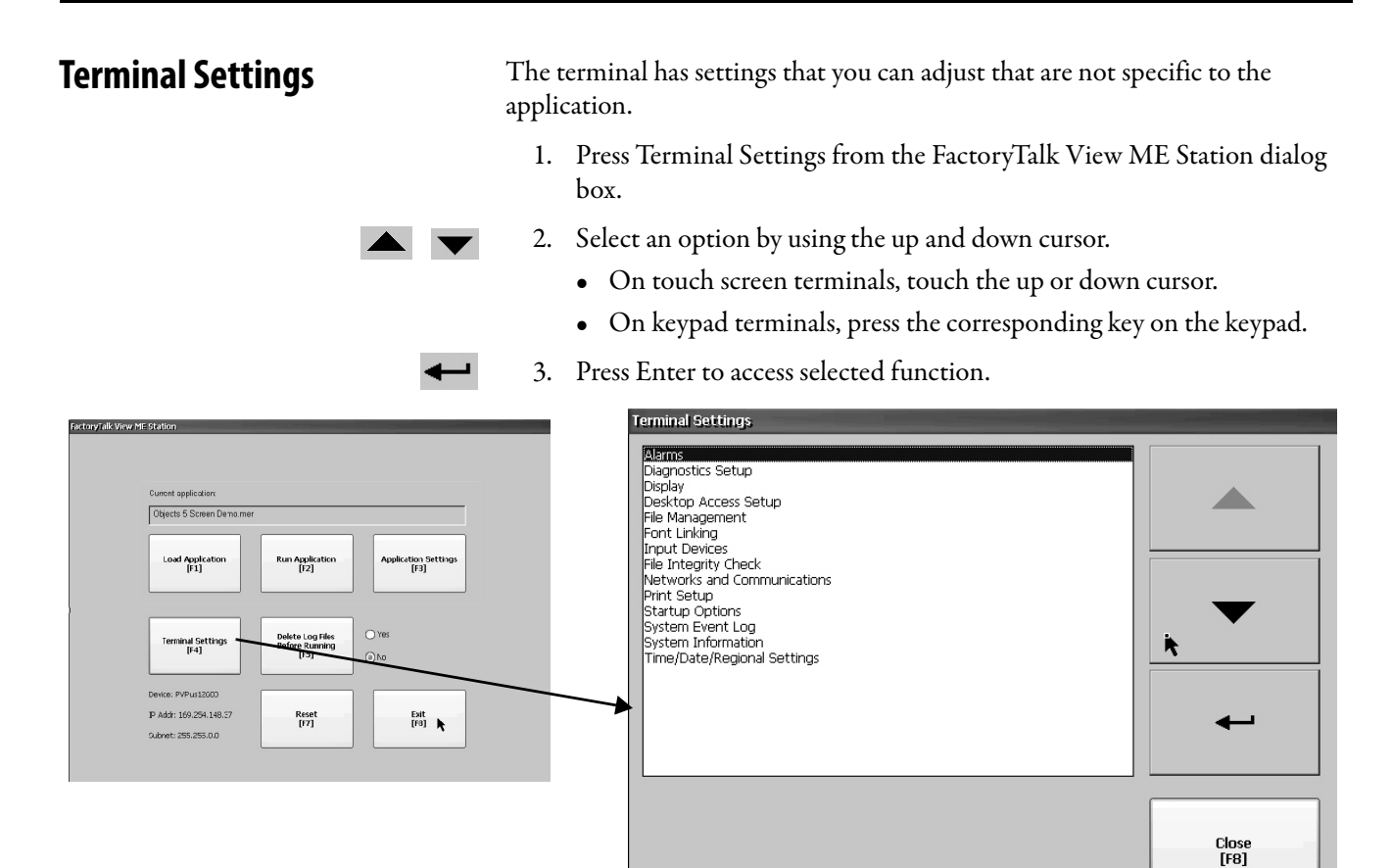

### **Table 20 - Terminal Settings**

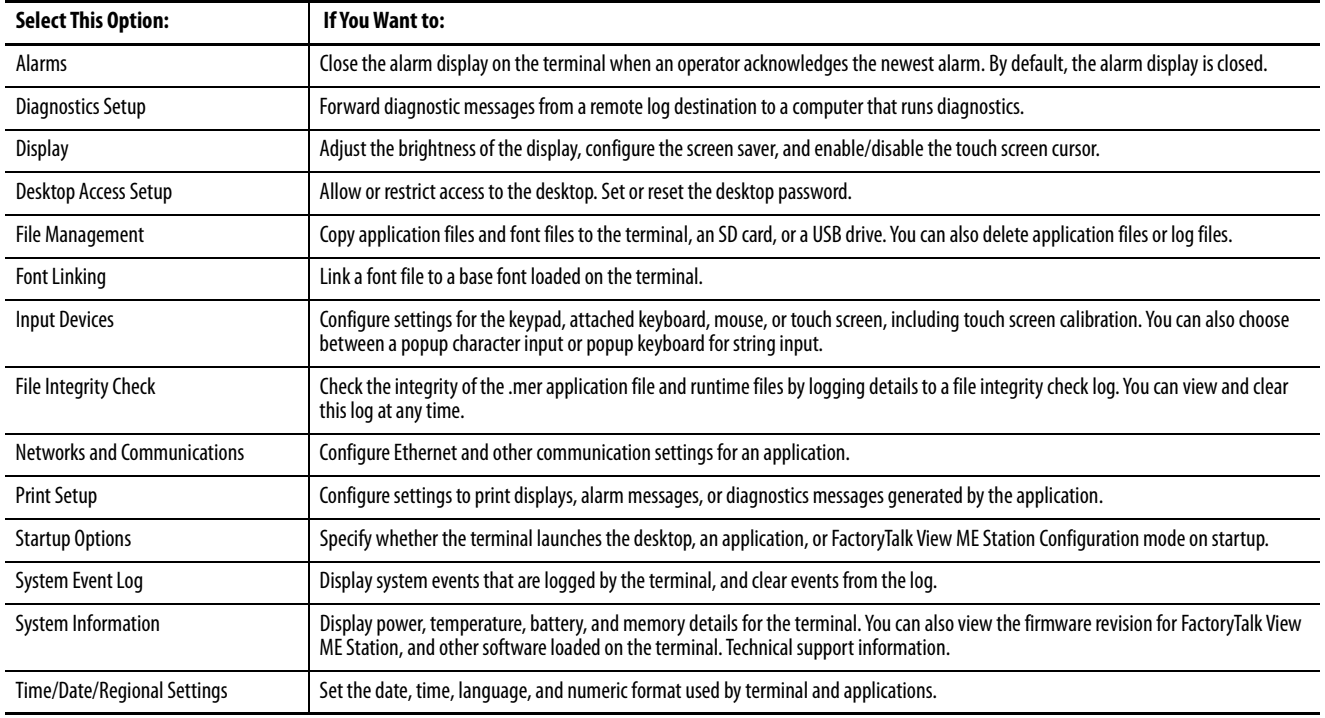

<span id="page-51-0"></span>**Soft Keyboard** When you activate a data entry field, a keyboard opens. For fields that require numeric values only, 0…9 and the decimals are enabled.

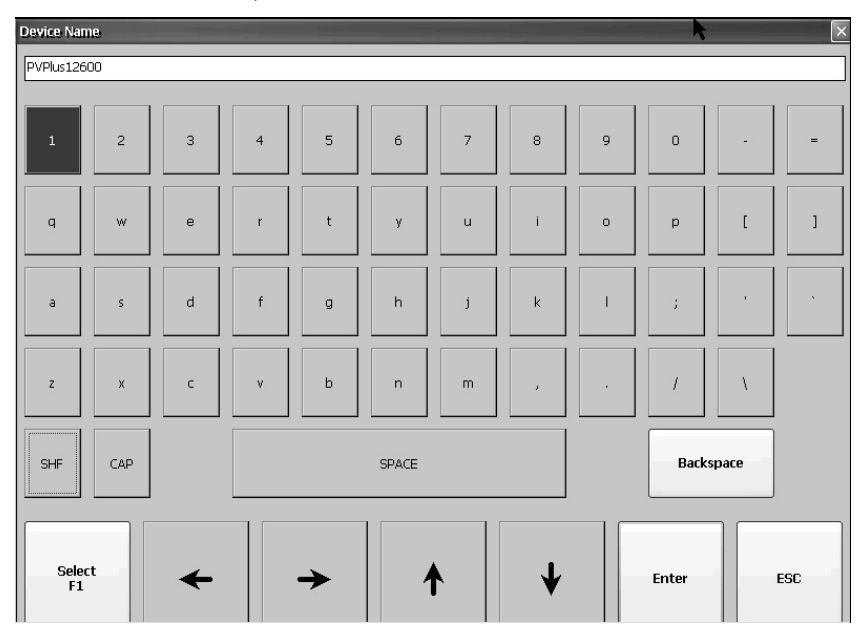

### **Table 21 - Soft Keyboard Controls**

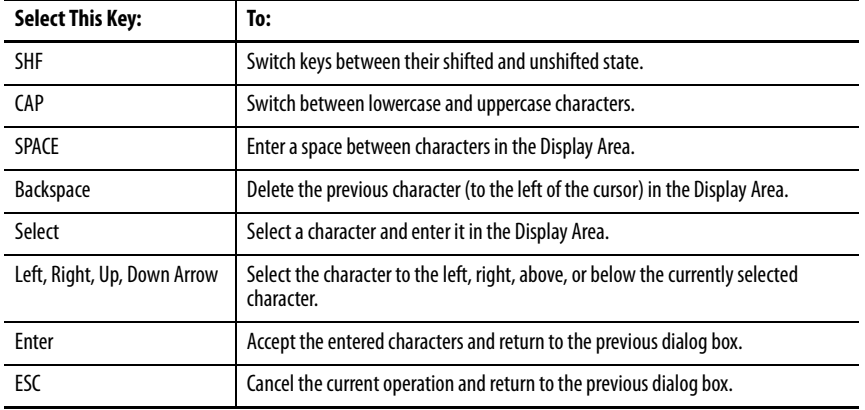

To enter characters in the display area above the keyboard, follow these steps.

- 1. Select a character on the keyboard:
	- On a touch screen terminal, touch a key.
	- On a keypad terminal, press the arrow keys to navigate to a key.
- 2. Press Select to copy the character to the display area.
- 3. Press Enter when done to exit the keyboard.

<span id="page-52-0"></span>**Load and Run Application** To run a FactoryTalk View ME .mer application on the terminal, you must first load the application. You can load the application from internal storage (nonvolatile memory) in the terminal, an SD card, or a USB drive.

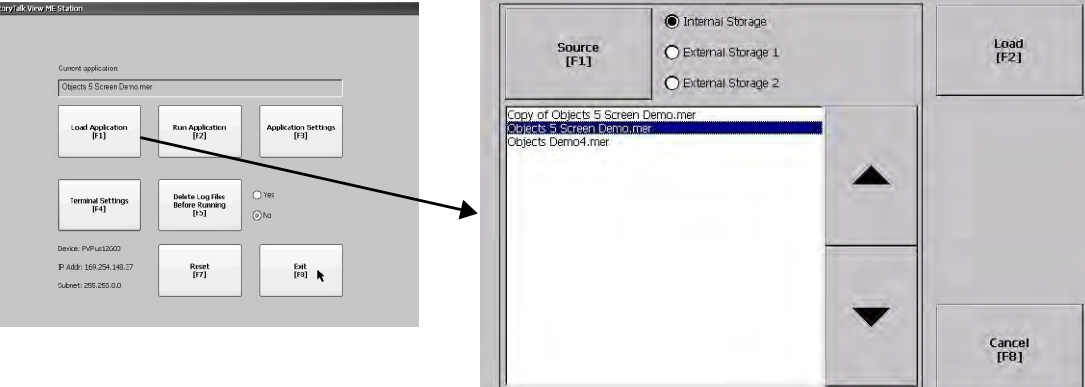

To load and run an application on the terminal, follow these steps.

- 1. Press Load Application from the FactoryTalk View ME Station dialog box.
- 2. Press Source to selection the location of the file to load:
	- Internal Storage nonvolatile memory of the terminal.
	- External Storage 1 SD card that is loaded in the card slot.
	- External Storage 2 USB drive that is loaded in the USB host port.
		- **TIP** The path for Machine Edition files on the terminal is My Device\Application Data\Rockwell Software\RSViewME\Runtime.

The path for Machine Edition files on the SD card or USB drive is \Rockwell Software\RSViewME\Runtime.

- 3. Select an .mer file from list by using the up and down cursor keys.
- 4. To load the selected application, press Load.

You are asked if you want to replace the current communication settings for the terminal with the settings that are defined in the application.

- 5. Select Yes or No.
	- Select Yes to use the communication settings in the application.
	- Select No to use the communication settings of the terminal.

The application loads and the application name appears at the top of the FactoryTalk View ME Station dialog box.

- 6. To run the application that you loaded, press Run Application on the FactoryTalk View ME Station dialog box.
	- **TIP** Applications generate log files. You can delete log files from the FactoryTalk View ME Station dialog box before running the application. Delete log files to reclaim memory in the terminal.

To set the application to run on startup or reset, see Run the Loaded [Application on Startup on page 60](#page-59-0).

<span id="page-53-0"></span>**Desktop Access** You can allow or restrict desktop access on the terminal. From the desktop, you can perform system and control panel operations, use file viewers, the web browser, and the media player. You can allow temporary access, then disable desktop access to help prevent unauthorized changes.

**TIP** Terminals are shipped from the factory with desktop access disabled.

With restricted access, the only way to access the desktop is to enter a password. Each terminal has a default password and challenge question.

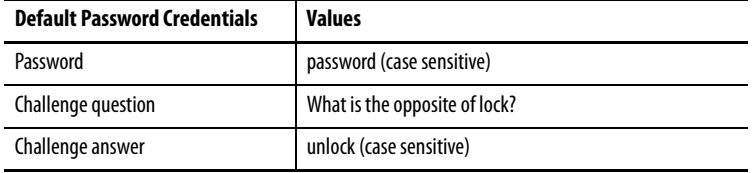

**TIP** Rockwell Automation recommends that you change the default password and challenge question and answer to something unique for your installation.

### <span id="page-53-1"></span>**Enable Desktop Access**

To enable desktop access, follow these steps.

- 1. Press Terminal Settings, then choose Desktop Access Setup.
- 2. To select Allow, press Desktop Access.

The Enter Password dialog box opens.

Each time that you change desktop access from disallow to allow, you must enter a password. The default password is 'password'.

- 3. To type the password, press Password.
- 4. Press Enter.
- 5. To return to Desktop Access Management, press Enter again.

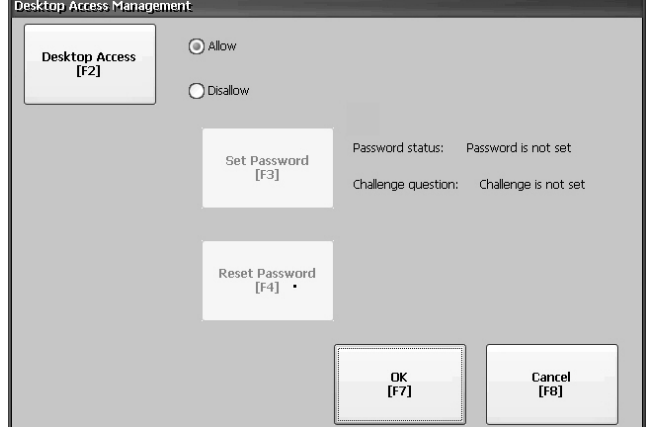

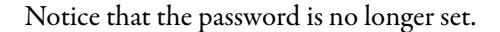

- 6. Press OK to exit Desktop Access Management, then Close to exit terminal settings and return to the FactoryTalk View ME Station dialog box.
- 7. To access the desktop, press Exit.

When desktop access is enabled, you are not required to enter a password.

### **Disable Desktop Access**

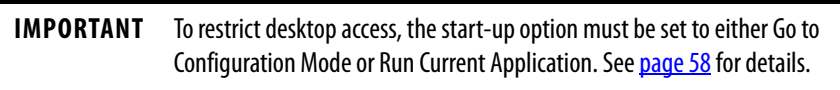

To restrict desktop access, define a desktop password and challenge question:

- The password lets you access the desktop from FactoryTalk View ME Station when pressing Exit.
- The challenge question and response lets you change the password with the Reset function.

To disable desktop access, follow these steps.

- 1. Press Terminal Settings, then choose Desktop Access Setup.
- 2. To select Disallow, press Desktop Access.

The Set Password button is enabled.

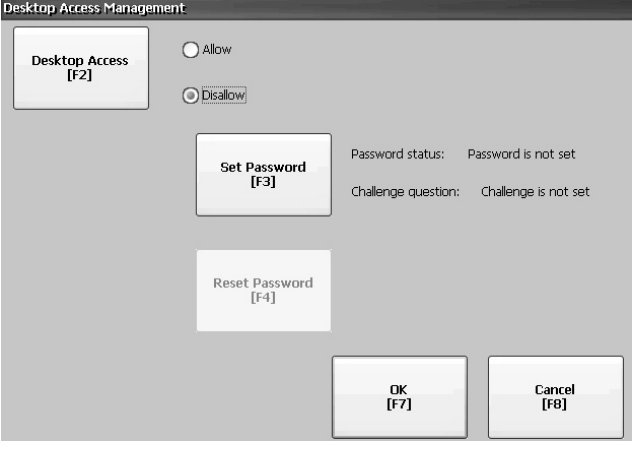

**IMPORTANT** If an error message displays, you can change the startup option to Go to Configuration Mode or Run Current Application.

> You cannot restrict access to the desktop if Startup Options is configured for Do not start FactoryTalk View ME Station.

3. See <u>Set a Desktop Password on page 56</u> to define a new password and challenge question.

### <span id="page-55-0"></span>**Set a Desktop Password**

**IMPORTANT** When you restrict access to the desktop, you must define a new password and challenge question.

To define a new desktop password, follow these steps.

1. Press Set Password.

The Desktop Access Set Password dialog box opens.

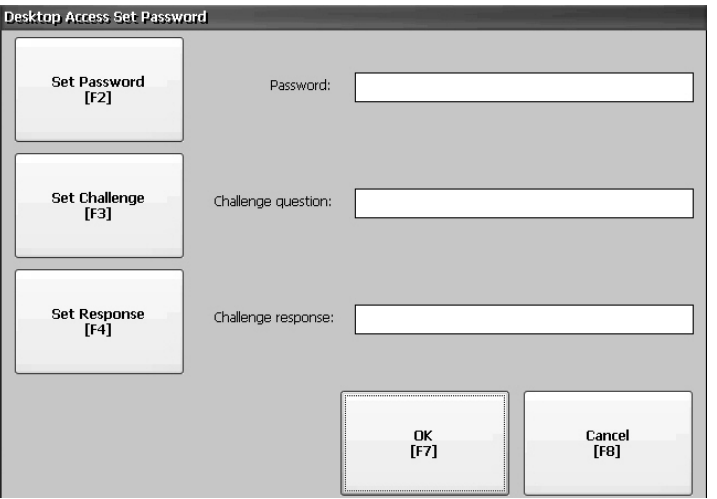

2. Press Set Password, enter an 8…20 character password, then press Enter.

**IMPORTANT** You must correctly enter this password before accessing the desktop.

- 3. Press Set Challenge to enter a challenge question that you must correctly respond to when resetting the desktop password.
- 4. Press Set Response to enter a response to the challenge question, then press Enter.
- 5. Press OK.

The Desktop Access Management Dialog shows that a password and challenge question are set.

6. Press OK to return to terminal settings.

**IMPORTANT** Secure your password and challenge question for future use. To clear and reset the password, you must correctly respond to the challenge question. If you forget the response, the only way to clear the password is to restore the factory default settings on the terminal. See **Factory default on page 160**.

### **Reset the Desktop Password**

To clear and change the current password, you must correctly respond to the current challenge question. If you do not remember the response, you must restore the terminal to its factory defaults. See [Maintenance Mode Operations](#page-159-0) [on page 160](#page-159-0).

**IMPORTANT** You can reset the password and challenge questions if access to the desktop is restricted or set to disallow.

To reset the desktop password, follow these steps.

1. Press Reset Password from the Desktop Access Management dialog box.

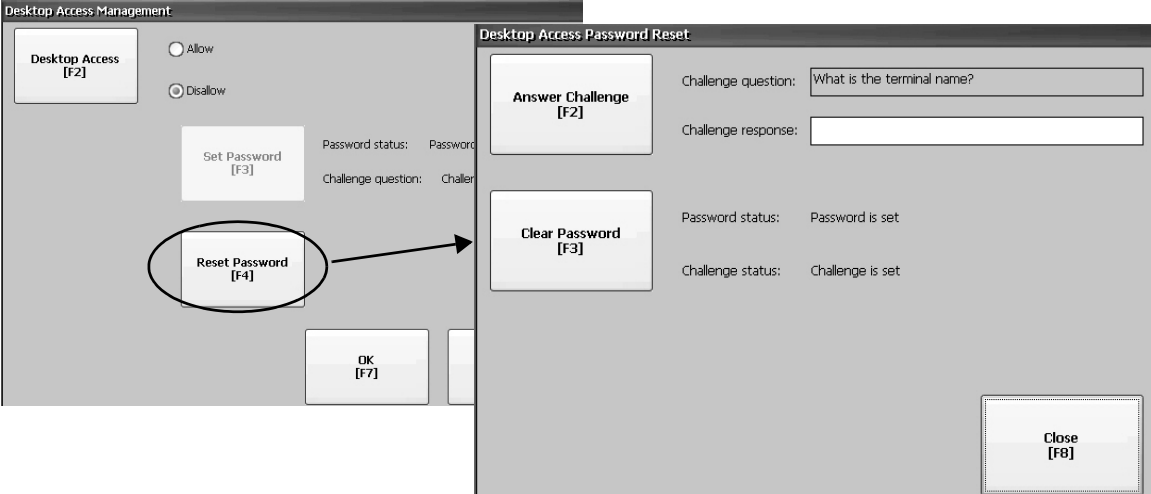

- 2. Press Answer Challenge and enter the correct response to the current challenge question.
- 3. Press Clear Password to clear the current password and challenge question.

The dialog box shows the updated status of the password and challenge information.

- 4. Press Close.
- 5. Refer to [Set a Desktop Password on page 56](#page-55-0) to set a new password and challenge question.

After clearing the password, you must set a new desktop password or change the desktop access to allow.

<span id="page-57-1"></span><span id="page-57-0"></span>**Configure Start-up Options** You can specify what action the terminal takes on startup or a reset.

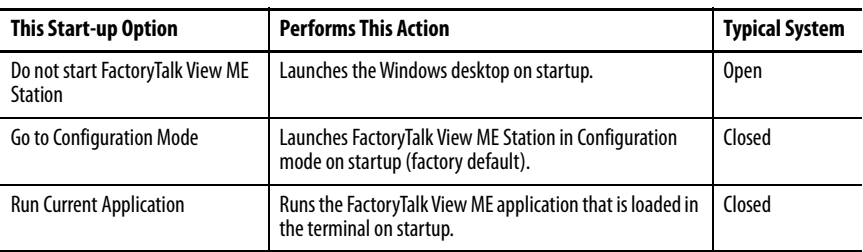

**IMPORTANT** When desktop access is restricted, the start-up option must be set to Run Current Application or Go to Configuration Mode (default). See [page 54](#page-53-0) for details on how to allow or restrict desktop access.

### **Disable FactoryTalk View ME Station on Startup**

To launch the desktop on startup, you must disable FactoryTalk View ME Station.

> **TIP** You can also launch the desktop by pressing Exit on the FactoryTalk View ME Station dialog box.

To disable FactoryTalk View ME Station on startup, follow these steps.

1. Press Terminal Settings, then choose Startup Options.

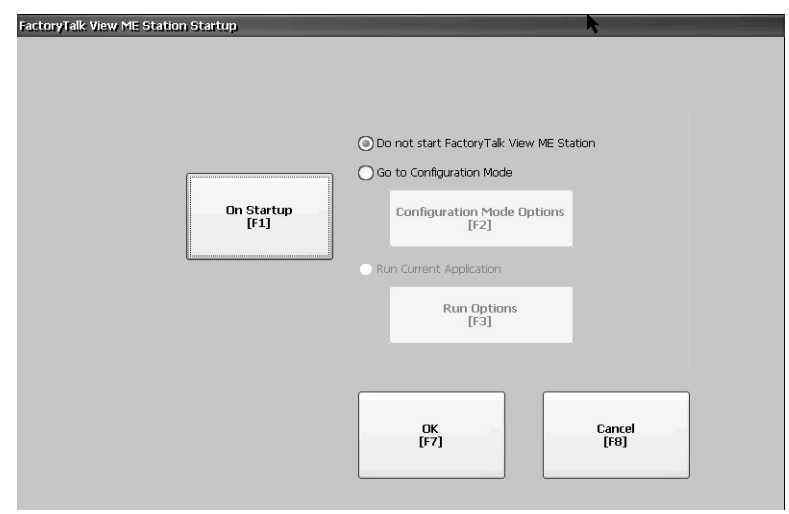

- 2. Press On Startup until 'Do not start FactoryTalk View ME Station' is selected.
	- **TIP** Desktop access must be set to allow or you get a warning. See [Enable Desktop Access on page 54](#page-53-1).
- 3. Press OK.

### <span id="page-58-0"></span>**Enter Configuration Mode on Startup**

To launch FactoryTalk View ME Station in Configuration mode on startup, follow these steps.

- 1. Press Terminal Settings, then choose Startup Options.
- 2. To select Go to Configuration Mode, press On Startup.
- 3. To view or change optional settings, press Configuration Mode Options.

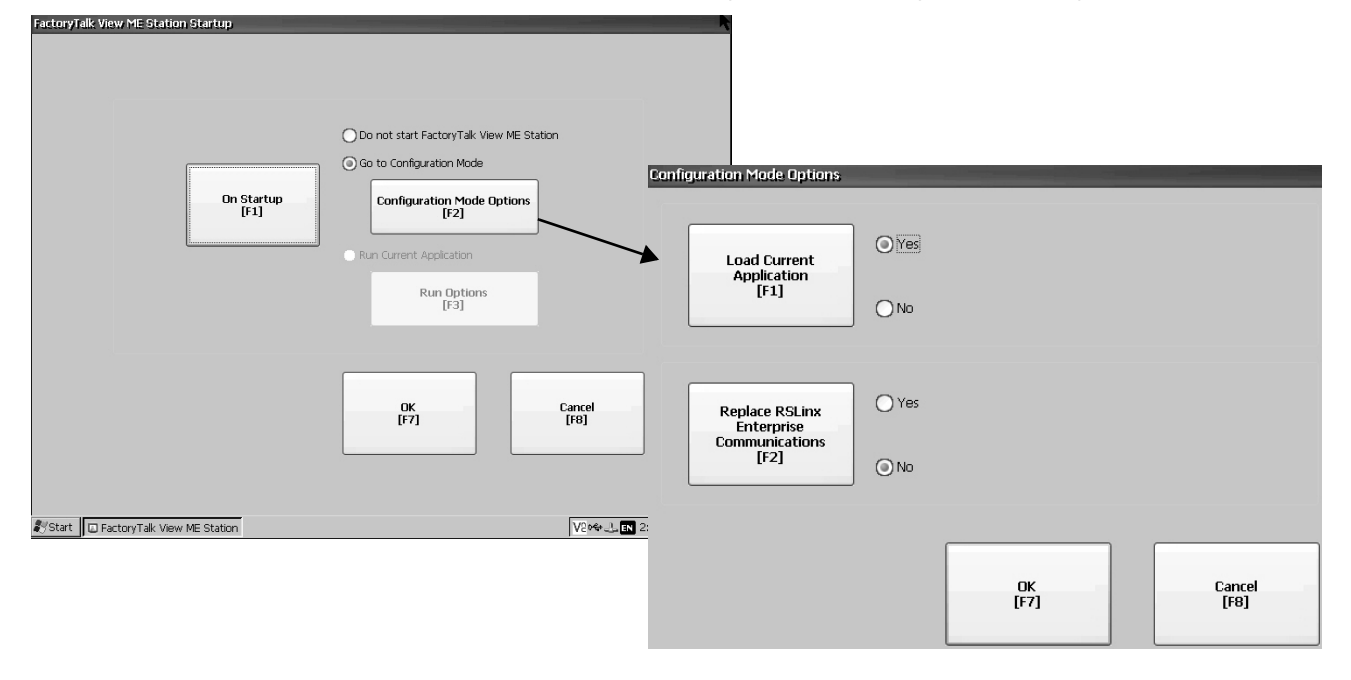

- 4. To specify whether you want to load the current application on startup, press Load Current Application.
- 5. To specify what configuration settings are used when the loaded application is run, press Replace RSLinx® Enterprise Communications:
	- To use the RSLinx communication settings in the terminal, select No.
	- To replace the terminal settings with the communication settings in the application, select Yes. Any changes to RSLinx device addresses or driver properties on the terminal are lost.
- 6. To return to the previous dialog box, press OK.
- 7. To return to terminal settings, press OK.

### <span id="page-59-0"></span>**Run the Loaded Application on Startup**

To run the FactoryTalk View .mer application that is loaded in the terminal on startup, follow these steps.

- 1. Press Terminal Settings, then choose Startup Options.
- 2. To select Run Current Application, press On Startup.
- 3. To view or change optional settings, press Run Options.

If the application is not loaded, the options are disabled.

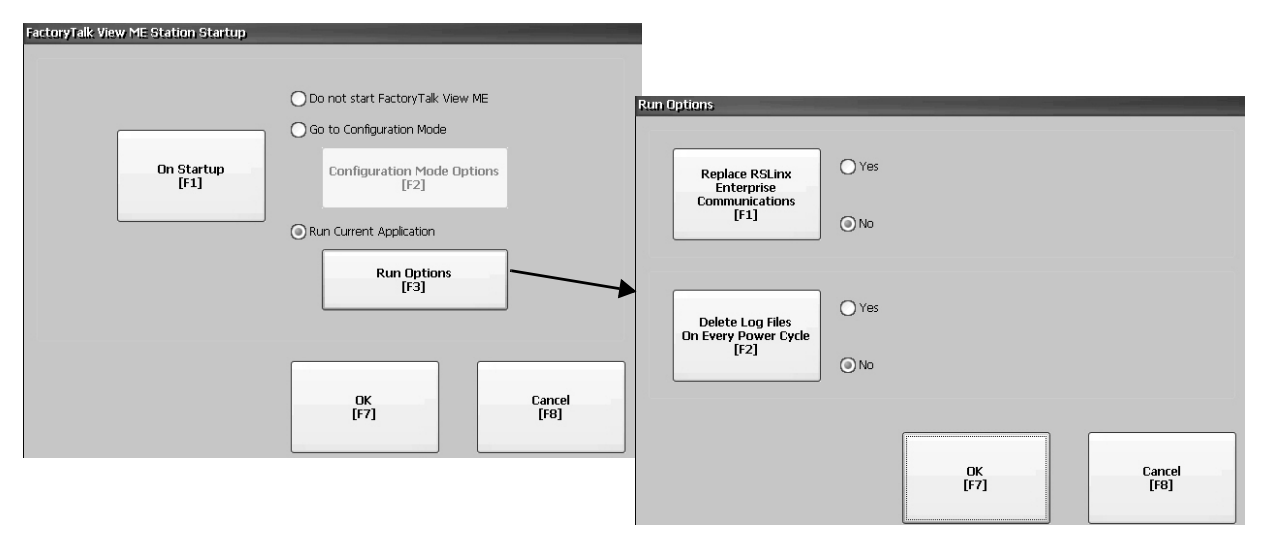

- 4. To specify what configuration settings are used when running the application, press Replace RSLinx Enterprise Communications:
	- To use the RSLinx communication settings in the terminal, select No.
	- To replace the terminal settings with the communication settings in the application, select Yes. Any changes to RSLinx device addresses or driver properties on the terminal are lost.
- 5. To specify what action to take with the log files on startup, press Delete Log Files On Every Power Cycle:
	- To delete all log files (data, alarm history, alarm status) generated by the terminal before running the application, select Yes. The files are deleted from the system default location.
	- To retain all log files, select No.
- 6. To return to the previous dialog box, press OK.
- 7. To return to terminal settings, press OK.

<span id="page-60-0"></span>**Configure Controller Address** You can configure communication information for your application and controller by using RSLinx Enterprise software.

> **TIP** You can also configure communication information for your application and controller by using FactoryTalk View Studio software.

To edit the device address of the controller, follow these steps.

1. Press Terminal Settings, then choose Networks and Communications>RSLinx Enterprise Communications.

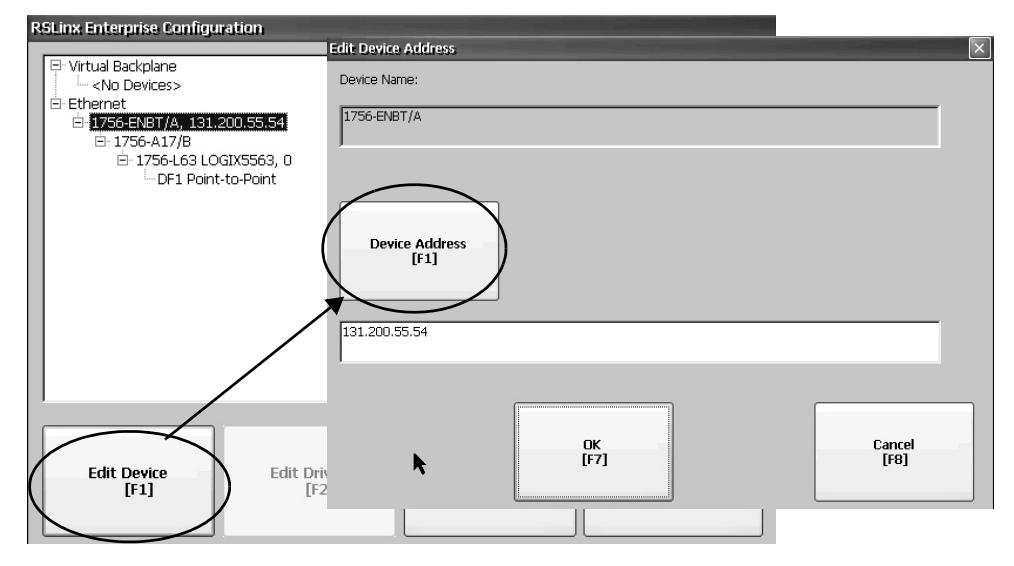

- 2. Select the controller in the tree.
- 3. To view the device name and current address, press Edit Device.
- 4. To modify the address, press Device Address.

The input panel opens with the current address.

- 5. Enter the address in the input panel and press Enter.
- 6. Press OK.

Updates do not take effect until the terminal is restarted.

<span id="page-60-1"></span>**Configure Ethernet Settings** The terminal has a built-in Ethernet driver. You can modify the Ethernet information for your device:

- IP address of terminal on network including link speed
- Device name that identifies terminal on network
- User name and password to access network resources
- Enable or disable either Ethernet port to configure for DLR, star, or linear network topologies

## **Set the Ethernet Address of the Terminal**

Some networks automatically assign an IP address to Ethernet devices if Dynamic Host Configuration Protocol (DHCP) is enabled. If DHCP is disabled, you can manually enter an IP address.

To view or enter an IP address for your terminal, follow these steps.

1. Press Terminal Settings, then choose Networks and Communications>Network Connections>Network Adapters.

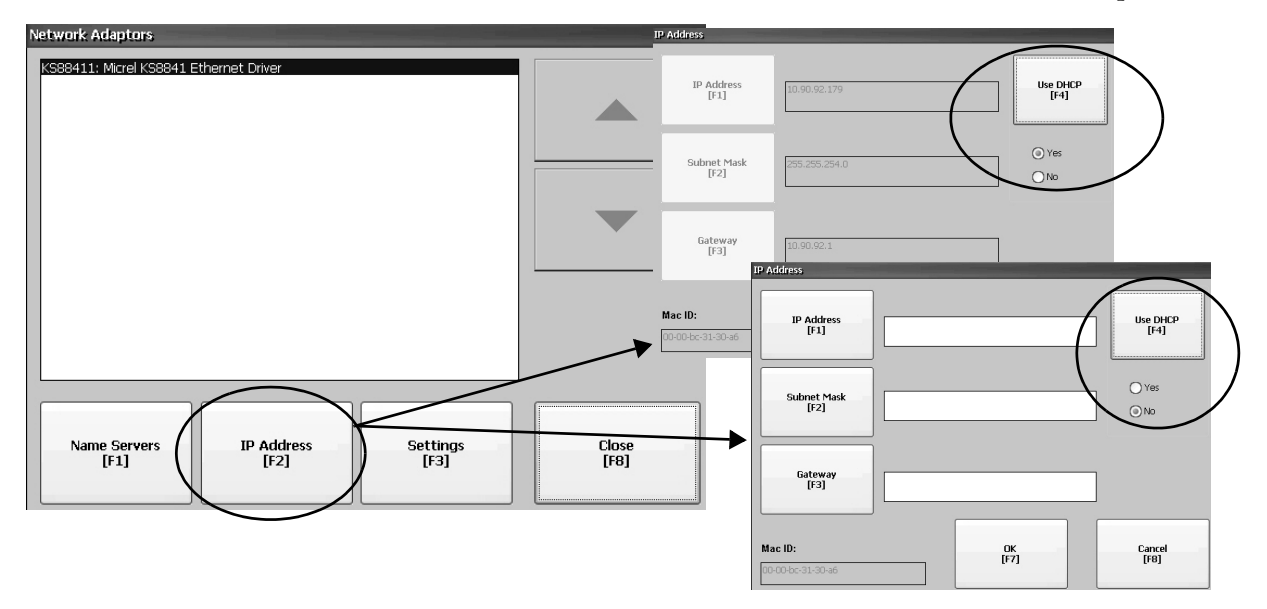

- 2. To view or modify the IP address, press IP Address.
- 3. To enable or disable DHCP assignment of addresses, press Use DHCP.
	- If DHCP is enabled or set to Yes, IP addresses are automatically assigned to newly attached devices on the network.
	- If DHCP is disabled or set to No, you can manually enter the IP address. Press IP Address, Subnet Mask, and Gateway to enter IP formatted addresses.
		- **TIP** IP Address The format of the IP address is xxx.xxx.xxx.xxx, for example, 10.90.95.15. The first set of decimal numbers is in the range 1…255; the last three sets in the range 0…255. The default is 000.000.000.000.
			- Subnet Mask Address must be identical to the server subnet mask.
			- Gateway optional address.
			- MAC ID read-only field.
- 4. Press OK when done.

If prompted, reset the device from the FactoryTalk View ME Station dialog box.

5. Press Close.

# **Set the Ethernet Link Speed**

You can change the rate and mode at which data is transmitted on the Ethernet network. The default setting is Auto. The Auto option automatically configures the speed of the device to match the speed on the local network.

> **TIP** The Auto option is preferred because it determines the actual speed and duplex setting of the connected device on the Ethernet network.

If you select a manual option, make sure that the speed and duplex setting for the connected device on the Ethernet network is identical. If the settings are different, there can be decreased network performance and errors.

1. Press Terminal Settings, then choose Networks and Communications>Network Connections>Network Adapters.

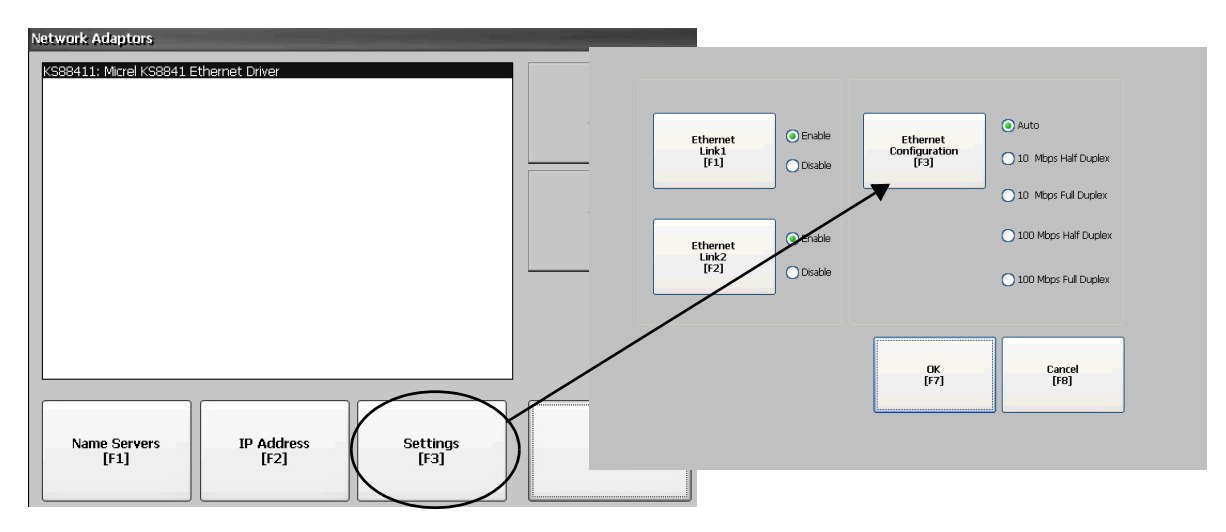

- 2. To access the Ethernet link settings, press Settings.
- 3. To change the rate at which data is transmitted over the Ethernet network, press Ethernet Configuration.
- 4. To return to the Network Adapters dialog box, press OK.

## **Define Name Server Addresses**

You can define Name Servers addresses for the EtherNet/IP network adapter. These addresses are automatically assigned if DHCP is enabled for the adapter.

1. Press Terminal Settings, then choose Networks and Communications>Network Connections>Network Adapters.

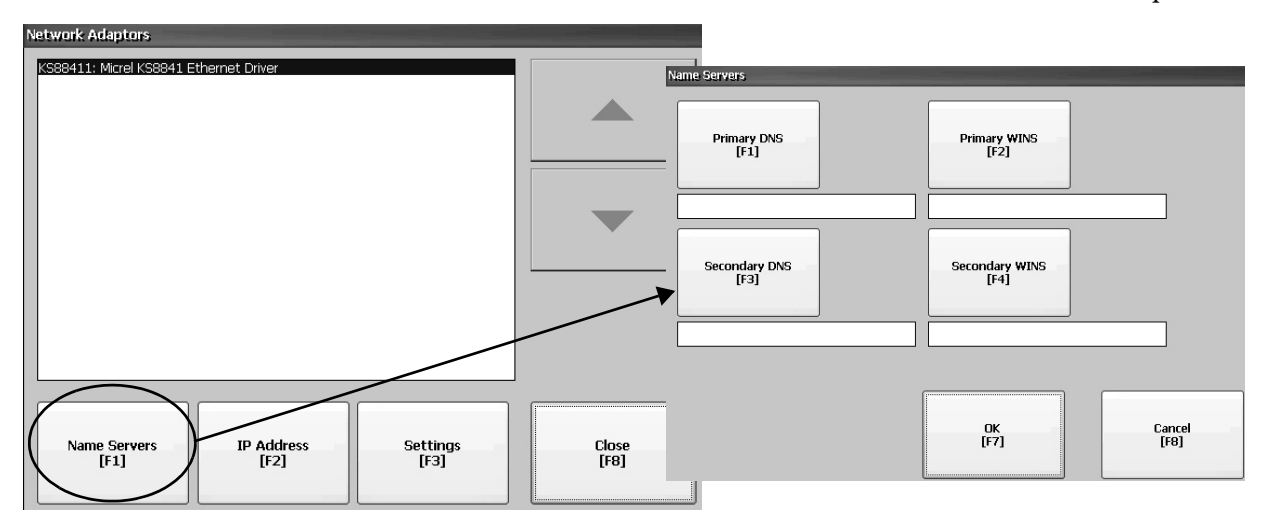

- 2. Press Name Servers.
- 3. To enter a corresponding name server address, press a button.
- 4. Press OK when done.

# **Configure the Ethernet Ports**

To configure the Ethernet ports of the terminal, follow these steps.

- 1. Press Terminal Settings, then choose Networks and Communications>Network Connections>Network Adapters.
- 2. To access the Ethernet link settings, press Settings.
- 3. To enable or disable the ports that you want to use for your network configuration, press Ethernet Link1 and Ethernet Link2.

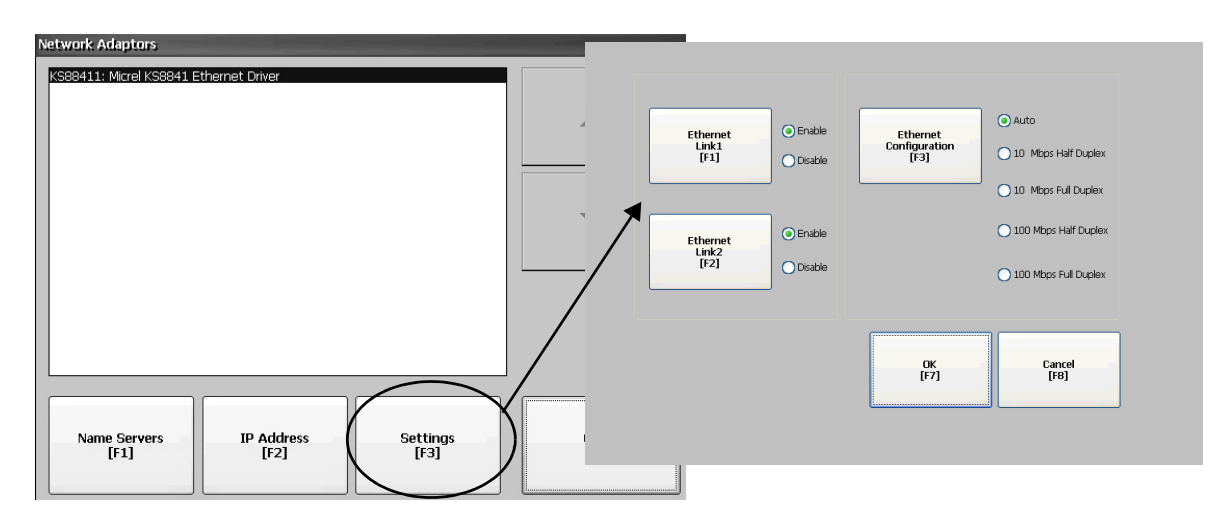

- 4. To select Auto, press Ethernet Configuration.
- 5. To save the configuration, press OK.
- 6. Restart the terminal for the changes to take effect.

You can also configure the Ethernet ports as a system default for a closed system. See [Configure the Ethernet Ports on page 123](#page-122-0).

# **View the Network Diagnostic Data**

To view the network data, follow these steps.

1. Press Terminal Settings, then choose Networks and Communications>Network Connections>Network Adapters>Network Diagnostics.

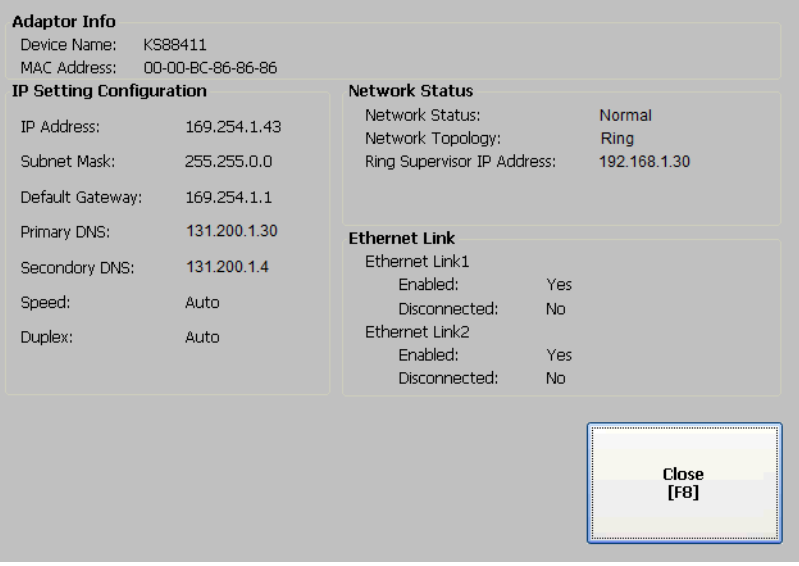

The table provides a description of Network Status text.

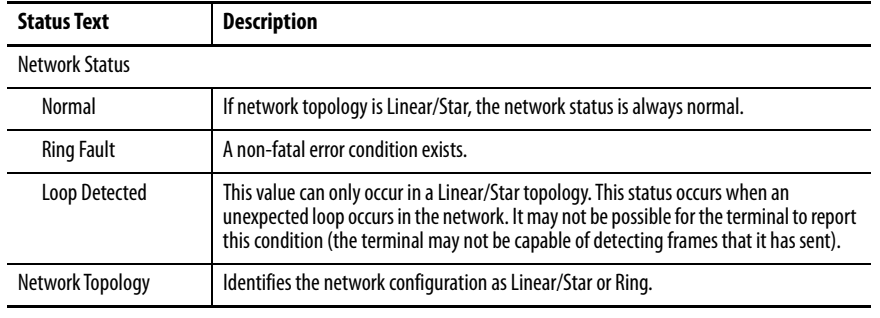

2. Press Close to exit the Network Diagnostic data.

# <span id="page-66-0"></span>**Modify Device Name of Terminal**

Each terminal has a unique name that identifies it on the network.

- 1. Press Terminal Settings, then choose Networks and Communications>Network Connections>Device Name.
- 2. To view or edit the default device name, press Device Name.

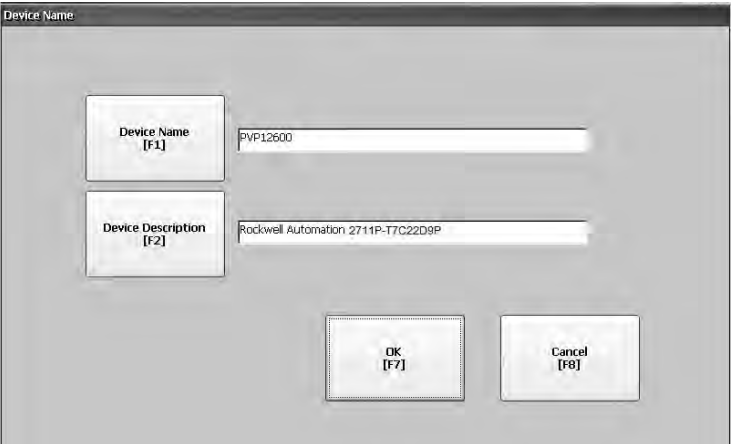

**TIP** The device name has 1…15 characters:

- First character must be an upper or lowercase letter a…z, A…Z.
- The other characters can be a…z, A…Z, 0…9, or (hyphen).
- 3. To modify the description for the device, press Device Description.
	- **TIP** The description is a maximum of 50 characters. The default description is Rockwell Automation plus the device catalog number.
- 4. Press OK.

<span id="page-67-0"></span>**Copy Files on Terminal** You can copy FactoryTalk View ME application (.mer) files or font files between nonvolatile memory of the terminal and a USB drive, or SD card.

> 1. Press Terminal Settings, then choose File Management>Copy Files>Copy Applications or Copy Fonts.

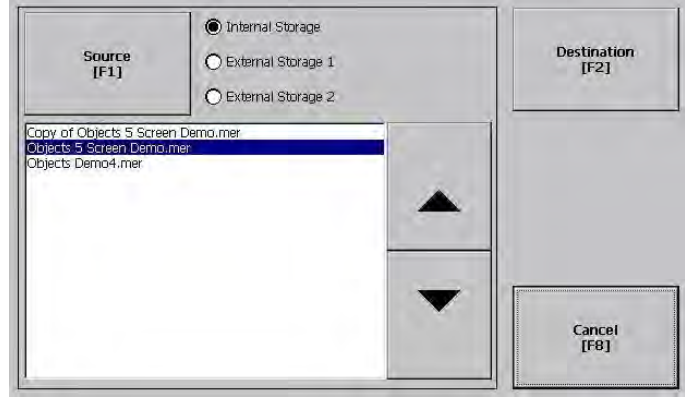

- 2. To select the location of the file you want to copy, press Source:
	- Internal Storage nonvolatile memory of the terminal.
	- External Storage 1 SD card that is loaded in card slot of terminal.
	- External Storage 2 USB drive that is loaded in USB host port of terminal.
- 3. Select a file that appears in the list for the selected storage area.
- 4. Press Destination on the same dialog box.

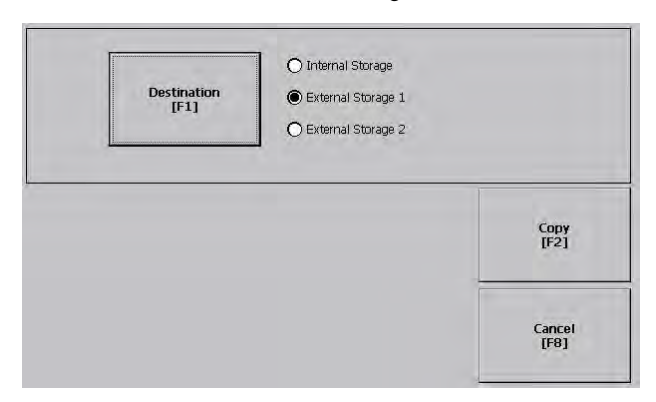

5. To select the storage location to copy the file, press Destination.

The destination must be different than the source location.

6. To copy the selected file to the target location, press Copy.

If the file exists, you are asked if it is okay to overwrite the file. Respond by selecting Yes or No.

**TIP** FactoryTalk View ME Station software looks for .mer files in the folder My Device\Application Data\Rockwell Software\RSViewME\Runtime\ and font files in the folder \Rockwell Software\RSViewME\Fonts\.

<span id="page-68-0"></span>**Delete Files from Terminal** You can delete FactoryTalk View ME application .mer files or font files that reside in nonvolatile memory of the terminal, a USB drive, or an SD card.

> 1. Press Terminal Settings, then choose File Management>Delete Files>Delete Applications or Delete Fonts.

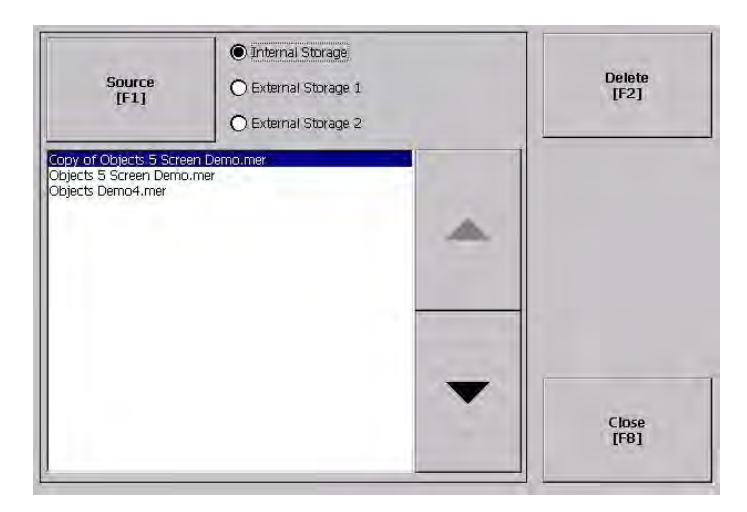

- 2. To select the storage location of the application or font file you want to delete, press Source:
	- Internal Storage nonvolatile memory of the terminal.
	- External Storage 1 SD card that is loaded in card slot of terminal.
	- External Storage 2 USB drive that is loaded in USB host port of terminal.
- 3. Select a file that appears in the list for the selected storage area.
- 4. Press Delete.
- 5. Select Yes or No when asked if you want to delete the selected application or font file.

### **Delete Log Files**

You can delete log files, alarm history files, and alarm status files from the System Default location of the terminal. The application generates these files during runtime.

1. Press Terminal Settings>File Management>Delete Files>Delete Log Files.

You are asked to confirm the deletion of the files.

Do you want to delete all FactoryTalk View ME Station Log Files?

2. Select Yes or No.

Log files not in the System Default location are not deleted.

<span id="page-69-0"></span>**Display Settings** For the terminal display, you can change its brightness, configure the screen saver, or disable the screen cursor.

# **Adjust Display Intensity**

You can adjust the intensity of the backlight in 10% increments from 0…100%. At 0%, the backlight is minimally visible. You can use the default intensity of 100% or adjust the intensity for runtime operations.

1. Press Terminal Settings, then choose Display>Display Intensity.

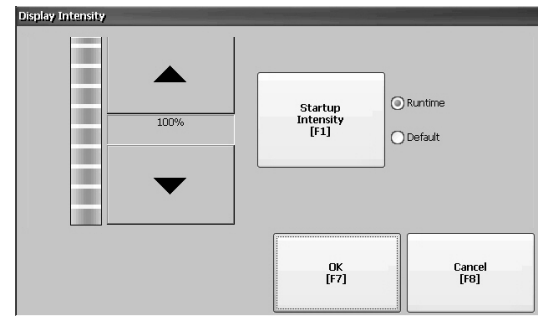

- 2. To switch between Default intensity and Runtime intensity, press Startup Intensity.
	- If you select Runtime, the start-up screens use the runtime intensity.
	- If you select Default, the start-up screens us the default setting of 100%.
- 3. To increase or decrease the intensity for runtime operations, press the up or down cursors.
- 4. To save changes, press OK.

# **Configure the Screen Saver**

A screen saver image appears on the terminal display when no user activity has been sensed for a certain time. The default idle time is 10 minutes. You can adjust the idle time and intensity level of the screen saver, disable the screen saver, or disable the screen saver image.

1. Press Terminal Settings, then choose Display>Screen Saver.

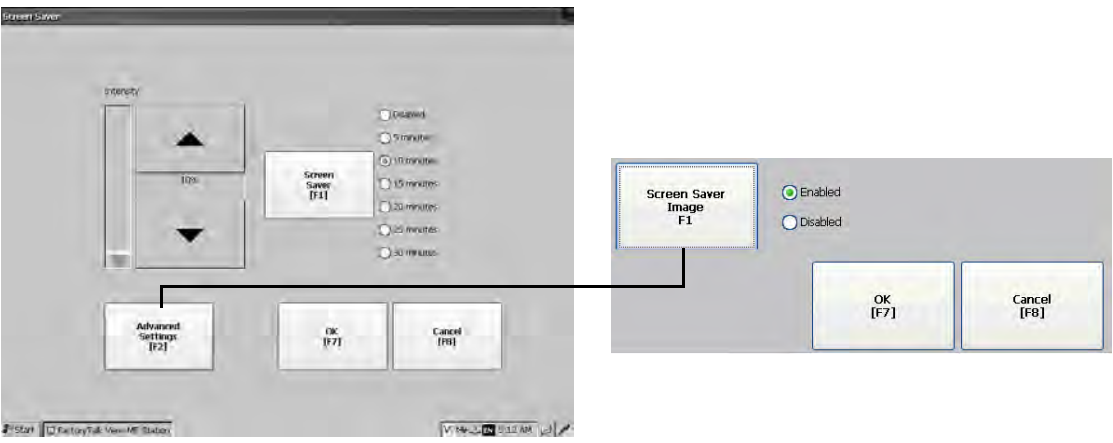

2. To change the idle period for activating the screen saver, press Screen Saver.

To disable the screen saver, select Disabled.

- 3. To increase or decrease the brightness intensity of the screen saver, press the up and down cursors.
- 4. To access the screen saver image setting, press Advanced Settings.
	- a. To disable or enable the current screen saver, press Screen Saver Image.

See <u>Screen Saver on page 98</u> for details on how to change the screen saver image.

- b. To return to the Screen Saver dialog box, press OK.
- 5. To exit and return to terminal settings, press OK.

# **Disable the Screen Cursor**

The terminal has a screen cursor that you can disable or enable.

1. Press Terminal Settings, then choose Display>Cursor.

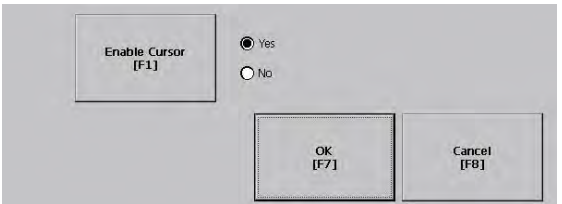

- 2. To disable or enable the cursor, press Enable Cursor.
- 3. To exit and return to terminal settings, press OK.

<span id="page-71-0"></span>**Input Device Settings** You can adjust settings for input devices that are used by the terminal including the keypad, touch screen, attached keyboard or mouse, and string entry popup.

# **Configure Keyboard or Keypad Settings**

You can adjust settings for keys on the terminal or an attached keyboard.

1. Press Terminal Settings, then choose Input Devices>Keyboard/Keypad.

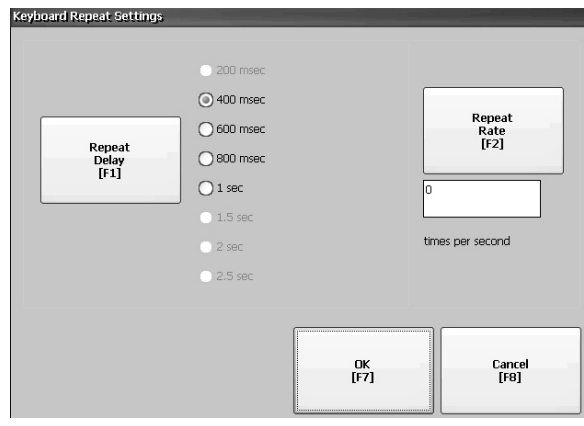

2. Press Repeat Rate to specify the number of times a key repeats itself per second when held down.

Valid values are 0, 2…30. Values are device-dependent for an attached keyboard, but typically the same.

3. Press Repeat Delay to select the time that elapses per second before a key is repeated.

Values are device-dependent. Unsupported values are dimmed.

4. Press OK when done.
## <span id="page-72-0"></span>**Calibrate the Touch Screen**

To calibrate terminals with a touch screen, follow these steps.

**IMPORTANT** Use a plastic stylus with a minimum tip radius of 1.3 mm (0.051 in.) A stylus is more precise than a finger and also helps to protect the screen.

1. Press Terminal Settings, then choose Input Devices>touch screen>Calibration.

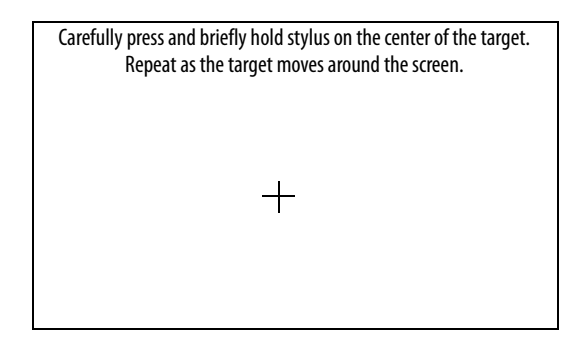

2. Follow the instructions on the screen.

When the calibration is complete, a message appears to indicate the measurement of new calibration settings.

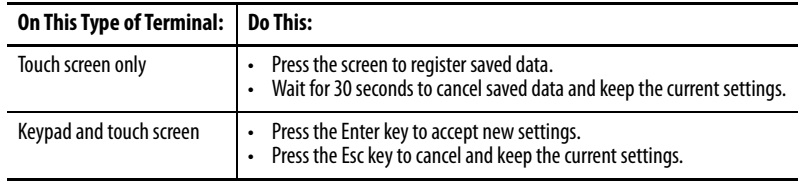

### **Set the Double-tap Sensitivity for a Touch Screen**

You can set and test the sensitivity of both speed and physical distance between touch screen presses.

- **TIP** The process is identical for setting and testing the sensitivity of mouse clicks. To adjust the sensitivity of mouse clicks, press Terminal Settings, then choose Input Devices>Mouse.
- 1. Press Terminal Settings, then choose Input Devices>touch screen>Double Tap Sensitivity.

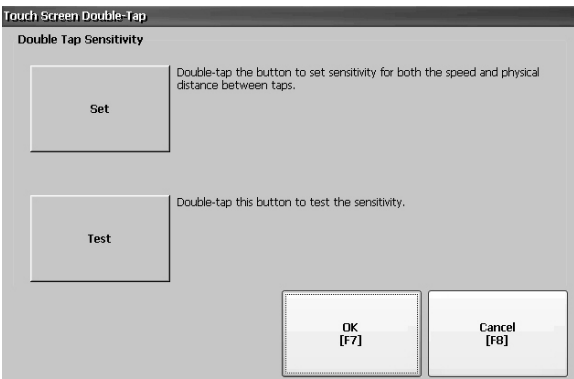

- 2. To set the sensitivity of touch screen presses, double-tap Set.
- 3. To test the sensitivity of touch screen presses, double-tap Test.

The Test button reverses its foreground and background colors.

4. Press OK when done.

## **Change the Popup for String Entry**

You can use a string popup for character input instead of the popup keyboard or input panel.

1. Press Terminal Settings, then choose Input Devices>String Popup.

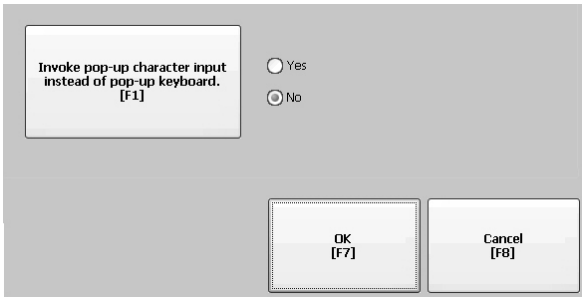

- 2. To select the preferred method for character input, press Invoke pop-up character input instead of pop-up keyboard.
- 3. Press OK.

**Configure Print Options** You can configure settings to print displays, alarm messages, or diagnostic messages from FactoryTalk View ME applications. The setup to print displays and messages is the same; advanced settings are different.

> PanelView™ Plus 7 Performance terminals support selected printers. For a list of supported printers, go to<https://rockwellautomation.custhelp.com>and search the Knowledgebase for keywords 'Printers Supported on PanelView Plus'.

> PanelView Plus 7 Performance terminals support selected Canon, Epson, Hewlett-Packard, and Brother printers. Printer installation is plug-and-play. Supported printers are automatically mapped to appropriate driver. Printers that do not configure automatically to the appropriate driver can be installed manually.

To access the print setup, follow these steps.

- 1. Press Terminal Settings, then choose a Print Setup> option:
	- Alarm Print Setup
	- Diagnostic Setup
	- Display Print Setup

The Print Setup dialog box shows installed printers that are available to the FactoryTalk View ME application. The list of printers that shows depends on what printers you install.

The terminals are not shipped with pre-configured printers so initially the dialog box is empty.

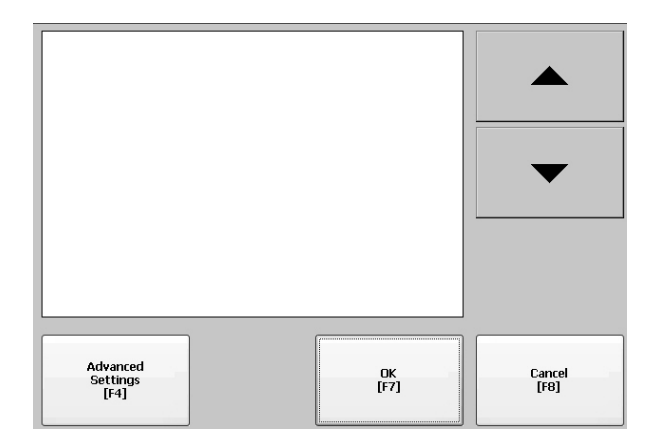

- 2. Select an installed printer.
	- **TIP** The printer you select must be in the control panel Printers applet. A failed attempt to automatically install a printer is reported in the system event log.

A printer that does not install automatically can be installed manually by using the control panel in Windows Explorer.

- 3. To access these options, press Advanced Settings:
	- Options to print displays include print orientation, draft mode, and color.
	- Options to print diagnostic and alarm messages determine when to print messages that are sent to the network or USB port.

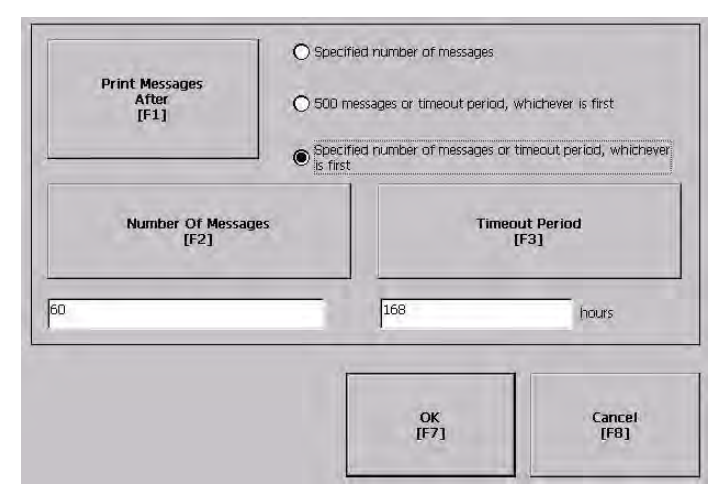

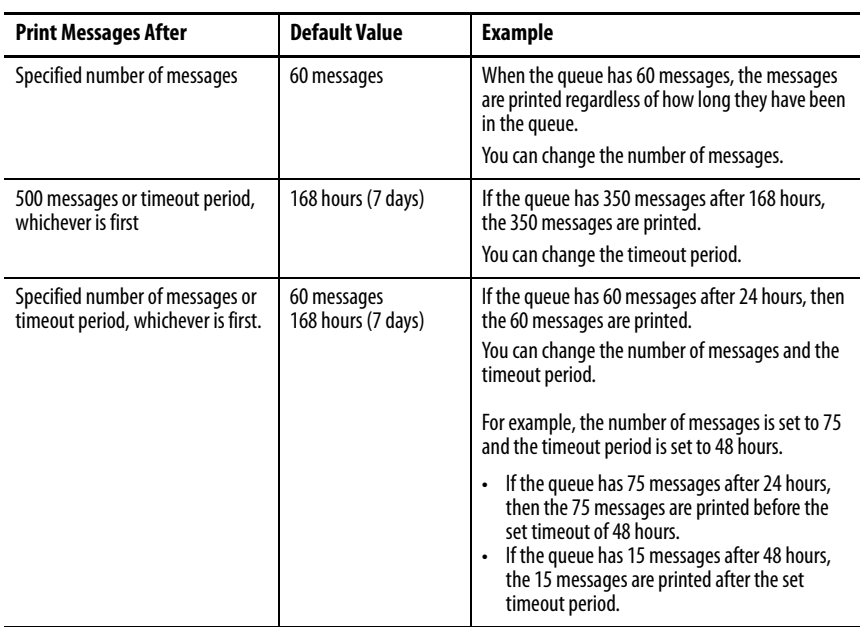

4. Press OK when done.

5. Press OK to return to terminal settings.

**Configure Diagnostics** You can log diagnostics to a remote computer for troubleshooting.

To configure and forward diagnostics to a computer, follow these steps.

- 1. Press Terminal Settings, then choose Diagnostic Setup.
	- A list of diagnostic nodes appears.
		- **TIP** To access Remote Log or Message Routing setup, select the node then press Edit.

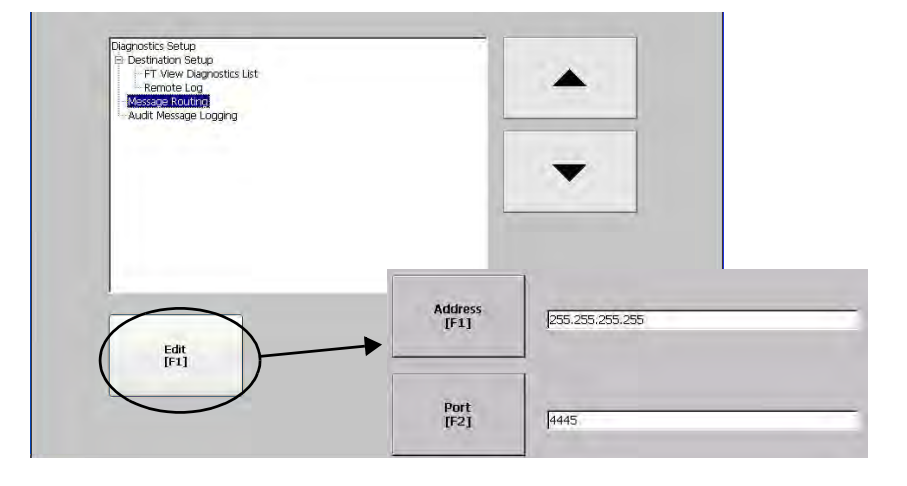

The Remote Log destination forwards messages to a Windows computer that runs diagnostics. The IP address and port number identify the computer.

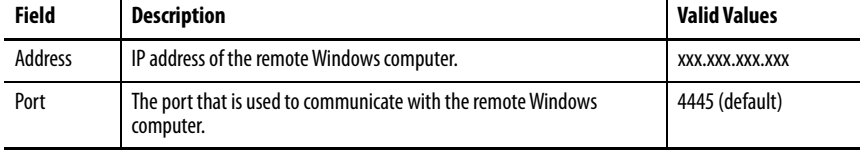

Select Message Routing to access the following dialog boxes:

- Remote Log
- FactoryTalk View Diagnostics List

Each dialog box shows a list of message that can be sent to a destination. Cursor to a message, then press On/Off to enable or disable the message. Messages

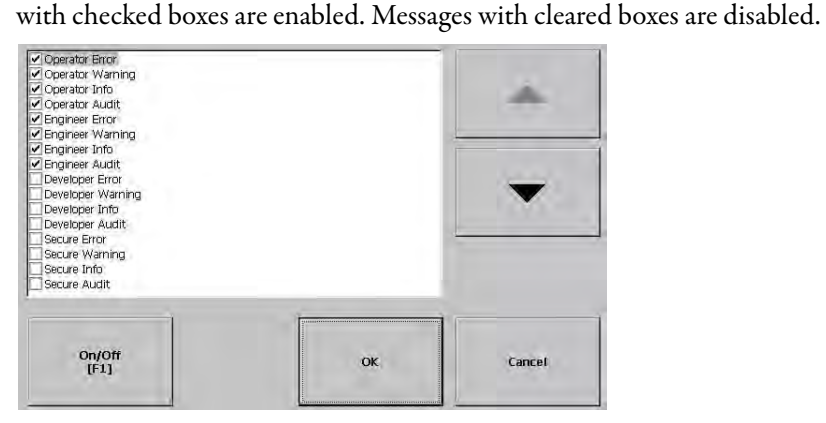

Audit Message Logging lets you log messages as Audit or Information.

# **Check Integrity of Application Files**

It is good practice to periodically check the integrity of the .mer application that is loaded in the terminal and the runtime files. Errors, warnings, and information messages are logged to a file. You can view the log and clear items from the log.

- **TIP** Runtime files allow applications to run on the terminal. If the terminal is not functioning correctly, a review of the logs can identify an error in a runtime file.
- 1. Press Terminal Settings, then choose File Integrity Check.

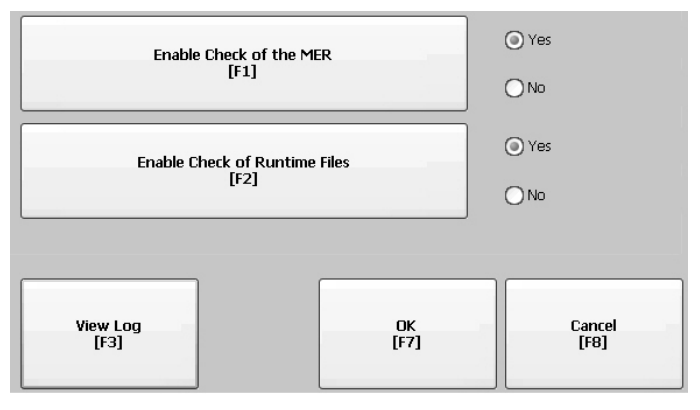

2. Press either of the Enable options to disable integrity checks of the .mer application or the runtime files.

Integrity checks are automatically performed on the application .mer file and runtime files. If you disable either of these functions, the files are not checked and the log file is not updated.

3. To save changes, press OK.

To view the log generated by runtime files, follow these steps.

1. Press View Log from the File Integrity Check dialog box.

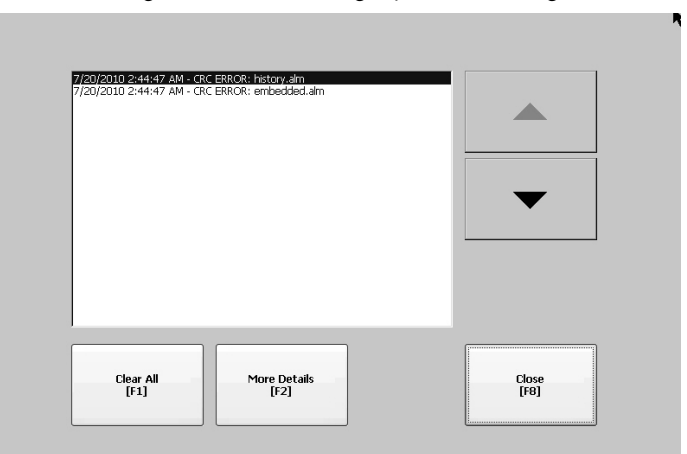

- 2. To display details for that event, select an event and press More Details.
- 3. To clear all details from the log, press Clear All.
- 4. To return to previous dialog box, press Close.

# **View and Clear the System Event Log**

The System Event Log displays warnings, errors, and events logged by the terminal. The log provides a time stamp of when each event occurred and text that describes the event. If the event log is full when a new event occurs, the oldest entry is removed to accommodate the new event.

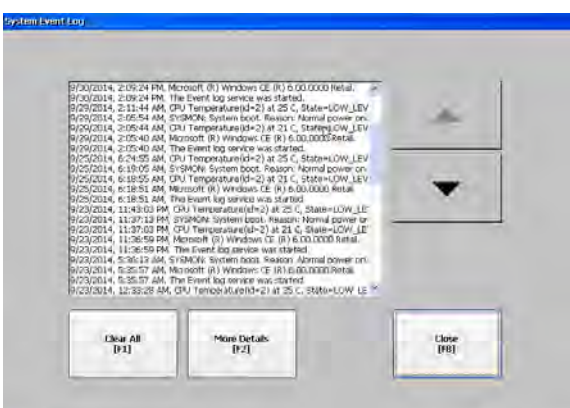

- 1. Press Terminal Settings>System Event Log.
- 2. To display details for the event, select an event and press More Details.
- 3. Press Clear All clear all events in the log.
- 4. Press Close.

# **Enable or Disable the Alarm Display**

The terminal displays each alarm as it occurs in the alarm display or alarm banner. When the operator acknowledges the most recent alarm, the alarm display closes or remains open. The default is to close the alarm display.

1. Press Terminal Settings, then choose Alarms.

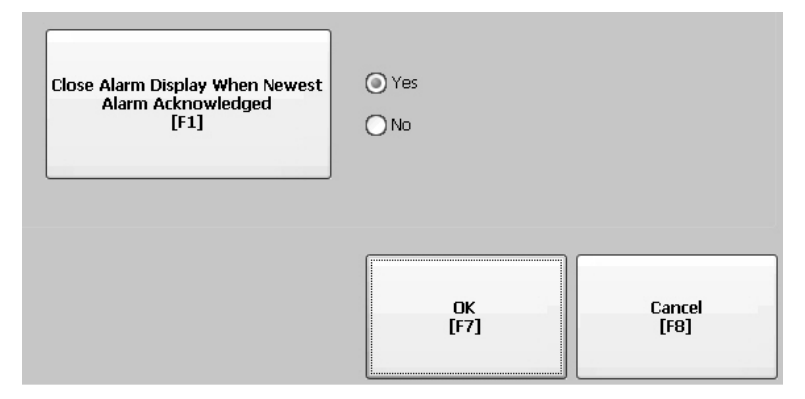

- 2. Press "Close Alarm Display When Newest Alarm Acknowledged" to toggle between Yes or No.
	- Yes closes the alarm display when the newest alarm is acknowledged.
	- No leaves the alarm display open when newest alarm is acknowledged.
- 3. Press OK.

**Display System Information** You can view terminal and firmware revision information for software that is installed on a terminal.

### **View Terminal Information**

You can view the following read-only information:

- Total power on time in minutes
- Processor temperature
- Battery voltage and state
- Memory that is allocated and used
- Random access memory (RAM) memory usage during runtime

To view status information for your terminal, follow these steps.

1. Press Terminal Settings, then choose System Information>Terminal Information.

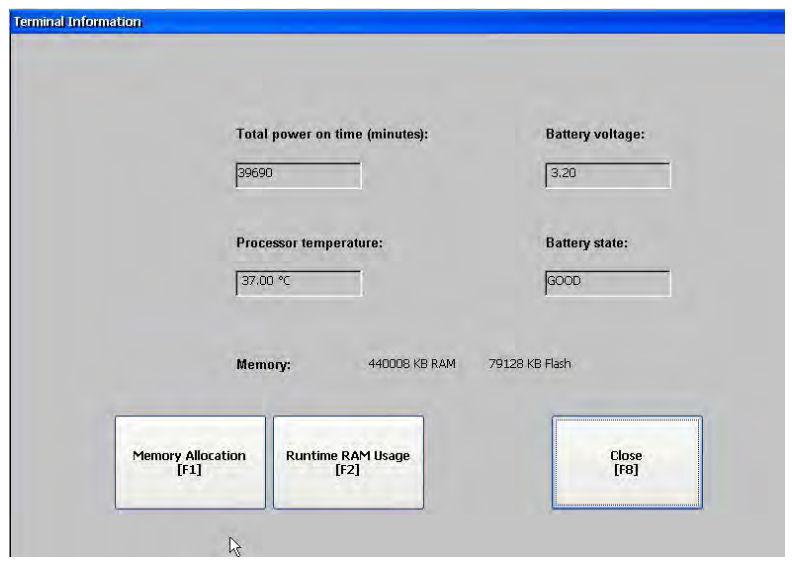

Processor temperature must be less than 90 °C (194 °F).

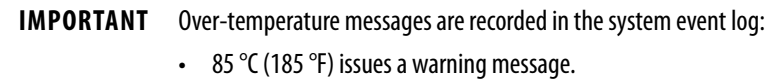

• 90 °C (194 °F) issues an error message.

Battery voltage must be at least 2.75V DC.

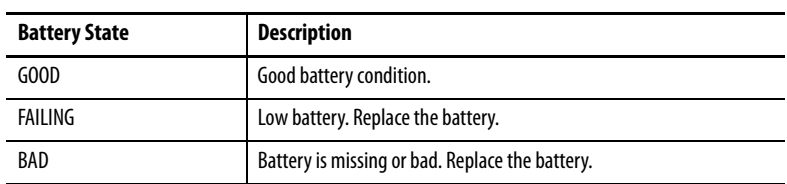

2. To view information about storage RAM, program RAM, and available nonvolatile memory, press Memory Allocation.

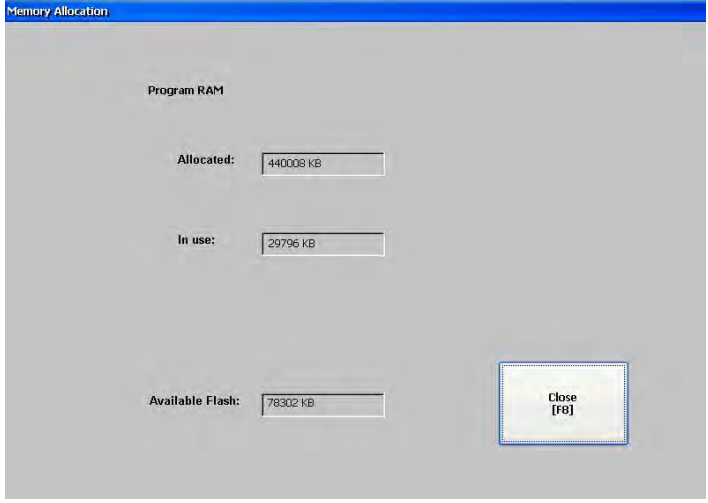

- 3. To return to previous dialog box, press Close.
- 4. To troubleshoot anomalies by showing RAM used by the application at runtime, press Runtime RAM Usage.

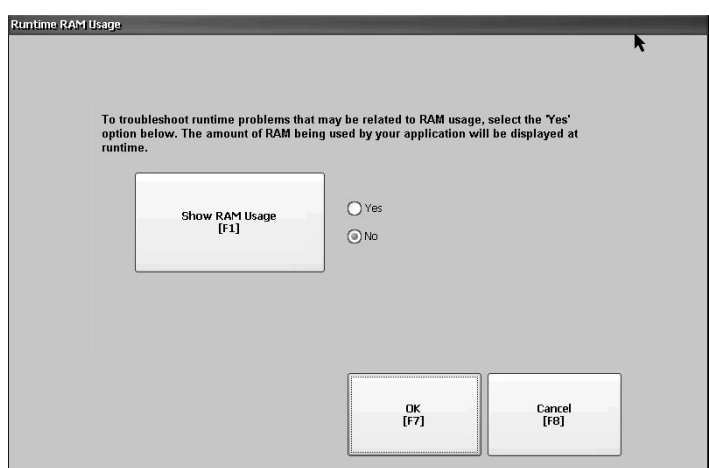

- 5. To return to the previous dialog, press OK.
- 6. Press Close until you return to terminal settings.

## **View FactoryTalk View ME Station Information**

You can view firmware and version information for components that are installed on your terminal and access technical support information.

1. Press Terminal Settings, then choose System Information>About FactoryTalk View ME Station.

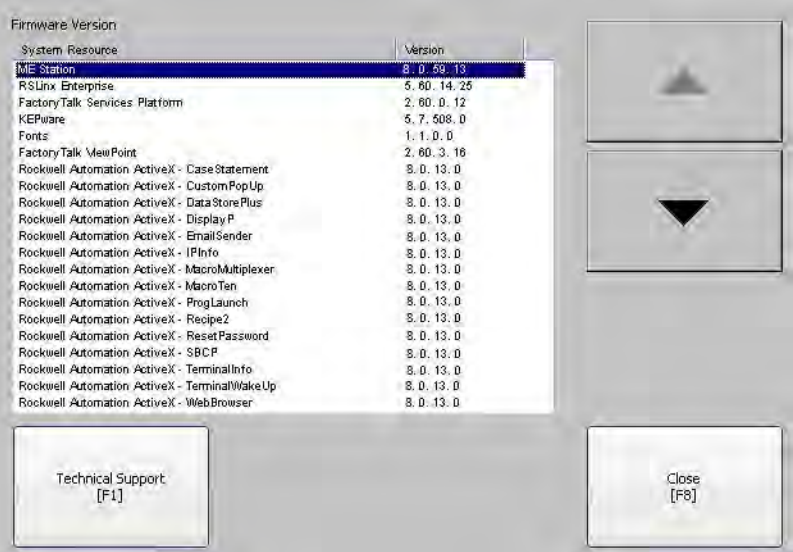

- 2. To display the support telephone number and website, press Technical Support.
- 3. Press Close until you return to terminal settings.

**Time and Date Settings** You can change the date, time, time zone, and regional settings for terminal operations.

> **TIP** Set the time zone before you change the current date and time on the terminal.

### **Change the Time Zone on Terminal**

You can view or modify the current time zone on the terminal. Time zones are installed with the operating system. Changing the time zone adjusts the current time and date to match the time zone.

The clock in the terminal records the time when files are created or modified on the terminal. You can change the time and time zone of the clock.

1. Select Terminal Settings, then choose Time/Date/Regional Settings>Time Zone.

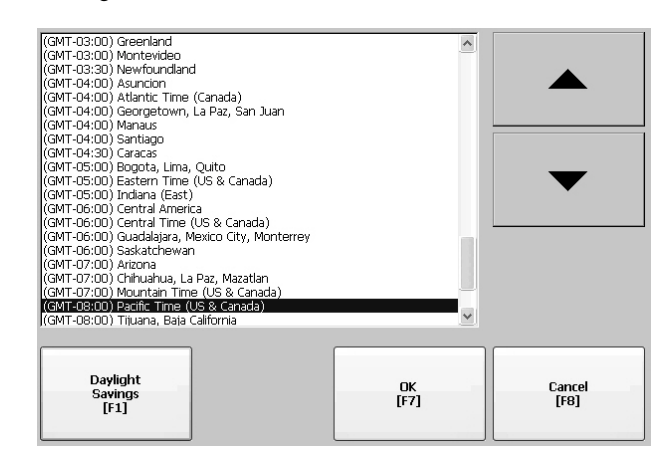

2. To select a time zone, press the up or down cursor.

Daylight Saving Time is enabled for all time zones except Japanese, which does not, support daylight savings. The clock is adjusted automatically when Daylight Saving Time changes.

3. Optionally, press Daylight Savings to enable or disable Daylight Saving Time for a time zone.

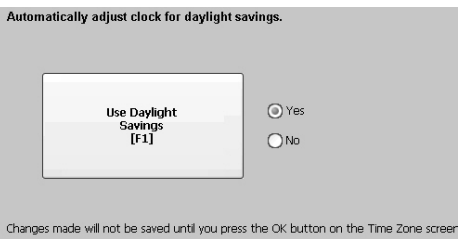

Changes are not permanent until you close the Time Zone dialog box.

- 4. Press Close when done.
- 5. To return to the previous dialog box, press OK.

### **Change the Current Date on Terminal**

To adjust the date on the terminal, follow these steps.

1. Select Terminal Settings, then choose Time/Date/Regional Settings>Date.

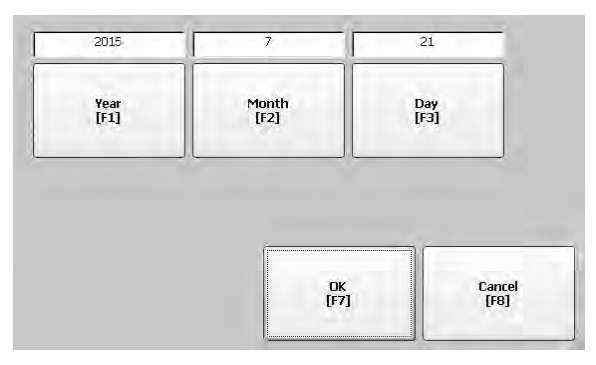

- 2. To change the current values above the button, press Year, Month, and Day:
	- Year is four digits in the range 1980…2099
	- Month is in the range 1...12
	- Day is in the range 1…31 and validated by month
- 3. Press OK when done.

### **Change the Current Time on Terminal**

To adjust the time on the terminal, follow these steps.

1. Select Terminal Settings, then choose Time/Date/Regional Settings>Time.

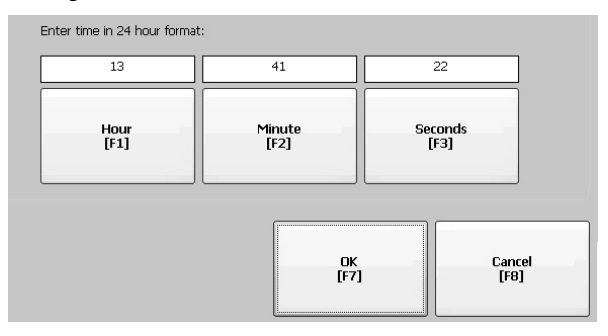

- 2. To change the current values, press Hour, Minute, and Seconds:
	- Hour range is 0…23 (24-hour format)
	- Minute and second range is 0…59
- 3. Press OK when done.

**Regional Settings** You can change the format to display dates, times, and numerics to match the standards of a country or region. Languages are installed with the operating system. Before changing regional settings, you must select a language.

To select a language that is installed on the terminal, follow these steps.

1. Select Terminal Settings, then choose Time/Date/Regional Settings>Language.

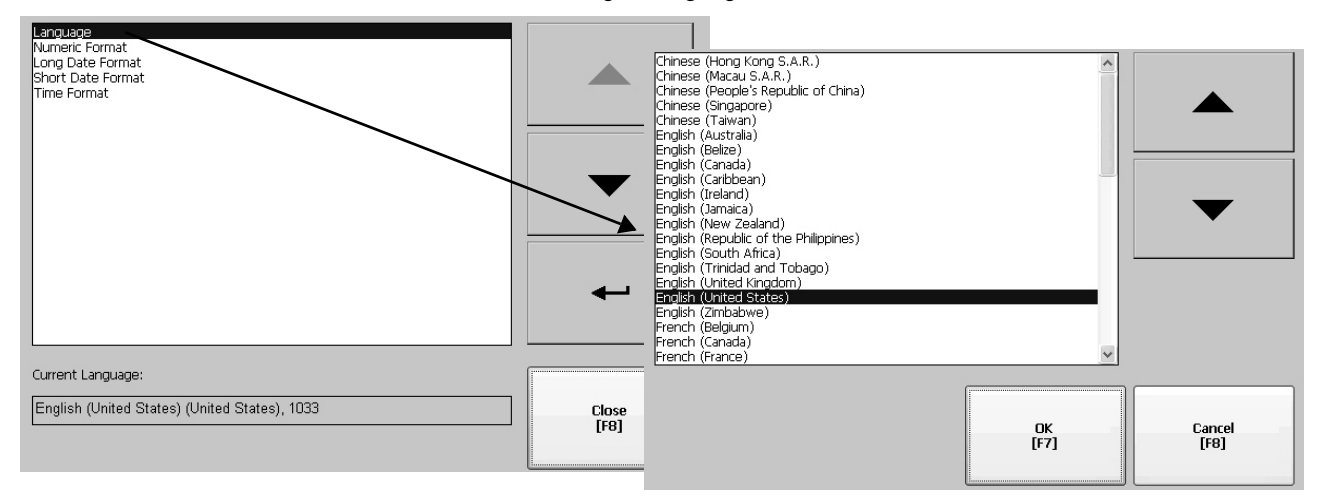

- 2. To select a language, press the up and down cursors.
- 3. Press OK.

The selected language shows under Current Language on the Regional Settings dialog box.

### **Change the Decimal Separator**

You can change the decimal separator that is used in numeric formats for the selected language. The default separator is a period.

1. Select Terminal Settings, then choose Time/Date/Regional Settings>Numeric Format.

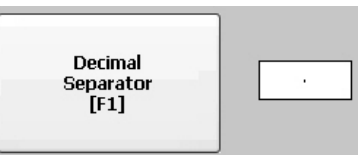

The default separator is shown.

- 2. Enter a maximum of three characters for the new separator.
- 3. Press OK.

## **Change the Time Format for a Language**

To change the format of the time for the selected language, follow these steps.

1. Select Terminal Settings, then choose Time/Date/Regional Settings>Time Format.

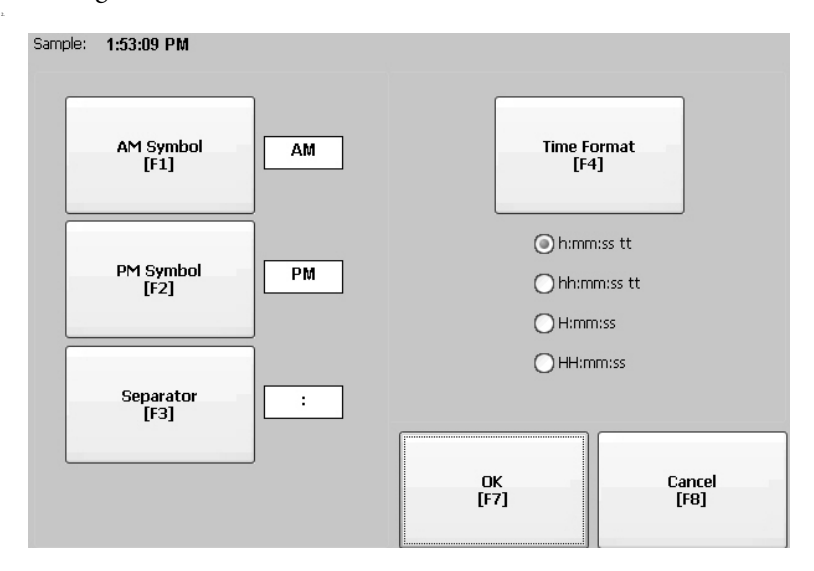

The current time appears in the selected format.

3. To adjust the formats, press the appropriate selections.

The sample format changes as you make selections.

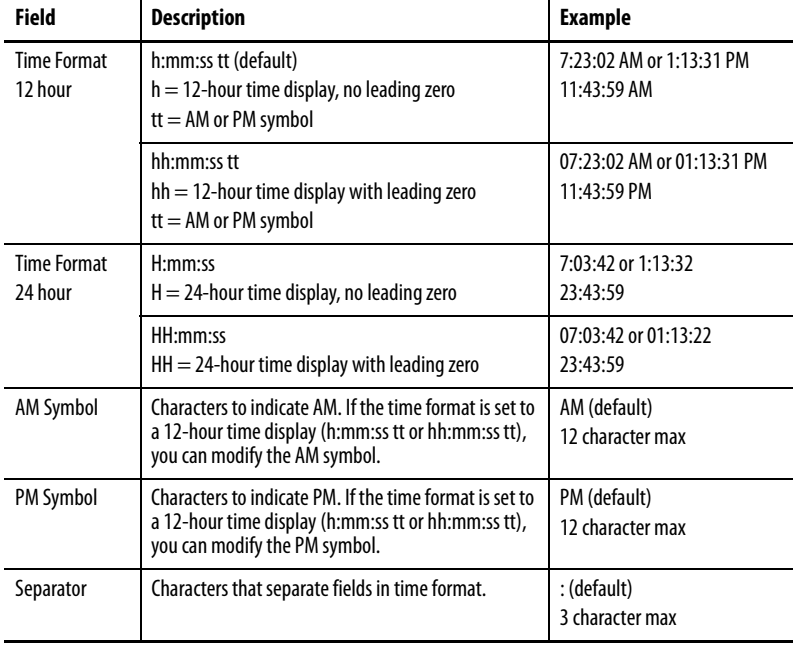

4. Press OK.

### **Change the Short Date Format for a Language**

To change the short date format for the selected language, follow these steps.

1. Select Terminal Settings, then choose Time/Date/Regional Settings>Short Date Format.

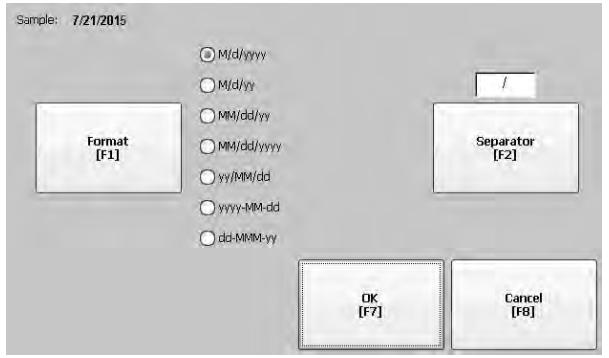

- 2. To change the short date format, press Format. The date updates in the Sample area as you make changes.
- 3. To change the character between date elements, press Separator. The separator can be three characters. The default separator is – or /.
- 4. Press OK when done.

## **Change the Long Date Format for a Language**

To change the long date format for the selected language, follow these steps.

1. Select Terminal Settings, then choose Time/Date/Regional Settings>Long Date Format.

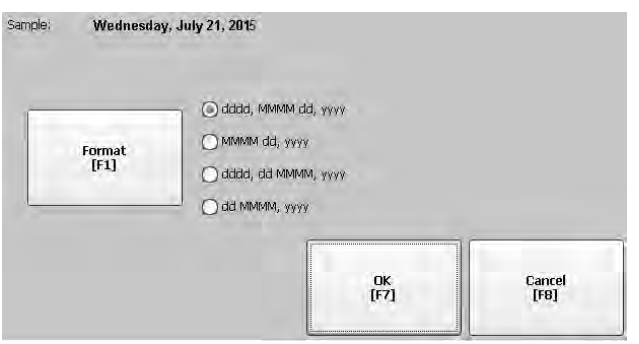

2. To change the long date format, press Format.

The date updates in the Sample area as you make changes.

3. Press OK when done.

# **Notes:**

# **Windows Operating System**

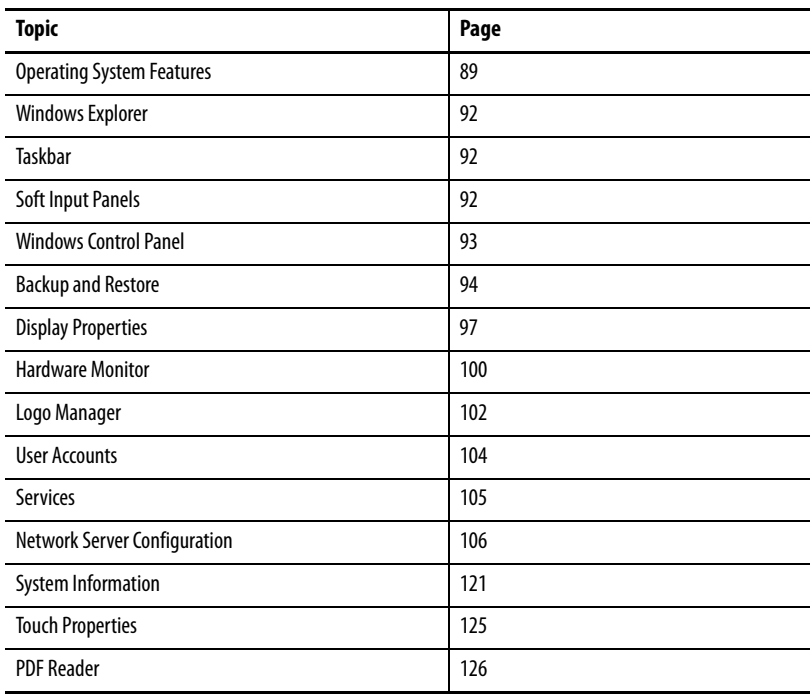

<span id="page-88-0"></span>**Operating System Features** The PanelView™ Plus 7 Performance terminals run the Windows CE 6.0 operating system (OS) providing the following features:

- Command shell
- Command processor
- Console window
- Windows Explorer shell
- Common dialog box
- Control panel
- Network user interface
- Soft keyboard input panels
- PDF reader
- Mouse and touch screen support with right-click support.

**TIP** Touch the screen for 1 second or longer for a right-click.

• VNC server and client viewer

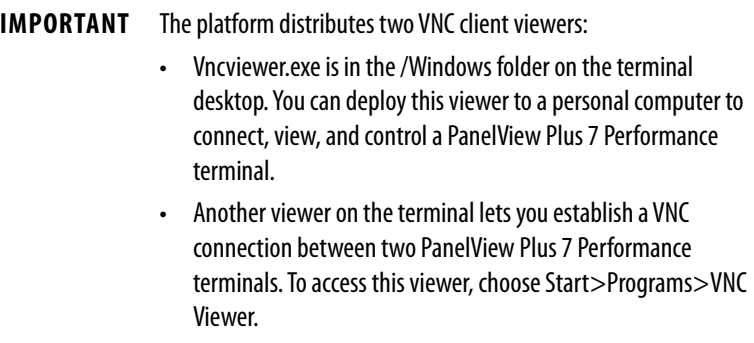

### **Application Support**

The Windows CE operating system supports these applications:

- .NET Compact Framework, version 3.5 or later
- C++ libraries and runtimes
- Component services DCOM/COM/OLE
- Message queueing MSMQ
- MSXML, version 3.0 or later
- Microsoft foundation classes (MFC) for devices, version 9.0 or later
- Active template library (ATL)
- ActiveSync
- Cabinet (CAB) file installer/uninstaller
- ToolHelp application programming interface (API)
- Error reports (generator, transfer driver, control panel)

## **Scripting Support**

The Windows CE operating system supports these scripting features:

- Batch/Command (BAT and Cmd files)
- CS-Script
- JScript

### **Network Support**

The Windows CE 6.0 operating system supports these network features:

- Winsock support
- Network utilities ipconfig, ping, route
- Network Driver Architecture (NDIS)
- Windows Networking API/Redirector
- Wired Local Area Network, 802.3, 802.5

## **Server Support**

The Windows CE 6.0 operating system supports these servers.

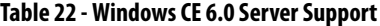

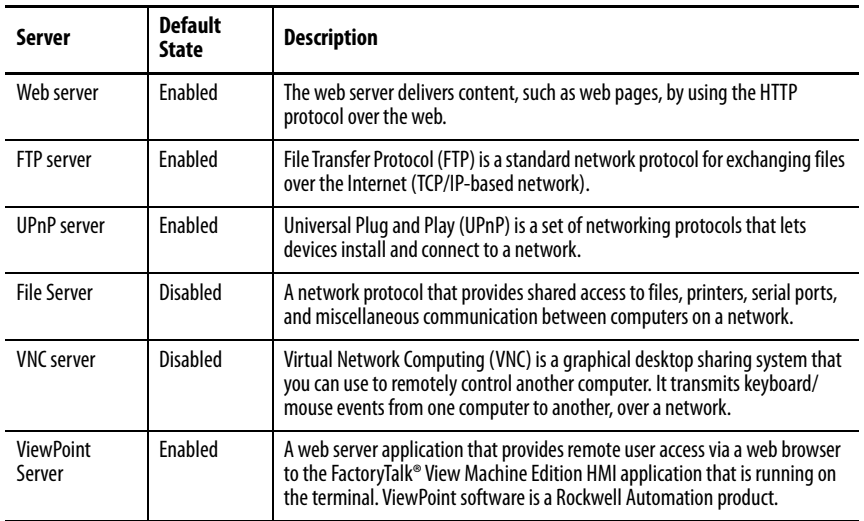

## **Extended Features**

The PanelView Plus 7 Performance terminals support these additional desktop applications that are not available on the PanelView Plus 7 Standard terminals.

**Table 23 - Operating System with Extended Features**

| <b>Icon</b> | Software                                                        | <b>Icon</b> | Software                                     |
|-------------|-----------------------------------------------------------------|-------------|----------------------------------------------|
|             | Microsoft Internet Explorer 6 web browser<br>with Silverlight 2 |             | Microsoft Office 2003 PowerPoint file viewer |
|             | Adobe Flash Lite 3.1<br>ActiveX plug-in for Internet Explorer 6 |             | Microsoft Office 2003 Word file viewer       |
|             | <b>Microsoft Remote Desktop Connection</b>                      |             | Microsoft Office 2003 Excel file viewer      |
|             | Microsoft media player 6.4 and 7.0 OCX                          |             | Westtek JETCET PDF viewer                    |
|             | Microsoft WordPad text editor                                   |             | Image viewer                                 |

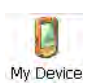

<span id="page-91-0"></span>**Windows Explorer** Use one of these methods to access Windows Explorer from the desktop:<br>
Open the My Device icon.

- Open the My Device icon.
- Choose Start>Programs>Windows Explorer.

A few folders contain items specific to the PanelView Plus 7 Performance platform.

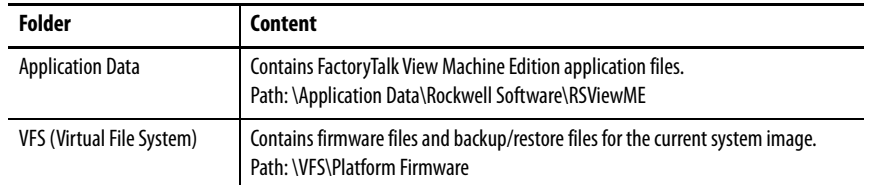

<span id="page-91-1"></span>**Taskbar** From the taskbar, you can access the Start menu, device IP information, the current language and time, input panels, and open programs.

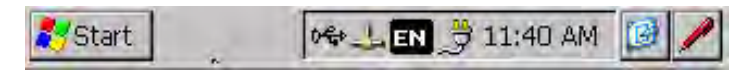

To turn the taskbar on or off, follow these steps:

- 1. Choose Start>Settings>Taskbar>Start Menu.
- 2. Clear or check the Auto Hide checkbox.
	- **TIP** On touch screen terminals, touch the bottom of the display to recover the taskbar when in Auto Hide mode.

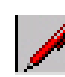

<span id="page-91-2"></span>**Soft Input Panels** The operating system offers different input panels for entering data. You can access the input panels from the taskbar or the control panel. From the taskbar, click the input panel icon and choose the input panel (keyboard) that you want to use:

- CHT Chajei IM (Chinese)
- CHT Phonetic IM (Chinese)
- Keyboard (small keyboard)
- LargeKB (large keyboard)
- MS Kana IM ( Japanese)
- MS Roma IM ( Japanese)
- Hide Input Panel (closes the keyboard)

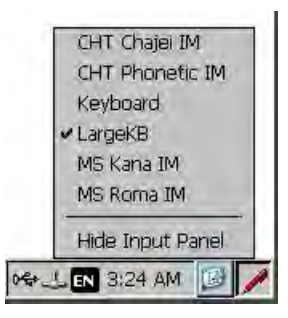

**TIP** The input panel icon changes depending on which input panel you select.

<span id="page-92-0"></span>**Windows Control Panel** Applications in the Windows control panel let you view and configure system and terminal settings. For example, you can monitor hardware performance, perform a touch screen calibration, or adjust screen saver settings.

> **TIP** Most terminal settings are also available in FactoryTalk View ME Station Configuration mode.

The language of the control panel applications is based on the language set for the operating system. English is the default.

Use one of these methods to access the control panel:

- Choose Start>Settings>Control Panel.
- Open My Device on the desktop, then double-click Control Panel.

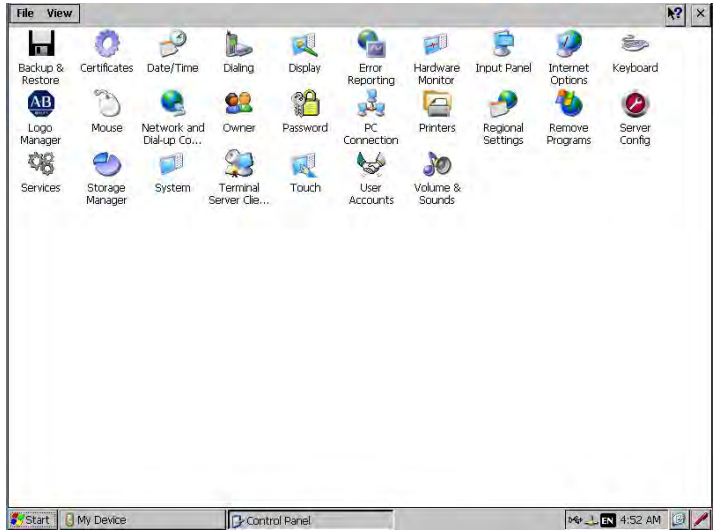

This chapter covers control panel applications specific to the terminal.

- **TIP** From the View menu, you can change the size of the icons or see a brief description of each.
- **TIP** Many control panel applications have scroll bars to allow you to view information on smaller displays.

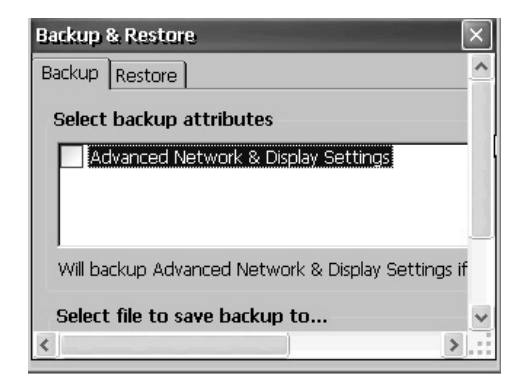

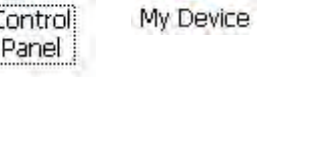

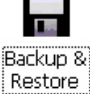

<span id="page-93-0"></span>**Backup and Restore** The Backup and Restore application lets you back up the current system image on the terminal, then restore that image to the same terminal or other HMI on the terminal, then restore that image to the same terminal or other HMI devices. This function is useful if you want to copy the same system image to multiple HMI devices.

> **TIP** You can back up a system image to a USB drive or SD card. Rockwell Automation recommends using a USB drive or SD card with a minimum of 1 GB of available space. For applications with a large file system, use a minimum of 2 GB of available space.

A typical backup image includes the following items:

- File system
- Firmware image
- Windows registry
- Optional user configuration data

To include user configuration data in the backup image, click Advanced Network & Display Settings in the Backup & Restore dialog box.

### **Table 24 - Advanced Network Display Settings**

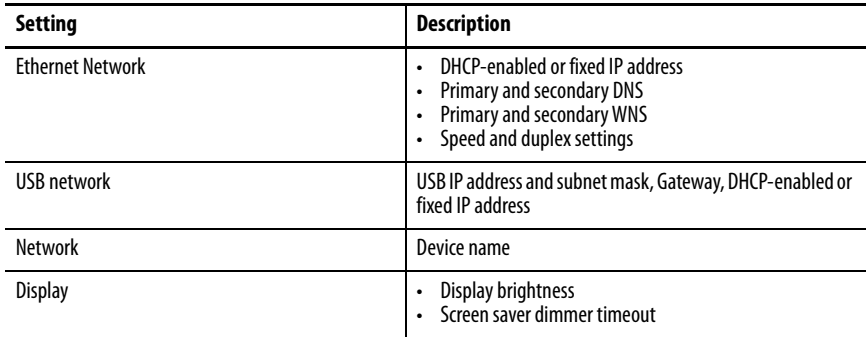

### **Perform a Backup**

To perform a backup, follow these steps.

1. Insert a USB drive or SD card into the appropriate slot on the terminal.

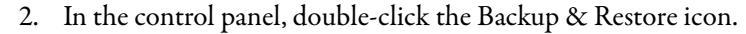

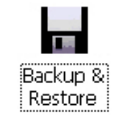

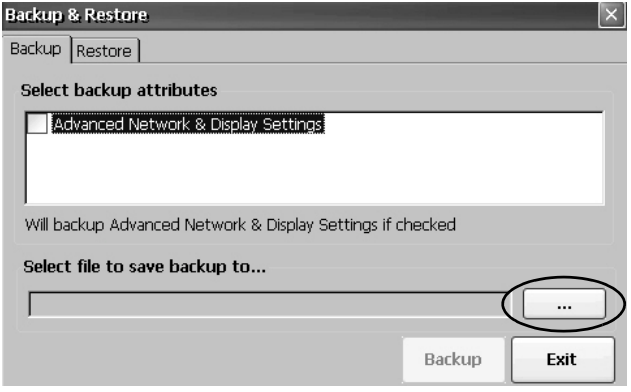

3. Click the browse **...** button on the Backup tab.

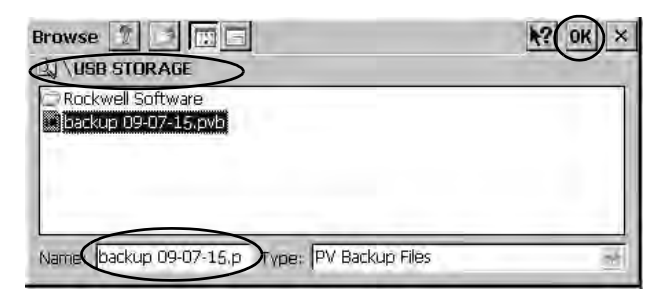

- 4. Select the target location for the back-up file:
	- USB Storage if you use a USB drive
	- Storage Card2 if you use an SD card
	- Target folder if you back up the file to the terminal
- 5. Type a name for the back-up file.

Back-up files have the .pvb file type.

6. Click OK.

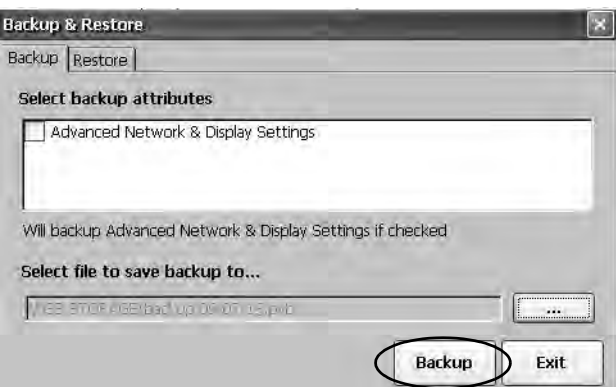

7. Click Backup to start the process.

A progress bar shows the status of the operation. The backup can take a few minutes. You receive notification when the backup completes.

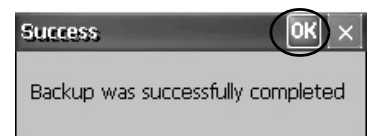

8. Click OK.

If a file exists, you are asked if you want to overwrite the current file.

- 9. To close the Backup & Restore dialog box, click Exit.
	- **TIP** To verify the .pvb file was successfully created, double-click My Device and select the target location for the backup. If the .pvb file was not successfully created, use a USB drive or SD card with more available space.

Rockwell Automation recommends using a USB drive or SD card with a minimum of 1 GB of available space. For applications with a large file system, use a minimum of 2 GB of available space.

### **Restore a Back-up Image**

To restore or clone a back-up image to a storage device, follow these steps.

1. Insert the USB drive or SD card into the appropriate slot of the target device.

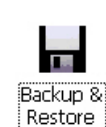

2. In the control panel, double-click Backup & Restore.

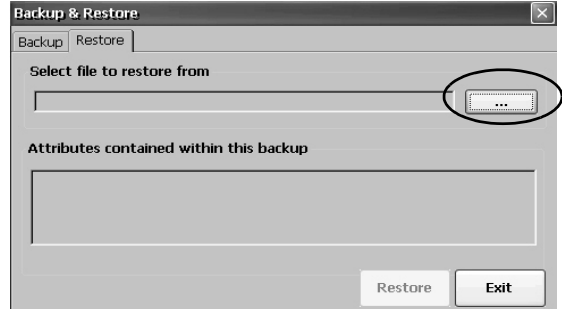

- 3. Click the Restore tab.
- 4. To select the back-up file to restore, click the...browse button.

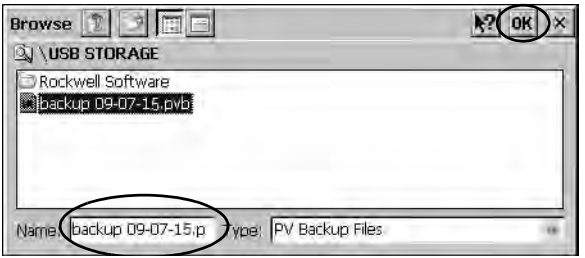

- 5. Select the location of the back-up file:
	- USB Storage if you use a USB drive
	- StorageCard2 if you use an SD card
- 6. Select the .pvb back-up file that you want to restore.
- 7. Click OK.

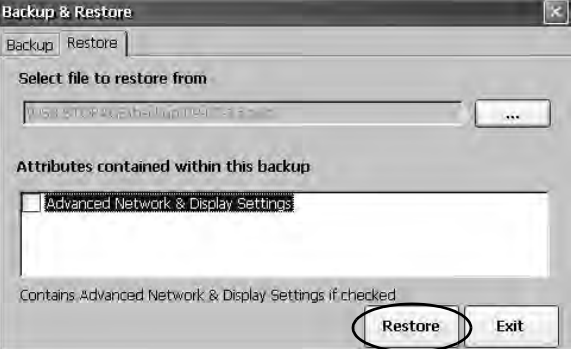

8. Click Restore.

The restore includes advanced network and display settings if you selected this option when performing the backup.

9. To start the restore, click Yes.

The terminal starts the restore process, which takes few minutes.

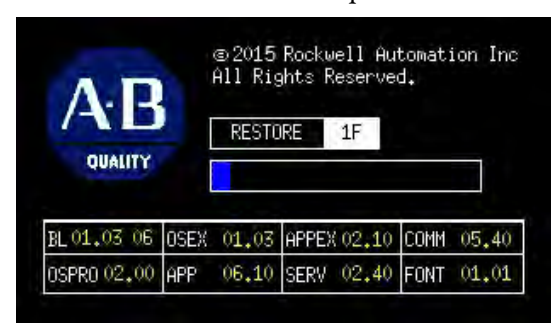

**IMPORTANT** Do not remove the USB drive, SD card, or power off the terminal during a restore. These actions can corrupt the firmware. If the restore fails, reset the terminal from the maintenance menu. See **Maintenance Mode Operations on page 160** for details.

When the restore completes successfully, the terminal restarts.

### <span id="page-96-0"></span>**Display Properties** Use Display Properties to control the desktop background image and appearance, the brightness of the backlight, and screen saver settings.

### **Desktop Background**

The Background tab in Display Properties controls the background bitmap on the desktop. The default bitmap is 'abclocknight'.

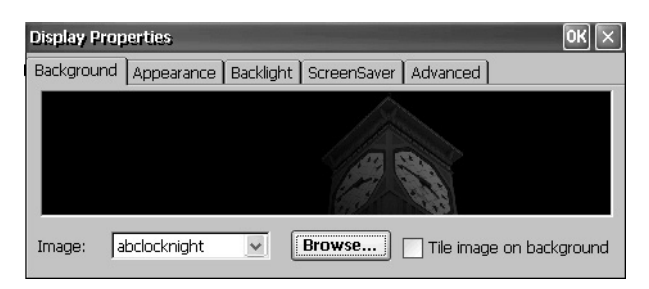

You can select another image from the pull-down menu or browse the system for a bitmap image. Custom images are in the \Windows folder.

### **Desktop Appearance**

The Appearance tab in Display Properties controls the visual style and colors of the desktop and other window elements.

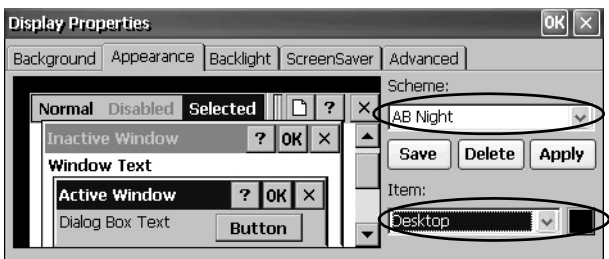

Two custom schemes and images provide for day or night viewing. When you change schemes, you must also change the image on the background tab.

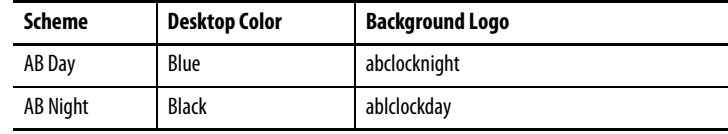

## **Backlight Intensity**

You can adjust the intensity of the backlight in 10% increments from 0…100%. At 0%, the backlight is minimally visible.

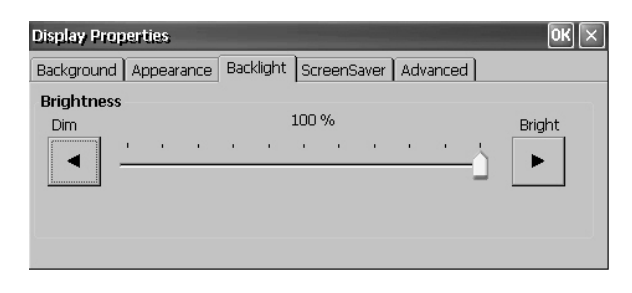

### **Screen Saver**

The screen saver extends the life of the display. When the terminal is idle for a continuous period, the screen saver dims the backlight and displays a moving image. When deactivated, the display brightness returns to its normal level.

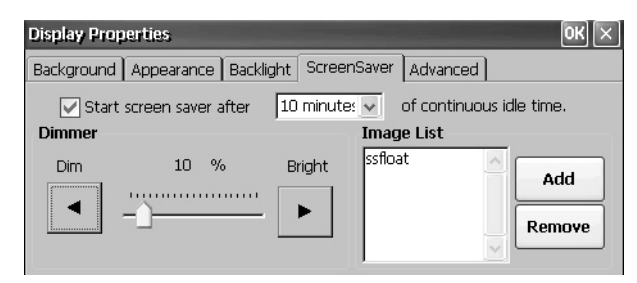

The Screen Saver tab in Display Properties lets you perform these actions:

• Change the idle timeout for the screen saver. The default is 10 minutes.

When the screen saver activates, the dimmer controls the backlight intensity. You set the brightness of the dimmer in range 0…100%. The default intensity is 10%. At 0%, the backlight is minimally visible.

- Browse the system for another screen saver bitmap. The default screen saver is SSFloat.bmp. Click Add or Remove to change screen saver bitmap. The system recognizes bitmaps in the \Windows folder.
- Disable the screen saver by clearing the 'Start screen saver after' checkbox.

### **Cursor**

The Advanced tab in Display Properties lets you enable or disable the visible cursor that you see on the display. The cursor is visible by default.

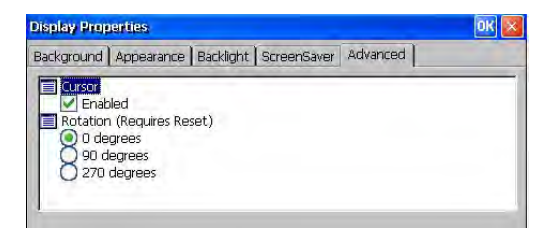

### **Screen Rotation**

The Advanced tab in Display Properties lets you rotate the screen on the terminal. The default is 0°.

After you change the screen rotation, you have to calibrate the Touch Screen.

- 1. Plug in a USB mouse to the terminal.
- 2. Restart the terminal.
- 3. Use the mouse to calibrate the Touch Screen.
- 4. See [Calibrate the Touch Screen on page 73](#page-72-0) for calibration details.

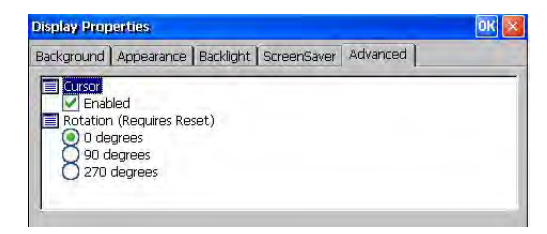

<span id="page-99-0"></span>**Hardware Monitor** The Hardware Monitor provides continuous voltage, and temperature, load information for the terminal.

### **Processes**

The Processes tab in the Hardware Monitor shows all processes that are running on the terminal, and the memory usage of each process.

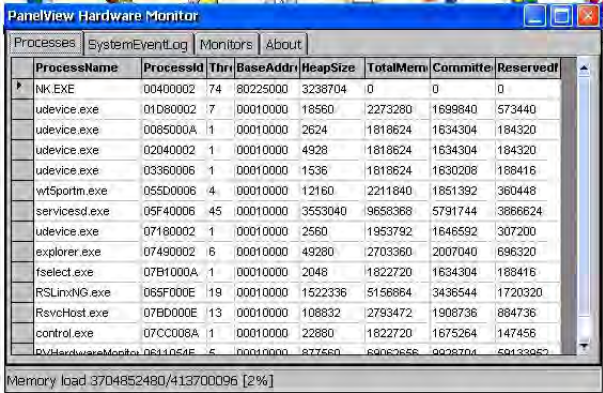

## **System Event Log**

The System Event Log in the Hardware Monitor shows warnings, errors, events, and information.

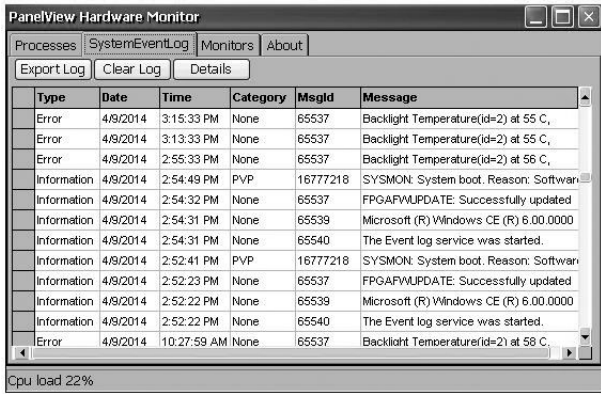

The log provides a date and time stamp of each event, and text that describes the event. The maximum size of the log is 1 MB, approximately 4,000 records. If the log exceeds 1 MB, the oldest 512K of information is removed. You can perform these operations on the log file:

- Press Export Log to export the log file to a CSV file (\*.csv) in the \Windows folder. The default file name is SystemLog.csv.
- To clear all events from the log, press Clear Log.
- To view more details on a selected event, press Details.

### **Monitors**

The Monitors tab in the Hardware Monitor provides continuous voltage, temperature, and load information for the terminal.

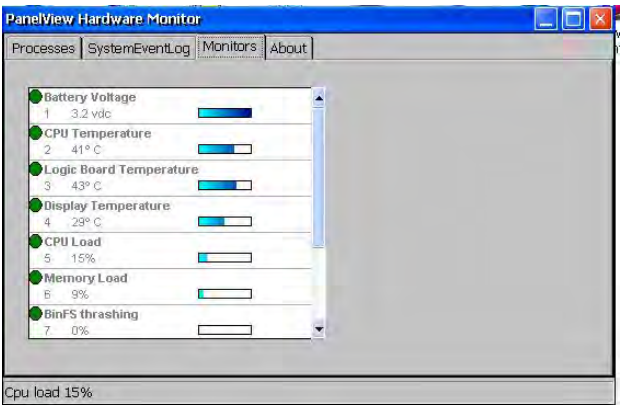

### Battery Voltage

The Monitors tab gives a visual status and voltage reading of the battery for the real-time clock. The battery voltage updates at powerup, then every hour.

### **Table 25 - Battery Conditions**

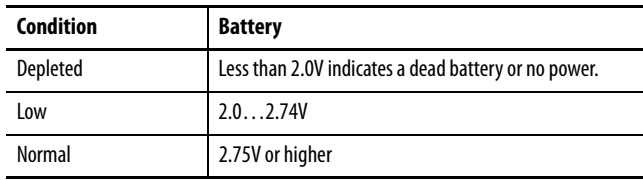

An event is logged to the system event log for a low or depleted battery.

### **Temperatures**

The Monitors tab gives a visual status and reading of the current temperature of the logic board. The temperature updates every ten minutes.

### **Table 26 - Temperature Conditions**

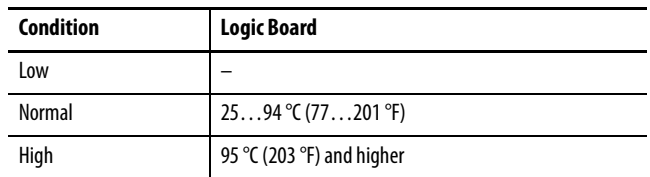

An event is logged to the system event log for a failed temperature sensor.

**IMPORTANT** A high temperature condition causes an automatic restart attempt. Restart attempts continue indefinitely until the system is cool enough to resume normal operation. High temperature conditions are logged to the system event log.

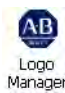

<span id="page-101-0"></span>**Logo Manager** Use the Logo Manager to change the logo that appears on the splash screen at startup and the default screen saver image. The default splash-screen image is the Allen-Bradley logo (ablogo.bmp).

> The logo can be a .bmp, .jpg, .gif, or .png image. A 90 x 90 pixel, 16-bit color image provides a good result.

Before applying the new logo, you can do the following:

- Preview the logo on the splash screen.
- Resize image to fit the fixed area of the splash screen.

To apply a new logo the splash screen and the screen saver, follow these steps.

1. Double-click Logo Manager in the control panel.

The Logo Manager opens with the current logo.

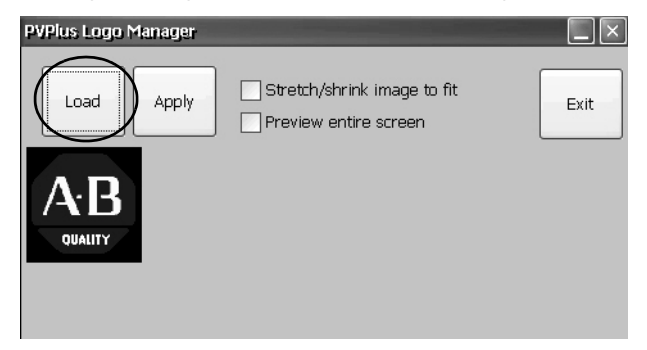

2. Click Load.

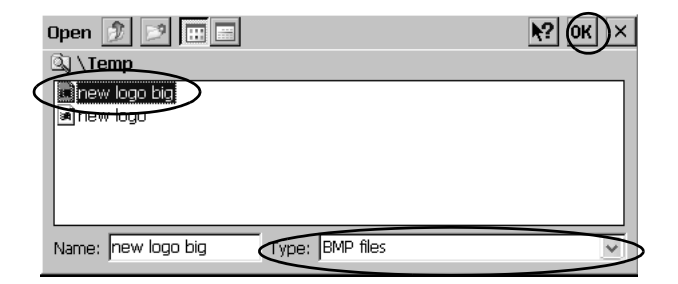

- 3. Select the location of the new image you want to load:
	- A folder on the terminal.
	- Storage Card2 SD card
	- USB Storage USB drive
- 4. Select the image file to load.
- 5. Verify that the file type is correct.
- 6. Click OK.

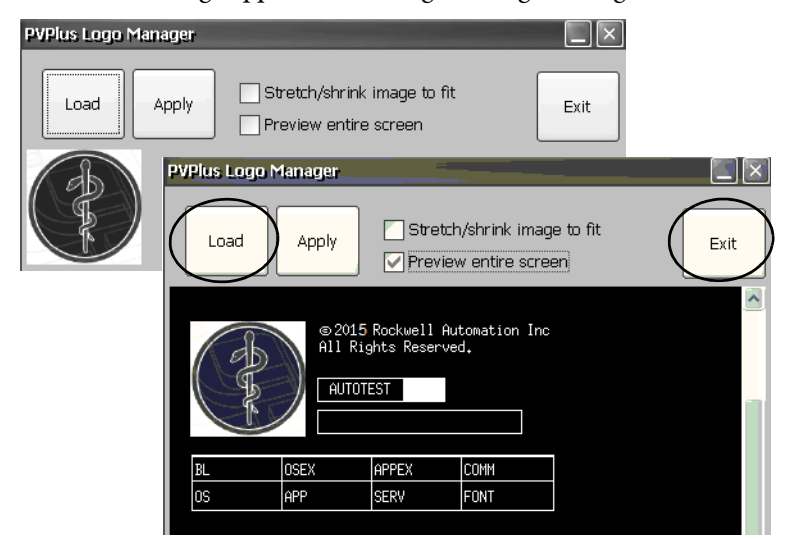

The new logo appears in the Logo Manager dialog box.

7. Check 'Preview entire screen' to view the logo on the splash screen.

If the logo is truncated or too small, check 'Stretch/shrink image to fit' to resize the logo to fit the area.

8. If satisfied with the preview, click Apply.

A dialog box confirms that the splash screen was updated. The default screen saver, ssfloat.bmp, is updated with the new image.

9. Click OK, then click Exit to close the Logo Manager.

User Accounts

<span id="page-103-0"></span>**User Accounts** User Accounts let you create NT LAN manager (NTLM) user accounts to authenticate client connections when using the FTP, web, and file servers. A user account consists of a user name and a password.

> **TIP** NTLM is the security protocol that provides authentication, integrity, and confidentiality to users on Windows operating systems. NTLM is still included to support Windows 2000, 2002, and 2003 server systems.

To add a user account, follow these steps.

1. Double-click User Accounts in the control panel.

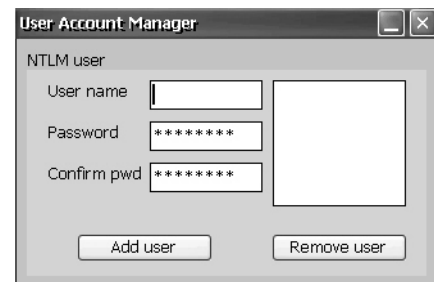

- 2. In the user name field, type a name.
- 3. To clear the field and type a password, click in the Password field.

Asterisks display as you type the password.

4. Reenter the password in the Confirm pwd field.

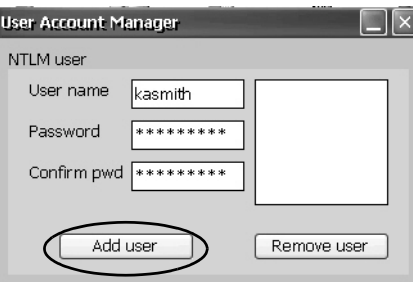

5. Click Add User.

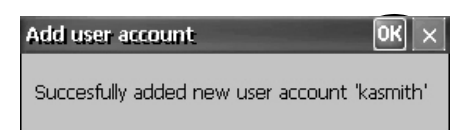

6. Click OK to acknowledge the new user account.

The new user name is added to the list.

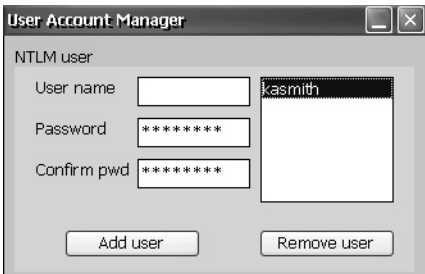

- 7. Repeat steps  $1$  through  $6$  to add additional user accounts.
- 8. When done, click X to close the dialog box.

To remove a user account, follow these steps.

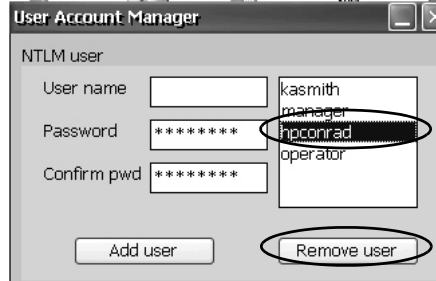

- 1. Select a name from the user name list.
- 2. Click Remove User.

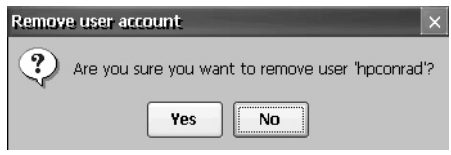

3. To confirm the removal of the selected user account, click Yes.

The user account list is permanently deleted from the list.

- 4. To close the User Account Manager, click X.
	- **TIPU** Users who are entered in authentication lists of FTP, web, or file server configurations are removed when user accounts are deleted.

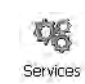

<span id="page-104-0"></span>**Services** The Services application shows servers the PanelView Plus 7 Performance platform supports. You can enable (start) or disable (stop) each server.

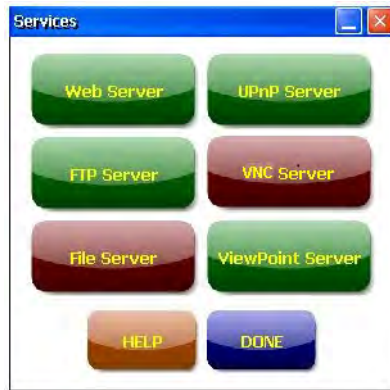

The buttons are color-coded:

- Green indicates that the server is running and automatically started at system startup.
- Red indicates that the server is not running.

• Gray indicates that the server is not available on the platform.

To enable or disable a server, press the corresponding button and the color changes accordingly.

# <span id="page-105-0"></span>**Network Server Configuration**

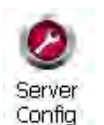

The Network Server Configuration application configures settings for VNC, FTP, web, Kepware, and file server activities on an Ethernet network.

## **VNC Server Configuration**

The terminal provides two VNC client viewers:

- Vncviewer.exe is in the /Windows folder on the terminal desktop. You can deploy this viewer to a personal computer to connect, view, and control a PanelView Plus 7 terminal. See these sections for details:
	- VNC Connection Requiring a Password for View-only Operations on page 108
	- VNC Connection with Separate Passwords for View and Control Operations on page 109
- Another viewer on the terminal lets you establish a VNC connection to another PanelView Plus 7 terminal. To access this viewer, click Start>Programs>VNC Viewer. See these sections for details:
	- [Establish a VNC Connection Between a Local Terminal and a](#page-111-0)  [Remote Terminal on page 112](#page-111-0)
	- Close a VNC Connection to a Remote Terminal on page 114
	- Make a New VNC Connection to a Remote Terminal on page 114
	- [Transfer Files Between a Local and a Remote Terminal on page 115](#page-114-0)

The VNC Server tab in the Network Server Configuration dialog box configures settings for a client device to view or control the terminal over a VNC connection.

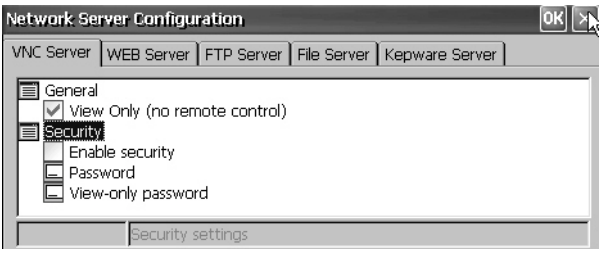

**TIP** Click OK in the title bar of the dialog box to apply new settings. You are asked if you want to restart the service immediately.

| <b>VNC Parameter</b>             | <b>Description</b>                                                                                                    | <b>Default</b>       |
|----------------------------------|----------------------------------------------------------------------------------------------------|----------------------|
| General                          |                                                                                                    |                      |
| View Only (no remote<br>control) | Check this option to let users view terminal displays over<br>a VNC connection.<br>If you uncheck View Only, users can control and view<br>terminal displays over a VNC connection.<br>If security is disabled, users are not required to enter a<br>password when connecting to the terminal.                                                                                                    |                      |
| <b>Security</b>                  |                                                                                                    |                      |
| <b>Enable security</b>           | Check this option to require password protection for VNC<br>connections to the terminal. Users must enter a valid<br>password before viewing or controlling terminal displays.<br>If you enable security, you must supply a password for<br>one of these parameters:<br>Password - for control and view operations<br>$\bullet$<br>View-only password - for view only operations                                                                                                    | Disabled (unchecked) |
| Password                         | Specifies a password that a user must enter when<br>establishing a VNC connection to control terminal<br>displays. Select the box, then type a password in the field<br>at the bottom of the dialog box. The password is a<br>maximum of seven characters.<br>Password protection is required to control terminal<br>displays if:<br>View Only is unchecked (allows control access)<br>Security is enabled                                                                                                    | No password          |
| View-only password               | Specifies a password that a user must enter when<br>establishing a VNC connection to view terminal displays.<br>Select the box, then type a password in the field at the<br>bottom of the dialog box. The password is a maximum of<br>seven characters.<br><b>TIP:</b> If you uncheck the View Only parameter, you have<br>control and view access to the terminal. With control<br>access enabled, you can restrict one or more users to<br>view-only access by providing a View-only password.<br>View-only password protection is required to view<br>terminal displays if security is enabled:<br>View Only is checked or unchecked<br>Security is enabled<br>$\bullet$ | No password          |

### **Table 27 - VNC Server Parameters**

### VNC Connection Requiring a Password for View-only Operations

The default VNC configuration enables view-only access to the terminal without requiring a password. This configuration requires the VNC viewer that you copy from your terminal to a computer.

> **TIP** Copy vncviewer.exe, in the /Windows folder on the terminal, to your computer and install the TightVNC software.

To configure a VNC connection that requires a password to view terminal displays, follow these steps.

1. From the control panel, click Server Config.

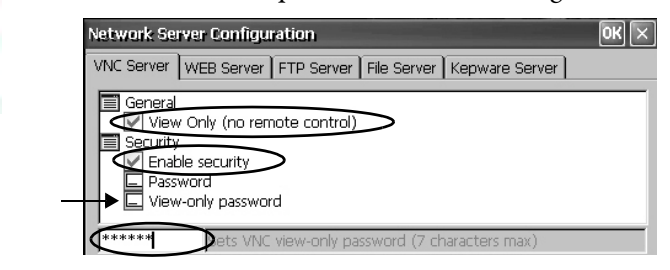

- 2. On the VNC Server tab, check these items:
	- View only (no remote control)
	- Enable security
- 3. Select View-only password, then enter a seven-character password in the field that opens.
- 4. Click OK
- 5. Restart the server when prompted to apply new settings.

To launch a VNC connection to view terminal operations, follow these steps.

1. On your computer, choose Start>Programs>TightVNC>TightVNC Viewer.

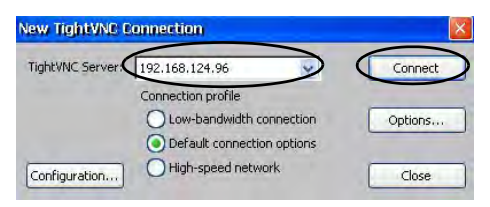

2. Enter the IP address of your terminal and click Connect.

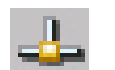

Server Config

> **TIP** Click the network connection icon in the system tray to view the IP address of the terminal.

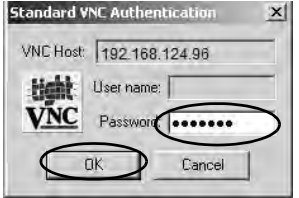

3. Enter the View-only password that is defined on the terminal and click OK.
The PanelView VNC Server opens the current view of the terminal on your desktop. You can view but not control terminal operations.

4. When finished, close the PanelView VNC Server.

#### VNC Connection with Separate Passwords for View and Control Operations

You can configure the VNC server to require separate passwords for view-only and control operations. This example uses the VNC viewer that is deployed to a computer to connect to the terminal.

> **TIP** Copy vncviewer.exe, in the /Windows folder on the terminal, to your computer and install the TightVNC software.

To configure the VNC server to require a separate password for view-only and control operations, follow these steps.

1. From the control panel, click Server Config.

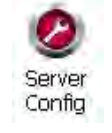

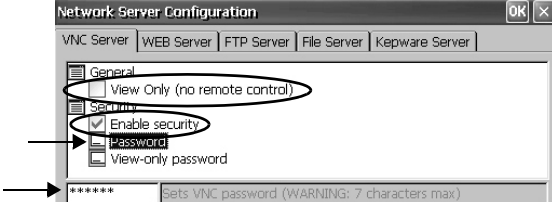

- 2. On the VNC Server tab, do the following:
	- Clear View only (no remote control).
	- Check Enable security.
- 3. Select Password, then enter a password for control privileges.

Passwords are a maximum of seven characters.

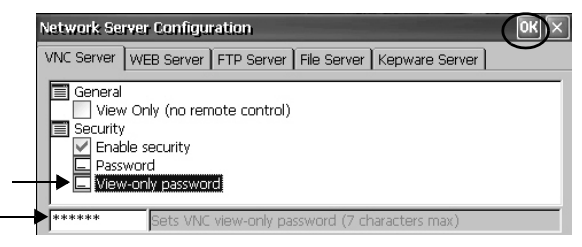

- 4. Select View-only password, then enter a password for view-only privileges.
- 5. Click OK, then restart the service when prompted to apply new settings.

To launch a VNC connection to enable control of the terminal, follow these steps.

- **TIP** To launch a VNC connection on your computer that requires a password for view-only operations, see **VNC Connection Requiring** a Password for View-only Operations on page 108 and follow steps 1 through 4.
- 1. On your computer, choose Start>Programs>TightVNC>TightVNC Viewer.

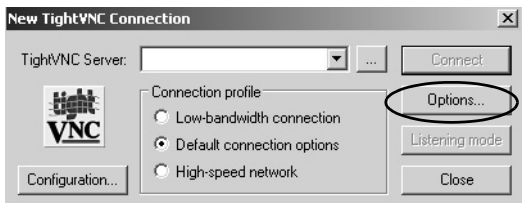

2. Click Options.

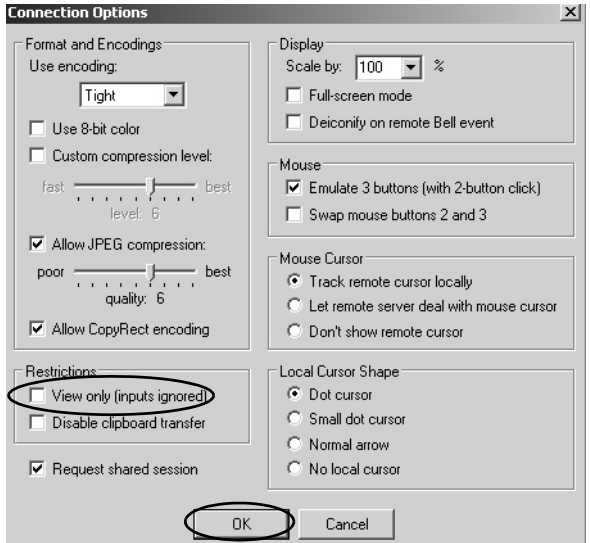

- 3. Clear View only (inputs ignored).
- 4. Click OK.

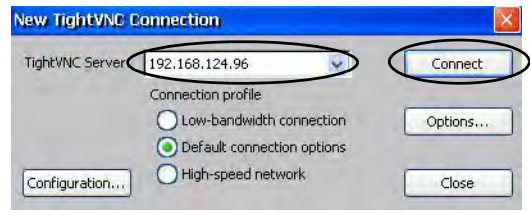

5. Enter the IP address of your terminal and click Connect.

┹

**TIP**Click the network connection icon in the system tray to view the IP address of the terminal.

The Standard VNC Authentication dialog box opens.

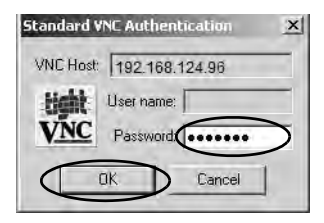

- 6. Enter the control password that is defined on the terminal and click OK.
- 7. On your computer, perform some actions to verify that you have control of the terminal.
- 8. When finished, close the PanelView VNC Server.

<span id="page-111-0"></span>Establish a VNC Connection Between a Local Terminal and a Remote Terminal

To establish a VNC connection from a local terminal to a remote terminal, follow these steps.

- 1. Access the Windows desktop of the local terminal.
- 2. On the local terminal (viewer) desktop, choose Start>Programs>VNC Viewer.

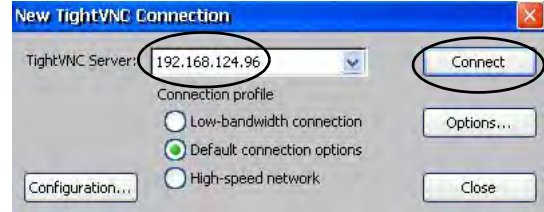

- 3. Enter the IP address of the remote terminal that you want to connect to and click Connect.
	- **TIP** Select an IP address from the pull-down menu, or enter an IP address by using a USB keyboard or soft input panel (see **Soft Input** [Panels on page 92](#page-91-0)).

A Status message displays while the connection is being made. The messages can cycle as the status changes.

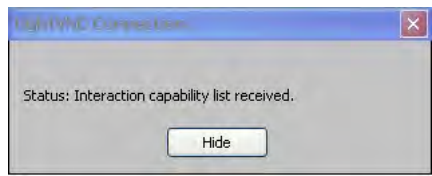

The message 'Please wait - initial screen loading' can also display after the connection has been made and while the desktop of the remote terminal is loading.

After the screen has loaded, the desktop of the remote terminal displays on the local terminal. You can now access the features and functions of the remote terminal.

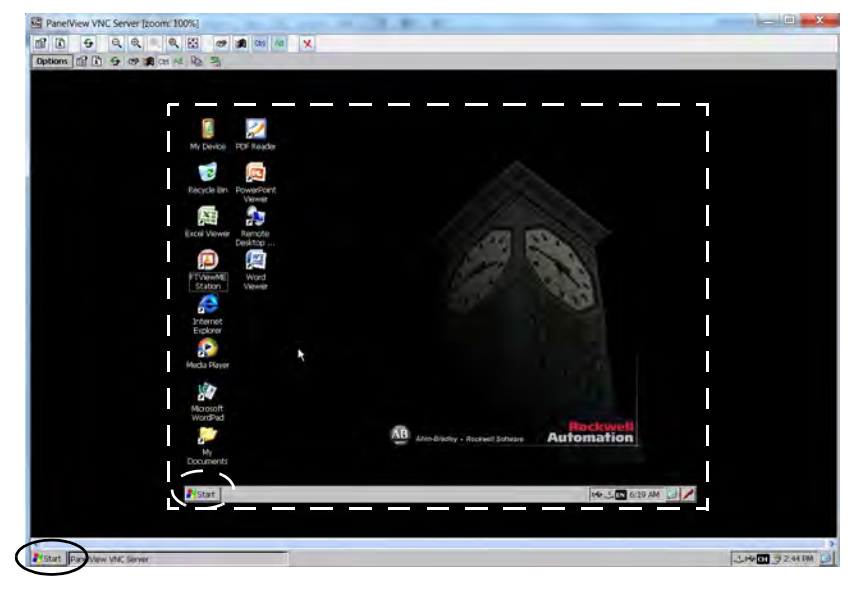

The white dotted line indicates the remote terminal and is only for reference (the dotted line does not actually appear on the local terminal).

Note the two Start buttons: circled in white is the remote terminal; circled in black is the local terminal.

### Close a VNC Connection to a Remote Terminal

To close a VNC connection between a local terminal and a remote terminal, follow these steps.

- 1. Establish a VNC connection from a local terminal to a remote terminal (see  $\frac{\text{page 112}}{2}$ ).
- 2. On the local terminal, right-click PanelView VNC Server.

**TIP** Touch the screen for 1 second or longer for a right-click.

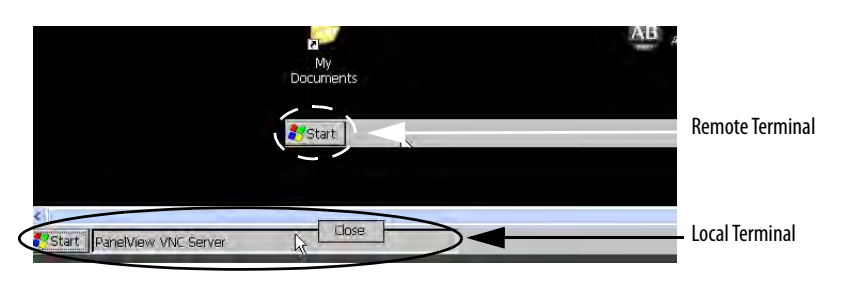

## 4. Click Close.

The VNC connection to the remote terminal is closed.

**TIP** Click PanelView VNC Server to toggle between the remote terminal (server) and local terminal (viewer) views.

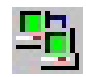

## Make a New VNC Connection to a Remote Terminal

To make a new VNC connection to another terminal, follow these steps.

- 1. Establish a VNC connection from a local terminal to a remote terminal (see [page 112\)](#page-111-0).
- 2. Click the New connection icon in the menu bar.

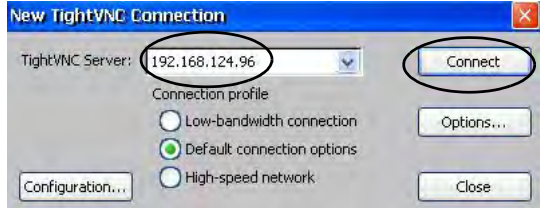

- 3. Enter the IP address of the new remote terminal that you want to connect to and click Connect.
	- **TIP** Select an IP address from the pull-down menu, or enter an IP address by using a USB keyboard or soft input panel on the local terminal (viewer) (see **Soft Input Panels on page 92**).

The local terminal creates a VNC connection to the new terminal.

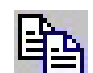

Transfer Files Between a Local and a Remote Terminal

You can perform these tasks with the TightVNC File Transfer dialog box:

- Transfer files and folders between connected terminals
- Rename a selected file or folder
- Create a folder
- Delete a selected file or folder

To transfer files between the local terminal and the remote terminal, follow these steps.

- 1. Establish a VNC connection from a local terminal to a remote terminal (see  $\frac{\text{page 112}}{2}$ .
- 2. Click the Transfer files icon in the menu bar.
- 3. Select the folder or files that you want to transfer.
- 4. Click the upload  $(\ge)$  or download  $(\le)$  files icon.
- 5. Click Yes.
- 6. Click Refresh to view the change (in needed).

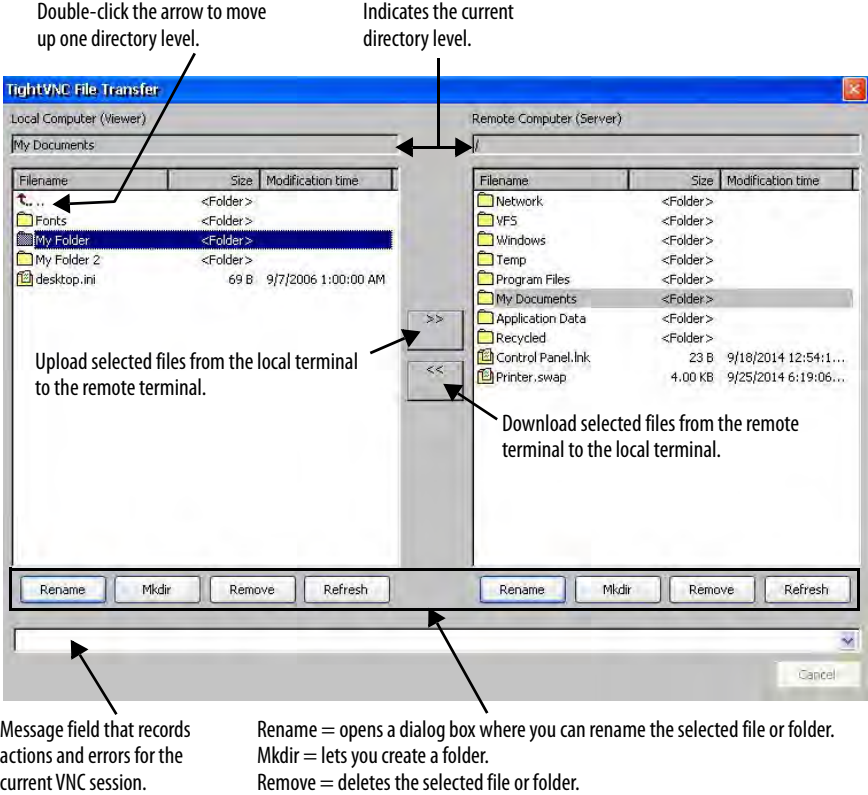

 $Refresh = updates the view.$ 

# **Web Server Configuration**

The web server tab in the Network Server Configuration application configures settings that are used for HTTP web activities. These parameters are standard Microsoft Windows CE parameters.

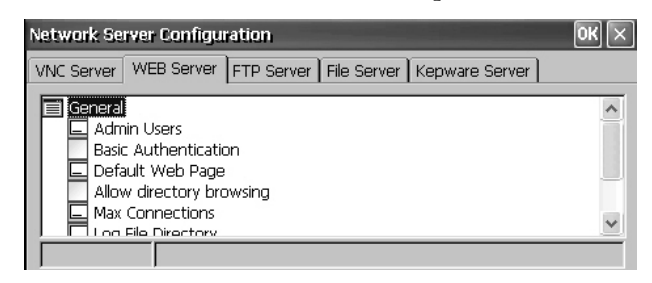

**TIP** Click OK in the title bar of the dialog box to apply new settings. You are asked if you want to restart the service immediately.

### **Table 28 - Web Server Parameters**

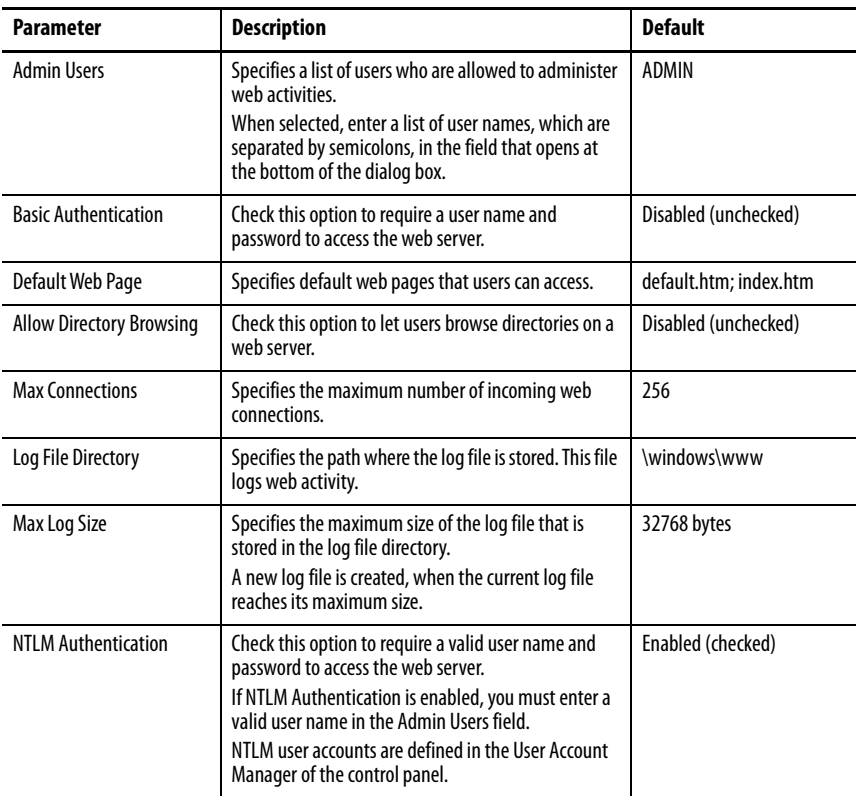

# **FTP Server Configuration**

The FTP Server tab in Network Server Configuration defines settings that are used to exchange files over a network. These parameters are standard Microsoft Windows CE parameters.

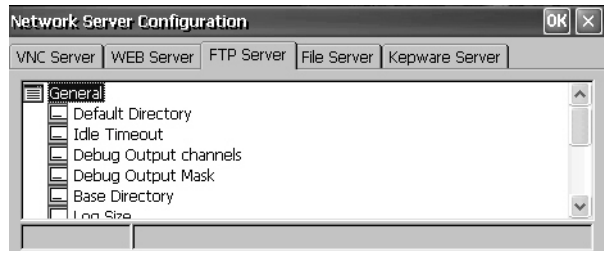

**TIP** Click OK in the title bar of the dialog box to apply new settings. You are asked if you want to restart the service immediately.

#### **Table 29 - FTP Server Parameters**

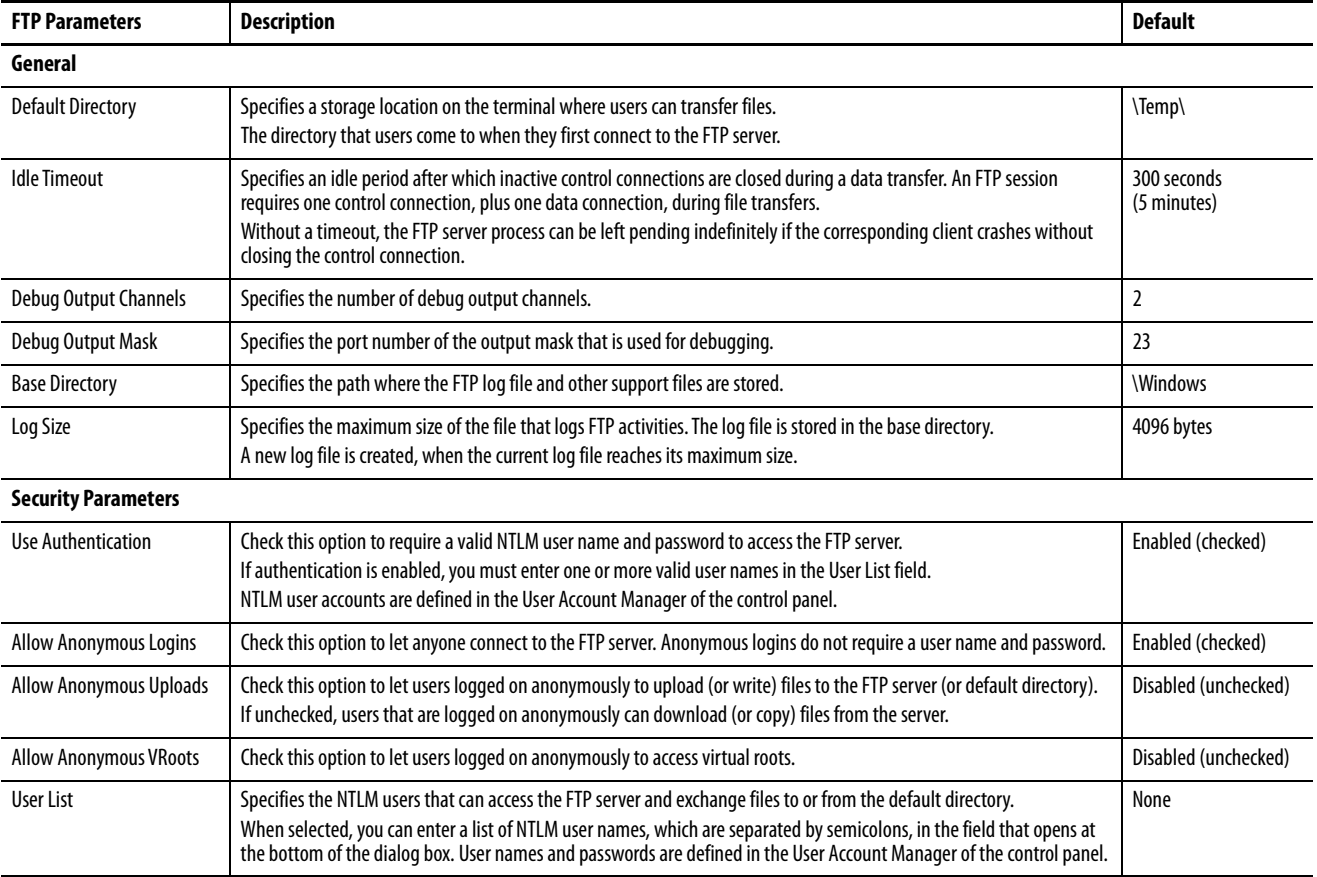

#### FTP Anonymous Login and Upload

With the default FTP security options, you can log on anonymously to the terminal and copy files between your computer and the default FTP folder on the terminal.

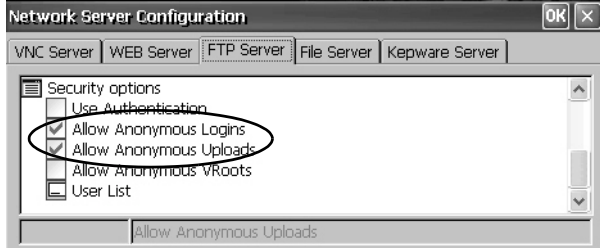

**TIP** If Allow Anonymous Uploads is unchecked, you can copy files from the default FTP folder on the terminal but not to the folder.

To establish an FTP connection to the terminal by using anonymous logins and file transfers to and from the FTP folder, follow these steps.

1. On your computer, open the web browser or any folder.

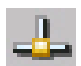

- 2. To determine the IP address of your terminal, click the Network Connection icon in the system tray.
- 3. Type the terminal IP address in the address field.

**EXAMPLE** Use this syntax for the IP address: ftp://ipaddress\_of\_the\_terminal. For example, ftp://192.168.124.96

A connection is established to the \Temp folder, the default FTP directory on the terminal. The terminal shows two files.

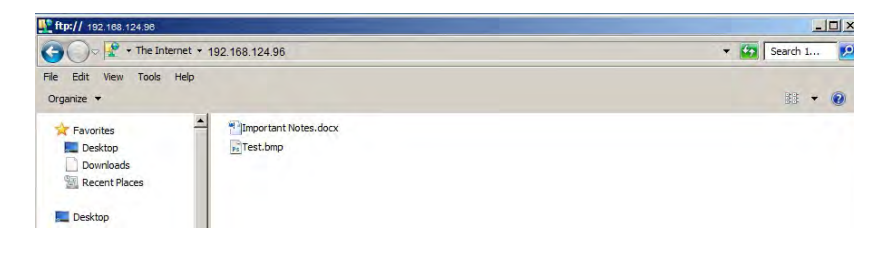

If you launch the FTP connection from your web browser, this view can appear.

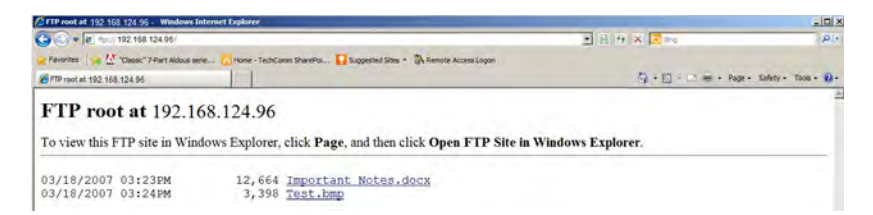

To see the folder view, choose Open FTP site in Windows Explorer from the Page pull-down menu.

- 4. Transfer files between your computer and the FTP folder on the terminal:
	- Drag or copy a file from the FTP folder to your computer.
	- Drag or copy a file from the computer to your FTP folder.

### FTP Connection Requiring User Authentication

You can require a user name and password before establishing an FTP connection. On the FTP Server tab, check Use Authentication. Select User List and enter a valid user name in the field that opens at the bottom of tab.

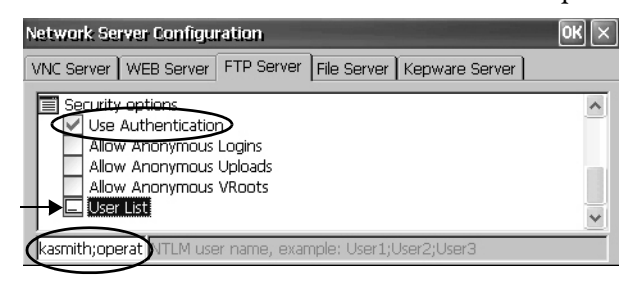

**TIP** You can create user names and passwords in the User Accounts application of the control panel. See [User Accounts on page 104](#page-103-0).

To establish an FTP connection to the terminal by first entering a valid user name and password, follow these steps.

1. On your computer, open any folder or the browser.

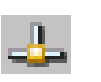

- 2. Determine the IP address of your terminal by clicking the Network Connection icon in the system tray.
- 3. Type the terminal IP address in the Windows Explorer address field.

**EXAMPLE** Use this syntax for the IP address: ftp://ipaddress\_of\_the\_terminal. For example, ftp://192.168.124.96

- 4. Click OK if the FTP Folder Error dialog box appears.
- 5. From the File menu, choose Login As.

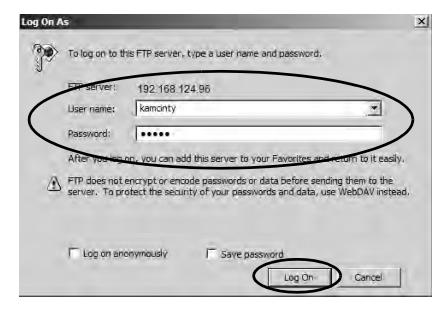

**TIP** The user name must be in the User List of the FTP configuration and previously configured as a valid account in the User Accounts application.

- 6. Type a valid user name and password.
- 7. Click Log On.

The default FTP directory on the terminal opens. You can transfer files to or from this folder.

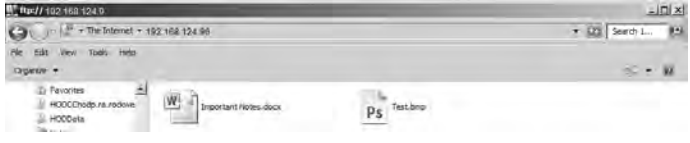

# **File Server**

The File Server tab in Network Server Configuration has settings that allow shared access to files, printers, serial ports, and miscellaneous communication between computers on a network. These parameters are standard Microsoft Windows CE parameters.

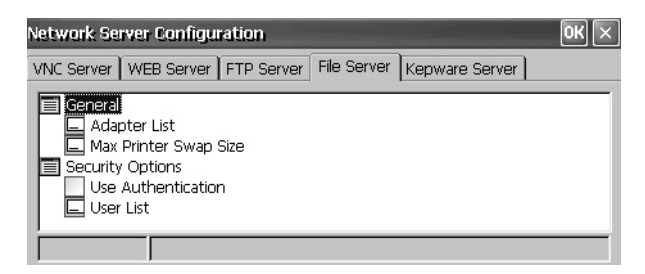

**TIP** Click OK in the title bar of the dialog box to apply new settings. You are asked if you want to restart the service immediately.

### **Table 30 - File Server Configuration**

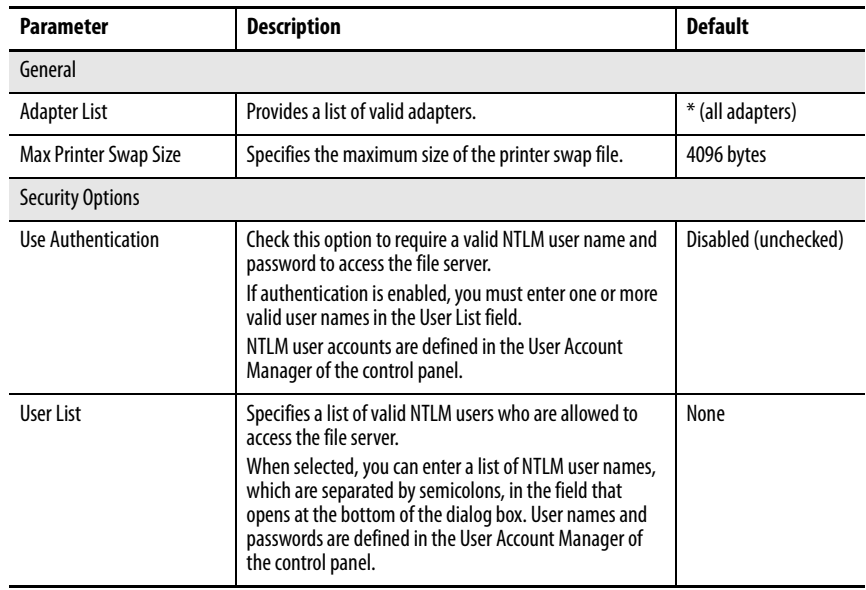

# **KEPServer Configuration**

The Kepware Server tab in Network Server Configuration lets you select Kepware communication drivers for connected devices.

> **TIP** For a complete list of Kepware drivers, go to [http://www.rockwellautomation.com/knowledgebase](https://rockwellautomation.custhelp.com/) and search the Knowledgebase for keywords 'Kepware Drivers for PanelView Plus'.

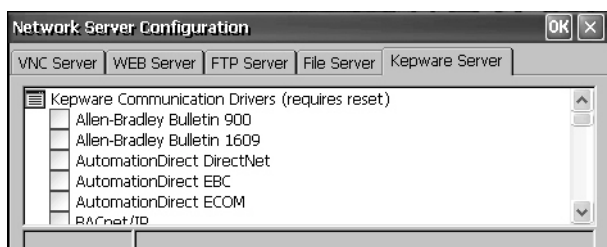

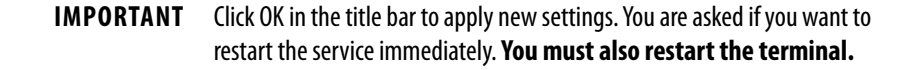

**System Information** The System Information application provides tabs to view and set system-wide properties for your terminal.

# **General Information**

The General tab of System Information shows the current version of the Windows CE operating system, the processor type, speed, and available memory.

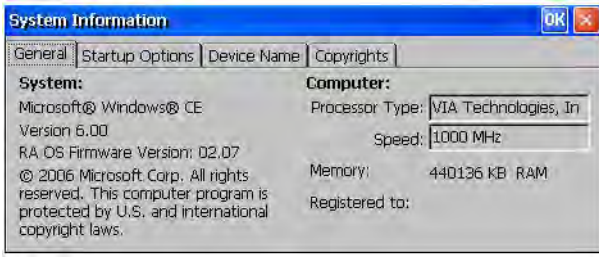

# **Startup Options**

The Startup Options tab of System Information lets you set these start-up options:

- Show or hide the battery warning
- Launch the terminal as open or closed
- Configure the Ethernet ports for DLR, star, or linear topology
- Disable or enable Safe mode
- Show or hide system watchdog errors

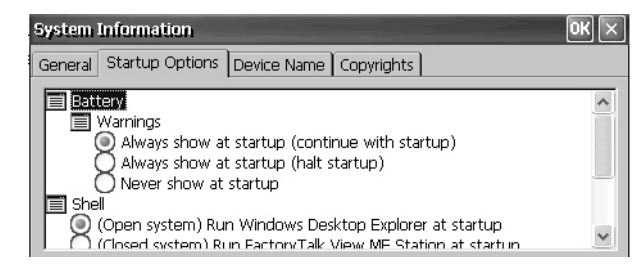

## Battery Warnings

If the battery is low, missing, or depleted, a warning appears each time that the terminal starts up.

> **TIP**• The terminal can operate without a battery if the accuracy of the date and time is not critical. • When replacing the battery, you can verify the accuracy of the system date and time from the desktop control panel or the terminal settings in FactoryTalk View ME Station.

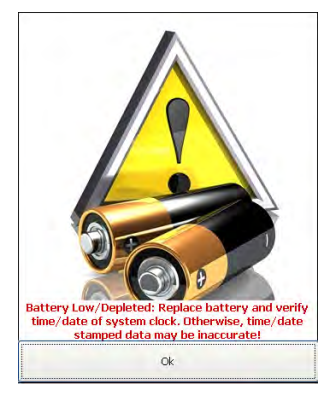

You have three options for handling the battery.

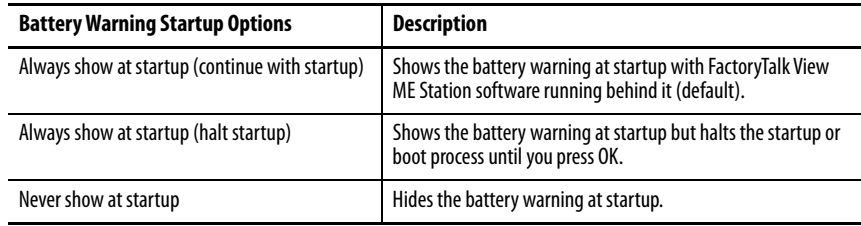

### Startup Options

Use the Shell options to launch an open or closed desktop at startup and to set the visual appearance of button controls.

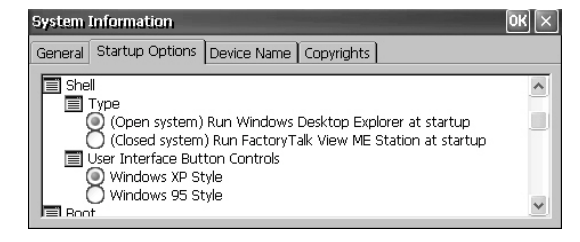

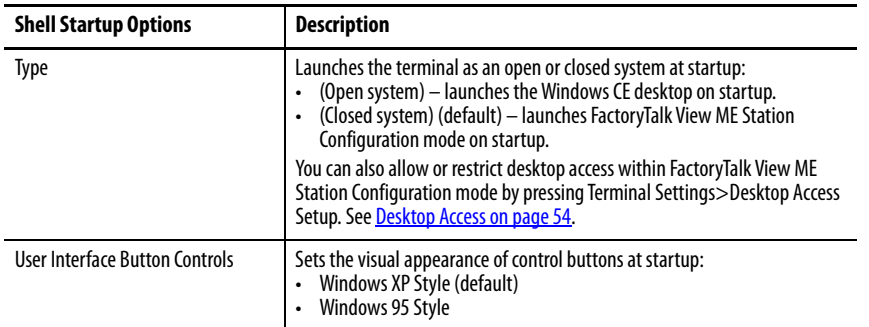

## Boot Option

### The boot options provide a way for you to enter Safe mode at startup.

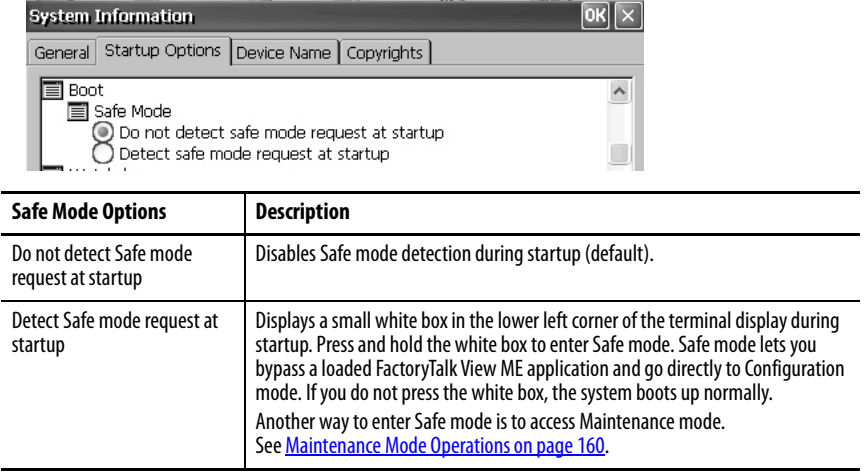

## Configure the Ethernet Ports

The 'Network (On-board Embedded Ethernet Switch - DLR)' provides options to configure the on-board Ethernet switch of the terminal for the network topology. You can also configure the Ethernet ports from the terminal menus. See [Configure the Ethernet Ports on page 64](#page-63-0).

After changing the selections, restart the terminal.

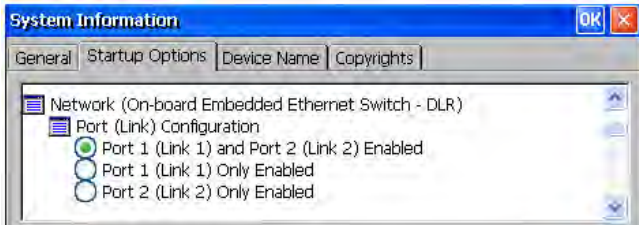

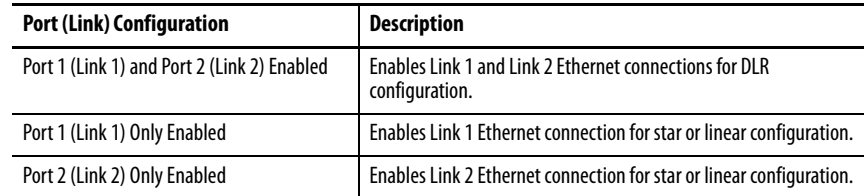

## Watchdog Errors

You can show or hide watchdog errors at startup.

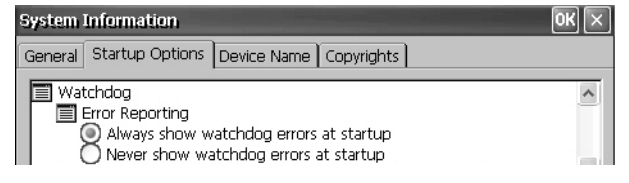

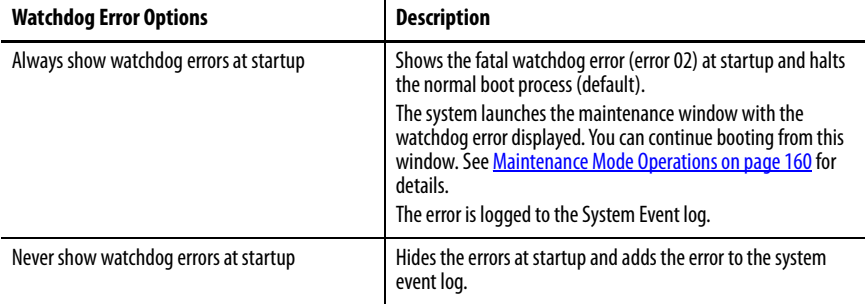

## Advanced Diagnostics

Advanced diagnostics are for technical support use to diagnose and resolve system errors. They are not for use in a normal production environment.

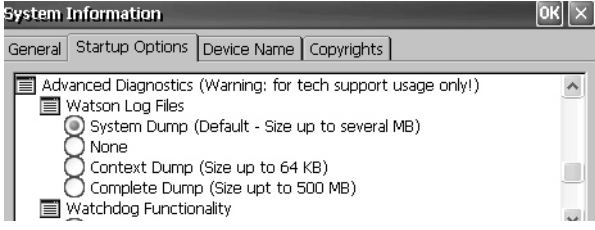

# **Device Name**

The Device Name tab of System Information identifies your terminal to other devices on the network by providing a device name and description.

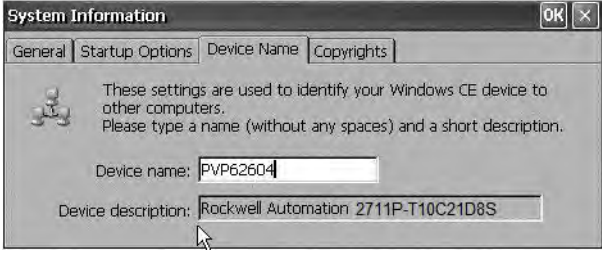

**TIP** Device names must be unique. Duplicate names conflict and cause network problems.

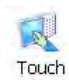

**Touch Properties** Touch Properties is accessible on devices with a touch screen. It lets you calibrate the touch screen and set the sensitivity of touch screen taps.

# **Calibration**

The Calibration tab lets you recalibrate the touch screen if your device is not responding appropriately to taps. Follow the instructions in the dialog box to recalibrate.

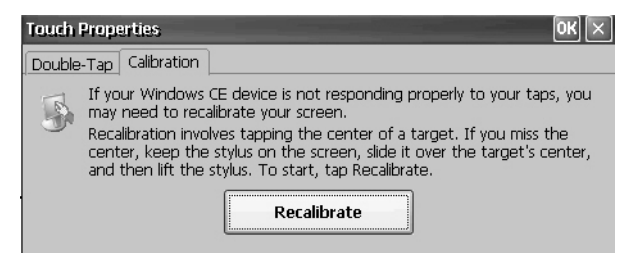

# **Double-tap**

The Double-Tap tab lets you set and test the double-tap sensitivity of the touch screen taps.

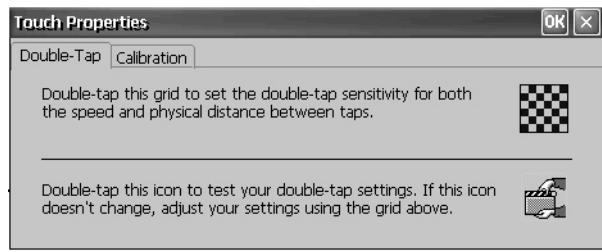

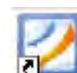

**PDF Reader** The PDF reader provides typical view and search functions. You can run this reader from the Windows desktop or a command prompt.

> When viewing a PDF document, you can initiate functions from the menu or toolbar. Bookmarks created in the original PDF appear under bookmarks.

#### **Figure 8 - PDF Reader Workspace**

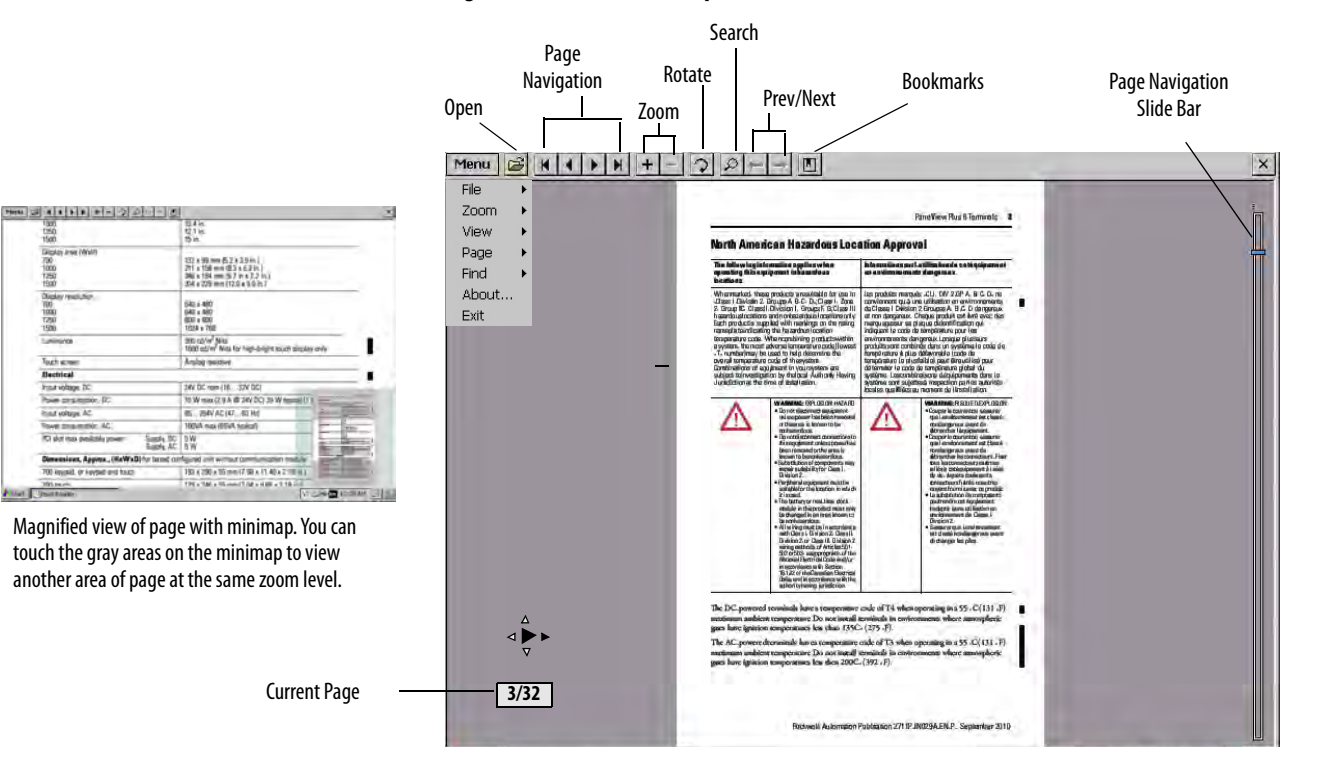

Some viewing functions can be initiated on touch screen terminals by touching or dragging.

#### **Table 31 - Touch Screen Operations**

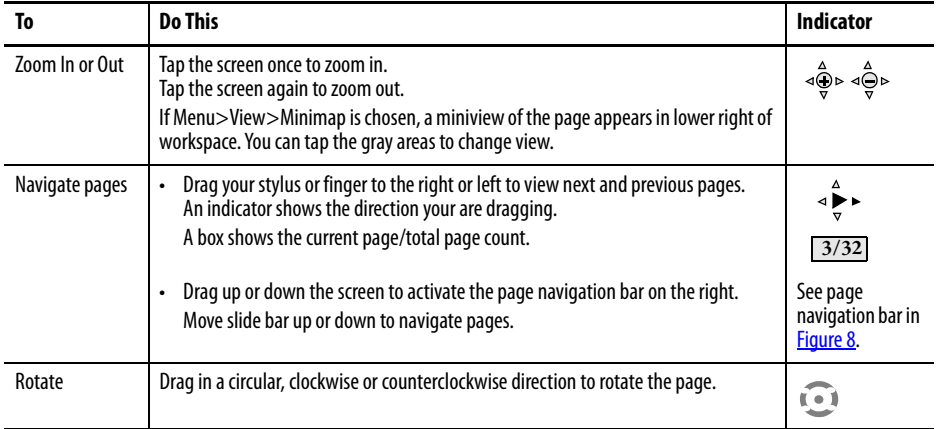

# **Command Prompt Parameters**

To run the PDF reader from the Windows Command Prompt, choose Start>Programs>Command Prompt, and execute the command parameters in Table 32.

### **Command Prompt Syntax**

Foxitreader "file\_path/file-name.pdf" parameter parameter\_ value

- Enclose the file path and file name in double quotes and use forward slashes to separate the file path directories and file name.
- Use spaces to separate the parameter from the file name and optional parameter value.

## **Command Prompt Example**

Foxitreader "windows/desktop/example.pdf" -p 4

This command prompt opens example.pdf in Foxit Reader at page 4.

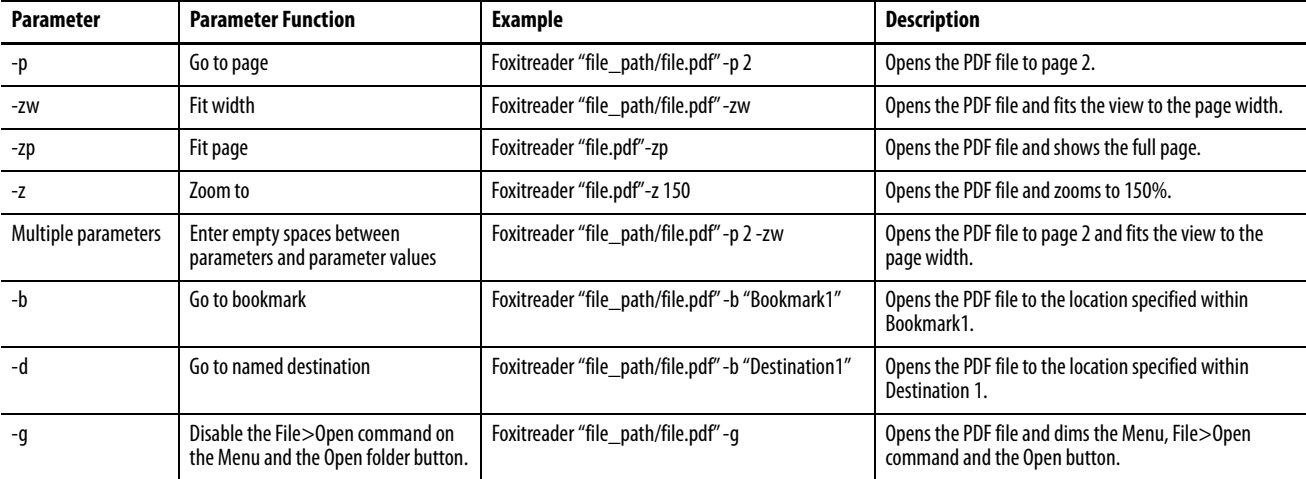

#### **Table 32 - Command Prompt Parameters**

# **Notes:**

# **Install and Replace Components**

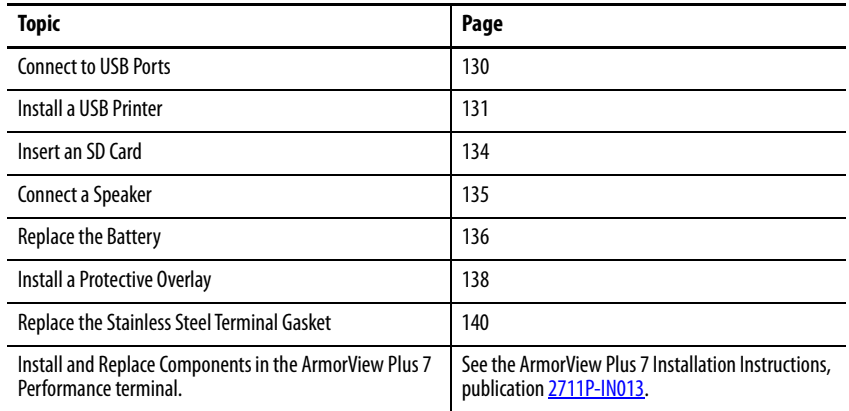

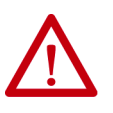

### **ATTENTION: Prevent Electrostatic Discharge (ESD)**

This equipment is sensitive to electrostatic discharge, which can cause internal damage and affect normal operation.

Follow these guidelines when you handle this equipment:

- Touch a grounded object to discharge potential static.
- Wear an approved grounding wriststrap.
- Do not touch connectors or pins on component boards.
- Use a static-safe workstation, if available.

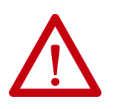

**ATTENTION:** Disconnect all power before installing or replacing any components. Failure to remove power can result in electrical shock or damage to the terminal.

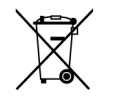

At the end of its life, this equipment should be collected separately from any unsorted municipal waste.

**TIP** For a complete list of supported devices, go to <https://rockwellautomation.custhelp.com>and search the Knowledgebase for keywords 'PanelView Plus Hardware Compatibility List'.

<span id="page-129-0"></span>**Connect to USB Ports** The terminals have two USB 2.0 (type A) host ports. The USB host ports support removable USB drives and a USB printer.

> **IMPORTANT** See Required Circuit Port Parameters for USB Peripheral Devices on [page 26](#page-25-0) for information on how to use the USB host ports and USB peripheral devices in hazardous locations.

**IMPORTANT** The USB host connections are intended for temporary use. Do not use the USB host connections for runtime operations.

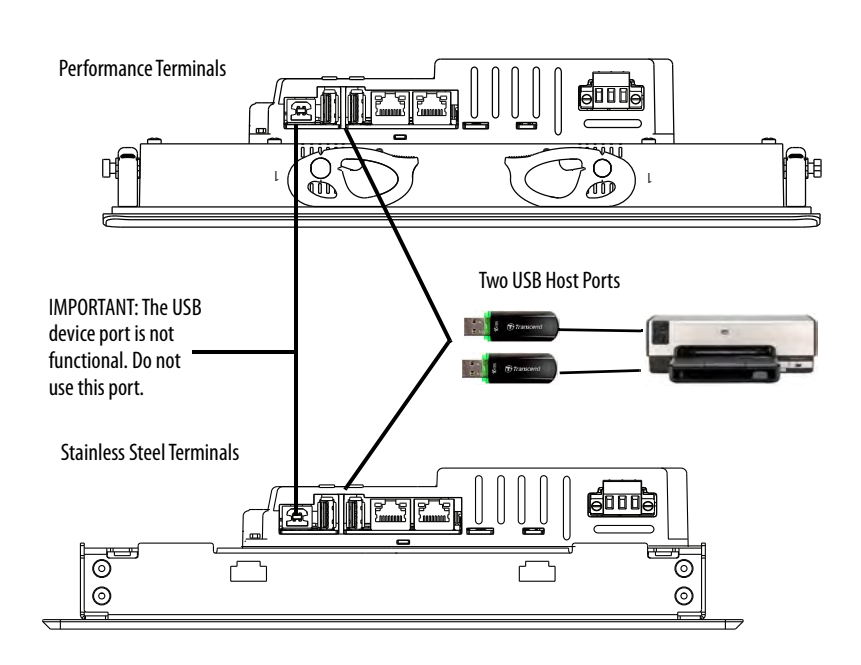

Icons identify the USB host connections. The USB host connection supports 0.5 A at 5V DC. Connected USB devices must not exceed this power load.

**Table 33 - USB Connector Pinout**

| <b>USB Port</b> | <b>USB</b> Icon | <b>USB Connector</b> | Pin | <b>Signal</b> | <b>Description</b> |
|-----------------|-----------------|----------------------|-----|---------------|--------------------|
| Host            |                 | 321<br>Type A.       |     | VCC           | $+5V$              |
|                 |                 |                      |     | D-            | Data -             |
|                 |                 |                      |     | $D+$          | Data $+$           |
|                 |                 |                      | 4   | GND           | Ground             |

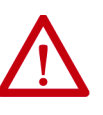

**WARNING:** USB devices that are not powered by the USB port must be within the same enclosure as the terminal. The USB devices must be connected to a ground system common with the terminal or used with a USB hub that provides galvanic isolation.

Connect only externally powered USB hubs to the terminal that are USB 2.0 compatible. Before you attach devices to a USB hub, make sure that the power adapter is connected and powered on.

# **USB Cables**

Use only hi-speed, USB 2.0 certified cables for error-free transmissions.

<span id="page-130-0"></span>**Install a USB Printer** The terminal supports the connection of one USB printer such as Canon, Epson, Hewlett-Packard, and Brother. The printers support plug-and-play installation and manual installation if a suitable driver is available. You can connect a printer to a USB port on the terminal.

> **TIP** For more information on supported printers, go to <https://rockwellautomation.custhelp.com>and search the Knowledgebase for keywords 'Printers Supported on PanelView Plus'.

Printers are configured and managed from the Printers application  $\Box$  in the desktop control panel. A wizard is supported for each printer type.

#### **Printers** File View Tools Help 榆 Add Add Local Add  $RDP/I$ .. .<br>Network Printer Printer

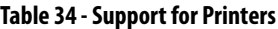

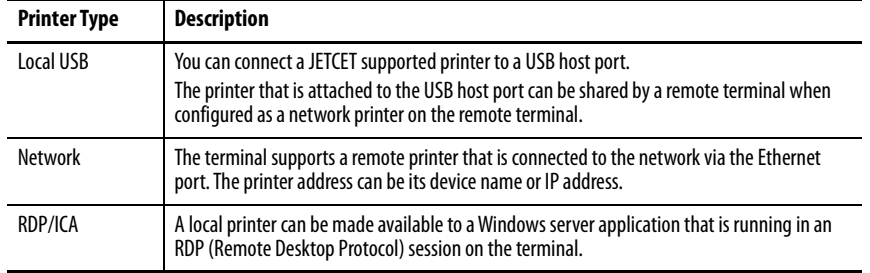

After configuring a printer, you can access it from desktop applications or from FactoryTalk® View Machine Edition Station. Press Terminal Settings, then choose Print Setup. Applications can also select and share printers.

# **Plug-and-Play Installation**

To install a plug-and-play printer from the Windows desktop, follow these steps. For manual printer installation, see Manual Printer Installation on [page 133](#page-132-0).

- **TIP** This procedure shows a plug-and-play installation for the Hewlett Packard HP Deskjet 5650 printer.
- 1. Connect the printer to a USB host port on the terminal.
- 2. Plug the power cord of the printer into an outlet and turn on the printer.

Windows automatically detects your plug-and-play printer, and in most cases, without requiring you to make any selections.

The printer is ready to print.

**IMPORTANT** If automatic plug-and-play installation is not supported for a printer, this error is logged to the System Event log in the Hardware Monitor. For example, JETCET PRINT was unable to auto-configure printer. To manually configure printer, go to the Printers folder from the Control Panel.

3. Verify printer installation from the desktop control panel by opening the

Printers **a** application.

Notice the icon for the Deskjet 5650C printer. The check mark indicates that this printer is the default.

4. From the File menu, choose Properties to view the properties of the printer.

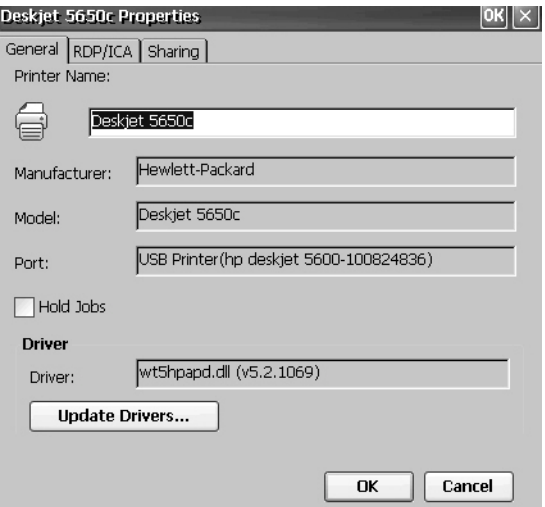

Printer properties include the printer name, manufacturer and model, print driver, and port-specific parameters.

- **TIP** New printer configurations are retained through a power cycle.
	- Printers that are configured through the desktop control panel are also available within FactoryTalk View ME Station when pressing Terminal Settings>Print Setup.
- 5. To verify installation, right-click the printer and print a test page.

When printing from an application such as WordPad, a Print dialog box opens where you can adjust settings.

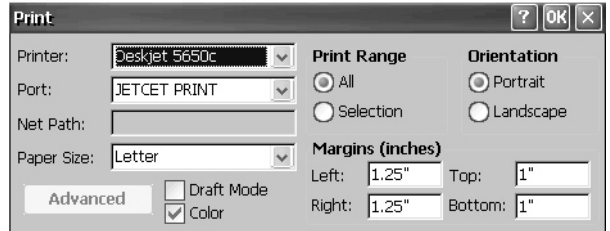

# <span id="page-132-0"></span>**Manual Printer Installation**

To configure a supported printer, follow these steps.

- 1. Connect the printer to a USB port of the terminal.
- 2. Plug the power cord of the printer into an outlet and turn on the printer.
- 3. From the desktop control panel, open Printers  $\Box$ .
- 4. Click Add Local Printer.

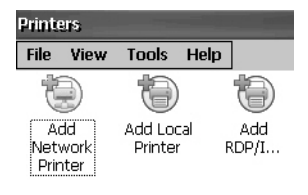

- 5. To configure the printer, follow the Add Local Printer Wizard instructions:
	- a. Verify that the connected printer appears on the USB printer port.
	- b. Select the manufacture and model of the JETCET printer.
	- c. Accept the default printer name or enter another.
	- d. To verify the installed printer, print a test page.
	- e. Specify whether you want the printer to be shared on the network.

<span id="page-133-0"></span>**Insert an SD Card** An SD card provides extra storage when inserted into the SD card slot of the terminal. Supported cards include catalog numbers 1784-SD1 and 1784-SD2. The SD cards are hot-swappable; they can be inserted and removed while the terminal is powered on and running.

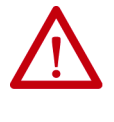

**WARNING:** Explosion Hazard

If you remove or insert an SD card while the power is on, an electric arc can occur. This arc can cause an explosion in hazardous location installations. Do not remove and insert the SD card unless power has been removed or the area is known to be nonhazardous.

The SD card slot is accessible from the inside or back of the panel when the operator terminal is installed.

To install an SD card in the card slot, follow these steps.

- 1. Verify that the SD card is locked or unlocked according to your preference.
	- If unlocked, the terminal can write data to or read data from the card.
	- If locked, the terminal can only read data from the card.

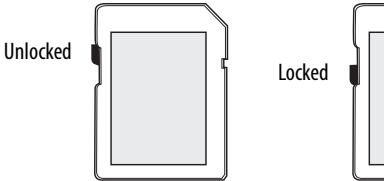

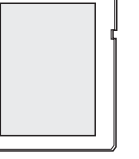

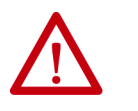

**ATTENTION:** Orient the SD card correctly before you insert the card into the slot. If you force the card into the slot, you can damage the card or the terminal.

2. Insert the SD card firmly into the slot until you hear a click.

> When you hear the click, the card has locked into place.

To remove the card, push the SD card in slightly and remove then it from the slot.

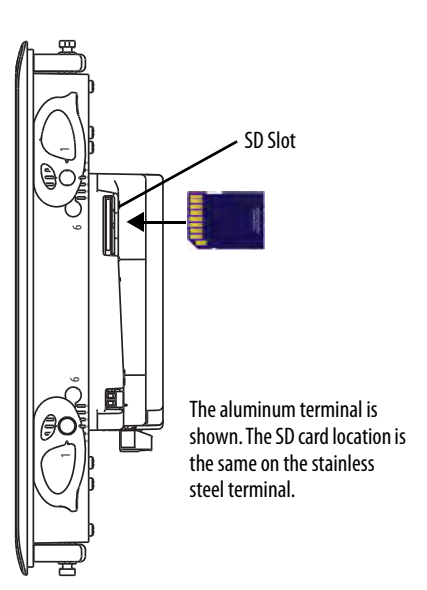

<span id="page-134-0"></span>**Connect a Speaker** You can connect a speaker or audio amplifier to the terminal to announce alarms, provide feedback of operator actions, and provide sound during video playback.

> **TIP** The speaker works in the Windows CE operating system (Windows Media Player). FactoryTalk View ME Station software does not support the speaker.

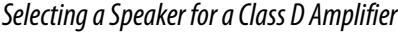

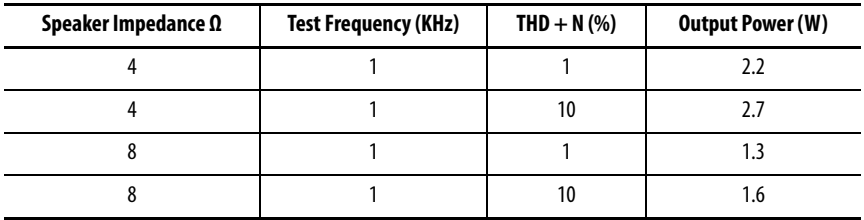

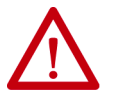

**ATTENTION:** The audio port is nonisolated. Follow these guidelines:

- A connected speaker must be within the same enclosure as the terminal. Amplified speakers must be connected to a ground system common with the terminal.
- The audio is provided as a terminal block connection for use in hazardous locations. Connect and tighten wires securely.

The audio port is a class D amplifier output. It has a two-pin terminal block for connecting a 4 ohm or 8 ohm speaker. The audio port can also drive externally amplified speakers.

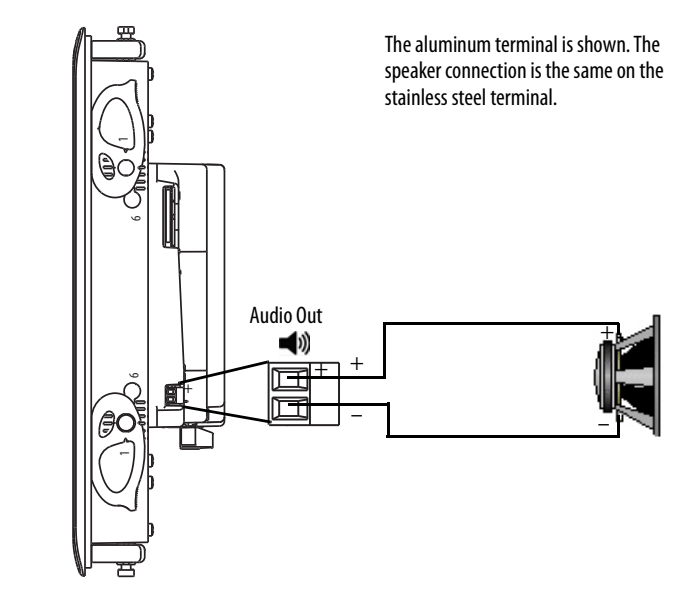

#### **Table 35 - Audio Port Wiring**

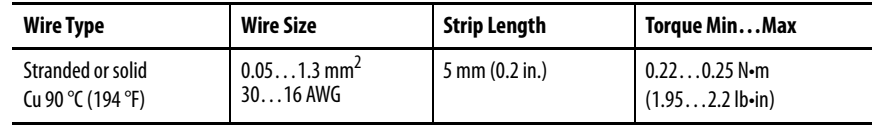

Use a 0.4 x 2.5 mm screwdriver for terminal block wiring. The wire length must not exceed 1 m (39 in.).

To connect a speaker to the audio port, follow these steps.

- 1. Use wire strippers and remove about 5 mm (0.2 in.) of insulation from the ends of the wire.
- 2. Attach one of the newly exposed wires to the positive (+) terminal and the other to the negative  $(-)$  terminal on the operator device.
- 3. Connect the opposite exposed ends of the wire to the positive (+) and negative (–) terminals on the speaker or amplified speakers.

<span id="page-135-0"></span>**Replace the Battery** The product has a lithium battery that provides back-up power for the realtime clock and static RAM. The battery can be replaced while the product is mounted in the panel. You need a #1 Phillips screwdriver (#1 Phillips bit) to remove the logic module and access the battery.

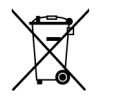

This product contains a sealed lithium battery that may need to be replaced during the life of the product.

At the end of its life, the battery contained in this product should be collected separately from any unsorted municipal waste.

The collection and recycling of batteries helps to protect the environment and contributes to the conservation of natural resources as valuable materials are recovered.

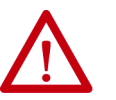

**ATTENTION:** There is a danger of explosion if the lithium battery or realtime clock module in this product is incorrectly replaced. Do not replace the battery or real-time clock module unless power has been removed and the area is known to be nonhazardous.

Replace the battery only with catalog number 2711P-RY2032 or an equivalent CR2032 coin-cell battery.

Do not dispose of the lithium battery or real-time clock module in a fire or incinerator. Dispose of used batteries in accordance with local regulations.

For safety information on the handling of lithium batteries, including handling and disposal of leaking batteries, see Guidelines for Handling Lithium Batteries, publication [AG 5-4](http://literature.rockwellautomation.com/idc/groups/literature/documents/td/ag-td054_-en-p.pdf).

Perchlorate material – special handling may apply. See [www.dtsc.ca.gov/](www.dtsc.ca.gov/hazardouswaste/perchlorate) [hazardouswaste/perchlorate](www.dtsc.ca.gov/hazardouswaste/perchlorate).

This perchlorate warning only applies to primary Lithium Manganese Dioxide  $(LiMnO<sub>2</sub>)$  cells or batteries, and products containing these cells or batteries, sold or distributed in California, USA.

To replace the battery, follow these steps.

- 1. Remove power from the terminal.
- 2. Loosen the screws that secure the logic module to the back of the display.

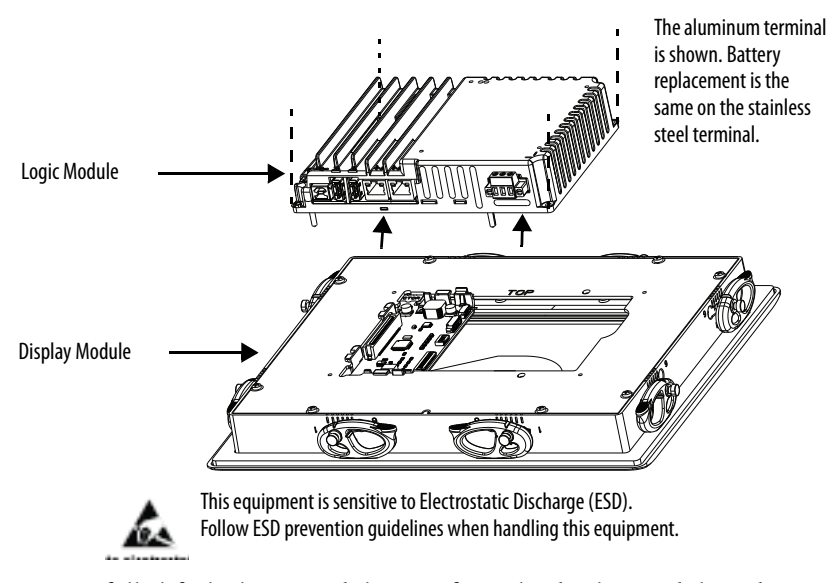

- 3. Carefully lift the logic module away from the display module and turn over to expose the circuit board.
- 4. Locate the coin-cell battery on the circuit board.

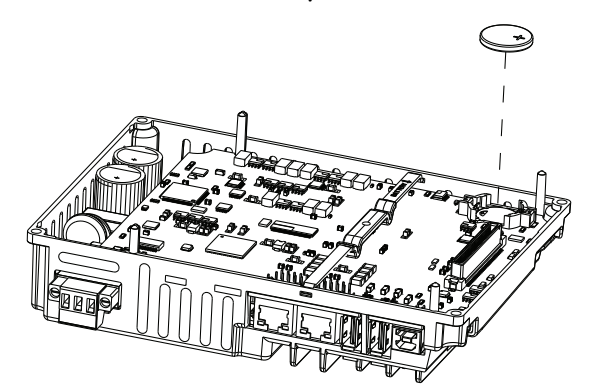

- 5. To remove the battery, lift the side of the battery.
- 6. Insert the new battery with the positive (+) polarity up.
- 7. Reattach the logic module by aligning the connector on the bottom of the logic module with the connector on the back of the display module.

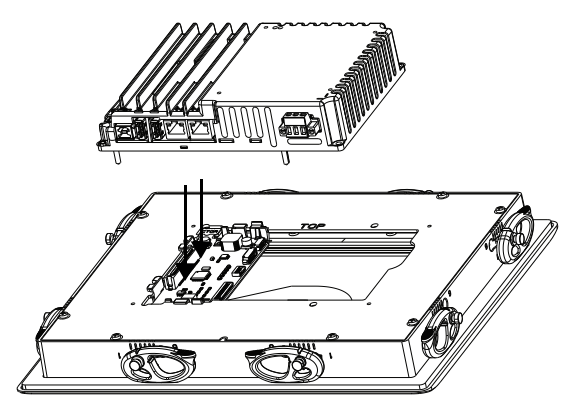

- 8. Push down on the logic module and make sure it is fully seated.
- 9. Tighten the screws to a torque of  $0.68...0.90$  N $\bullet$ m  $(6...8$  lb $\bullet$ in).

# <span id="page-137-0"></span>**Install a Protective Overlay**

**IMPORTANT** Do not use protective overlays with the stainless steel terminals. The protective overlays are not compatible in hygienic applications. The 12-inch overlay may be used on an ArmorView Plus 7 terminal, but it will only fit the touchscreen portion of the product.

The overlay helps to protect the touch screen and keys from scratches, dust, fingerprints, and external damage from chemicals or abrasive materials. See [Table 6 on page 20](#page-19-0) for a list of available overlays.

**IMPORTANT** Follow these guidelines when installing the overlay:

- Make sure that your hands are clean and dry.
- Handle the overlay by its edges to prevents fingerprints or lint. If you do get marks or lint on the overlay, remove them before proceeding.
- Do not touch the adhesive ring.

The protective overlay covers the entire surface of the terminal bezel inside the aluminum perimeter. The overlay has a protective liner that is removed by pulling back on a tab. Do not remove the liner until you are ready to install the overlay.

Before installing the overlay, use a lint-free cloth and a mild glass cleaner to clean the touch screen surface, and keys, if present.

Remove all fingerprints, grease, or dust. Marks that are not removed are trapped underneath the overlay. Grease also affects the adhesion of the overlay.

To apply the protective overlay, follow these steps.

1. Pull the tab from one of the short sides and partially peel the liner away from the adhesive layer.

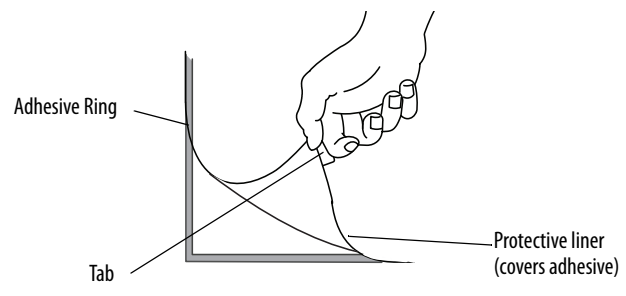

Hold the peeled back portion of the protective liner out of the way as you perform the next step.

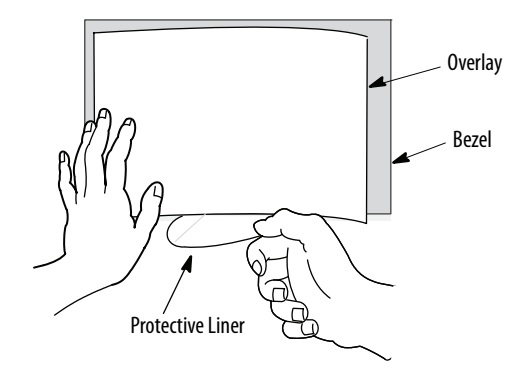

2. Center the overlay over the bezel and carefully position the adhesive surface on the terminal.

While the protective liner is still covering the rest of the overlay, verify that it is properly centered.

3. Slowly peel off the rest of the liner while using a soft cloth to press the overlay on the screen.

Make sure that the overlay lies flat with no bubbles or warps.

4. With a soft cloth or finger, press around the edges of the overlay to seal it, and remove any air bubbles trapped in the adhesive.

# **Clean the Overlay**

Use a clean, lint-free cloth, and a mild glass cleaner that leaves no streaks to clean the overlay. Windex or an eye glass cleaner is recommended. Do not use cleaners that contain abrasives.

# **Remove the Overlay**

Remove the overlay if it is damaged or needs replacement. Lift a corner and slowly pull off the overlay. Use isopropyl alcohol to remove any residual adhesive. Do not reuse the overlay.

# <span id="page-139-0"></span>**Replace the Stainless Steel Terminal Gasket**

The hygienic gasket for the stainless steel terminal is blue.

To replace the stainless steel terminal gasket, follow these steps.

- 1. Remove power from the terminal.
- 2. Label all wiring and connections so you can attach them correctly later.
- 3. Remove all wiring and connections.
- 4. Remove the mounting clips and backing plate.

Hold the terminal so it does not fall out of the panel.

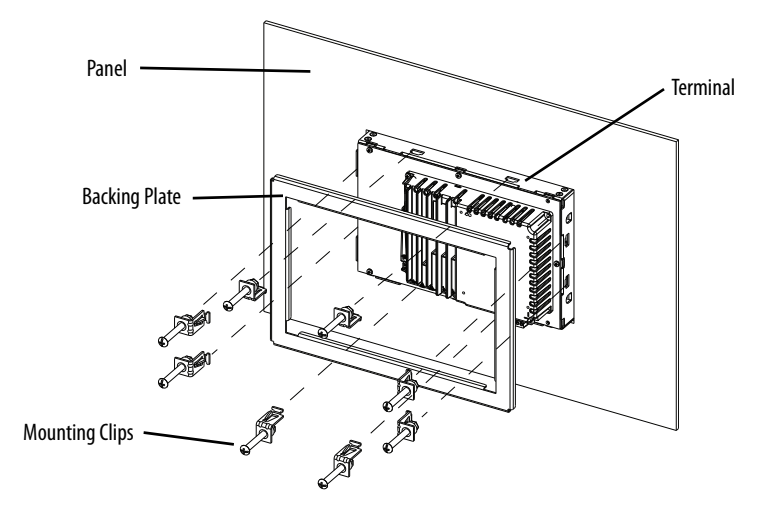

- 5. Remove the terminal from the panel.
- 6. Place the terminal screen-down on a clean, flat surface.

Be careful not to scratch or damage the terminal screen.

- 7. Remove the old gasket from the bezel.
- 8. Clean any dirt or residue from the bezel.
- 9. Position the new gasket on the bezel, with the gasket alignment plugs facing the bezel alignment features.

This gasket forms a compression seal. Do not use sealing compounds.

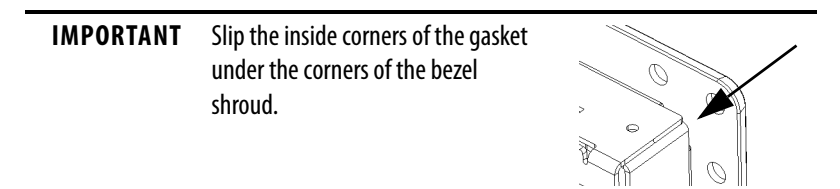

10. Press each gasket alignment plug into the bezel alignment feature.

 $\overline{\circ}$  $\overline{\circ}$  $\overline{\circ}$  $\circ$  $\overline{\circ}$ 

The alignment plugs hold the gasket to the bezel.

- Gasket with Alignment Plugs Back of Bezel with Alignment Features
- 11. Place the terminal in the panel cutout.

Hold the terminal so it does not fall out of the panel.

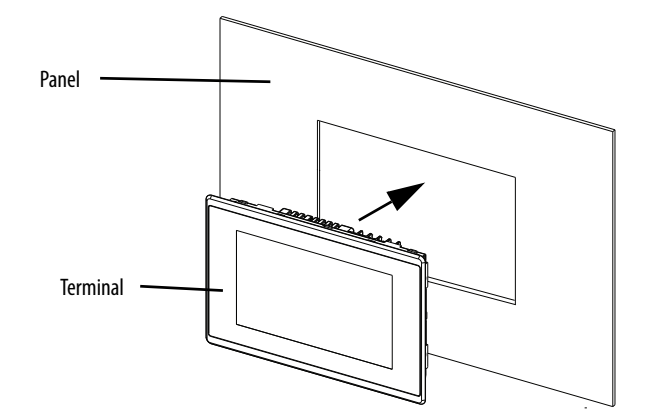

12. Position the backing plate over the terminal.

**IMPORTANT** Make sure that the flat side of the backing plate faces away from the panel, as shown in the drawing.

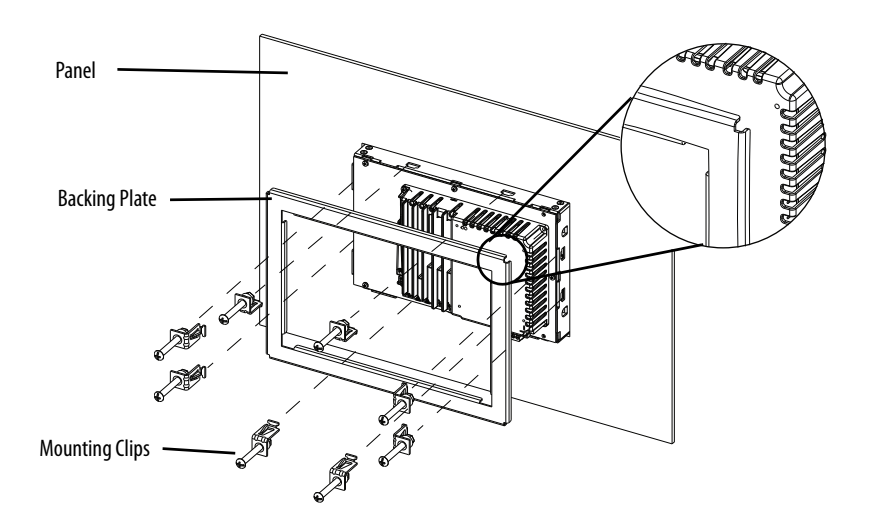

13. Slide the ends of the mounting clips into the slots on the terminal.

- 14. Tighten the mounting clip screws by hand until the backing plate contacts the panel uniformly.
- <span id="page-141-0"></span>15. Torque the mounting clip screws to 2.3…2.6 N•m (20…23 lb•in) by using the specified sequence.

The clips will loosen as the adjacent clip is tightened.

16. Repeat [step 15](#page-141-0) until all the mounting clips are at the specified torque.

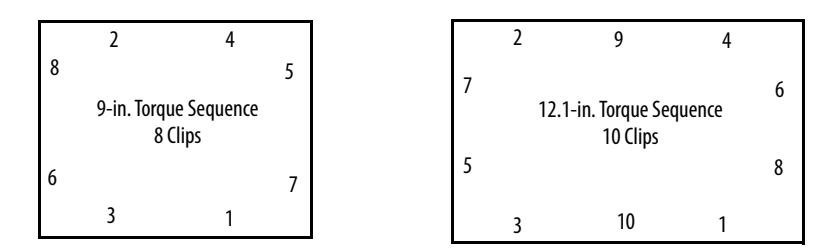

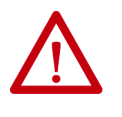

**ATTENTION:** Tighten the mounting clips to the specified torque to provide a proper seal and to prevent damage to the product. Rockwell Automation assumes no responsibility for water or chemical damage to the product or other equipment within the enclosure because of improper installation.

17. Reattach all wiring and connections.

# **Update Firmware**

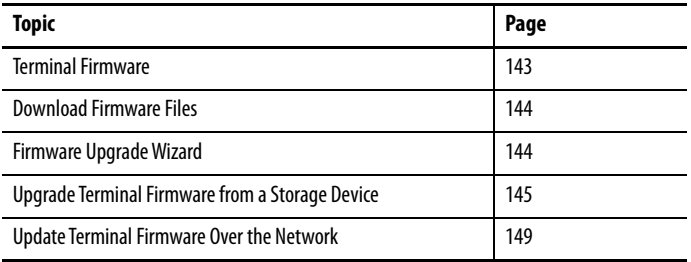

<span id="page-142-0"></span>**Terminal Firmware** Firmware components are packaged as execute-in-place (XIP) regions in a System Code (SC) .img file. When the SC .img file is copied to the Virtual File System (VFS) on the terminal, the terminal XIP regions are updated and the terminal restarts automatically. These firmware components are affected during an update:

- FactoryTalk® View Machine Edition Station software
- Communication protocols and drivers including Kepware drivers
- Windows fonts
- Windows CE components
- FactoryTalk components
- User extensions

A firmware update does not affect these terminal components or settings:

- Windows registry
- File system including the FactoryTalk View Machine Edition application that is loaded $^{(1)}$  in the terminal
- Network parameters including the network device name, DHCPenabled and static<sup>(2)</sup> IP addressing, speed, and duplex setting
- Display settings
- Screen saver configuration
- Touch screen calibration

<sup>(1)</sup> In some cases, the FactoryTalk View ME application can be missing after a firmware update.

<sup>(2)</sup> In some cases, static IP addresses have been changed to DHCP-enabled IP address after a firmware update.

<span id="page-143-0"></span>**Download Firmware Files** Download the appropriate firmware installation package from the Rockwell Automation website. The package is named:

PVP7\_<terminal family>\_x.xx-yyyymmdd.exe, where:

- $\prec terminal \, family \geq 1$  is the terminal name
- $x$ . $xx$  is the FactoryTalk View ME software version that is contained in the package
- *yyyymmdd* is the date that the package was created

This installation package contains the following:

- Firmware Update Package (FUP) contains an autorun executable and the new firmware files.
- Firmware Upgrade Wizard (FUW), version 6.10 or later, is used to update the terminal firmware by using the contents of the FUP.

The FUP and FUW are copied to your computer during the download.

To download firmware installation files to your computer, follow these steps.

- 1. Click<http://ab.rockwellautomation.com> and choose Compatibility and Downloads. (See [Product Firmware and Release Notes on page 8.](#page-7-0))
- 2. Click the Get Downloads tab.
- 3. Click Find Product Downloads.
- 4. From the All Families pull-down menu, choose PanelView™ Plus 7 Performance terminal.
- 5. Select a firmware revision, then click Find Downloads.
- 6. Download  $\begin{array}{c} \begin{array}{c} \text{if } \mathsf{f} \end{array}$  the update file (.exe) to a temporary folder on the same drive as FactoryTalk View Machine Edition (ME) software.
- 7. Run the update file (.exe) installation procedure:
	- The FUW is installed in the FactoryTalk View ME folder.
	- The firmware update package file (.fup) is installed into the folder that is specified during the installation procedure.
		- **TIP** The FUP name is ME\_PVP7xX\_6=8.xx-yymmdd
			- yyyymmdd is the date the firmware package was created
			- 8.xx is the version of ME contained in this package

You are now ready to run the FUW to update the terminal firmware from a USB drive or SD card or by using a network connection.

<span id="page-143-1"></span>**Firmware Upgrade Wizard** The Firmware Upgrade Wizard (FUW) is used to update the terminal firmware. Two methods are provided to update the firmware:

> • Create a firmware update card with the contents of the FUP file that you can then load in the terminal to update the firmware.

The firmware update card can be a USB drive or an SD card, catalog number 1784-SDx.
• Update firmware in a terminal that is connected to a computer over a direct network connection. The network connection requires a computer running RSLinx® Enterprise software, version 5.0 or later. In the RSLinx Enterprise software, you select the terminal that you want to update.

You can run the FUW from within FactoryTalk View Studio software or from the Programs menu on your computer:

- In FactoryTalk View Studio software, from the Tools menu, choose Firmware Upgrade Wizard.
- Choose Start>Programs>Rockwell Software>FactoryTalk View>Tools>ME Firmware Upgrade Wizard.

**Upgrade Terminal Firmware from a Storage Device**

There are two steps to upgrade firmware from a storage device.

- <span id="page-144-0"></span>1. Create a firmware update card with the required firmware files.
- 2. To update the firmware, load the card in the target terminal.

The firmware update card can be a USB drive or an SD card.

### **Create a Firmware Update Card**

To copy firmware files to a USB drive or SD card, follow these steps.

- 1. Insert either a USB drive or an SD card into the appropriate slot on your computer.
- 2. Run the Firmware Upgrade Wizard:
	- In FactoryTalk View Studio software, from the Tools menu, choose Firmware Upgrade Wizard.
	- Choose Start>Programs>Rockwell Software>FactoryTalk View>Tools>ME Firmware Upgrade Wizard.
- 3. Follow these steps from the initial Firmware Upgrade Wizard dialog box.

a. Click Create firmware update card.

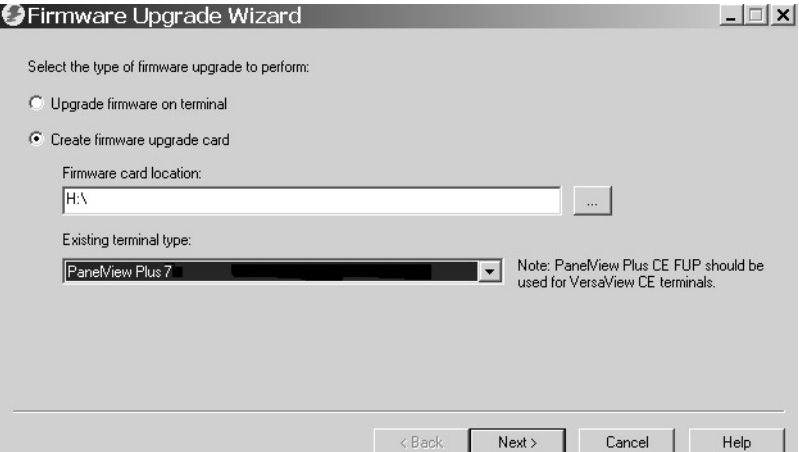

b. Select the location of the firmware card by browsing to the root directory of the storage card that is loaded in your computer, for example, E:\.

The firmware files are copied to this location. You can also specify a folder on the hard disk.

- c. From the Existing terminal type pull-down menu, select a PanelView Plus 7 terminal.
- d. Click Next.
- 4. Follow these steps from this dialog box.
	- a. Browse to the location of the firmware source files on your computer, where the FUP was installed.

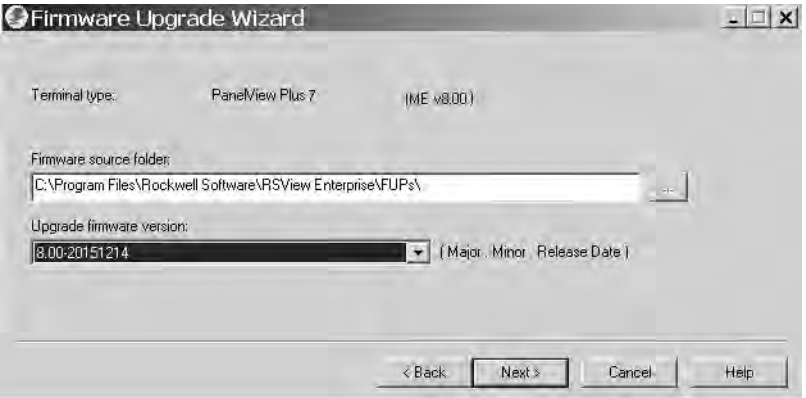

- b. Choose the firmware revision for the update.
- c. Click Next.

It can take several seconds for the next dialog box to appear while the FUP is being retrieved.

<span id="page-146-0"></span>5. From this dialog box, optionally select the KEPServer drivers that you want included with the firmware, then click Next.

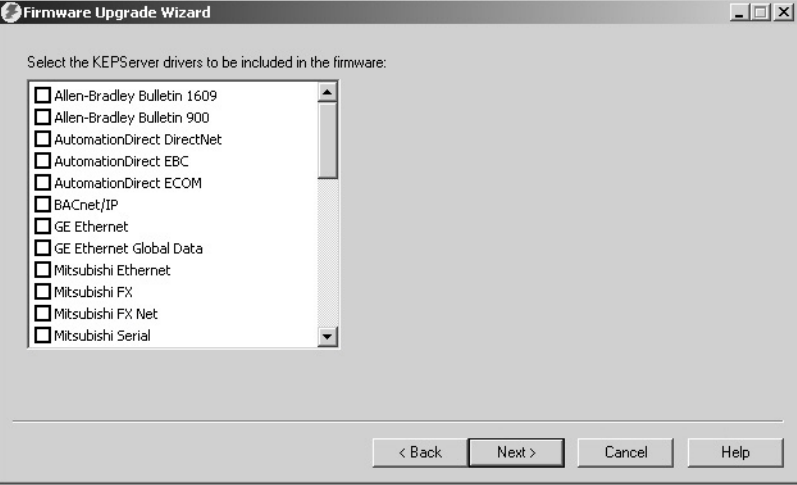

Kepware drivers are already installed on the PanelView Plus 7 Performance terminals.

The final dialog box summarizes your choices for creating the firmware update card.

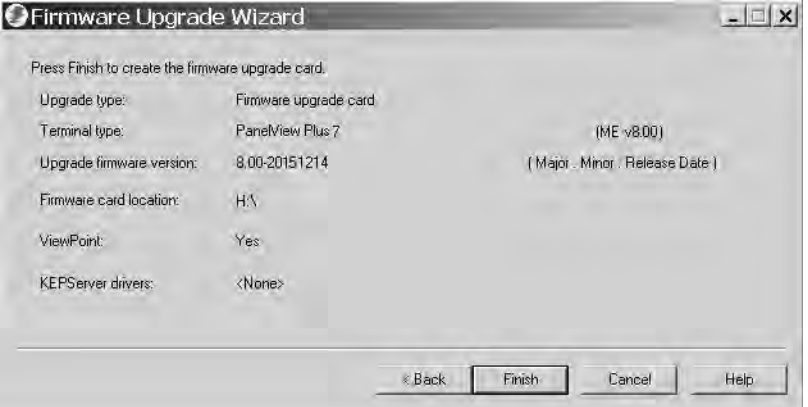

6. Click Finish to copy the firmware files to the firmware update card.

A progress bar automatically updates as files are copied to the USB drive or SD card.

7. Click OK when the firmware update completes successfully.

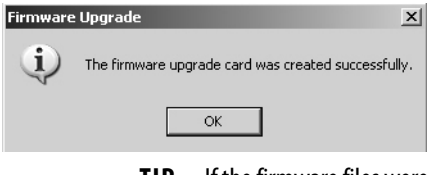

- **TIP** If the firmware files were copied to the hard disk, copy the files to the root directory of the USB drive or SD card.
- 8. Remove the USB drive or SD card from your computer.
- 9. Go ahead to the next section to use this firmware update card to update the terminal firmware.

# **Update Terminal Firmware by Using Firmware Update Card**

**IMPORTANT** For information on how to use a USB drive or SD card with the ArmorView Plus 7 terminal, see the ArmorView Plus 7 Installation Instructions, publication [2711P-IN013.](https://literature.rockwellautomation.com/idc/groups/literature/documents/in/2711p-in013_-en-p.pdf)

To transfer firmware files from the USB drive or SD card to the terminal, follow these steps. Use the firmware update drive or card that you created in the previous section.

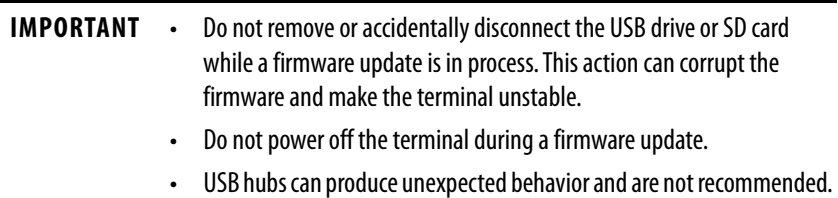

1. Insert the USB drive or SD card into the appropriate slot on your terminal.

The firmware update automatically starts and displays this dialog box.

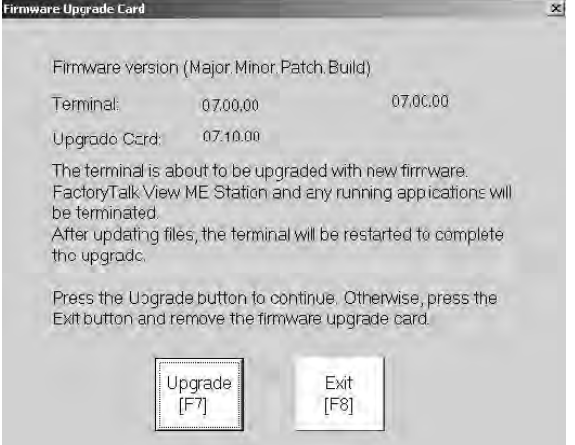

2. To start the firmware update, press update or [F7] on the terminal.

The terminal restarts and displays a progress bar during the update.

When the update is complete, the terminal restarts, and executes the new firmware.

3. Remove the USB drive or SD card from the terminal.

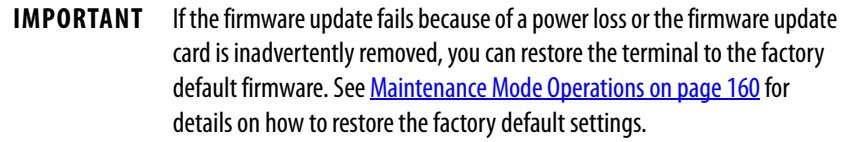

# **Update Terminal Firmware Over the Network**

<span id="page-148-0"></span>You can update firmware in a terminal that is connected to a computer over a direct network connection. The network connection requires a computer with the Firmware Upgrade Wizard (FUW) and RSLinx Enterprise software, version 5.0 or later.

RSLinx Enterprise software is required so that you can select the terminal on the network.

To copy firmware files to the terminal over a network by using RSLinx Enterprise software and Ethernet communication, follow these steps.

- 1. Run the Firmware Upgrade Wizard:
	- In FactoryTalk View Studio software, from the Tools menu, choose Firmware Upgrade Wizard.
	- Choose Start>Programs>Rockwell Software>FactoryTalk View>Tools>ME Firmware Upgrade Wizard.

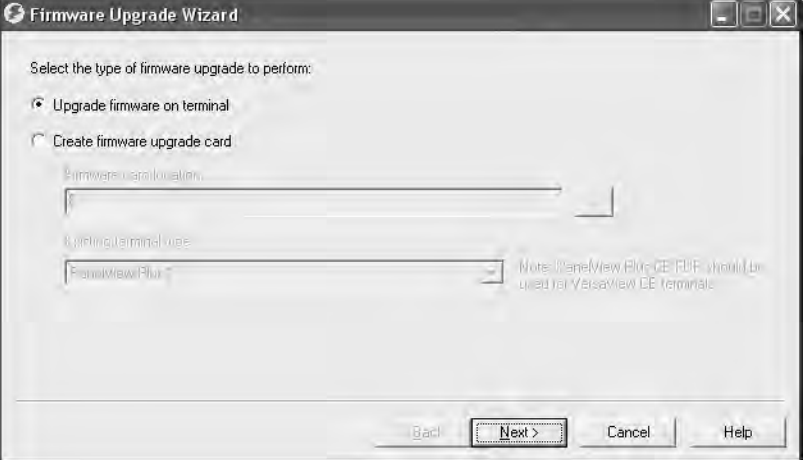

- 2. Click update firmware on terminal and click Next.
- 3. Click Yes to continue.

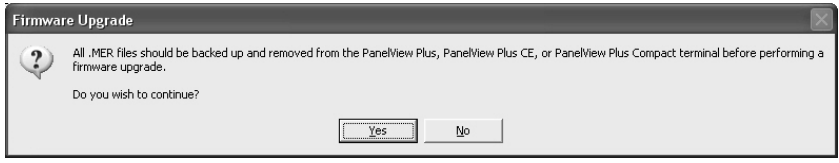

It is not necessary to back up files on PanelView Plus 7 Performance terminals.

4. Click 'Network connection (using RSLinx Enterprise)' and click Next.

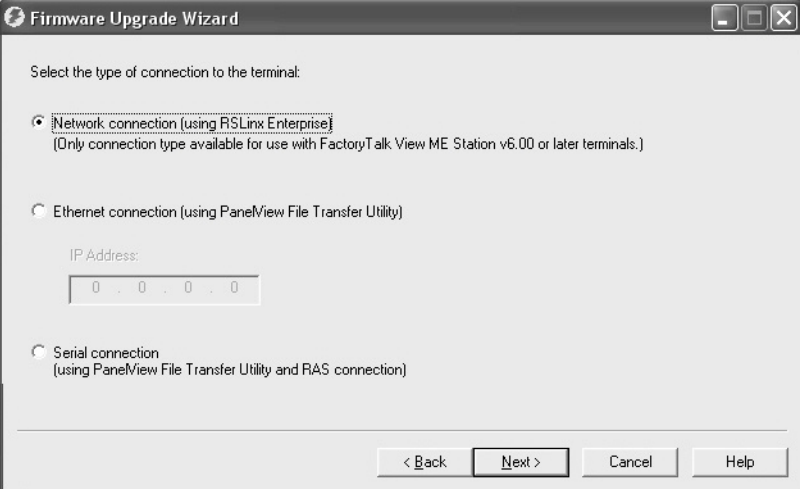

This connection is the only valid selection for PanelView Plus 7 Performance terminals.

- 5. Select the terminal for the firmware update.
- 6. Click Next.

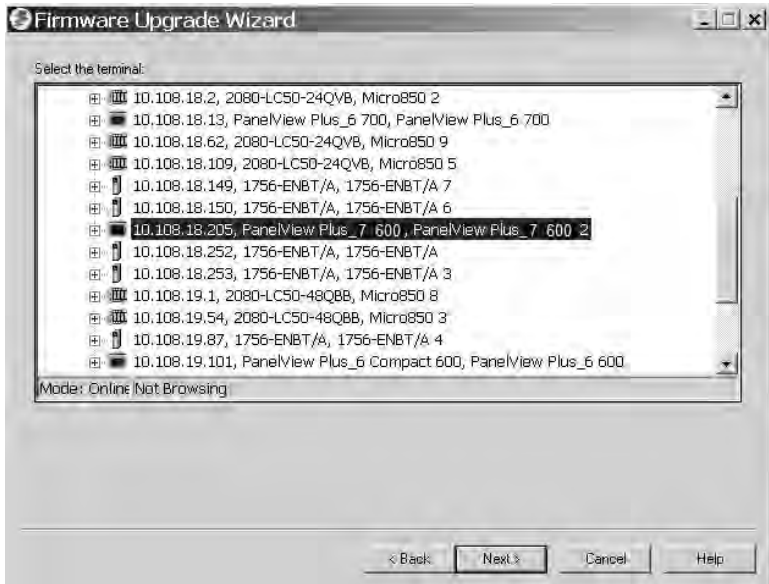

7. Follow these steps from this dialog box.

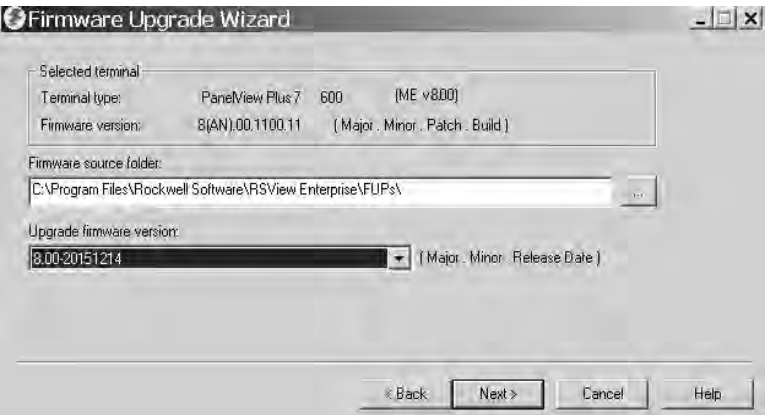

a. Browse to the location of the firmware source files on your computer, where the FUP was installed.

The default location is shown.

- b. Choose the version of the update firmware from the pull-down menu.
- c. Click Next.

<span id="page-150-0"></span>It can take several seconds for the next dialog box to appear while the FUP is being retrieved.

8. From this dialog box, optionally select the KEPServer drivers that you want included in the firmware, then click Next.

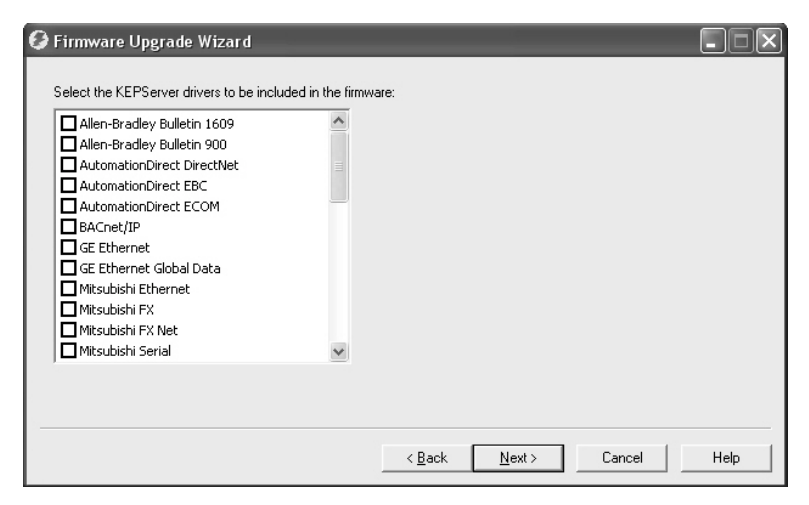

Kepware drivers are already installed on the PanelView Plus 7 Performance terminals.

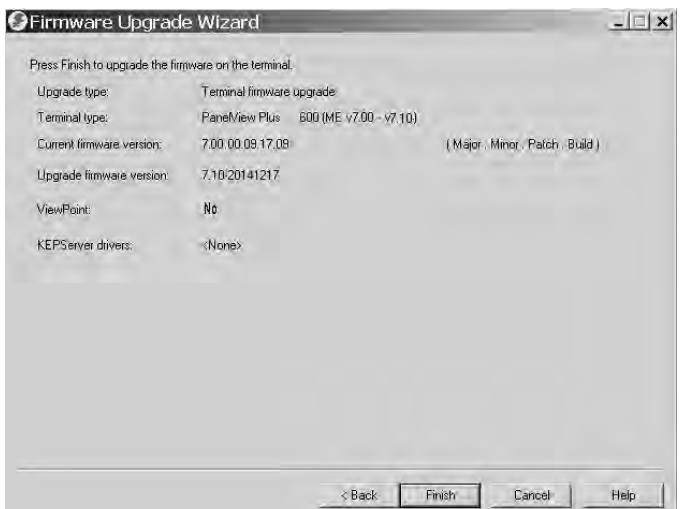

The final dialog box summarizes your choices for upgrading the terminal firmware.

- 9. Click Finish to update the firmware in the terminal.
- 10. Click Yes to continue with the update.

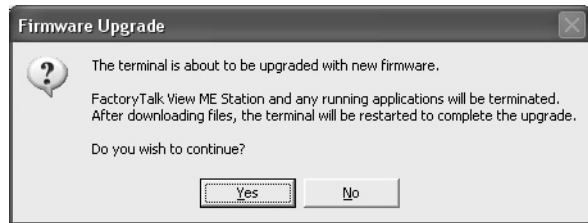

A progress bar updates as firmware files are copied to the terminal.

11. Click OK when the firmware update is complete.

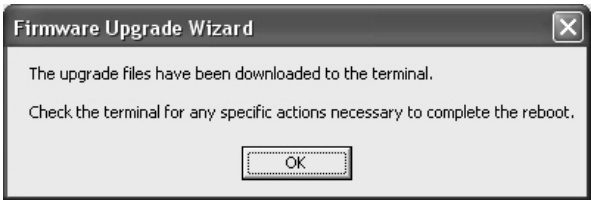

<span id="page-151-0"></span>The terminal restarts and executes the new firmware.

**IMPORTANT** If the firmware update fails because of a power loss or the firmware update card is inadvertently removed, you can restore the terminal to the factory default firmware. See [Maintenance Mode Operations on page 160](#page-159-0) for details on how to restore the factory default settings.

# **Troubleshooting**

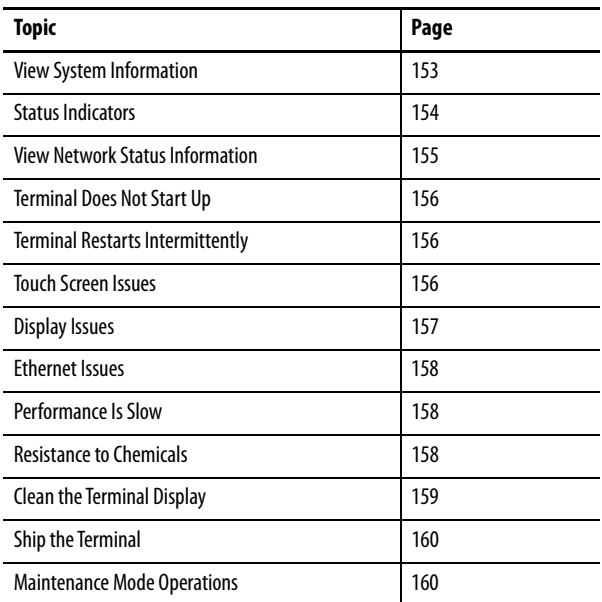

# <span id="page-152-0"></span>**View System Information**

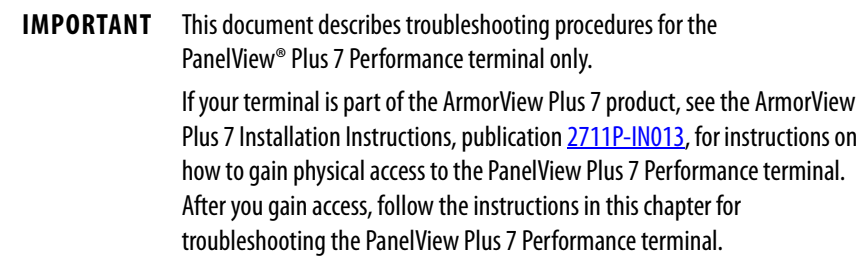

<span id="page-152-2"></span>View system information for the terminal from FactoryTalk® View ME Station runtime or from the Hardware Monitor in the control panel.

<span id="page-152-1"></span>To view system information for the installed components, follow these steps.

- 1. Access FactoryTalk View ME Station runtime.
- 2. Tap Terminal Settings, then choose System Information>About FactoryTalk View ME Station.

<span id="page-153-0"></span>**Status Indicators** The back of the terminal has two indicators to identify system status:

- <span id="page-153-5"></span><span id="page-153-4"></span><span id="page-153-2"></span>• STS indicator (green) indicates that the terminal is on and running
- <span id="page-153-3"></span>• ERR indicator (red) indicates hardware and firmware faults

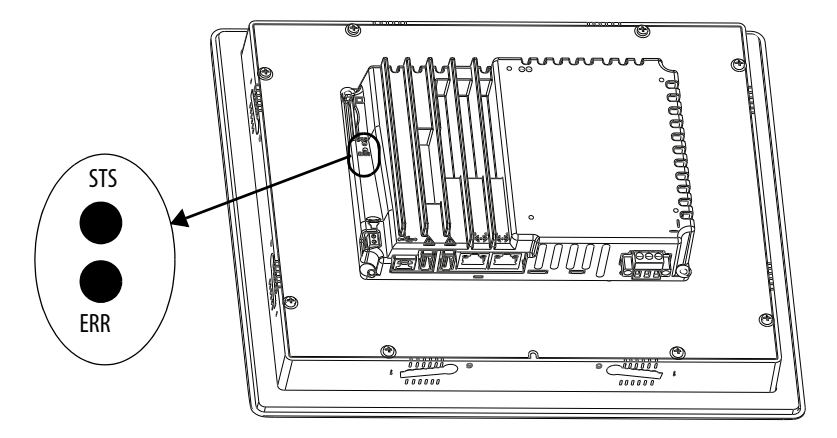

The aluminum terminal is shown. The status indicators are the same on the stainless steel terminal.

At startup, the STS and ERR indicators flash on and off, then the STS indicator flashes to signal progress during startup. If the indicators remain off, check the power cable.

After a successful startup, the STS indicator remains on.

[Table 36](#page-153-1) shows indicator states if the terminal stops during startup.

<span id="page-153-1"></span>**Table 36 - Fault Indicator States During Terminal Startup**

| ERR (red) | STS (green) | <b>Description</b>                 | <b>Recommended Action</b>                                                                        |
|-----------|-------------|------------------------------------|--------------------------------------------------------------------------------------------------|
| Blinking  | 0ff         | Recoverable firmware error.        | Reload the firmware.                                                                             |
|           |             | Recoverable configuration failure. | Restore the terminal to its factory<br>default image. See Restore a Back-up<br>Image on page 96. |
| 0n        | 0n          | Fatal hardware error.              | Replace the terminal.                                                                            |
|           | Blinking    | Fatal display hardware error.      | Replace the terminal.                                                                            |

# <span id="page-154-0"></span>**View Network Status Information**

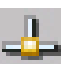

To access network status information from the system tray, follow these steps.

1. Double-click the network icon in the system tray.

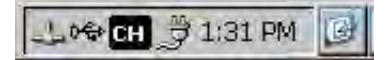

2. To view the network status, click the Network Status Information tab.

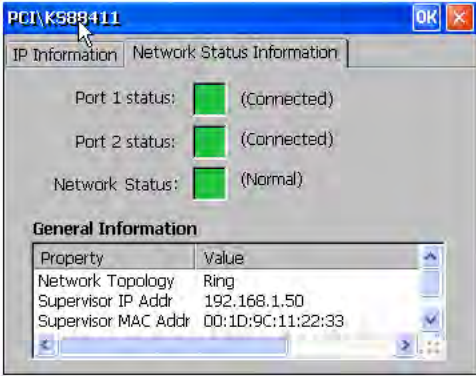

#### **Status Indicator Description**

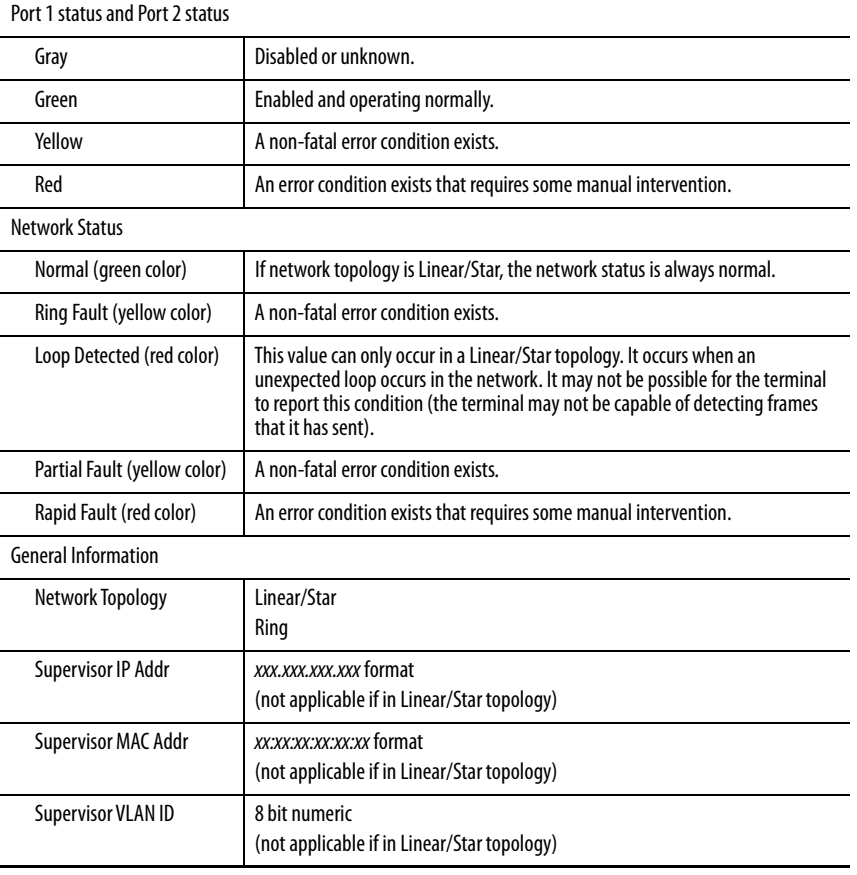

<span id="page-155-0"></span>**Terminal Does Not Start Up** If the terminal does not start up normally, check the table for possible causes.

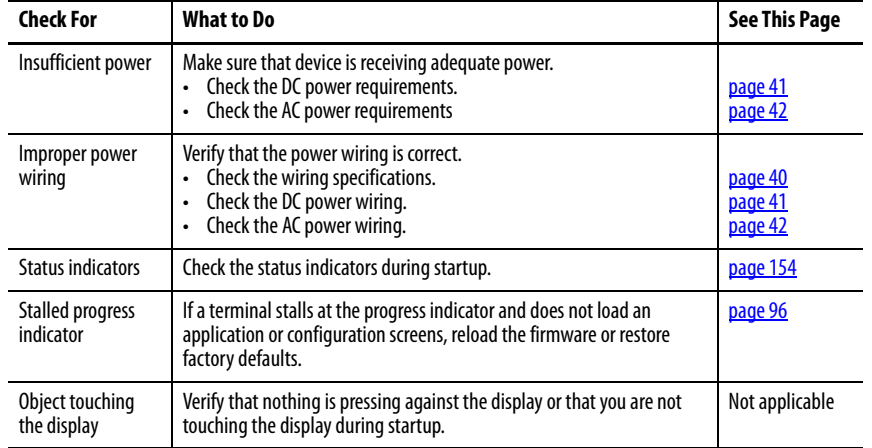

### **Table 37 - Terminal Does Not Start Up Properly**

# <span id="page-155-1"></span>**Terminal Restarts Intermittently**

If the terminal restarts intermittently, check the table for possible causes.

### **Table 38 - Terminal Restarts Intermittently**

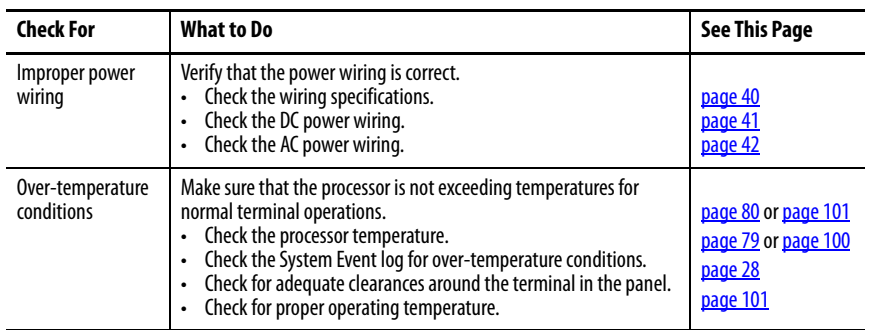

<span id="page-155-2"></span>**Touch Screen Issues** If the touch screen is not responding correctly to touches with a finger or stylus, check the table.

### **Table 39 - Touch Screen Not Responding**

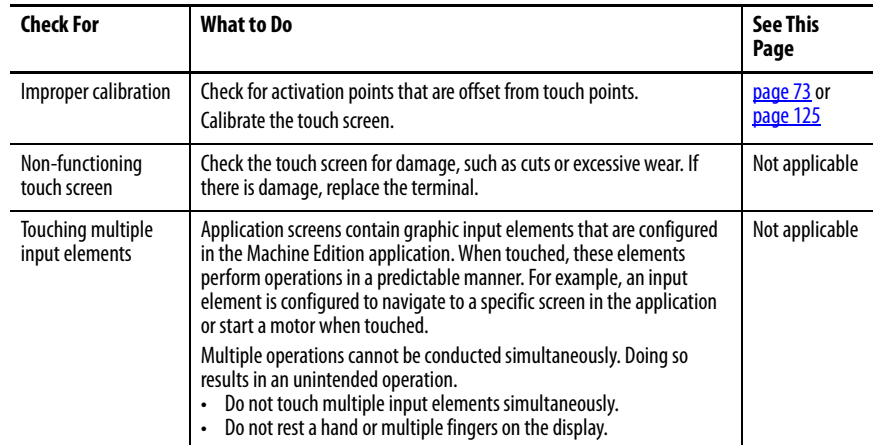

<span id="page-156-0"></span>**Display Issues** The display is unreadable or dims unexpectedly.

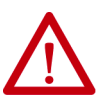

**ATTENTION:** If the display darkens, or if the backlight is not functioning properly, the screen can be difficult to read and use of this touch screen could result in a potentially hazardous outcome. **Do not use the touch screen under these circumstances**. The design of the system must take into account the possibility of the touch screen losing functionality and unable to be used to maintain or change control of the system. The touch screen shall not be the single point of control of critical functions and is not intended to replace an E-stop.

Design of the system should follow all applicable code and good engineering practice. Factors to consider include:

- The possibility of an unreadable touch screen
- The possibility of an inoperable touch screen
- Unexpected communication errors or delays
- Operator error in the control of the system
- Proper use of E-stops and other safety practices

The user shall provide means to achieve a safe state during anomalies and make sure the system has adequate redundancy for critical functions.

### **Failure to follow these instructions can result in death, serious injury, or equipment damage**.

#### **Table 40 - Dim Display**

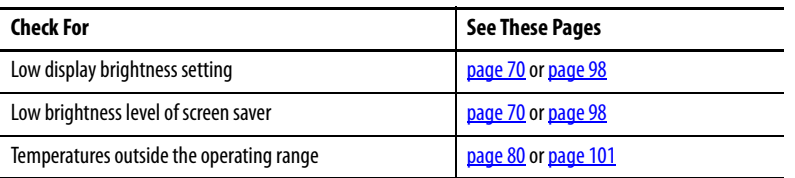

**TIP** Extend the life of the backlight by reducing the display brightness, by using the screen saver with reduced brightness, or operating at lower temperatures.

<span id="page-157-0"></span>**Ethernet Issues** Table 41 provides tips for isolating Ethernet anomalies.

#### **Table 41 - Ethernet Connection Issues**

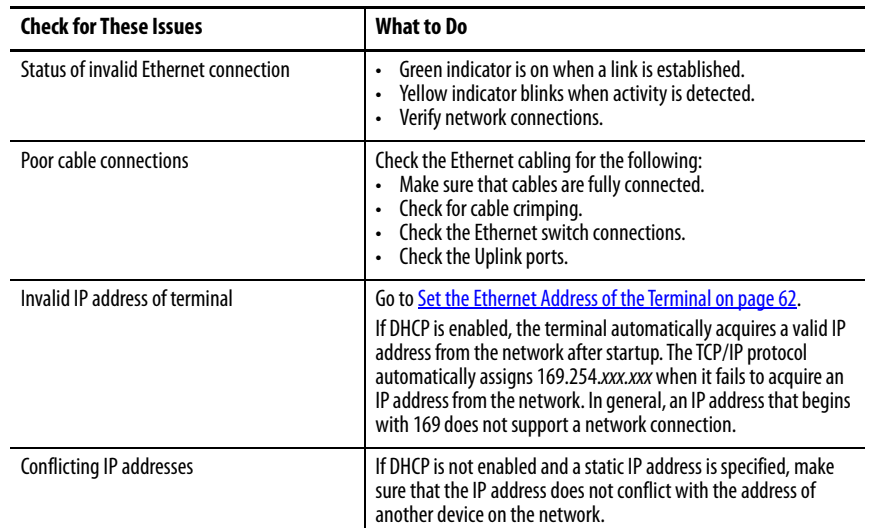

<span id="page-157-1"></span>**Performance Is Slow** If the response time of the application is slow, for example screen changes or text display changes, check for the following issues:

- Application screens contain too many elements.
- If the controller is programmed for feedback, it can cause delays.
- Slow network performance or noise can result in retries.

<span id="page-157-2"></span>**Resistance to Chemicals** The outer surfaces of the terminal including the bezel, touch screen overlay, and panel gasket seal are tested for chemical resistance. Some of the chemicals can cause discoloration, but they do not interfere with the operation of the terminal.

- **TIP** For more information on chemical resistance of the product, go to <https://rockwellautomation.custhelp.com>and search the Knowledgebase for keywords 'Chemical Resistance PanelView Plus'.
- **IMPORTANT** Do not operate the terminal in direct sunlight. Direct exposure to ultraviolet light can discolor the touch screen.

<span id="page-158-0"></span>**Clean the Terminal Display** A protective overlay can help extend the life of the terminal and make it easier to clean the display. [Table 6 on page 20](#page-19-0) provides catalog numbers for overlays.

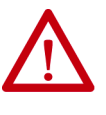

**ATTENTION:** Do not use abrasive cleaners or solvents, they can damage the display. Do not scrub or use brushes.

Do not apply cleaning solution directly on the terminal screen. The solution can drip or seep onto the gasket. Apply cleaning solution to a clean sponge or soft cloth, and gently wipe the screen to remove the dirt and grime.

To clean the display, follow these steps.

- 1. Remove power from the terminal.
- 2. To clean the display and to help prevent scratches, use a clean sponge or soft cloth with mild soap or detergent.
- 3. To avoid water spots, dry the display with a chamois or moist cellulose sponge.

## **Remove Paint and Grease**

To remove paint or grease from the bezel that is properly mounted in a NEMA, UL Type, or IP rated enclosure, follow these steps.

- 1. Rub lightly with isopropyl alcohol (70% concentration).
- 2. Use a mild soap or detergent solution to remove residue.
- 3. Rinse with clean water.

## **Equipment Wash Downs**

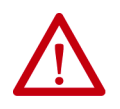

**ATTENTION:** Do not use a high-pressure washer for cleaning the front bezel of the terminal. A high-pressure washer can damage the terminal.

Do not use a high-pressure washer for cleaning vented enclosures. Water can enter the enclosure and damage the terminal and other equipment.

Remove power from the terminal before performing any wash downs. It is possible for screen objects to activate during equipment wash downs if the terminal is powered on.

See [Resistance to Chemicals on page 158](#page-157-2) for information about exposure to chemicals.

<span id="page-159-1"></span>**Ship the Terminal** If you ship the enclosure with the terminal installed, make sure that the terminal is properly secured and protected against damage from impact, sharp objects, or abrasive materials.

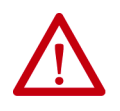

**ATTENTION:** Rockwell Automation is not responsible for damage to a product that is shipped or transported while installed in a panel or enclosure.

# <span id="page-159-2"></span><span id="page-159-0"></span>**Maintenance Mode Operations**

To start the system in Maintenance Mode for diagnostics and repairs, press and hold the white box that shows in the lower left corner of the display during startup.

> <span id="page-159-4"></span>**TIP** You can also access the Maintenance Mode menu if you attach a USB keyboard and hold down the F1 key.

If an ME application is set to run at terminal startup, press and hold the white box during startup to put the terminal into Safe Mode.

#### **Table 42 - Maintenance Mode Operations**

<span id="page-159-5"></span><span id="page-159-3"></span>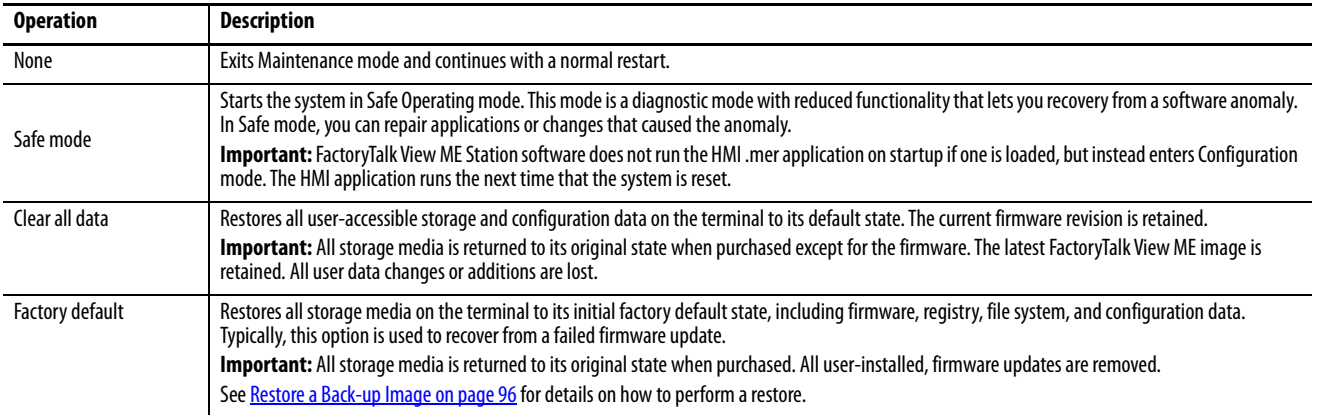

Perform maintenance operation in this order to diagnose and repair problems:

- **Safe mode** stops an application from starting automatically.
- **Clear all data** removes user-installed applications, user-configuration changes, and user accessible data.
- **Factory default** returns the terminal to its out-of-box state.

# **Fonts Resident on Terminal**

**True Type Fonts** The table lists TrueType fonts that are pre-installed on the terminals. The default system font is Tahoma.

> <span id="page-160-0"></span>**TIP** The Arial Unicode MS font contains almost 50,000 characters and provides default language support for many non-Latin languages and scripts including Arabic, Hebrew, Vietnamese, Thai, Hindi (Devanagari), and other Indic languages. The font also includes Chinese, Japanese, and Korean (CJK) support.

You can load additional fonts on the system by copying the font files to the \Windows\Fonts folder on the terminal desktop. To access this folder, open the My Device icon on the terminal desktop or choose Start>Programs>Windows Explorer.

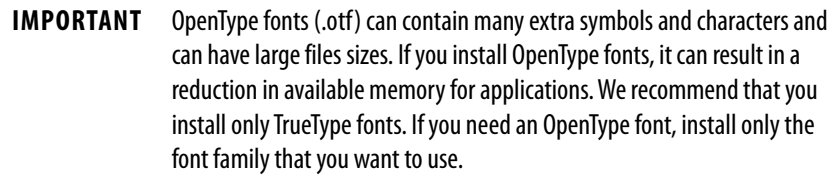

#### **Table 43 - TrueType Fonts (.ttf and .ttc)**

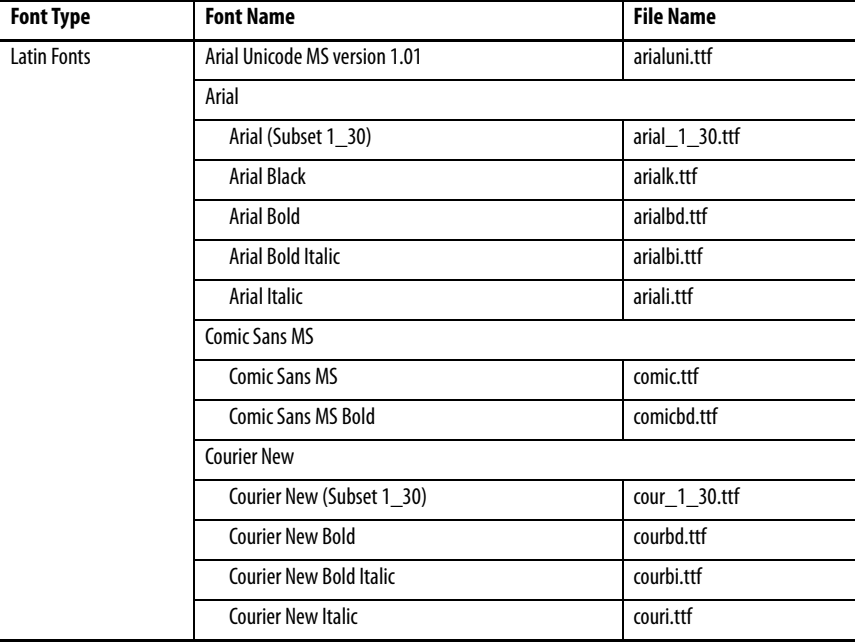

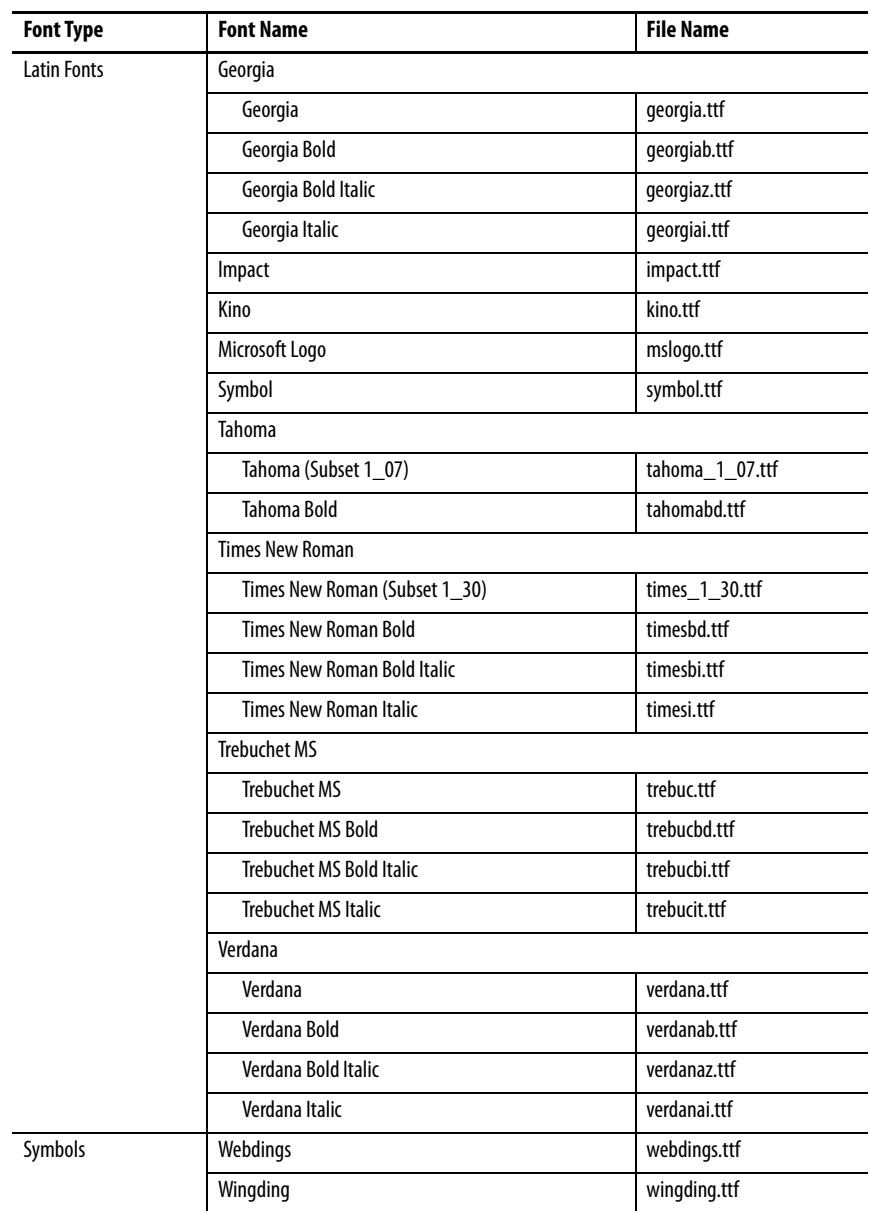

## **Table 43 - TrueType Fonts (.ttf and .ttc) (Continued)**

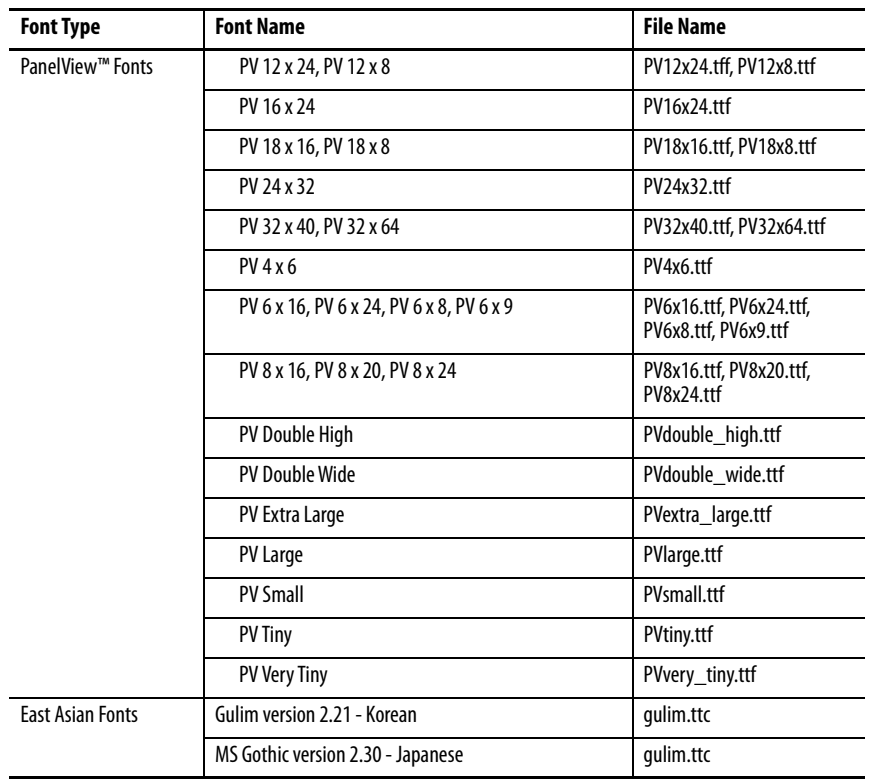

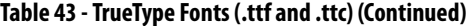

# **Notes:**

## **Symbols**

**.mer application** [49,](#page-48-0) [50,](#page-49-0) [53,](#page-52-0) [60](#page-59-0)

## **A**

**access configuration mode** from an HMI application [49](#page-48-1) from the Windows desktop [49](#page-48-2) Goto C[onfiguration Mode button](#page-19-1) [49](#page-48-3) **accessories** 20 **ActiveX controls**[16](#page-15-0), [91](#page-90-0) **alarms** [79](#page-78-1) **application** backup [94](#page-93-0) checking integrity [78](#page-77-0) restore 94 **atmospheri[c gases ignition temperature](#page-93-0)** [25](#page-24-0) **authenticating client connections**[104](#page-103-0)

### **B**

**back-up image** [96](#page-95-1) **back-up power** [136](#page-135-0) **battery** back-up power [136](#page-135-0) conditions [101](#page-100-1) lithium [136](#page-135-1) replacement [137](#page-136-0) view vo[ltage](#page-79-1) [101](#page-100-2) voltage 80 warnings [122](#page-121-0) **boot options**[123](#page-122-0) **branch circuit** [24](#page-23-0) **button styles**[123](#page-122-1)

# **C**

**cable** capacitance [26](#page-25-0) inductance [26](#page-25-1) length between the Ethernet ports [44](#page-43-0) **calibration** touch screen [73](#page-72-1), [125](#page-124-1) **catalog numbers** accessories [20](#page-19-1) battery replacement [21](#page-20-0) mounting hardware [20](#page-19-2) PanelView Plus [7 performance terminals](#page-19-3) [19](#page-18-0) power supplies 20 power terminal blocks [20](#page-19-4) protectiv[e overlays](#page-19-6) [20](#page-19-5) SD cards 20 **circuit breaker rating** [24](#page-23-1) **clear all data** [160](#page-159-3) **closed system** [17](#page-16-0), [123](#page-122-2) **command prompt** Foxitreader [127](#page-126-0) parameters [127](#page-126-0)

**control panel** touch screen calibration [125](#page-124-2) **cutout dimensions**[28](#page-27-1)

### **D**

**date** settings date [84](#page-83-0) **DC power bus**[41](#page-40-1) **desktop** rotate [99](#page-98-0) **desktop access** disable [55](#page-54-0) enable [54](#page-53-0) factory default state [17](#page-16-2) open versus closed [17](#page-16-3) reset password [57](#page-56-0) restrict [55,](#page-54-1) [56](#page-55-0) set password [56](#page-55-1) **device name** terminal [67](#page-66-0) **DHCP** [62](#page-61-1) **diagnostics** advanced [124](#page-123-0) configure [77](#page-76-0) **display settings** control panel [97](#page-96-0)

# **E**

**earth ground** AC [42](#page-41-1) DC [41](#page-40-2) **electrostatic discharge** [129](#page-128-0) **environment and enclosure notice** [24](#page-23-2) **error indicator**[154](#page-153-2) **ESD** preventing [129](#page-128-1) **Ethernet** conne[ctor pinout](#page-60-0) [44](#page-43-1) driver 61 duplex setting [63](#page-62-0) link speed [61](#page-60-1) status indicators [44](#page-43-2) **Ethernet cables** [21](#page-20-1) **event log** errors [100](#page-99-1) events [100](#page-99-2) warnings [100](#page-99-3) **explosion hazard** [40](#page-39-1), [134](#page-133-0), [136](#page-135-2) **F**

**FactoryTalk View ME** check file integrity 78 diagnostics 78 **fault indicators** firmware [154](#page-153-3) hardware [154](#page-153-3)

syntax [127](#page-126-1) **configuration mode** [17](#page-16-1)

**file server** configuration [120](#page-119-0) **firmware upgrades** fail [152](#page-151-0) firmware upg[rade wizard](#page-148-0) [144](#page-143-0) over network 149 [using storage device](#page-160-0) [145](#page-144-0) **fonts** 161 **Foxitreader** [127](#page-126-0) **FTP security options**[118](#page-117-0) **FTP server** configuration [117](#page-116-0) parameters [117](#page-116-1) security [117](#page-116-2) **FUP** [144](#page-143-1) **fuse rating** [24](#page-23-1)

**G galvanic isolation** [130](#page-129-0)

**FUW** [144](#page-143-2)

# **H**

**hardware specifications**

audio out [13](#page-12-0) Ethernet ports [13](#page-12-1) mounting slot [13](#page-12-2) SD card slot [13](#page-12-3) status indicators [13](#page-12-4) USB device port [13](#page-12-5) USB host ports [13](#page-12-6)

## **I**

**indicator** ERR [154](#page-153-2) STS [154](#page-153-4) **input panels**[92](#page-91-0) **IP address** assign [62](#page-61-2)

**K**

**KEPServer drivers**[121](#page-120-0), [147,](#page-146-0) [151](#page-150-0)

### **L**

**ladder logic** [7](#page-6-0) **language** [85](#page-84-0) setting [85](#page-84-1) **lithium batteries** handling [122](#page-121-1) **logs** application files [78](#page-77-0) runtime files [78](#page-77-0)

### **M**

**maintenance mode** [160](#page-159-4)

#### **ME** [7](#page-6-1)

**mount the terminal** ambient t[emperature](#page-27-2) [25](#page-24-1) in a panel 28 location considerations [25](#page-24-2) minimum cl[earances](#page-28-0) [28](#page-27-3) preparation 29

### **N**

**network** file servers [120](#page-119-0) FTP servers [117](#page-116-0) topologies [18](#page-17-0) VNC servers [107](#page-106-0) **network topology** devic[e-level ring](#page-45-0) [45](#page-44-0) linear 46 star [47](#page-46-0)

## **O**

**open system** [17](#page-16-0) **open versus closed system** [17](#page-16-4)

# **P**

PDF reader [126](#page-125-0) **power** AC connection [42](#page-41-2) ratings [13,](#page-12-7) [42](#page-41-2) terminal block[40](#page-39-2) DC connection [41](#page-40-3) ratings [13,](#page-12-7) [41](#page-40-3) [terminal block](#page-40-4) [40](#page-39-2) PELV 41 SELV [41](#page-40-5) supplies [20](#page-19-3) **print setup** [75](#page-74-0) **printers** [131](#page-130-0) **product compatibility and download center** [8](#page-7-0) **protective overlay** catalog numbers [20](#page-19-7) cleaning [139](#page-138-0) installing [138](#page-137-0) removing [139](#page-138-1) **publications** download [9](#page-8-0)

# **R**

**release notes** [8](#page-7-1) **reset the terminal [48](#page-47-0) RJ45 connector** [43](#page-42-0)

#### **S**

**safe mode** [123](#page-122-3), [160](#page-159-5)

**safety notices** earth ground [41](#page-40-6) electrical arc [40,](#page-39-3) [44](#page-43-3) electrical shock[40](#page-39-4)[,](#page-22-0) [42](#page-41-3)[,](#page-22-0) [129](#page-128-2) emergency stops 23 explosion hazard [25](#page-24-3), [40](#page-39-1), [44](#page-43-4) wiring and safety guidelines [24](#page-23-3) **screen** rotate [99](#page-98-0) **screen saver**[70](#page-69-2) **SD card** installing [134](#page-133-1) **server** addresses [64](#page-63-0) ena[ble/disable](#page-119-0) [105](#page-104-0) file  $120$ ftp[117](#page-116-0) **settings** appearance [98](#page-97-2) background image [97](#page-96-1) backli[ght intensity](#page-98-1) [98](#page-97-3) cursor 99 language [85](#page-84-0) screen saver [98](#page-97-4) time [84](#page-83-1) time zone [83](#page-82-0) **shell options**[122](#page-121-2) **soft keyboard controls**[52](#page-51-0) **software versions** FactoryTalk View M[achine Edition \(ME\)](#page-14-0)  Station 15 [FactoryTalk View Studio for Machine Edition](#page-14-1) 15 FactoryTalk ViewPoint [15](#page-14-2) **startup** configure [17](#page-16-5) options [17](#page-16-6) sequence [47](#page-46-1) **startup options**[17](#page-16-7) **static-safe workstation** [129](#page-128-3) **status indicators**[154](#page-153-5) **system** information [153](#page-152-1) status [154](#page-153-5) **system event log** [79](#page-78-2)

# **T**

**technical support**[82](#page-81-0) **temperature** code T4 [25](#page-24-4) over-[temperature messages](#page-79-3) [80](#page-79-2) view 80 [view current temperature](#page-83-1) [101](#page-100-3) **time** 84 **time zone** [83](#page-82-0) **touch screen** calibrate [125](#page-124-3) calibration [73](#page-72-1) gestures doub[le-tap](#page-14-4) [15](#page-14-3) drag 15

long press [15](#page-14-5)  $tan 15$ set sensit[ivity](#page-14-6) [74](#page-73-0)[,](#page-14-6) [125](#page-124-4) **touch screen calibration** [125](#page-124-2) **troubleshooting** [153](#page-152-2)

## **U**

**USB** cables [131](#page-130-1) host ports [26](#page-25-2), [130](#page-129-1) hubs [131](#page-130-2) printer [131](#page-130-3) **USB ports** installation [26](#page-25-2) **USB to serial port adapters**[21](#page-20-2) **user accounts**[104](#page-103-1)

## **V**

#### **virtual keyboard** [14](#page-13-0) **VNC**

configure [106](#page-105-0), [107](#page-106-1) connection password [108](#page-107-0) connection passwords [108](#page-107-1) control passwords [109](#page-108-0) server parameters [107](#page-106-2) view-only password [109](#page-108-1)

### **W**

**watchdog errors**[124](#page-123-1) **Web server parameters** [116](#page-115-0) **wiring and safety guidelines**[24](#page-23-4)

# **Notes:**

# **Rockwell Automation Support**

Use the following resources to access support information.

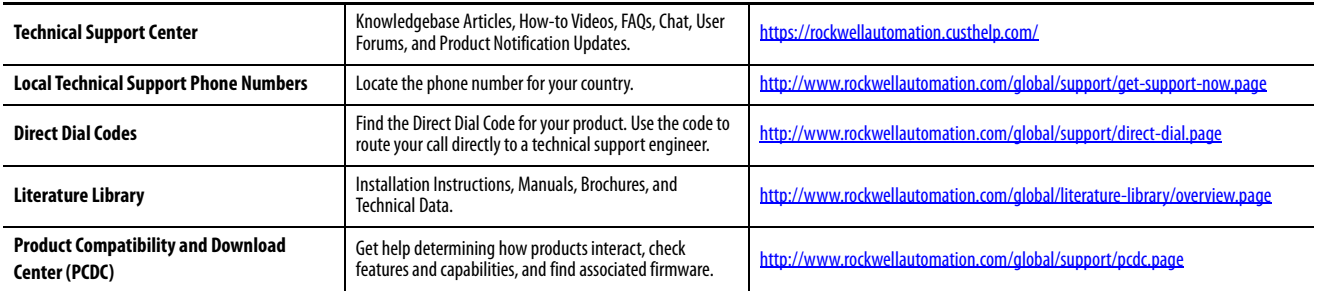

### **Documentation Feedback**

Your comments will help us serve your documentation needs better. If you have any suggestions on how to improve this document, complete the How Are We Doing? form at http://literature.rockwellautomation.com/idc/groups/literature/documents/du/ra-du002 -en-e.pdf.

Rockwell Automation maintains current product environmental information on its Product Compliance website at <http://www.rockwellautomation.com/rockwellautomation/about-us/sustainability-ethics/product-environmental-compliance.page>.

Allen-Bradley, ArmorBlock, ArmorView, CompactLogix, ControlLogix, FactoryTalk, FLEX, Kinetix, PanelView, POINT I/O, PowerFlex, Rockwell Automation, Rockwell Software, RSLinx, Stratix, and Studio 5000 Logix Designer are trademarks of Rockwell Automation, Inc.

CIP Sync and EtherNet/IP are trademarks of ODVA, Inc.

Microsoft and Windows are trademarks of Microsoft Corporation.

SD is a trademark of SD-3C LLC.

Trademarks not belonging to Rockwell Automation are property of their respective companies.

Rockwell Otomasyon Ticaret A.Ş., Kar Plaza İş Merkezi E Blok Kat:6 34752 İçerenköy, İstanbul, Tel: +90 (216) 5698400

#### www.rockwellautomation.com

#### Power, Control and Information Solutions Headquarters

Americas: Rockwell Automation, 1201 South Second Street, Milwaukee, WI 53204-2496 USA, Tel: (1) 414.382.2000, Fax: (1) 414.382.4444 Europe/Middle East/Africa: Rockwell Automation NV, Pegasus Park, De Kleetlaan 12a, 1831 Diegem, Belgium, Tel: (32) 2 663 0600, Fax: (32) 2 663 0640 Asia Pacific: Rockwell Automation, Level 14, Core F, Cyberport 3, 100 Cyberport Road, Hong Kong, Tel: (852) 2887 4788, Fax: (852) 2508 1846

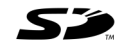